# Sun StorageTek™ SL24 Tape Autoloader 및 SL48 Tape Library

사용 설명서와 서비스 가이드

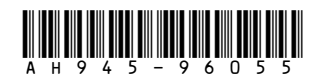

SUN 문서 제품 번호: AH945-96055KO 셋째판: 2008년9월

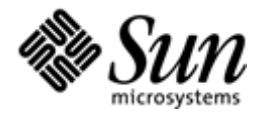

#### 주의

© Copyright 2008 Sun Microsystems, Inc. 4150 Network Circle, Santa Clara, California 95054 U.S.A 650 960 1300

이 문서는 Hewlett-Packard("HP")가 Sun Microsystem, Inc.("Sun")를 위해 작성한 것입니다.

Sun은 이 설명서와 관련하여 특정 목적의 상업성 및 적합성에 대한 암시적 보증을 포함하되 이에 제한되지 않는 어떠한 보증도 하지 않습니다. Sun은 여기에 포함된 오류에 대해 또는 이 자료의 제공이나 사용과 연관된 결과적 또는 부수적 손해에 대해 책임지지 않습니다.

이 설명서에는 저작권으로 보호되는 독점 정보가 들어 있습니다. Sun의 사전 서면 동의 없이 이 설명서의 일부 또는 전체 내 용을 복사, 재발행 또는 다른 언어로 번역할 수 없습니다.

Sun은 이 문서에 포함되어 있는 기술 또는 편집상의 오류 또는 누락 부분에 대해 책임을 지지 않습니다. 본 정보는 어떤 종류 의 보증도 없이 "있는 그대로" 제공되며 통보 없이 변경될 수 있습니다. Sun 제품에 대한 보증은 해당 제품과 함께 동봉된 제 한 보증서에 명시되어 있습니다. 이 문서에 설명된 내용 중 어느 것도 추가적인 보증을 제공하는 것으로 해석할 수 없습니다.

Sun StorageTek™ SL24 Tape Autoloader 및 Sun StorageTek™ SL48 Tape Library는 Sun Microsystems, Inc.의 상표입니다. 본 문서에서는 다른 업체 소유의 상표도 언급하고 있습니다.

# 목차

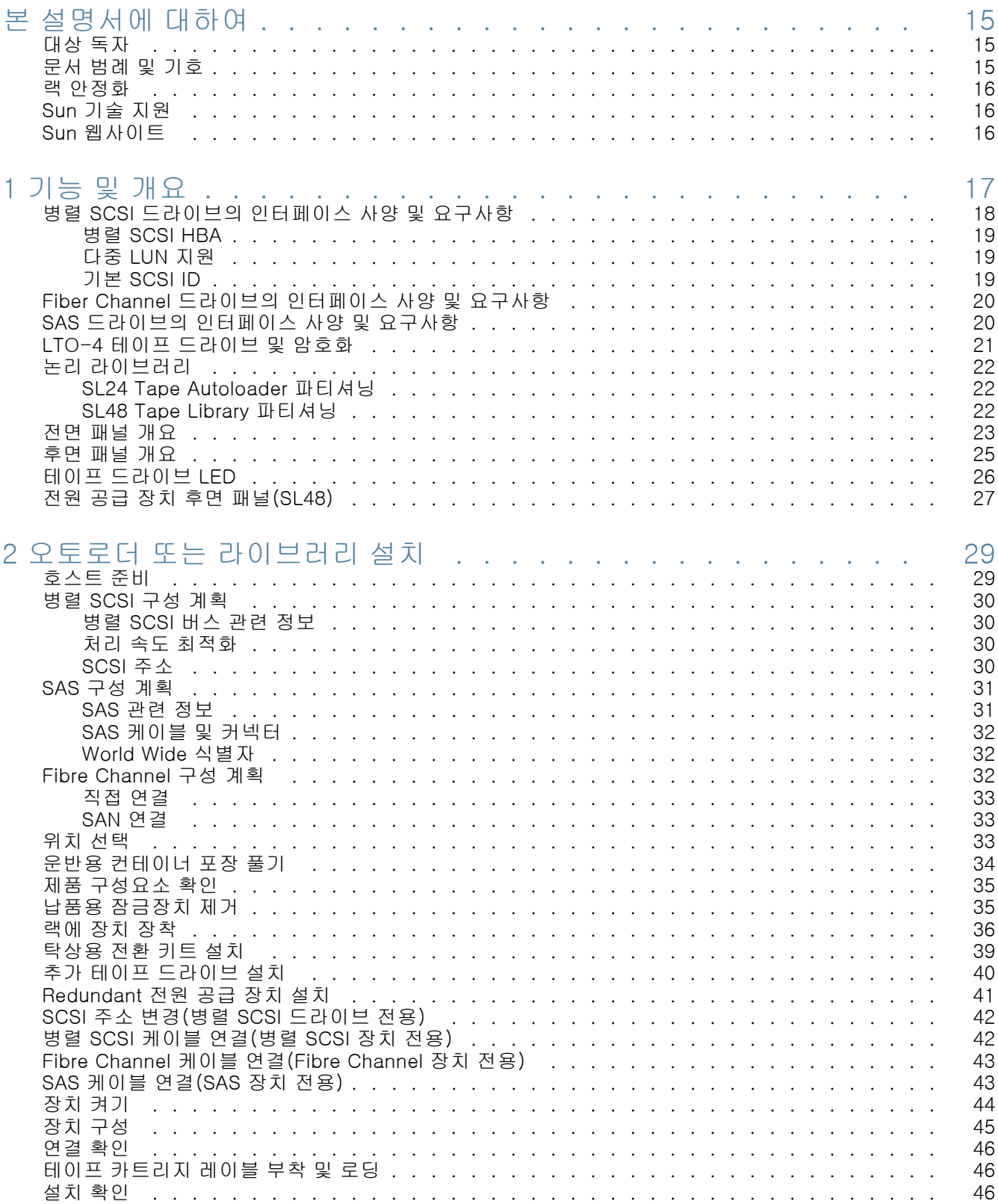

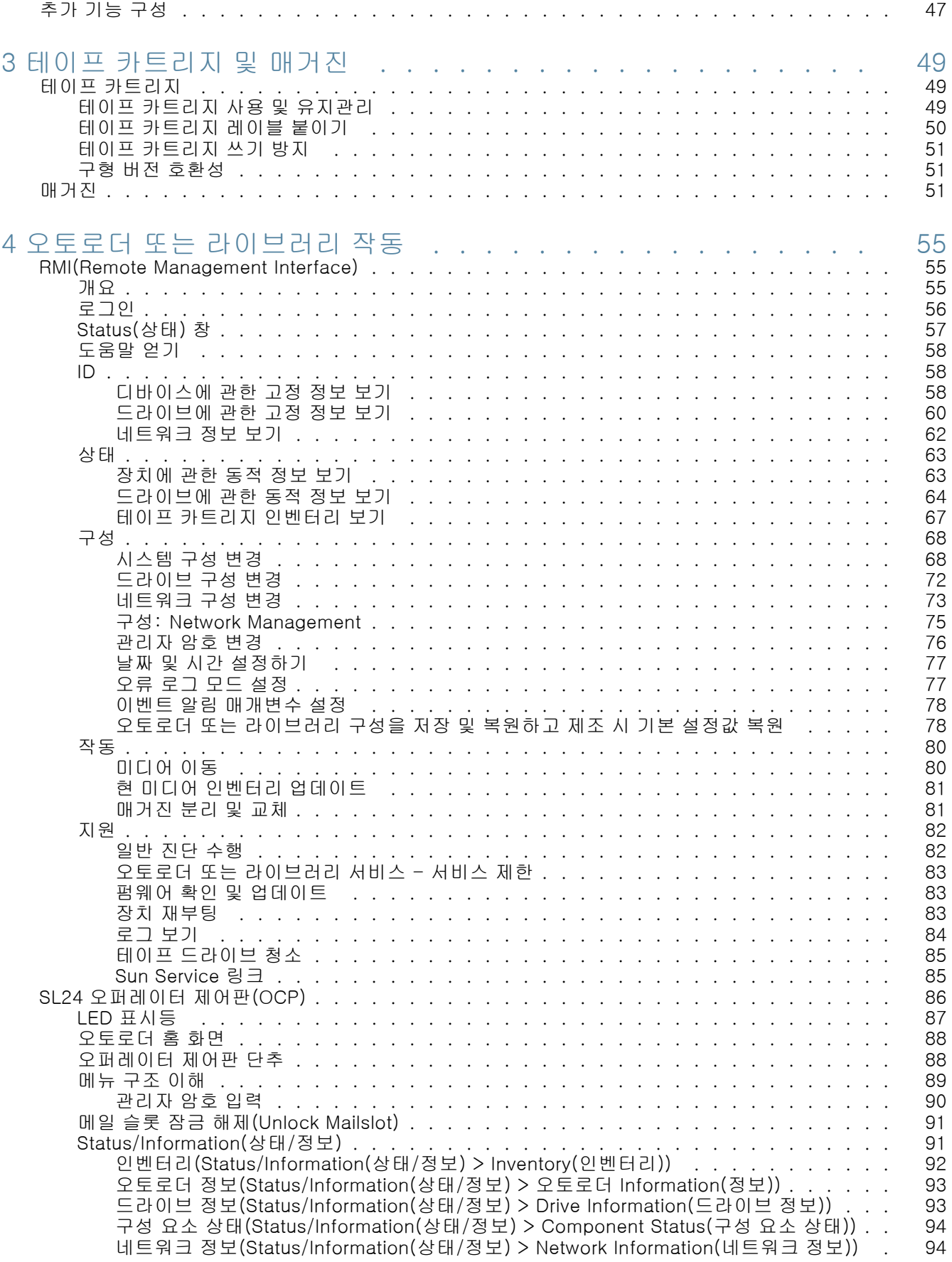

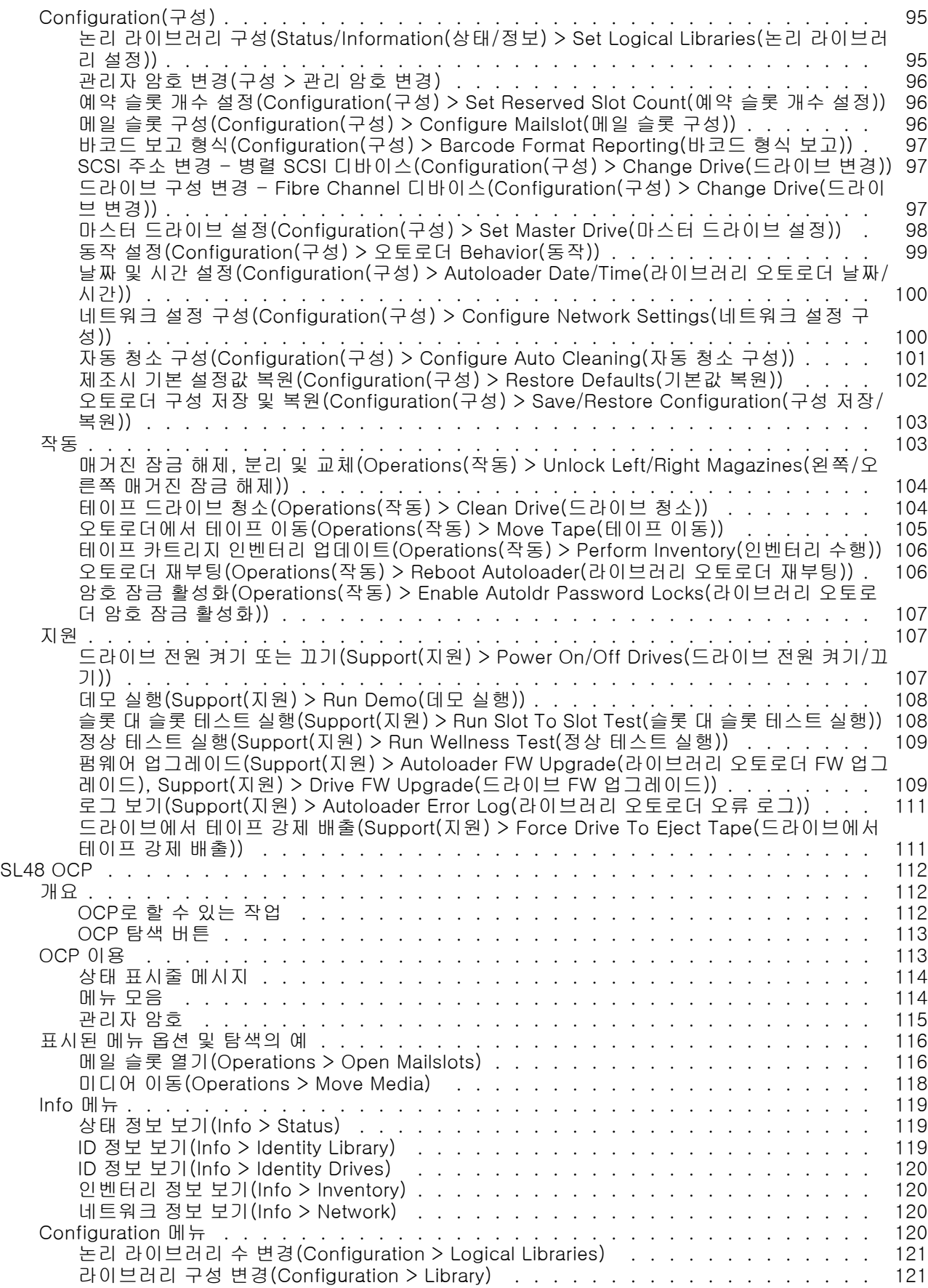

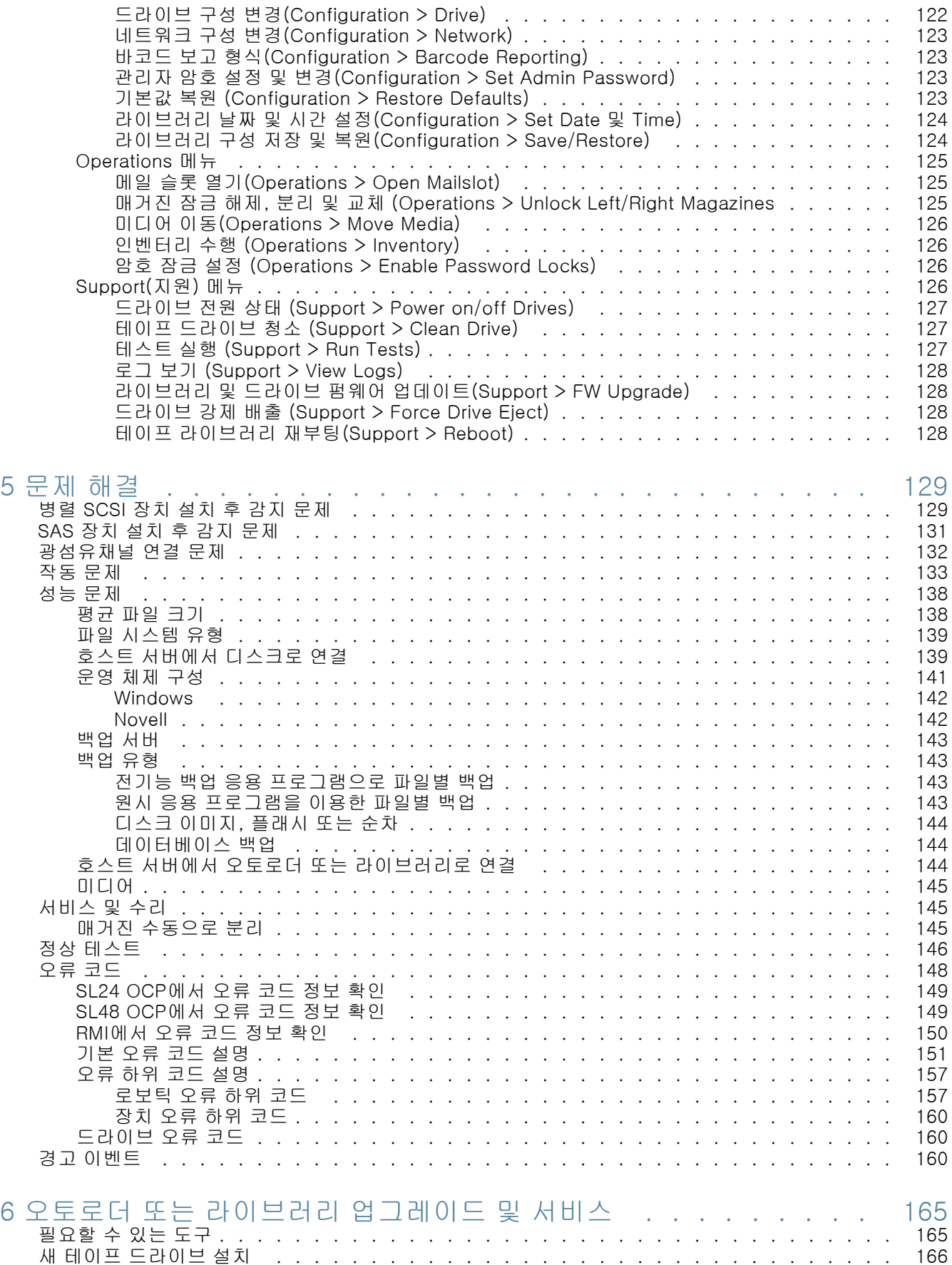

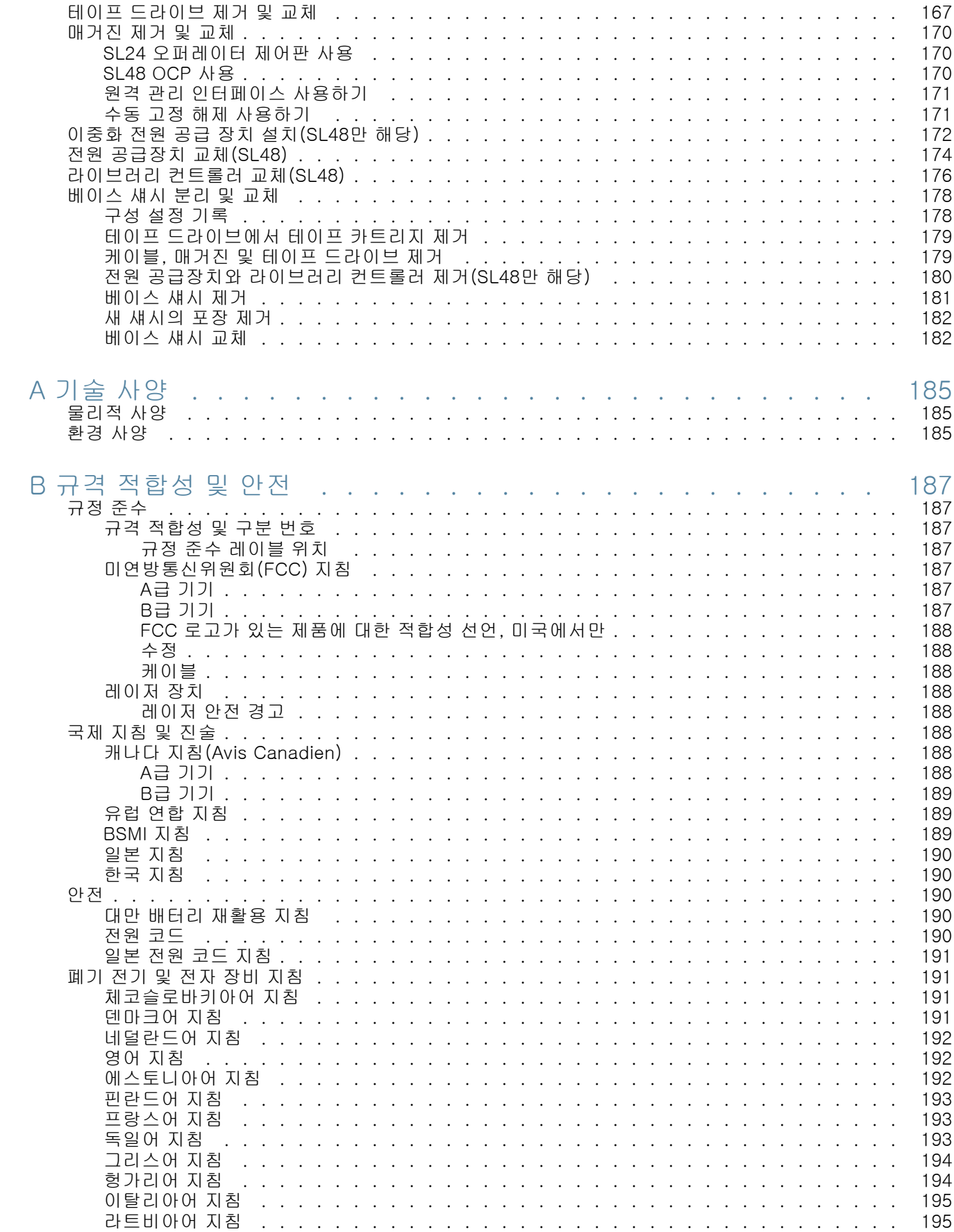

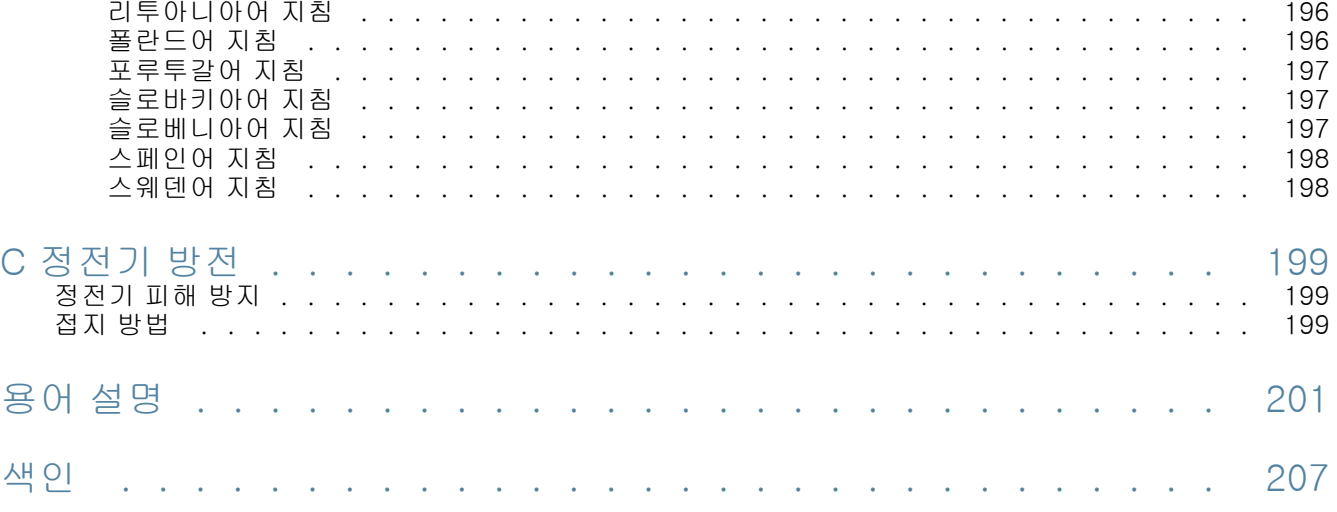

# 그림

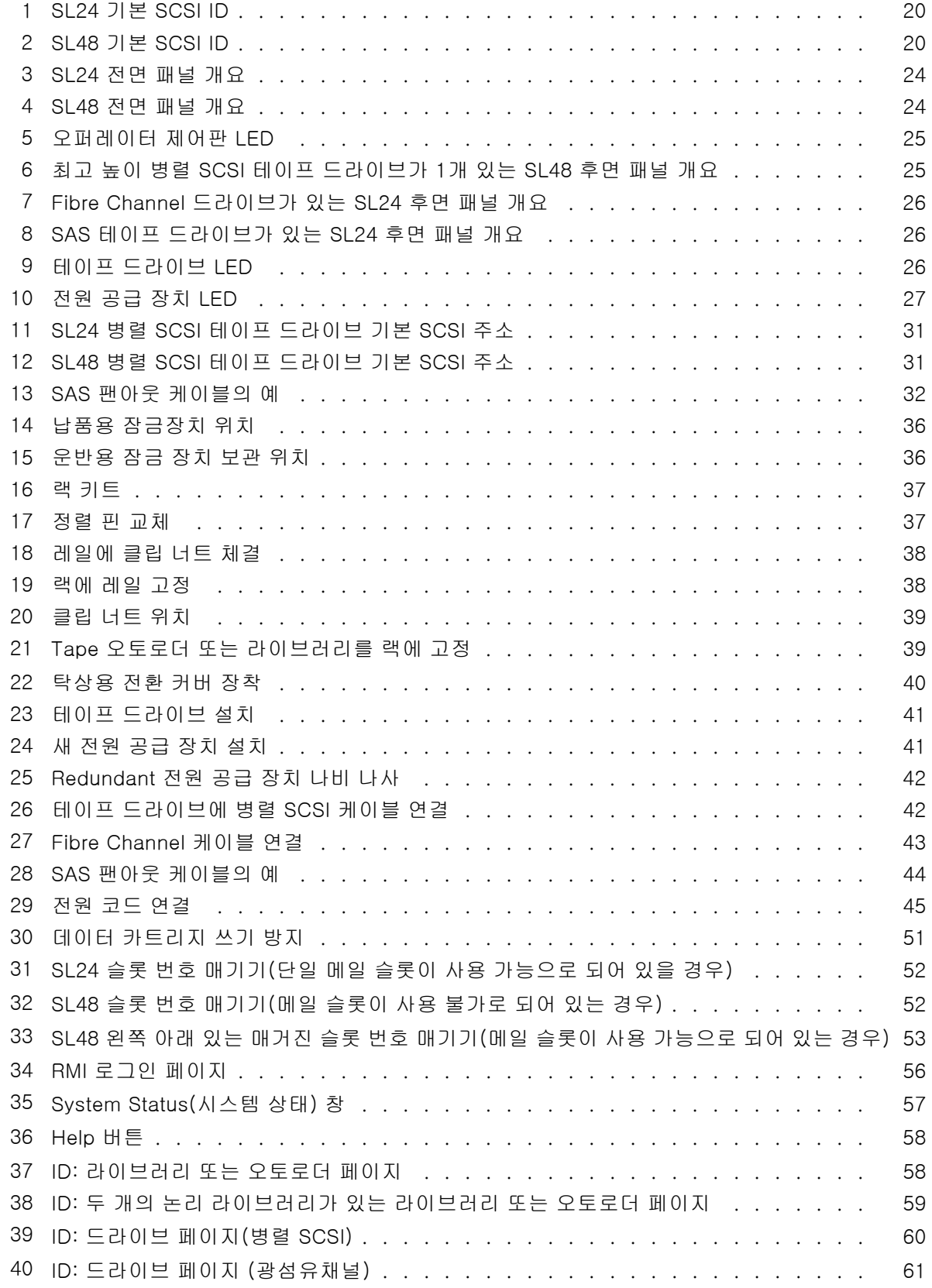

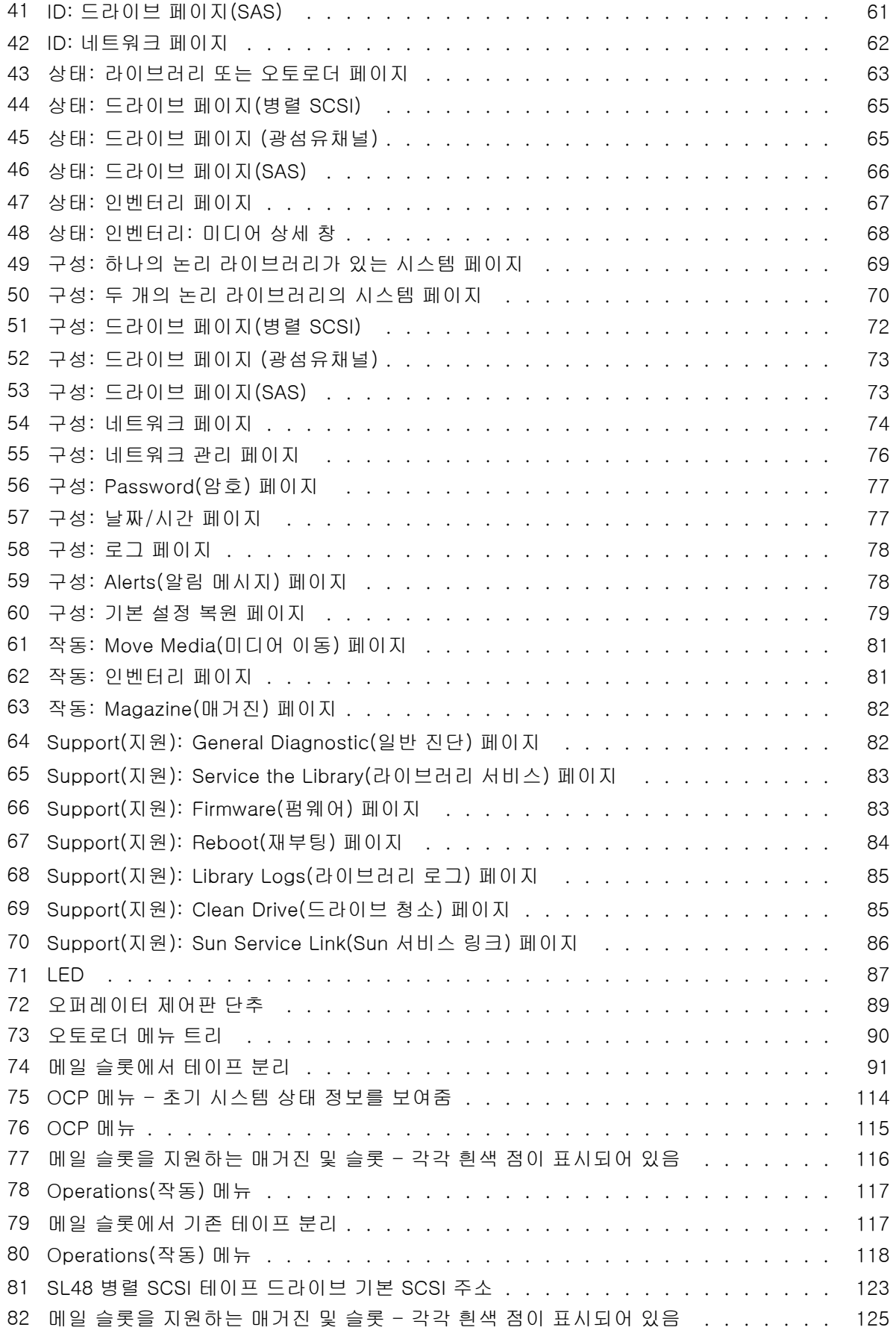

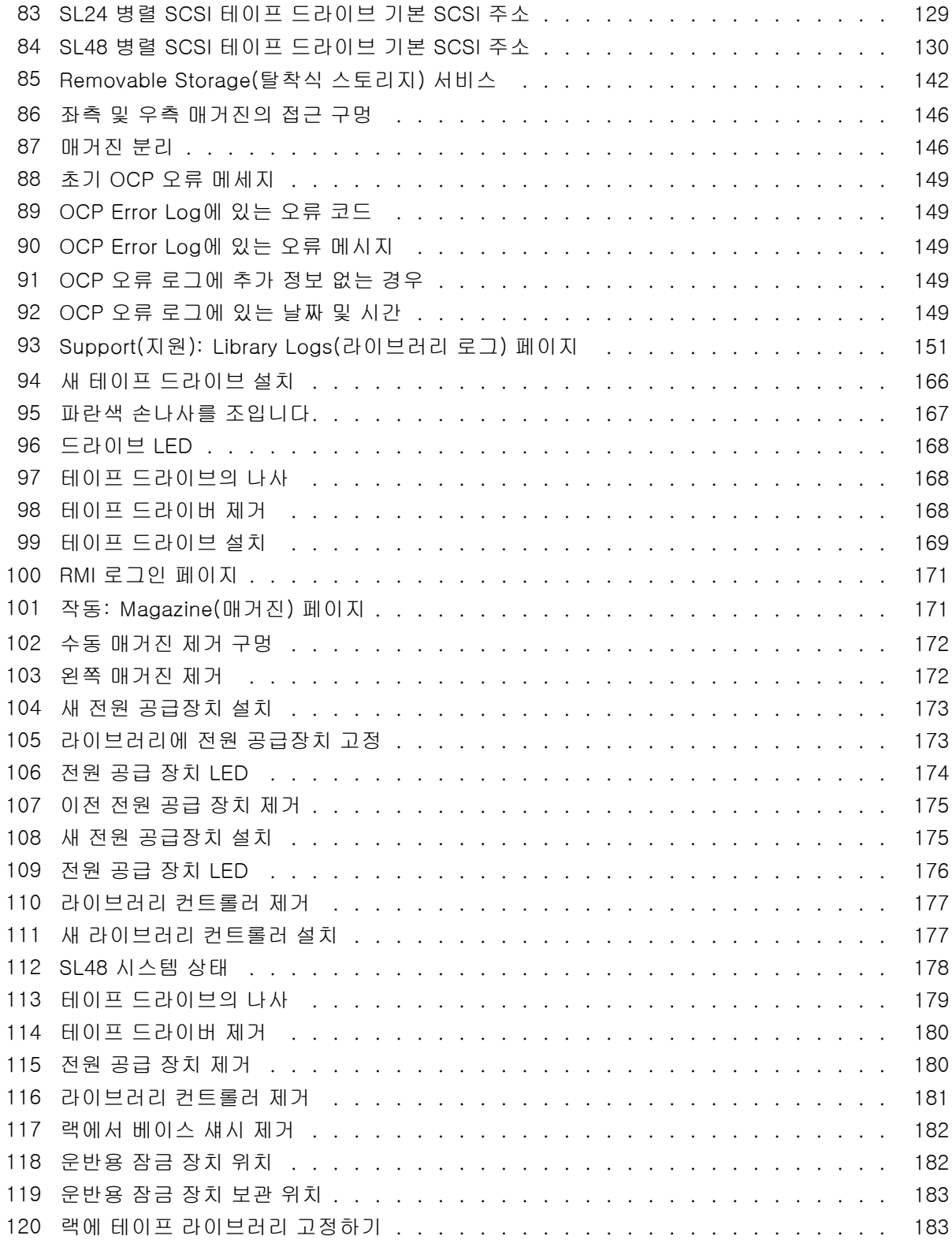

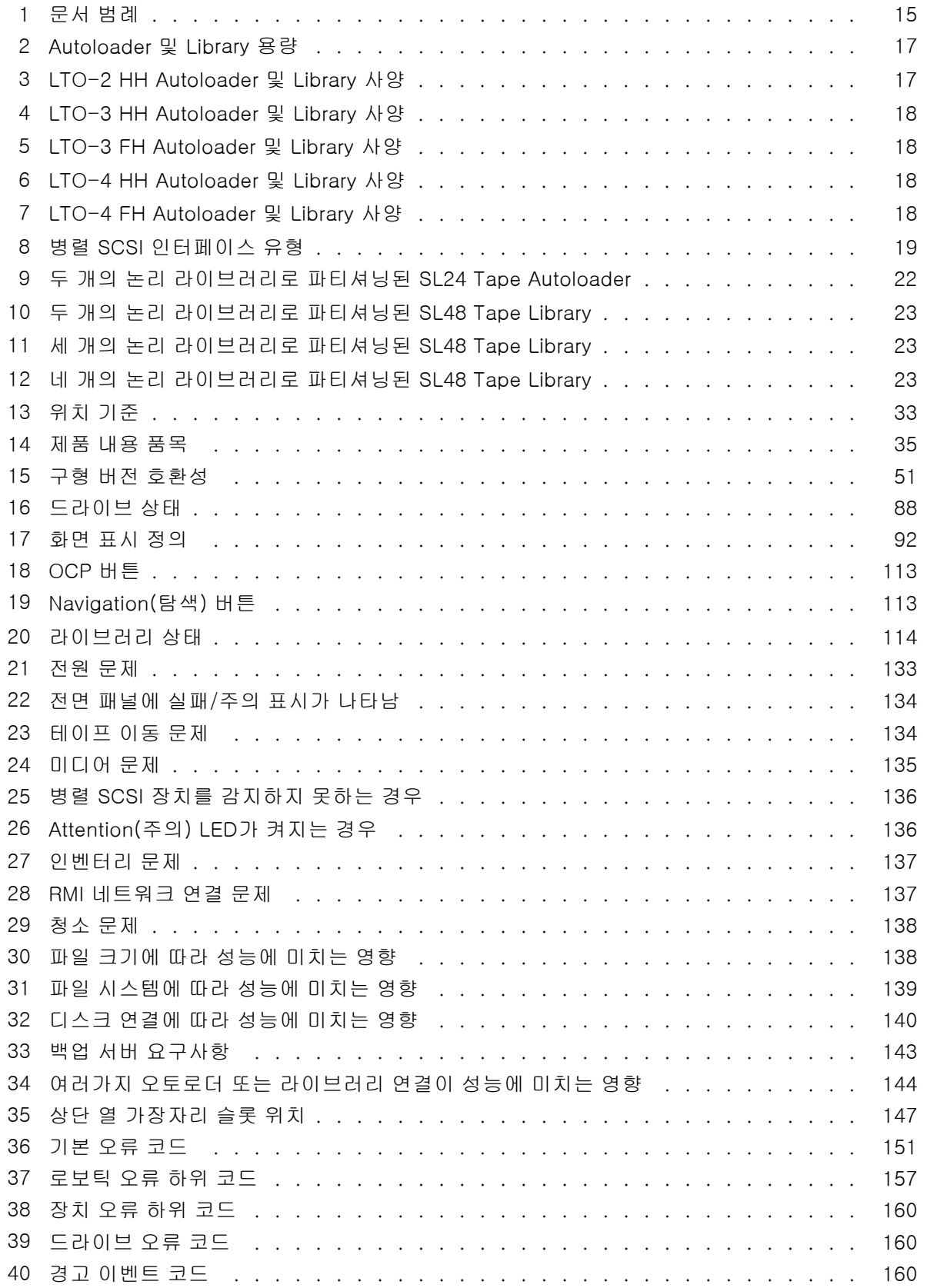

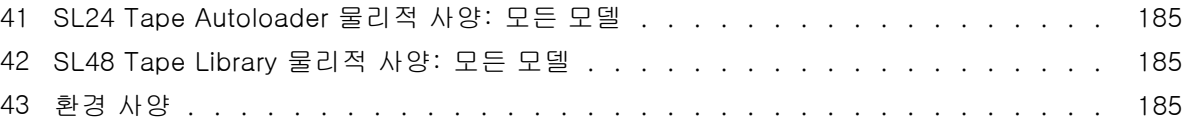

<span id="page-14-0"></span>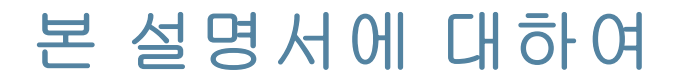

본 설명서에는 다음에 대한 정보가 들어있습니다.

- Sun StorageTek™ SL24 Tape Autoloader 또는 SL48 Tape Library 설치
- Sun StorageTek™ SL24 Tape Autoloader 또는 SL48 Tape Library 구성 및 작동
- Sun StorageTek™ SL24 Tape Autoloader 또는 SL48 Tape Library 문제해결
- Sun StorageTek™ SL24 Tape Autoloader 또는 SL48 Tape Library 업그레이드 및 서비스

## 대상 독자

이 설명서는 Sun StorageTek™ SL24 Tape Autoloader 또는 SL48 Tape Library에 대한 물리적 및 기 능적 이해가 필요한 시스템 관리자와 일반 사용자를 대상으로 합니다.

# 문서 범례 및 기호

표1 문서 범례

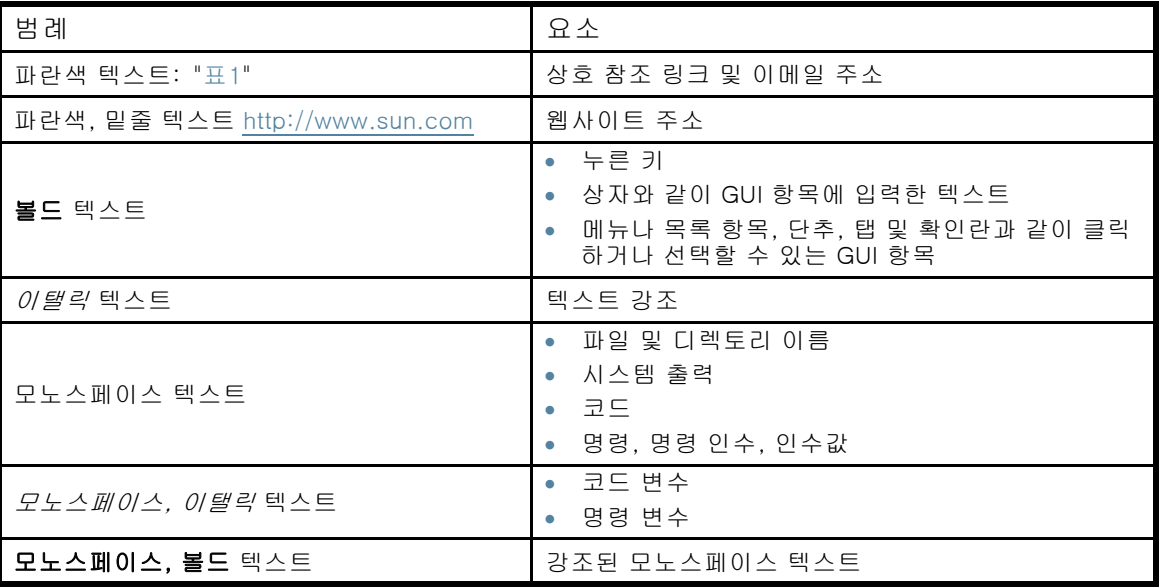

### 경고!

지침을 따르지 않으면 부상을 당하거나 목숨을 잃을 수도 있습니다.

#### 주의:

지침을 따르지 않으면 장비나 데이터가 손상될 수도 있습니다.

### 중요:

명확한 정보나 구체적 지침을 제공합니다.

### <span id="page-15-0"></span>주:

추가 정보를 제공합니다.

### 팁:

유용한 도움말이나 단축키를 제공합니다.

## 랙 안정화

랙이 안정화 되어야 직원의 안전을 보장하고 장비 손상을 피할 수 있습니다.

#### 경고!

신체적 부상이나 장비 손상의 위험을 줄이는 방법:

- 레벨링 잭을 바닥까지 늘립니다.
- 랙 전체 무게를 레벨링 잭으로 지탱할 수 있는지 확인하십시오.
- 랙에 안정화 다리를 장착하십시오.
- 다중 랙 설치에서 랙을 함께 단단히 고정합니다.
- 랙 구성요소는 한 번에 한 개씩 늘리십시오. 두 개 이상을 연장하면 랙이 불안정해질 수 있습니다.

# Sun 기술 지원

아래 Sun 지원 센터 웹사이트에 전세계 기술 지원 센터의 전화 번호가 수록되어 있습니다. [http://www.sun.com/service/contacting/solution.html.](http://www.sun.com/service/contacting/solution.html)

전화로 문의하기 전에 다음과 같은 정보를 확인해두십시오.

- SunSpectrum 계약 번호
- 제품 일련 번호
- 제품 모델 이름 및 모델 번호
- 에러 메시지
- 운영 체제 유형 및 개정판 레벨
- 세부 문의 사항

지속적인 품질 개선을 위해 통화 내역을 녹음 및 모니터링할 수도 있습니다.

# Sun 웹사이트

자세한 내용은 다음 Sun 웹 사이트를 참조하십시오.

- <http://www.sun.com> Sun 법인 웹사이트
- [http://www.sun.com/storagetek/tape\\_storage](http://www.sun.com/storagetek/tape_storage) Sun 스토리지 제품
- <http://www.sun.com/service/contacting/solution.html> Sun 지원센터 웹사이트
- <http://docs.sun.com/app/docs> [Sun 제품](http://docs.sun.com/app/docs) 설명서

# <span id="page-16-0"></span>1 기능 및 개요

Sun StorageTek™ SL24 Tape Autoloader 및 SL48 Tape Library는 간단한 자동 데이터 백업을 위 한 저렴한 비용의 컴팩트 대용량 솔루션을 제공합니다. 이 독창적 설계에는 각 U 높이 당 테이프 카트리지가 최고 12개까지 들어있으며 탈착식 매거진과 메일 슬롯 한 개 이상을 통해 테이프 카 트리지에 쉽게 액세스할 수 있습니다("표2" 참조). 각 매거진에는 테이프 카트리지를 최고 12개 까지 장착할 수 있습니다.

오토로더 및 라이브러리는 대부분의 운영 체제와 호환됩니다. 하지만, 오토로더 및 라이브러리의 많 은 기능을 최대한 활용하려면 운영 체제의 직접 지원이나 호환되는 백업 응용프로그램이 필요합니다.

오토로더 및 라이브러리는 교환식 테이프 드라이브로 고객이 직접 확장할 수 있습니다. 오토로 더 및 라이브러리는 LTO-2, LTO-3 및 LTO-4 HH 병렬 SCSI 테이프 드라이브, LTO-3 및 LTO-4 HH SAS 테이프 드라이브와 LTO-3 및 LTO-4 FH(최대 높이) 병렬 SCSI 및 Fibre Channel 테이 프 드라이브를 지원합니다.

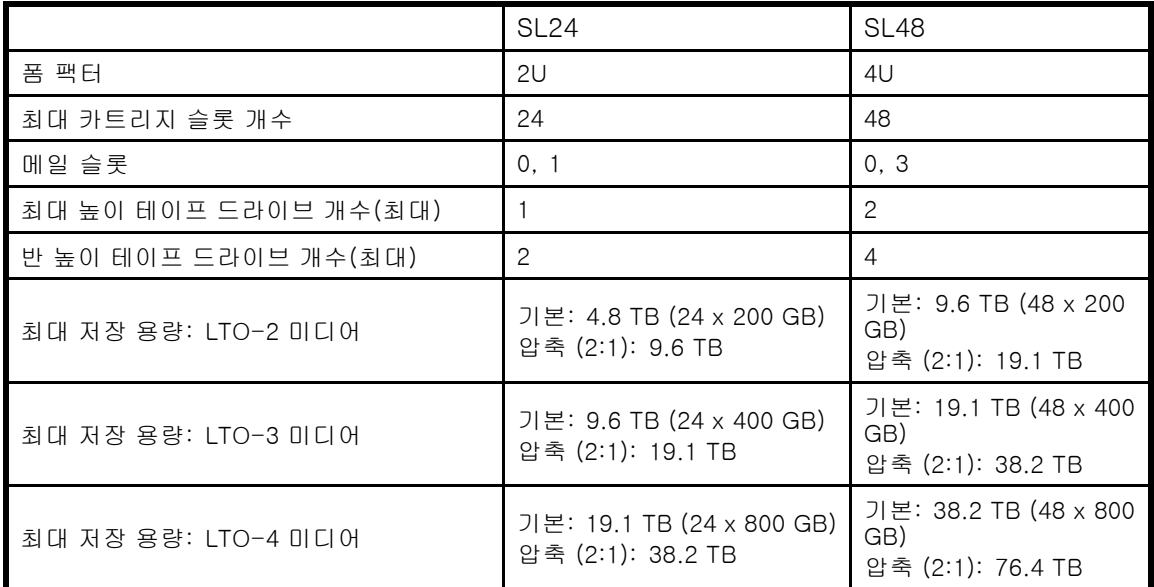

#### 표2 Autoloader 및 Library 용량

최대 데이터 전송 속도는 "표3", ["표4", "표5", "표6"](#page-17-0)및["표7"](#page-17-0)에 나와있습니다.

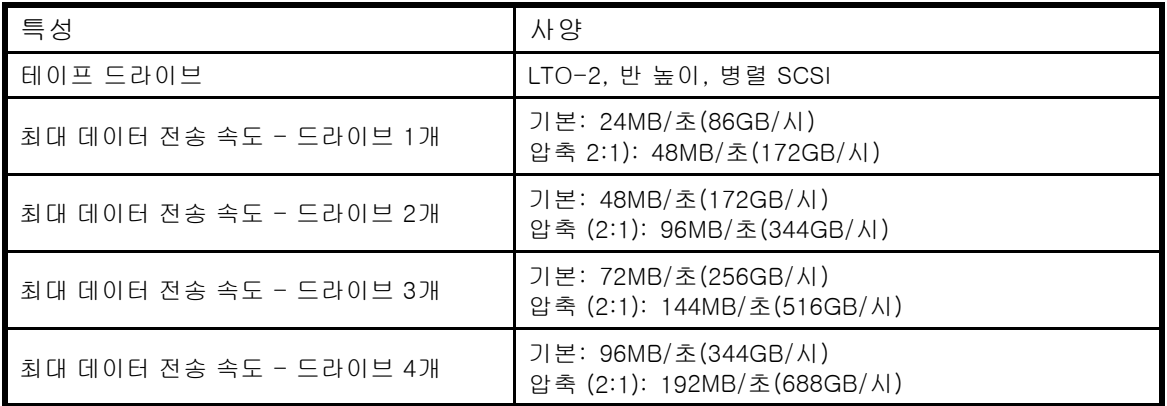

#### 표3 LTO-2 HH Autoloader 및 Library 사양

#### <span id="page-17-0"></span>표4 LTO-3 HH Autoloader 및 Library 사양

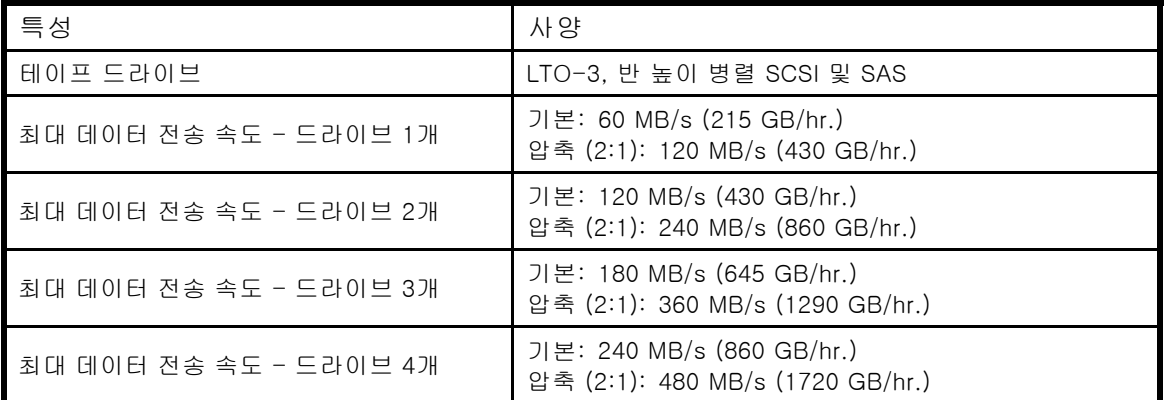

### 표5 LTO-3 FH Autoloader 및 Library 사양

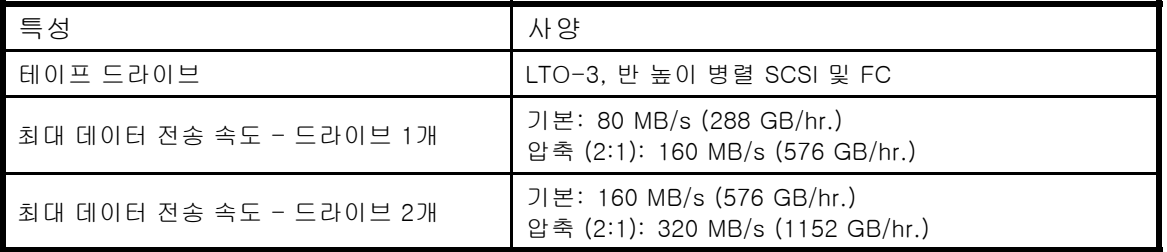

### 표6 LTO-4 HH Autoloader 및 Library 사양

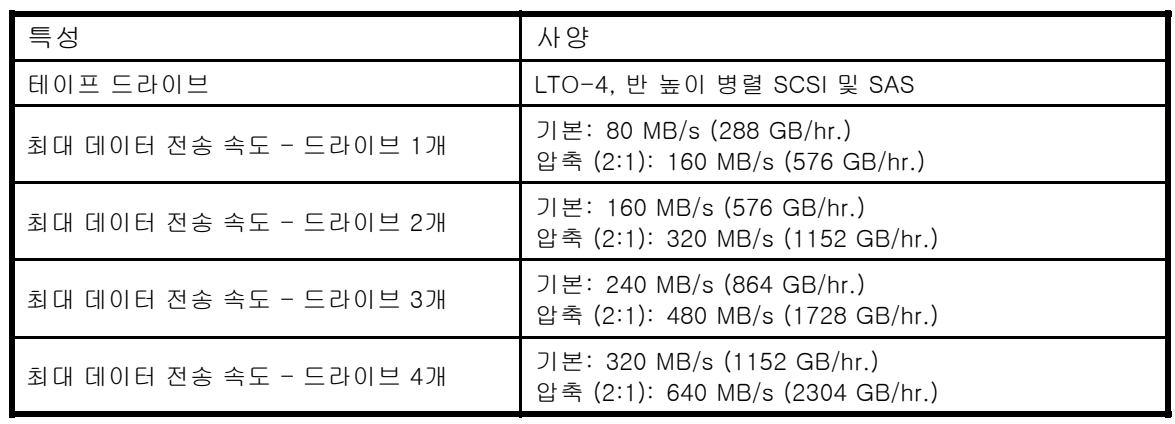

### 표7 LTO-4 FH Autoloader 및 Library 사양

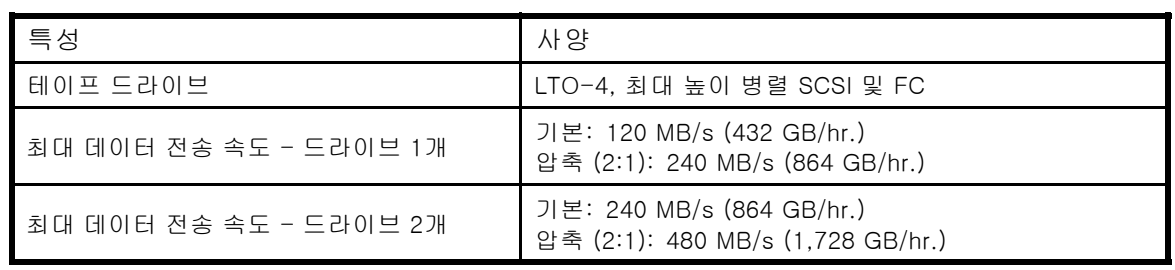

# 병렬 SCSI 드라이브의 인터페이스 사양 및 요구사항

병렬 SCSI 오토로더 및 라이브러리는 ["표8"](#page-18-0)에서 설명하는 SCSI 인터페이스 유형을 사용합니다. 오 토로더 및 라이브러리는 각 테이프 드라이브에 대해 별도의 SCSI ID를 사용하는데, 마스터 드라이브 <span id="page-18-0"></span>의 SCSI ID에 LUN이 두 개가 있어서 테이프 드라이브(LUN 0)와 라이브러리 로보틱(LUN 1)을 제어 합니다. Sun은 가능한 경우 각 LTO 테이프 드라이브를 자체 버스에 설치할 것을 권장합니다.

#### 표8 병렬 SCSI 인터페이스 유형

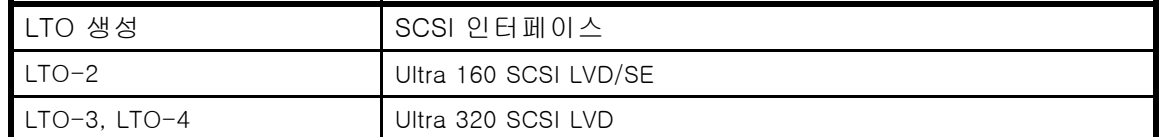

병렬 SCSI 오토로더 및 라이브러리는 와이드형 SCSI-2 또는 SCSI-3 LVD SCSI 버스가 장착되어 있 습니다. 자기 SCSI 호스트 어댑터나 컨트롤러가 이러한 표준을 지원하는지 확인합니다.

#### 중요:

오토로더 및 라이브러리는 HVD SCSI 버스와 호환되지 않습니다. 성능이 매우 저하될 수 있으므 로 오토로더 또는 라이브러리를 좁은(50핀) 병렬 SCSI에 설치하지 마십시오.

### 병렬 SCSI HBA

최적의 성능을 위해 각각의 테이프 드라이브를 오토로더 또는 라이브러리가 데이터를 읽고 쓰는 속 도만큼 빨리 데이터를 전송하는 호스트 버스 어댑터가 있는 자체 병렬 SCSI 버스에 설치합니다. 운영 체제 또한 이 HBP를 지원해야 합니다.

- LTO-3 또는 LTO-4 테이프 드라이브일 경우에는 Ultra 320 HBA를 사용합니다.
- LTO-2 테이프 드라이브일 경우에는 Ultra 320 또는 Ultra 160 HBA를 사용합니다.

#### 중요:

Autoloader 및 Library 성능을 크게 떨어뜨릴 수 있으므로 LTO 테이프 드라이브를 SE SCSI 버스 에 연결하지 마십시오. 싱글엔드형 SCSI 호스트 버스 어댑터는 Autoloader 및 Library 성능을 크 게 떨어뜨리고 케이블 길이를 제한합니다. 또한 SE 장치가 동일 SCSI 버스에 있다면 그 버스에 있는 모든 장치의 속도가 SE 속도로 떨어져 성능이 크게 저하됩니다.

### 다중 LUN 지원

오토로더 및 라이브러리는 SCSI ID 한 개와 LUN 두개를 사용합니다. LUN 0은 테이프 드라이브를, LUN 1은 로보틱을 각각 제어합니다. 오토로더 및 라이브러리는 다중 LUN을 지원하는 HBA가 필요 합니다. 다중 LUN 지원이 활성화되어 있지 않으면 호스트 컴퓨터가 LUN 0 이상을 스캔하여 오토로 더 또는 라이브러리를 찾을 수 없습니다. 단지 테이프 드라이브만을 인식하게 됩니다.

RAID 컨트롤러와 대부분의 온보드 HBA는 다중 LUN을 지원하지 않습니다.

### 중요:

Autoloader 또는 Library는 "LUN 스캐닝"이라고도 하는 다중 LUN을 지원하는 HBA가 필요합니다.

### 기본 SCSI ID

병렬 SCSI 테이프 드라이브의 기본 SCSI ID는 오토로더 또는 라이브러리가 관리합니다. 모든 최대 높이 테이프 드라이브의 기본 SCSI ID는 4입니다.

반 높이 테이프 드라이브의 기본 SCSI ID는 모델에 따라 달라집니다.

 SL24: 하단 드라이브 베이의 기본 SCSI ID는 4, 상단 드라이브 베이의 기본 SCSI ID는 5이며, ["그림1"](#page-19-0)에서 보는 바와 같습니다.

<span id="page-19-0"></span>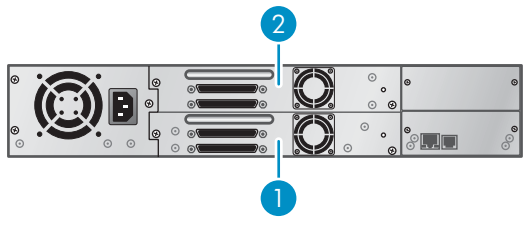

11434

### 그림1 SL24 기본 SCSI ID

- 1. 기본 SCSI ID 4
- 2. 기본 SCSI ID 5
- SL48: 각 쌍 중 하단 드라이브의 기본 SCSI ID는 4, 상단 드라이브의 기본 SCSI ID는 5이며 " 그림2"에서 보는 바와 같습니다.

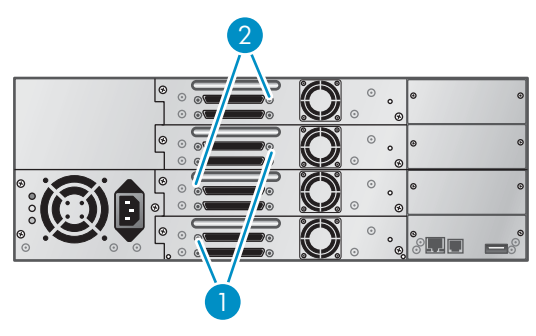

11435

그림2 SL48 기본 SCSI ID

- 1. 기본 SCSI ID 4
- 2. 기본 SCSI ID 5

# Fiber Channel 드라이브의 인터페이스 사양 및 요구사항

Fiber Channel 테이프 드라이브는 HBA나 SAN을 이용하여 서버에 직접 연결할 수 있습니다.

오토로더 또는 라이브러리를 서버에 직접 연결할 계획이라면 2Gb 또는 4Gb Fibre Channel HBA가 필요할 것입니다. 4Gb HBA는 지원되는 모든 드라이브 유형에 적합하며 성능 요구사항으로 인 해 LTO-4 테이프 드라이브에 사용이 권장됩니다. 1 또는 2Gb HBA는 압축률이 높은 데이터를 백업할 때 성능 저하를 초래할 수 있습니다.

SAN 설치 시, 호스트와 오토로더 또는 라이브러리 간 모든 스위치는 알맞은 유형이어야 합니다. 경 로에 1GB 또는 2GB 스위치가 있으면 성능이 저하될 수 있습니다. 지구분할(Zoning)을 구성하여 백 업 서버만 오토로더 또는 라이브러리에 액세스할 수 있도록 합니다

## SAS 드라이브의 인터페이스 사양 및 요구사항

서버에는 외부 커넥터가 있는 SAS 호스트 버스 어댑터가 있어야 합니다.

장치는 다중 LUN을 사용하여 오토로더 또는 라이브러리와 통신합니다. SAS RAID 컨트롤러는 대부 분 다중 LUN을 지원하지 않습니다.

대부분 SAS HBA 포트는 SAS 채널 4개를 제공합니다. 각 테이프 드라이브마다 채널을 한 개 씩 이용합니다.

SL24 Tape Autoloader 및 SL48 Tape Library와 함께 제공되는 SAS 팬아웃 케이블은 단일 SAS HBA 포트에 최대 4개의 SAS 테이프 드라이브를 연결할 수 있습니다. 4개의 드라이브 케이블 끝 모두를

<span id="page-20-0"></span>모든 테이프 드라이브에 사용할 수 있습니다. 다른 케이블을 사용하는 경우 테이프 드라이브 엔드 의 미니-SAS 커넥터가 위치 4에 연결되어 있는지 확인합니다.

SAS에 관한 자세한 내용은 [31페이지의 "SAS 관련 정보"](#page-30-0)를 참조하십시오.

# LTO-4 테이프 드라이브 및 암호화

LTO-4 테이프 드라이브에는 데이터를 쓰면서 암호화하고 읽으면서 해독할 수 있는 하드웨어가 포 함됩니다. 하드웨어 암호화는 LTO-4 테이프 드라이브 및 미디어의 전체 속도 및 용량을 유지하면서 압축하거나 압축하지 않은 채로 사용할 수 있습니다.

암호화는 데이터를 암호화하는 데 사용된 키를 사용하여 데이터를 해독하기 전에는 읽을 수 없는 형 식으로 변경하는 과정이며, 승인 없이 데이터에 액세스하고 사용하는 것을 방지합니다. LTO-4 테이 프 드라이브는 데이터를 보호하는 256비트 버전의 AES 업계 표준 암호화 알고리즘을 사용합니다.

이 기능을 사용하려면 다음이 필요합니다.

- 하드웨어 암호화 지원 백업 응용프로그램. 지원되는 Errata Sheet for Backup Applications 를 참조하십시오.
- LTO-4 미디어 이전 세대의 테이프에 쓸 때에는 암호화가 수행되지 않습니다.

#### 주:

LTO-4 테이프 드라이브는 Ultrium 800GB 및 Ultrium 400GB 매체를 읽을 수 있고 Ultrium 800GB 매체에 쓸 수 있으나 하드웨어 암호화는 이러한 형식에서 지원되지 않습니다.

귀사 정책에 따라 암호화 사용 시기를 결정합니다. 예를 들어, 회사 기밀 정보 및 재정 데이터의 경우 암호화가 필수적이지만 개인용 데이터의 경우 그렇지 않을 수 있습니다. 회사 정책에 따라 암호화 키의 생성 및 관리 방법도 결정됩니다. 암호화를 지원하는 백업 응용프로그램은 고객용 키를 생성하거나 수동으로 키를 입력할 수 있도록 허용합니다.

#### 주:

암호 또는 암호구에서 직접 생성된 키 암호화는 실제 임의 키를 사용하는 암호화보다 안전하지 않을 수 있습니다. 응용프로그램은 사용할 수 있는 메소드와 옵션에 대한 설명을 제공해야 합니 다. 더 자세한 정보는 응용프로그램 사용자 설명서를 참조하십시오.

기본적으로 하드웨어 암호화는 해제되어 있으며 백업 응용 프로그램에서 설정에서 암호화 설정, 암 호화 키 생성 및 제공도 가능합니다. 백업 응용 프로그램은 이러한 기능을 작동할 수 있도록 하 드웨어 암호화를 지원해야 합니다.

암호화는 주로 다른 기계에서 액세스하는 것을 방지하고 오프라인 상태의 미디어를 보호하기 위한 장치입니다. 처음 암호화한 기계와 응용프로그램에서 액세스하는 동안 키를 표시하지 않고 암 호화된 미디어를 읽거나 추가할 수 있습니다.

키가 필요한 경우, 다음과 같은 두 가지 주요한 인스턴스가 있습니다.

- 백업 응용 프로그램의 다른 인스턴스 또는 기계로 미디어를 가져오려는 경우
- 재난 후 시스템을 복구하려는 경우

그런 경우 키를 제공할 수 없으면 고객과 Sun 지원센터는 암호화된 데이터에 액세스할 수 없습니다. 이는 데이터의 보안을 보장하지만 테이프를 생성하기 위해 사용한 암호화 키의 관리에 주의해야 한다는 것도 의미합니다.

### 주의:

암호화 키의 백업 또는 레코드를 유지하고 백업 응용 프로그램이 실행 중인 컴퓨터에서 분리된 안전한 장소에 저장해야 합니다.

<span id="page-21-0"></span>암호화 사용에 대한 자세한 지침은 백업 응용프로그램와 함께 제공되는 설명서를 참조하십시 오. 예를 들어 암호화된 테이프를 사용하는 경우 테이프 복사 시 변경해야 할 기본 설정이 강조 표시되어 있습니다.

# 논리 라이브러리

여러 테이프 드라이브를 사용하여 테이프 오토로더 또는 테이프 라이브러리를 논리 라이브러리로 구 성할 수 있습니다. 각 논리 라이브러리에는 하나 이상의 테이프 드라이브가 있어야 합니다. 각 논리 라이브러리는 다른 백업 응용프로그램의 사용 및 다른 백업 정책이 있는 사용을 허용하도록 독립적 으로 구성됩니다. 예를 들어 어떤 논리 라이브러리는 두 번째 논리 라이브러리가 다른 부서용 데이 터를 복원하는 동안 한 부서용 백업 작업을 수행할 수 있습니다. 한 논리 라이브러리에 있는 데 이터 카트리지는 다른 논리 라이브러리와 공유할 수 없습니다.

모든 논리 라이브러리는 메일 슬롯이 활성화되어 있을 경우 메일 슬롯에 액세스할 수 있습니다. 테 이프 오토로더 또는 테이프 라이브러리는 논리 라이브러리에 의해 메일 슬롯에 배치된 카트리지가 다른 논리 라이브러리로 이동하지 못하게 합니다. 오토로더 또는 라이브러리는 오퍼레이터에 의해 메일 슬롯에 배치된 카트리지가 논리 라이브러리로 이동하는 것을 허용합니다. 논리 라이브러리 사 이에 메일 슬롯을 공유하는 것이 사용자 환경에서 문제가 되거나, 백업 응용프로그램에서 지원 되지 않는 경우 메일 슬롯을 비활성화합니다.

각 논리 라이브러리에는 고유 일련 번호와, RMI ID: 라이브러리 화면에 표시되는 WWID(World Wide Identifier)가 있습니다. WWID에 대한 자세한 내용은 [32페이지의 "World Wide 식별자"](#page-31-0)를 참조하십시오.

### SL24 Tape Autoloader 파티셔닝

두 개의 테이프 드라이브가 있는 SL24 Tape Autoloader는 두 개의 논리 라이브러리로 구성될 수 있 습니다. 각 논리 라이브러리는 하나의 테이프 드라이브와 하나의 매거진에 할당됩니다.

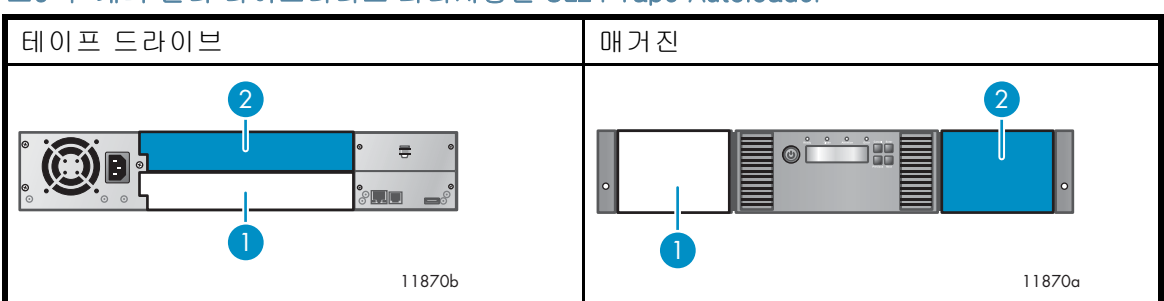

표9 두 개의 논리 라이브러리로 파티셔닝된 SL24 Tape Autoloader

1. 논리 라이브러리 1 테이프 드라이브 및 매거진

2. 논리 라이브러리 2 테이프 드라이브 및 매거진

### SL48 Tape Library 파티셔닝

설치된 테이프 드라이브의 수에 따라 SL48 Tape Library를 2-4개의 논리 라이브러리로 구성할 수 있습니다. 각 논리 라이브러리에 할당된 테이프 드라이브 및 매거진을 보려면 [23페이지의 "표](#page-22-0) [10"](#page-22-0), [23페이지의 "표11" 및 23페이지의 "표12"를 참조하](#page-22-0)십시오.

라이브러리의 두 드라이브 베이에 두 개의 테이프 드라이브만 설치되어 있을 경우 테이프 드라 이브 하나를 라이브러리 상단 가운데로 옮깁니다. 테이프 드라이브를 옮기기 전에 RMI **구성: 드** 라이브 화면에서 테이프 드라이브 전원을 끕니다. 테이프 드라이브 제거 및 교체에 대한 지침은 [167페이지의 "테이프 드라이브 제거 및 교체"를](#page-166-0) 참조하십시오.

### <span id="page-22-0"></span>표10 두 개의 논리 라이브러리로 파티셔닝된 SL48 Tape Library

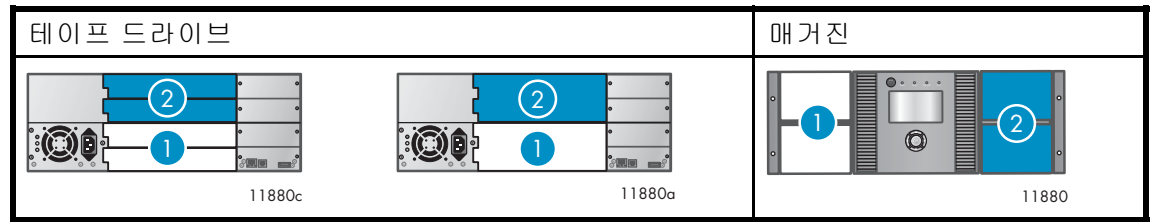

1. 논리 라이브러리 1 테이프 드라이브 및 매거진. 상단 테이프 드라이브는 선택 사항입니다.

2. 논리 라이브러리 2 테이프 드라이브 및 매거진. 상단 테이프 드라이브는 선택 사항입니다.

### 표11 세 개의 논리 라이브러리로 파티셔닝된 SL48 Tape Library

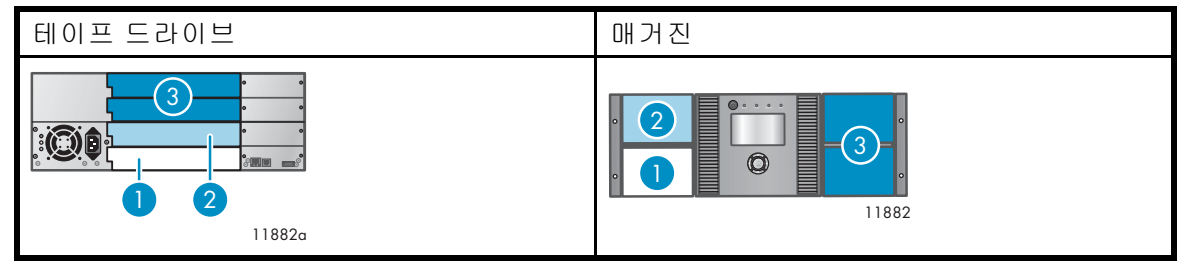

1. 논리 라이브러리 1 테이프 드라이브 및 매거진 2. 논리 라이브러리 2 테이프 드라이브 및 매거진

3. 논리 라이브러리 3 테이프 드라이브 및 매거진. 상단 테이프 드라이브는 선택 사항입니다.

### 표12 네 개의 논리 라이브러리로 파티셔닝된 SL48 Tape Library

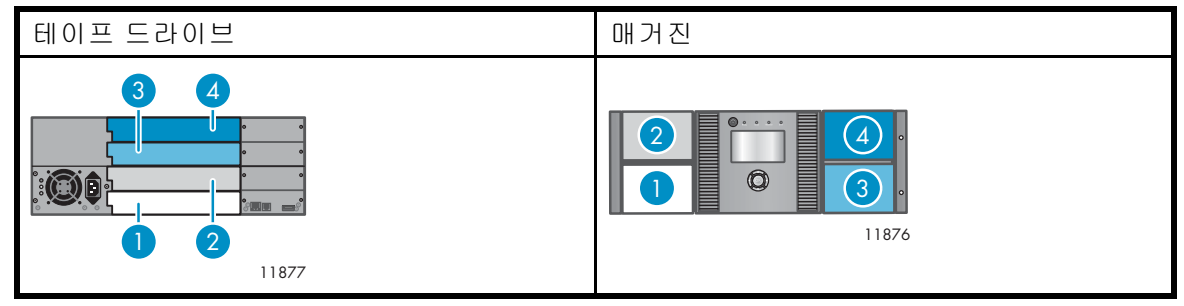

1. 논리 라이브러리 1 테이프 드라이브 및 매거진 2. 논리 라이브러리 2 테이프 드라이브 및 매거진 3. 논리 라이브러리 3 테이프 드라이브 및 매거진 4. 논리 라이브러리 4 테이프 드라이브 및 매거진

# 전면 패널 개요

오토로더 또는 라이브러리의 전면 패널을 통해 ["그림3"](#page-23-0)및["그림4"](#page-23-0)에서와 같이 전원 버튼, 오퍼 레이터 제어판, 좌우 매거진, LED 및 메일 슬롯에 액세스할 수 있습니다. SL24 OCP 기능에 대 해서는 [86페이지의 "오퍼레이터 제어판\(OCP\)"](#page-85-0)을 참조하십시오. SL48 OCP 기능에 대해서는 [112페이지의 "SL48 OCP"을 참](#page-111-0)조하십시오.

<span id="page-23-0"></span>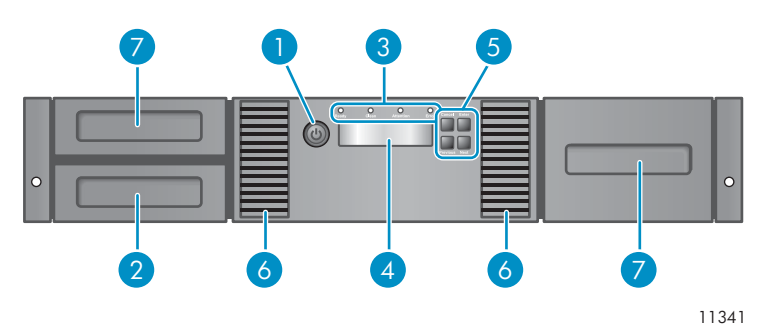

### 그림3 SL24 전면 패널 개요

- 
- 
- 5. 제어 버튼 6. 환풍구
- 7. 매거진
- 1. Power(전원) 버튼 2. 매거진, 메일 슬롯 위치
- 3. 전면판 LED 4. 전면판 LED 화면
	-

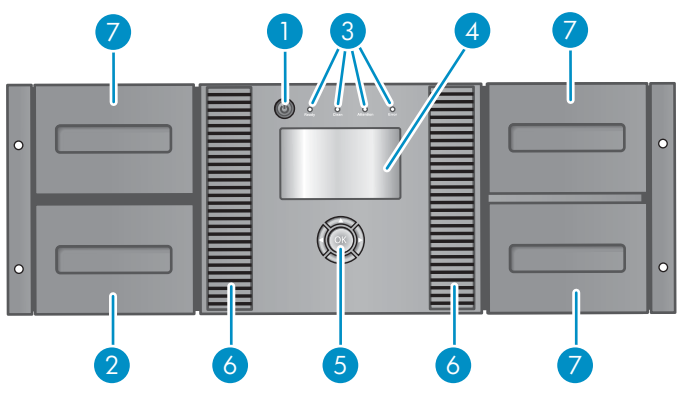

### 그림4 SL48 전면 패널 개요

- 
- 
- 5. 제어 버튼 6. 환풍구
- 7. 매거진

11346

- 1. 전원 버튼 2. 매거진, 메일 슬롯 위치
- 3. 전면 패널 LED 2000 2000 2000 2000 2000 4. 전면판 LED 화면
	-

["그림5"](#page-24-0)에서와 같이 오퍼레이터 제어판에는 시스템 상태 정보를 나타내는 LED 4개가 있습니다.

<span id="page-24-0"></span>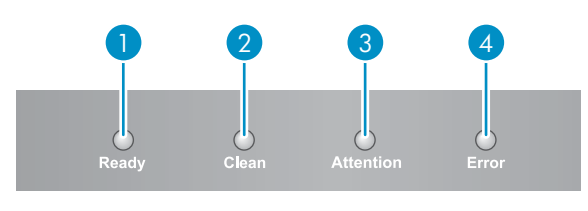

11256

### 그림5 오퍼레이터 제어판 LED

- 1. 녹색 Ready(대기). 전원이 켜져 있음을 나타냄. 테이프 드라이브나 로보틱스가 작동중 일 때에는 깜박임.
- 2. 주황색 청소. 테이프 드라이브의 판단에 따라 클리닝 카트리지를 사용해야 하는 경우를 나타<br>2. 주황색 내용 자치가 지나한 것으에만 청사를 합니다. 추가점인 청사 장업은 필요한지 않습니다. 냄. 장치가 지시할 경우에만 청소를 합니다. 추가적인 청소 작업은 필요하지 않습니다.
- 3. 주황색 주의: 오퍼레이터의 주의가 필요한 상황을 장치가 감지한 경우를 나타냄.
- 4. 주황색 2류. 복구할 수 없는 오류가 발생했음을 나타냄. LCD 화면에 해당 오류 메시지가 나 타납니다(자세한 내용은 [129페이지의 "문제 해결"를 참조](#page-128-0)하십시오).

# 후면 패널 개요

후면 패널에서는 드라이브 인터페이스 커넥터, 테이프 드라이브, 전원 커넥터, 이더넷, 직렬 및 USB 포트, 매거진 분리 구멍에 액세스할 수 있습니다. Autoloader 및 Library는 병렬 SCSI, SAS 및 Fibre Channel 테이프 드라이브를 지원합니다. 예를 들어, "그림6"에서는 최대 높이 병렬 SCSI 테이프 드 라이브가 1개인 SL48을, ["그림7"](#page-25-0)에서는 Fibre Channel 테이프 드라이브가 1개인 SL24를[,"그림8"](#page-25-0)에 서는 SAS 테이프 드라이브가 1개인 SL24를 각각 보여줍니다.

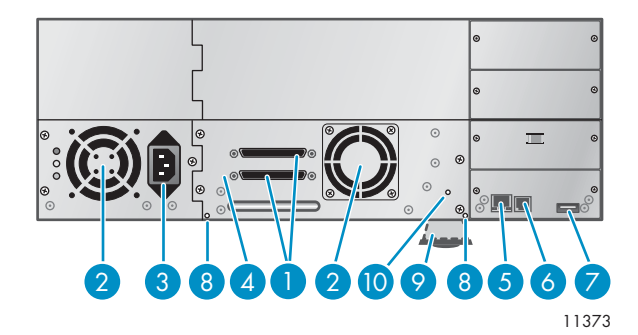

#### 그림6 최고 높이 병렬 SCSI 테이프 드라이브가 1개 있는 SL48 후면 패널 개요

- 1. 68핀 병렬 SCSI 커넥터 2. 팬
- 
- 
- 
- 9. 일련 번호와 기타 제품 정보가 적혀있는 풀아
- 
- 3. 전원 커넥터 4. 테이프 드라이브
- 5. 이더넷 포트 6. 직렬 포트(공장 전용)
- 7. USB 포트 8. 매거진 분리 구멍
	- 웃 탭 10. 테이프 드라이브 LED

<span id="page-25-0"></span>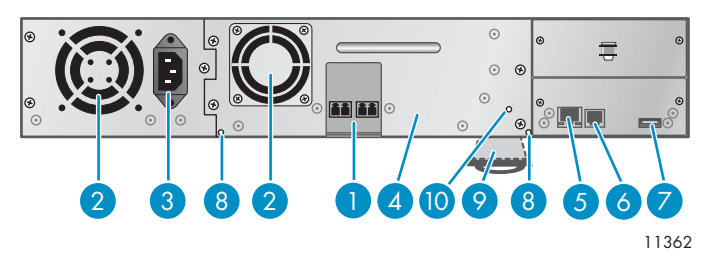

### 그림7 Fibre Channel 드라이브가 있는 SL24 후면 패널 개요

- 1. Fibre Channel 포트 2. 팬
- 
- 
- 
- 
- 3. 전원 커넥터 2000 2000 2000 2000 2010 2010 4. 테이프 드라이브
- 5. 이더넷 포트 6. 직렬 포트(공장 전용)
- 7. USB 포트 8. 매거진 분리 구멍
- 9. 일련 번호와 기타 제품 정보가 적혀있는 풀아
- 웃 탭 10. 테이프 드라이브 LED

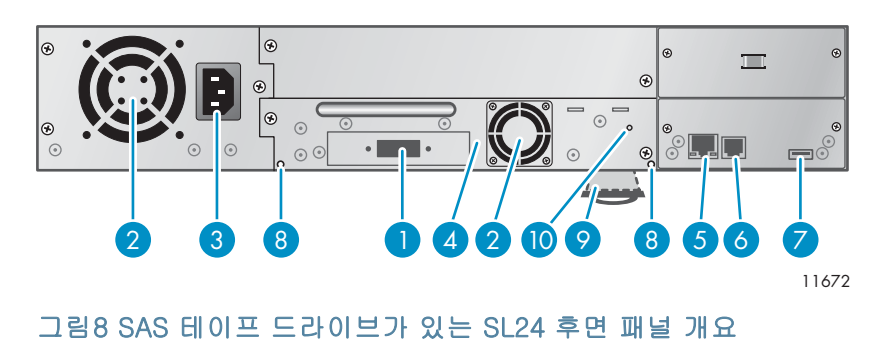

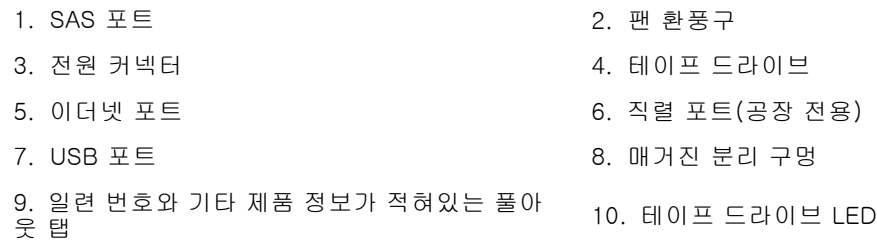

장치에는 110/220VAC 전원 연결이 필요합니다.

# 테이프 드라이브 LED

각 테이프 드라이브마다 녹색 LED가 있는데, 이것은 테이프 드라이브에 전원이 켜져있음을 나타냅 니다("그림9" 참조).

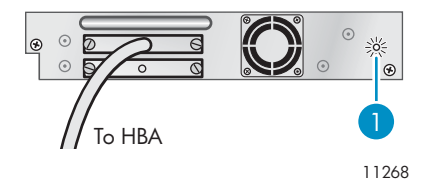

#### 그림9 테이프 드라이브 LED

1. 테이프 드라이브 LED

# <span id="page-26-0"></span>전원 공급 장치 후면 패널(SL48)

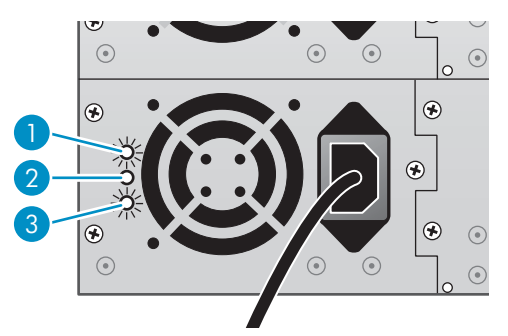

11220

### 그림10 전원 공급 장치 LED

1. 파란색 AC 전원에 연결되어 있는 경우.

- 2. 노랑 팬고장. 팬이 너무 느리게 작동하거나 결함이 있습니다.
- 3. 녹색 전원 공급 장치가 Library에 양호한 전력을 공급하고 있습니다.

# <span id="page-28-0"></span>2 오토로더 또는 라이브러리 설치

이 장에는 오토로더 또는 라이브러리를 설치 및 구성하는 데 필요한 정보가 들어있습니다. 설

- 치 절차는 다음과 같습니다.
- 호스트 준비
- [SCSI 구성 계획](#page-29-0), [SAS 구성 계획](#page-30-0), 또는 [Fibre Channel 구성 계획](#page-31-0)
- [위치 선택](#page-32-0)
- [운반용 컨테이너 포장 풀기](#page-33-0)
- [제품 구성요소 확인](#page-34-0)
- [납품용 잠금장치 제거](#page-34-0)
- [랙에 장치 장착](#page-35-0)
- [탁상용 전환 키트 설치](#page-38-0)
- [테이프 드라이브 설치](#page-39-0)
- [Redundant 전원 공급 장치 설치](#page-40-0)
- [SCSI 주소 변경](#page-41-0)
- [SCSI 케이블 연결\(병렬 SCSI 장치 전용\)](#page-41-0)
- [Fibre Channel 케이블 연결\(Fibre Channel 장치 전용\)](#page-42-0)
- [SAS 케이블 연결\(SAS 장치 전용\)](#page-42-0)
- [장치 켜기](#page-43-0)
- [장치 구성](#page-44-0)
- [연결 확인](#page-45-0)
- [테이프 카트리지 레이블 부착 및 로딩](#page-45-0)
- [설치 확인](#page-45-0)
- [추가 기능 구성](#page-46-0)

## 호스트 준비

#### 중요:

적절한 절차를 이용하여 ESD를 방지합니다[\(199페이지의 "부록 정전기 방전"](#page-198-0) 참조). 내부 부품 을 다룰 경우에는 손목 접지 띠와 정전기 방지 매트를 사용하십시오.

다음과 같이 하십시오.

- 호스트 서버가 네트워크에 연결되어 있는 경우 컴퓨터 전원을 끄기 전에 시스템 관리자 를 통해 점검합니다.
- 병렬 SCSI Autoloaders 또는 Libraries일 경우 다중 LUN을 지원하는 병렬 SCSI HBA를 설 치합니다. 설치 관련 내용은 호스트 컴퓨터 및 HBA의 설명서를 참조하십시오. HBA 요 구사항은 [19페이지의 "병렬 SCSI HBA"](#page-18-0)를 참조하십시오.
- SAS 오토로더 또는 라이브러리의 경우 다중 LUN을 지원하는 외부 SAS 커넥터를 사용하여 SAS HBA(호스트 버스 어댑터)를 설치합니다. 설치 관련 내용은 호스트 컴퓨터 및 HBA의 설 명서를 참조하십시오. 구성 요구사항은 [31페이지의 "SAS 구성 계획"](#page-30-0)를 참조하십시오.
- Fibre Channel Tape Autoloaders 또는 Libraries일 경우, FC HBA를 설치하거나 호환되는 Fibre Channel 스위치에 사용할 수 있는 포트가 충분한지 확인합니다. 구성 요구사항은 [32페이지의 "Fibre Channel 구성 계획"](#page-31-0)를 참조하십시오.
- 호스트 컴퓨터에 응용 프로그램 소프트웨어와 호환되는 드라이버를 설치합니다. 설치 및 구 성 관련 내용은 응용 프로그램 소프트웨어 매뉴얼을 참조하십시오.
- 병렬 SCSI 장치의 경우, HBA와 운영 체제에서 다중 LUN을 지원하는지 확인합니다. [19페이지의 "다중 LUN 지원"을](#page-18-0) 참조하십시오.

### <span id="page-29-0"></span>병렬 SCSI 구성 계획

호스트 컴퓨터에 병렬 SCSI 장치가 여러 대인 경우라면 어떻게 한 개 이상의 병렬 SCSI 버스 로 구성할 것인지 결정해야 합니다.

### 병렬 SCSI 버스 관련 정보

병렬 SCSI 버스는 HBA, 병렬 SCSI 장치, 병렬 SCSI 케이블, 터미네이터로 이루어집니다. HBA와 장 치는 체인 방식으로 연결되는데 각 장치가 다음 장치에 연결됩니다. 마지막 장치에는 SCSI 터미네이 터가 있어야 합니다. 체인 내 각 장치에는 고유 SCSI 주소(SCSI ID)가 있어야 합니다.

오토로더 또는 라이브러리와 같은 복합 장치는 여러 부품에 LUN이라고 하는 하위 주소를 할당합 니다. HBA 및 운영 체제는 LUN 스캐닝이라고 하는 다중 LUN을 지원해야 응용 프로그램 소프트 웨어가 Autoloader 또는 Library를 작동시킬 수 있습니다. 대부분의 타사 RAID 컨트롤러 및 온보 드 SCSI 컨트롤러 상당수가 다중 LUN을 지원하지 않습니다.

HBA에는 채널이 한 개 또는 두 개가 있을 수 있는데, 각각 병렬 SCSI 버스를 한 개씩 지원합니다. HBA에 채널이 몇 개 있는지 그리고 이미 HBA에 연결되어 있는 장치에는 어떤 것들이 있는지 확인합 니다. 병렬 SCSI 디스크 드라이브와 같은 일부 장치가 서버 안에 있을 수 있습니다.

병렬 SCSI 버스에 있는 장치들은 대역폭을 공유하므로 버스에 함께 설치할 장치에 대해서는 신 중을 기하여야 합니다. 또한 동일 버스에 SE SCSI 장치를 설치하면 같은 버스에 있는 장치들의 속도가 모두 SE 속도로 떨어집니다. 각 장치의 인터페이스 사양을 참조하여 어떤 병렬 SCSI 인터페이스가 있는지 확인합니다.

### 처리 속도 최적화

가능한 경우 각 테이프 드라이브를 자체 병렬 SCSI 버스에 설치합니다. 최적의 성능을 위해 각 LTO-3 또는 LTO-4 테이프 드라이브는 자체 Ultra 320 SCSI 버스에 있어야 합니다. 두 개의 LTO-2 테이프 드라이브는 Ultra 320 SCSI 버스를 공유하거나 각 테이프 드라이브는 자체 Ultra 160 버스에 있을 수 있습니다. 이렇게 하면 최상의 성능을 수행할 수 있고 쉽게 설치할 수 있습니다.

테이프 드라이브가 한 대 이상의 다른 장치와 병렬 SCSI 버스를 공유해야 하거나 오토로더 또는 라 이브러리에 버스를 공유해야 하는 테이프 드라이브가 여러 개 있을 경우, 다음 지침을 따라 최상의 성능을 얻을 수 있도록 병렬 SCSI 버스를 계획합니다.

- 하드 드라이브에서 테이프로 또는 테이프에서 하드 드라이브로 데이터를 작성할 때 시스템 및 백업 성능이 저하되므로 테이프 드라이브를 디스크 드라이브와 동일 병렬 SCSI 버스에 두지 마십시오.
- 디스크 및 테이프 드라이브 성능에 영향을 주고, 대부분의 RAID 컨트롤러는 다중 LUN을 지원하 지 않으며 디스크 어레이에 있는 데이터는 손상될 수 있기 때문에 테이프 드라이브를 디스크 어레 이와 동일 병렬 SCSI 버스에 두지 마십시오.
- SE 장치가 테이프 드라이브 속도를 SE 속도로 낮추고 허용 가능한 케이블 길이를 줄이기 때문에 SE SCSI 장치를 테이프 드라이브와 동일한 버스에 두지 마십시오.

### SCSI 주소

### 주:

HBA에는 SCSI 주소도 있는데, 보통 7입니다.

버스에 있는 각 장치마다 고유 SCSI 주소가 있는지 확인합니다. 사전 구성 주소가 버스에 고유 하지 않다면 설치 과정 중에 한 대 이상의 테이프 드라이브의 SCSI 주소를 바꿔야 합니다.

 SL24: 최고 높이 테이프 드라이브의 기본 SCSI 주소는 4입니다. 반 높이 드라이브일 경 우, 하단 드라이브의 기본 SCSI 주소는 4이고 상단 드라이브의 기본 SCSI 주소는 5이며, 이는 ["그림11"](#page-30-0)에서와 같습니다.

<span id="page-30-0"></span>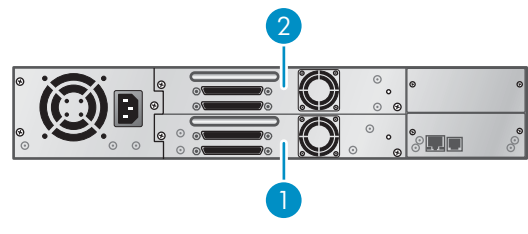

11434

### 그림11 SL24 병렬 SCSI 테이프 드라이브 기본 SCSI 주소

- 1. SCSI 주소가 4인 테이프 드라이브
- 2. SCSI 주소가 5인 테이프 드라이브
- SL48: 최고 높이 테이프 드라이브의 기본 SCSI 주소는 4입니다. 반 높이 드라이브일 경우, 각 최고 높이 드라이브 베이에 있는 하단 드라이브의 기본 SCSI 주소는 4이고 상단 드라이브 의 기본 SCSI 주소는 5이며, 이는 "그림12"에서와 같습니다.

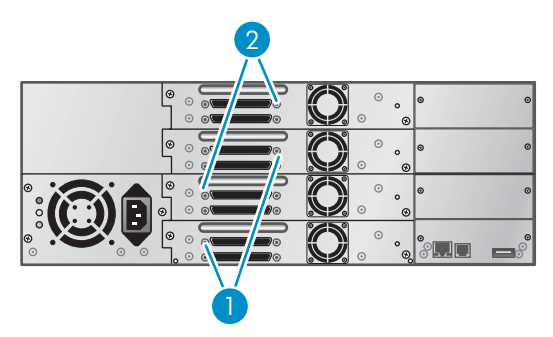

11435

#### 그림12 SL48 병렬 SCSI 테이프 드라이브 기본 SCSI 주소

- 1. SCSI 주소가 4인 테이프 드라이브
- 2. SCSI 주소가 5인 테이프 드라이브

## SAS 구성 계획

SAS 구성 계획의 핵심 단계는 알맞은 HBA와 케이블을 구하는 것입니다.

서버에는 다중 LUN을 지원하는 SAS 호스트 버스 어댑터가 있어야 합니다. 대부분의 SAS RAID 컨트롤러는 다중 LUN을 지원하지 않지만 이 기능은 오토로더 또는 라이브러리 컨트롤러와 통신 하는 데 필요합니다.

#### 주의:

해당 컨트롤러가 Autoloader 또는 Library에 적합하다고 명시되어 있지 않는 한 Autoloader 또는 Library를 SAS RAID 컨트롤러에 연결하지 마십시오. Autoloader 또는 Library를 지원하지 않는 SAS RAID 컨트롤러에 연결할 경우 서버가 부팅되지 않을 수도 있습니다.

이 제품과 함께 제공된 케이블에는 HBA 끝에 미니-SAS 커넥터가 있습니다. 다른 케이블을 사용할 계 획이라면 [32페이지의 "SAS 케이블 및 커넥터"](#page-31-0)에서 기타 케이블 및 커넥터 요구사항을 참조하십시오.

### SAS 관련 정보

SAS는 주로 디스크 드라이브와 테이프 드라이브 등 저장 장치와 데이터를 주고 받는 데 사용하는 컴퓨터 버스 기술입니다. SAS는 3기가비트/초의 속도로 데이터를 전송하도록 설계되었으며 이 속도는 Ultra320 SCSI의 속도와 비슷합니다.

### <span id="page-31-0"></span>SAS 케이블 및 커넥터

SAS는 직렬 연결을 이용하는데, 호스트 서버와 각각의 저장 장치를 직접 연결합니다. 이렇게 하면 병렬 SCSI 장치에 필요한 SCSI 버스를 구성하거나 SCSI ID를 할당하지 않아도 됩니다.

대부분 SAS HBA 포트에는 SAS 채널 4개가 있습니다. 테이프 드라이브는 하나의 채널을 사용하므 로 HBA 포트는 최대 4개의 테이프 드라이브를 지원할 수 있습니다. 각 끝에 커넥터가 있는 케이블을 이용할 수 있으나 하나의 채널만 사용합니다. SL24 Tape Autoloader 또는 SL48 Tape Library와 함 께 제공되는 SAS 팬아웃 케이블은 최대 4개의 SAS 테이프 드라이브를 단일 SAS HBA 포트에 연결 할 수 있습니다. "그림13"을 참조하십시오.

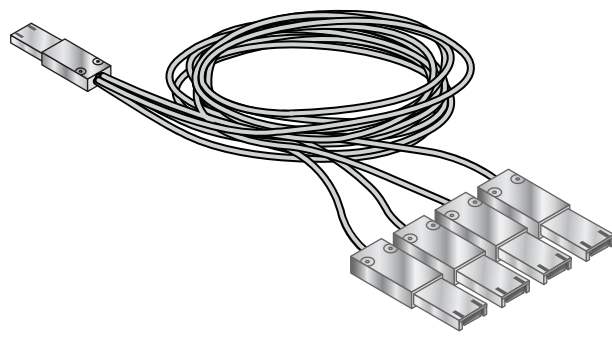

11622

#### 그림13 SAS 팬아웃 케이블의 예

오토로더 또는 라이브러리는 각 테이프 드라이브에 미니-SAS 커넥터가 있습니다. 커넥터는 위치 4에 연결되는데 여기가 엔드 장치의 표준 위치입니다. 이 제품과 함께 제공되지 않은 케이블을 사용하는 경우에는 위치 4에 연결되어 있는지 확인하십시오.

#### 주의:

미니-SAS 커넥터가 연결되어 있습니다. 잘못 연결될 수 있으므로 SAS 케이블의 미니-SAS 커 넥터를 테이프 드라이브 미니-SAS 커넥터에 억지로 집어넣지 마십시오.

SAS 신호율에는 HBA와 오토로더 또는 라이브러리 간 깨끗한 연결과 최소 연결 수가 요구됩니 다. HBA와 오토로더 또는 라이브러리 사이에 어댑터나 컨버터를 사용하지 마십시오. Sun에서는 최대 SAS 케이블 길이로 6m를 권장합니다.

### World Wide 식별자

SAS 테이프 드라이브는 WWN(World Wide Name) 또는 WWID(World Wide Identifier)와 같은 고유 식별자로 구별됩니다. 오토로더 또는 라이브러리는 드라이브 베이에 World Wide ID를 할당합니다. 테이프 드라이브를 교체하면 새 드라이브에 World Wide ID가 다시 배정됩니다.

운영 체제는 각 HBA 채널에 있는 드라이브를 World Wide ID로 추적합니다. 팬아웃 케이블에 있 는 각각의 드라이브 커넥터는 HBA 채널과 연결됩니다. 드라이브를 일단 연결했으면 동일 채널 에 있어야 HBA 채널과 World Wide ID 간 연결을 유지합니다.

## Fibre Channel 구성 계획

오토로더 또는 라이브러리를 HBA로 서버에 직접 연결하거나 스위치로 SAN을 통해 간접적으로 연결할 수 있습니다.

오토로더 또는 라이브러리에 있는 각 테이프 드라이브마다 광섬유채널 케이블을 하나씩 제공해야 합 니다. 테이프 드라이브에는 LC-스타일의 커넥터가 있습니다.

오토로더 또는 라이브러리에 있는 광섬유채널 테이프 드라이브에는 각각 광섬유채널 포트가 두 개씩 있습니다. 포트는 한 번에 한 개씩만 사용할 수 있으나 응용 프로그램이 경로 장애 조치를 지원한다

면 경로 장애 조치에 대비하여 두 포트를 모두 연결해두어도 좋습니다. 포트를 하나만 이용할 경 우 둘 중 어느 포트를 이용해도 괜찮습니다.

### <span id="page-32-0"></span>직접 연결

오토로더 또는 라이브러리를 서버에 직접 연결할 계획이라면 2Gb 또는 4Gb 광섬유채널 HBA가 필 요할 것입니다. 지원되는 모든 테이프 드라이브에 4GB HBA가 적합합니다. 1 또는 2Gb HBA는 압 축률이 높은 데이터를 백업할 때 성능 저하를 초래할 수 있습니다.

Fibre Channel 디스크를 사용하는 서버는 FC 포트가 적어도 2개 필요합니다. 디스크와 테이프 액세 스 시 동일한 포트를 사용하면 성능이 저하됩니다.

### SAN 연결

호스트와 오토로더 또는 라이브러리 간 모든 스위치는 알맞은 유형이어야 합니다. 경로에 1 또는 2Gb 스위치가 있으면 압축률이 높은 데이터를 백업할 때 성능이 저하될 수 있습니다.

Fibre 스위치에 지구분할(Zoning)을 구성하여 백업 서버만 Library에 액세스할 수 있도록 합니다 지 구분할에 관한 내용은 스위치 매뉴얼을 참조하십시오.

## 위치 선택

장치를 랙에 장착하려면 개방형 랙 위치를 선택하는데, 랙 중앙 근처나 그보다 높은 곳에서 호스트 서버와 전원 콘센트에 액세스할 수 있는 곳이 가장 좋습니다.

오토로더 또는 라이브러리를 탁자 위에 설치하려면 양쪽 끝에서 호스트 서버와 전원 콘센트에 액세 스하는 것을 지탱할 수 있을 정도로 평평하고 넓은 영역을 선택합니다.

#### 중요:

SL24 Tape Autoloader 및 SL48 Tape Library는 폐쇄형 랙 레일이나 옵션인 탁상용 전환 커버에 장착해야 합니다. 탁상용 전환 커버 없이 오토로더나 라이브러리를 탁자 위나 랙 선반과 같은 표 면에 설치하면 오토로더 또는 라이브러리에서 오류가 발생할 수 있습니다.

"표13"에서와 같은 기준에 부합하는 위치를 선택합니다.

### 표13 위치 기준

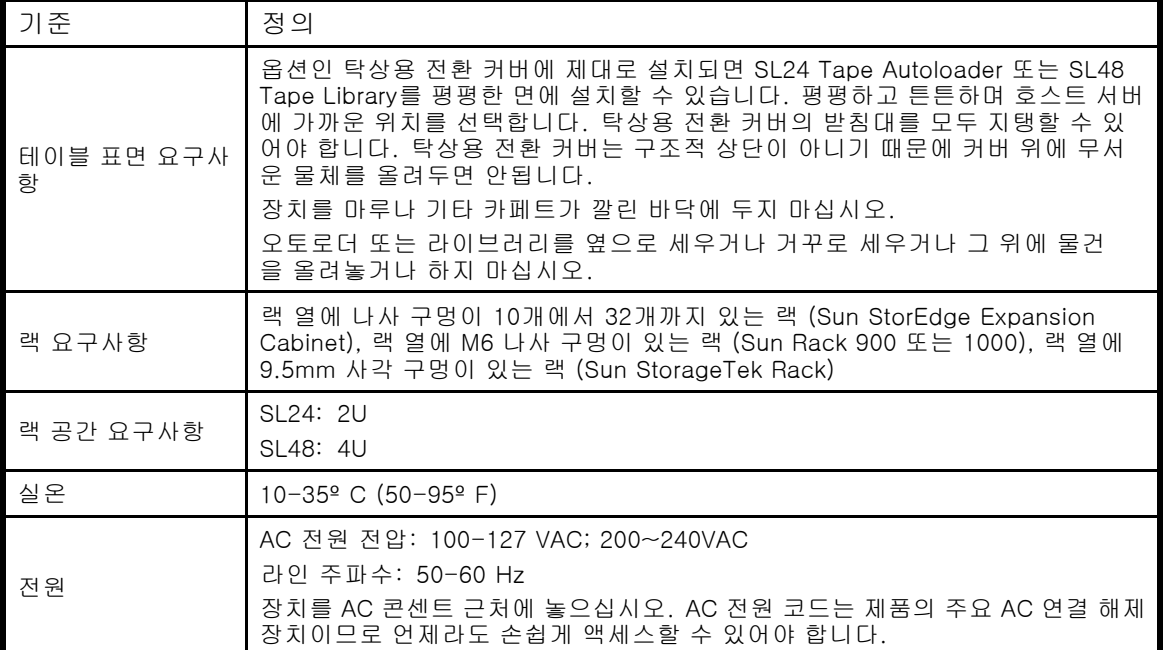

<span id="page-33-0"></span>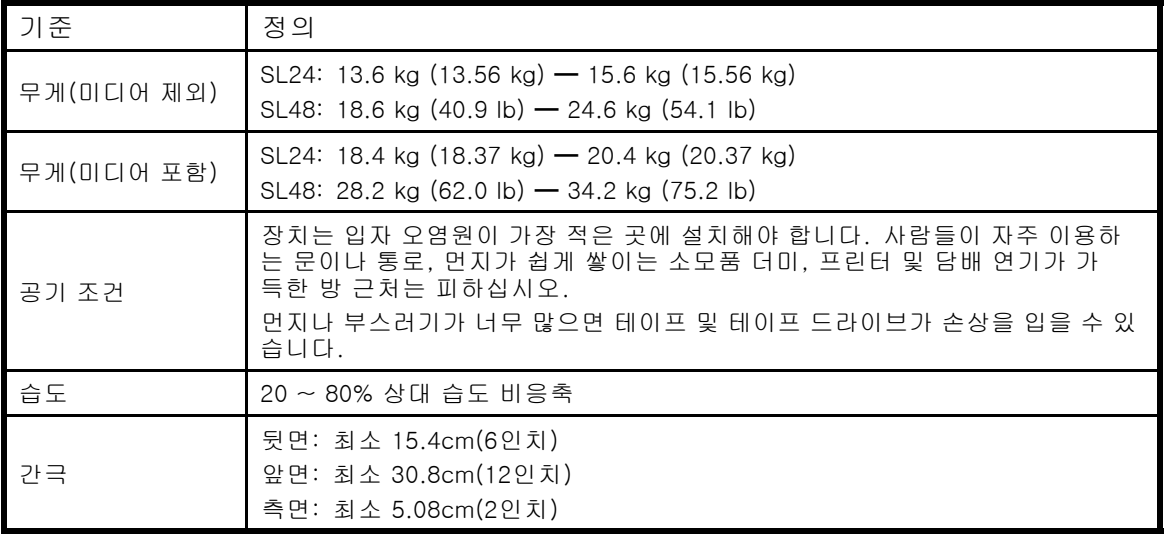

# 운반용 컨테이너 포장 풀기

시작하기 전에 오토로더 또는 라이브러리를 설치할 공간 근처 평평한 작업면을 깨끗하게 합니다.

#### 주의:

장치를 설치할 실내 온도가 오토로더를 보관했던 실내 온도와 15ºC (30ºF) 정도 차이가 나면 납 품 상자를 풀기 전에 장치가 최소 12시간 동안 주위 환경에 적응할 수 있도록 해야 합니다.

오토로더 또는 라이브러리 포장 풀기:

- 1. 배송 시 손상된 부위가 없는지 상자를 살펴봅니다. 손상된 부위가 있으면 즉시 납품 회사에 보고하십시오.
- 2. 납품 상자를 열고 장치를 담고 있는 포장 스티로폼 및 장식물을 제거합니다.
- 3. 상자 밖으로 장치를 꺼내 작업면에 올려 놓습니다.

### 주의:

오토로더 또는 라이브러리 를 옆으로 세우거나 뒤로 눕히면 손상될 수 있습니다.

4. 납품 상자에 있는 다른 부착물들도 떼어냅니다. 포장지를 나중에 사용할 수 있도록 잘 보관 하십시오.

# <span id="page-34-0"></span>제품 구성요소 확인

표14 제품 내용 품목

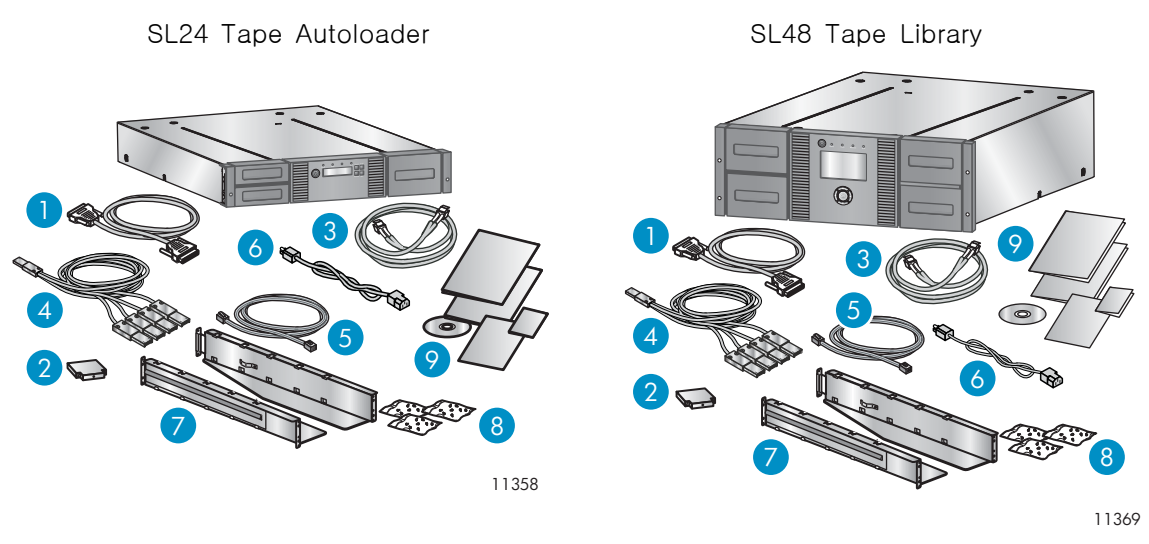

SL24 Tape Autoloader 또는 SL48 Tape Library의 경우 다음 구성요소가 있는지 확인하십시오.

- 1. 병렬 SCSI 케이블(병렬 SCSI 오토로더 및 라이브러리 별도 주문)
- 2. U320 병렬 SCSI 터미네이터(병렬 SCSI 드라이브 당 한 개)
- 3. Fibre Channel 케이블(Fibre Channel 오토로더 및 라이브러리 별도 주문)
- 4. SAS 팬아웃 케이블(SAS 오토로더 및 라이브러리)
- 5. 이더넷 케이블(별도 주문)
- 6. 전원 코드
- 7. 트랙 레일 2개
- 8. 랙 하드웨어 패킷 3개: 랙용 패킷을 사용합니다. 각 패킷에는 다음과 같이 레이블이 붙어 있습니다.
- Standard rack hardware 패킷: 모든 랙 유형에서 사용합니다. 나사 8개, 플랫 와셔 8개, 클립 너트 4개가 들어있습니다.
- 10 32 threaded-hole rack 패킷: 랙 열에 나사 구멍이 10개에서 32개까지 있는 수직 장착 레일을 포 함한 랙에서 사용 (Sun StorEdge Expansion Cabinet). 정렬 핀이 8개 들어있습니다.
- 9.5 mm square-hole rack 패킷: 랙 열에 9.5mm 사각 구멍이 있는 수직 장착 레일을 포함한 랙에서 사용 (Sun StorageTek Rack). 정렬 핀 8개와 클립 너트 2개가 들어있습니다.

주:

라이브러리나 오토로더를 Sun Rack 900 및 1000등과 같이 랙 열에 M6 나사 구멍이 있는 랙에 Standard rack hardware 패킷과 함께 설치할 수 있습니다.

9. 설명서 키트

# 납품용 잠금장치 제거

운반용 잠금 장치는 납품 중 로보틱 운송 매커니즘이 작동하는 것을 방지합니다. 장치를 가동시키려 면 먼저 납품용 잠금장치를 제거해야 합니다. 납품용 잠금장치는 테이프 조각으로 고정되어 있으 며 장치의 상단 중앙에 위치해 있습니다. 납품용 잠금장치를 제거한 후 나중에 다시 사용할 경 우에 대비하여 장치의 후면 패널에 보관해두는 것이 좋습니다.

납품용 잠금장치 제거 및 보관 방법

<span id="page-35-0"></span>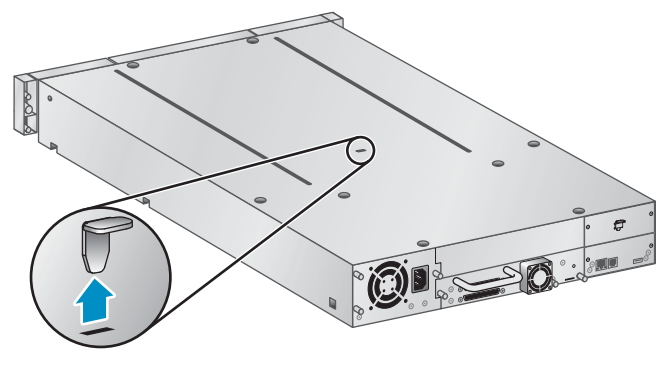

11385

#### 그림14 납품용 잠금장치 위치

- 2. 테이프를 제거하고 잠금장치를 제거하십시오.
- 3. 장치의 후면 패널에 잠금 장치를 보관합니다("그림15" 참조).

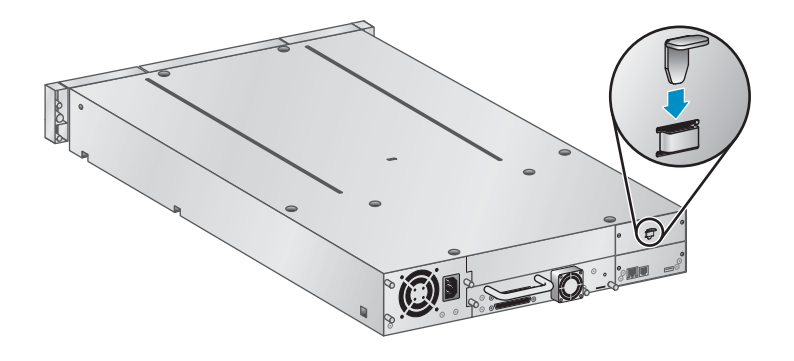

11424

### 그림15 운반용 잠금 장치 보관 위치

### 랙에 장치 장착

탁자 또는 랙 선반 위에 SL24 Tape Autoloader 또는 SL48 Tape Library 를 설치하려면 이 단계를 건 너뛰고 [39페이지의 "탁상용 전환 키트 설치"](#page-38-0)를 계속하십시오.

### 경고!

SL24 Tape Autoloader 무게는 미디어 제외 시 최고 15.6kg, 미디어(카트리지 24개) 포함 시 최 고 20.4kg입니다. SL48 Tape Library 무게는 미디어 제외시 최고 24.6kg, 미디어(카트리지 48개) 포함시 최고 34.2kg입니다.

오토로더 또는 라이브러리 이동 시 직원 상해나 오토로더 또는 라이브러리 손상의 위험을 줄이 려면 1) 현지 보건 및 안전 요건 그리고 수동 물품 취급에 관한 지침을 준수합니다. 2) 항상 테이 프를 모두 벗겨 Autoloader 또는 Library 전체 무게를 줄입니다. 3) 설치 및 제거 중 적절히 도움 을 받아 Autoloader 또는 Library를 들어올리고 고정시킵니다.

이 장치는 랙 열에 나사 구멍이 10개에서 32개까지 있는 수직 장착 레일을 포함한 랙 (Sun StorEdge Expansion Cabinet), 랙 열에 M6 나사 구멍이 있는 랙 (Sun Rack 900 및 1000), 랙 열에 9.5mm 사 각 구멍이 있는 랙 (Sun StorageTek Rack)에 쉽게 설치할 수 있습니다. #2 Phillips 스크루드라이버, 작은 플랫드라이버, 랙 레일 두 개 및 하드웨어 패킷 한 개 이상이 필요합니다.
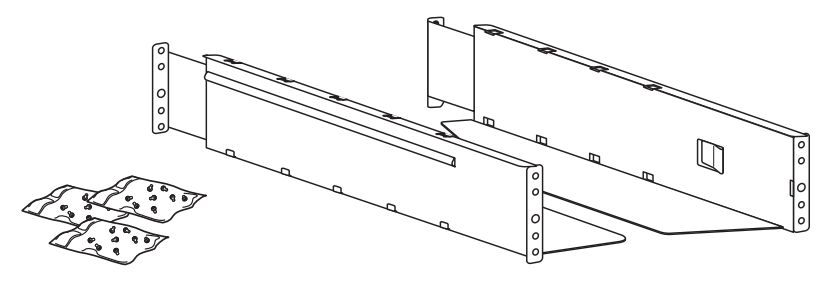

11420

#### 그림16 랙 키트

하드웨어 패킷:

- 랙 열에 나사 구멍이 10개에서 32개까지 있는 수직 장착 레일을 포함한 랙(Sun StorEdge Expansion Cabinet): 10 32 threaded-hole rack 및 Standard rack hardware 패킷 표시가 있 는 정렬 핀 패킷이 필요합니다.
- 랙 열에 M6 나사 구멍이 있는 랙 (Sun Rack 900 및 1000): **Standard rack hardware** 패킷 이 필요합니다.
- 랙 열에 9.5mm 사각 구멍이 있는 수직 장착 레일을 포함한 랙(Sun StorageTek Rack) 9.5 mm square-hole rack 및 Standard rack hardware 표시가 있는 정렬 핀 패킷이 필요합니다.

레일을 랙에 설치하는 방법

1. 랙용 레일을 사용자 정의합니다.

랙 열에 나사 구멍이 10개에서 32개까지 있는 랙: 일자 스크루드라이버로 각 레일의 전면과 후 면에 있는 정렬 핀 두 개를 10 32 threaded-hole rack 패키지에 들어있는 핀으로 교체하는 데, 정렬 핀 교체에서와 같습니다.

랙 열에 M6 나사 구멍이 있는 랙: Standard rack hardware 패킷에 들어있는 클립 너트를 각 레 일의 전면에 있는 큰 구멍의 뒤쪽으로 넣는데, [레일에 클립 너트 체결에](#page-37-0)서와 같습니다.

랙 열에 9.5mm 사각 구멍이 있는 랙: 일자 스크루드라이버로 각 레일의 전면과 후면에 있는 정 렬 핀 두 개를 9.5 mm square-hole rack 패킷에 들어있는 핀으로 교체하는데, 정렬 핀 교체에서 와 같습니다. Standard rack hardware 패킷에 들어있는 클립 너트를 각 레일의 전면에 있는 큰 구멍의 뒤쪽으로 넣는데, [레일에 클립 너트 체결](#page-37-0)에서와 같습니다.

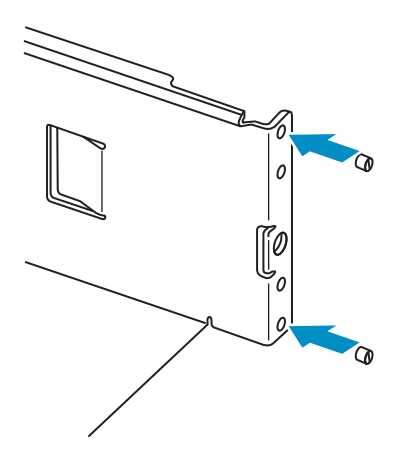

11421

그림17 정렬 핀 교체

<span id="page-37-0"></span>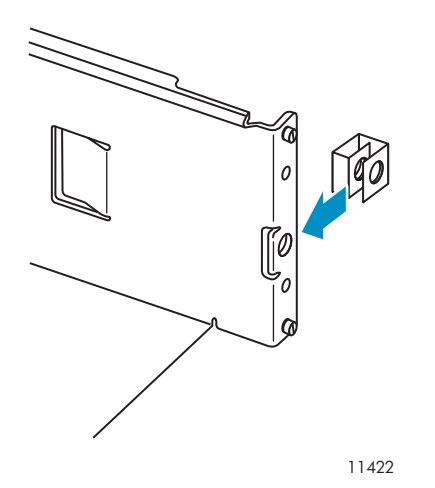

### 그림18 레일에 클립 너트 체결

2. Standard rack hardware 패킷에 들어있는 개별 와셔 포함 나사 두 개와 #2 Phillips 스크루드라 이버를 이용하여 랙에 레일 고정에서와 같이 한 레일의 전면을 랙 전면에 고정합니다. 레일을 펴 고 Standard rack hardware 패킷에 들어있는 개별 와셔 포함 나사 2개로 레일 뒷면을 랙에 고정 합니다. 나머지 레일도 이와 마찬가지 방법으로 고정합니다.

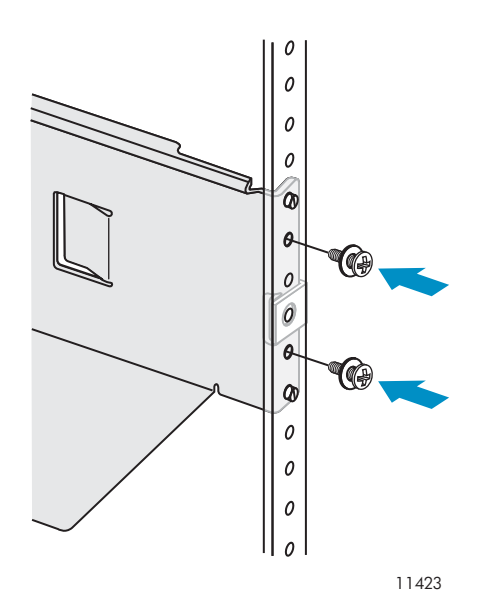

#### 그림19 랙에 레일 고정

3. 랙 열에 나사 구멍이 10개에서 32개까지 있는 랙에 SL24 Autoloader나 SL48 Library를 설 치하려면 이 단계를 건너뜁니다.

랙 열에 M6 나사 구멍이 있는 수직 장착 레일을 포함한 랙 (Sun Rack 900 및 1000). 랙 전면에 Standard rack hardware 패킷에 들어있는 클립 너트 하나를 [클립 너트 위치에](#page-38-0) 나와있는 대로 상 단 위치에 끼웁니다. 이는 라이브러리를 랙에 고정하는 데 사용합니다.

랙 열에 9.5mm 사각 구멍이 있는 수직 장착 레일을 포함한 랙 (Sun StorageTek Rack) 랙 전면 에 9.5 mm square-hole rack 패킷에 들어있는 클립 너트 하나를 [클립 너트 위치](#page-38-0)에 나와있는 대 로 상단 위치에 끼웁니다. 이는 라이브러리를 랙에 고정하는 데 사용합니다.

<span id="page-38-0"></span>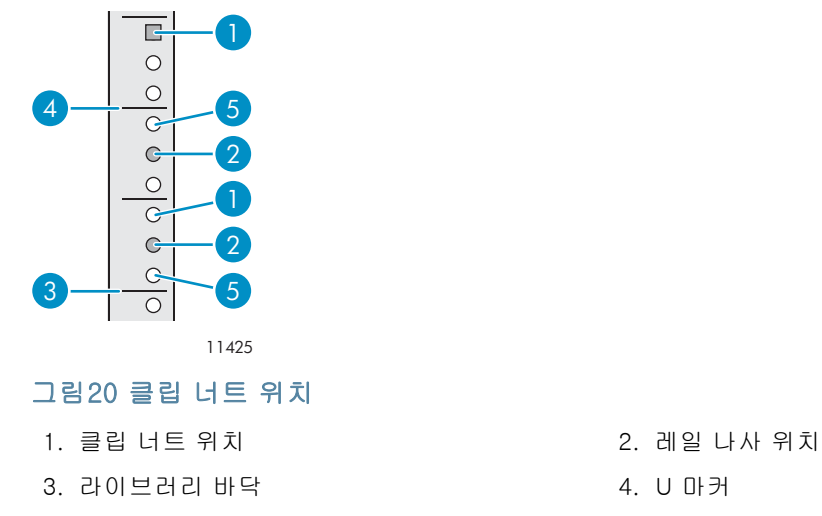

5. 정렬 핀 위치

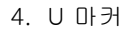

장치를 레일과 랙에 설치하는 방법

- 1. 전면 베젤 상에서 캡티브 나사의 위치를 잡습니다("그림21" 참조). SL24 Tape Autoloader에는 그림과 같이 캡티브 나사가 2개 있습니다. SL48 Tape Library에는 캡티브 나사가 4개 있습니다.
- 2. 장치를 레일에 밀어 넣습니다.
- 3. 장치 전면에서 #2 Phillips 스크루드라이버로 장착 브래킷에 있는 작은 구멍을 통해 전면 베 젤을 랙에 고정하고 장치 양쪽을 캡티브 나사로 조입니다.

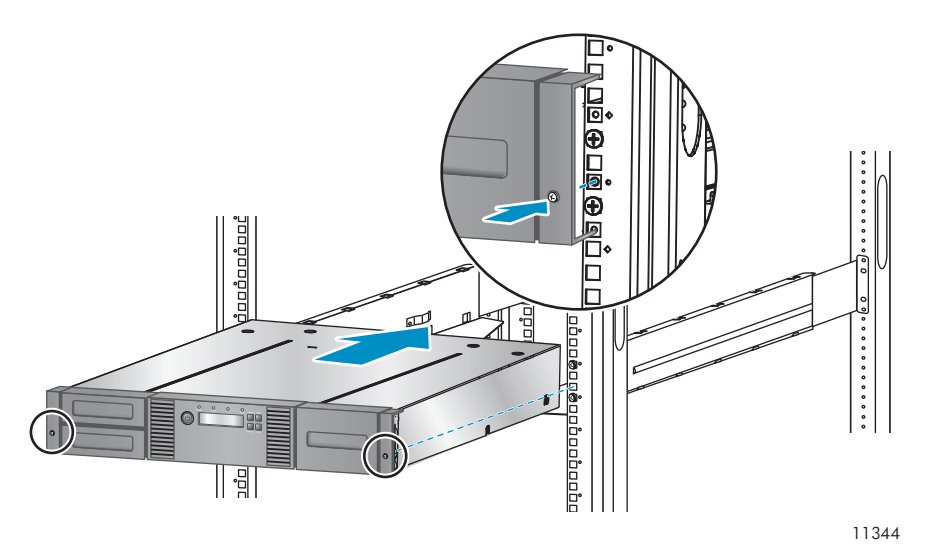

그림21 Tape 오토로더 또는 라이브러리를 랙에 고정

# 탁상용 전환 키트 설치

SL24 Tape Autoloader 및 SL48 Tape Library용 탁상용 전환 키트는 테이프 라이브러리의 에 지를 지탱하지만 구조적 상단은 아닙니다.

#### 중요:

커버가 설치된 경우에도 SL24 Tape Autoloader 또는 SL48 Tape Library의 상단에 무거운 물체 를 올려 놓으면 안됩니다.

커버를 설치하는 방법

- 1. 장치 뒤 평편한 면에 커버를 씌웁니다.
- 2. 장치의 전면 패널이 커버와 일치할 때까지 장치를 커버로 밀어넣습니다("그림22" 참조).

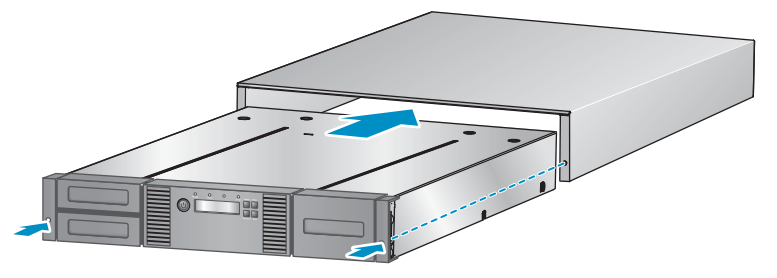

```
11349
```
#### 그림22 탁상용 전환 커버 장착

3. 커버가 고정될 때까지 전면 패널에서 캡티브 나사를 조입니다.

# 추가 테이프 드라이브 설치

오토로더 또는 라이브러리용 테이프 드라이브를 추가로 구입했다면 지금 바로 설치하거나 오토 로더 또는 라이브러리 설치가 완료될 때까지 기다려도 됩니다.

테이프 드라이브 설치 방법

- 1. Autoloader 또는 Library 뒷면에 비어있는 해당 베이의 위치를 확인합니다.
	- SL24: 첫 번째 테이프 드라이브는 하단 드라이브 베이에 설치해야 합니다. 첫 번째 테이프 드라이브가 반 높이 테이프 드라이브인 경우 상단 베이에 추가 반 높이 테이프 드라이브 를 설치할 수 있습니다.
	- SL48: 첫 번째 테이프 드라이브는 하단 드라이브 베이에 설치해야 합니다. 기존 테이프 드라 이브 바로 위 드라이브 베이에 각각의 추가 테이프 드라이브를 설치합니다. 공간을 남겨두고 나중에 이 공간에 테이프 드라이브를 하나 추가하면 새 테이프 드라이브에 그 다음으로 높은 드라이브 번호가 지정되고 나머지 테이프 드라이브에는 순서와 상관 없이 번호가 매겨집니 다. 설정을 제조 시 기본 설정으로 복원하거나 라이브러리의 전원을 껐다 다시 켜면 드라이 브 번호가 다시 매겨지고 백업 서버의 구성을 업데이트해야 할 수도 있습니다.

#### 주:

라이브러리를 두 개의 논리 라이브러리로 파티셔닝하려면 세 번째 반 높이 드라이브 베이에 두 번째 테이프 드라이브를 설치해야 합니다. 두 개의 논리 라이브러리에 사용할 테이프 드 라이브 위치에 대해서는 [23페이지의 "표10"을 참조하](#page-22-0)십시오.

고정 나사를 풀어 드라이브 베이를 덮고 있는 페이스 플레이트를 분리합니다. 반 높이 테이프 드 라이브를 설치하려면 드라이브 베이 한 개를 제거합니다. 전체 높이 테이프 드라이브를 설치 하려면 드라이브 베이 두 개를 제거합니다.

2. 테이프 드라이브의 손잡이를 잡고 밑을 받친 다음 "그림23"에서와 같이 오토로더 또는 라이브러 리 뒷면과 높이가 같아질 때까지 테이프 드라이브를 드라이브 베이로 밀어넣습니다.

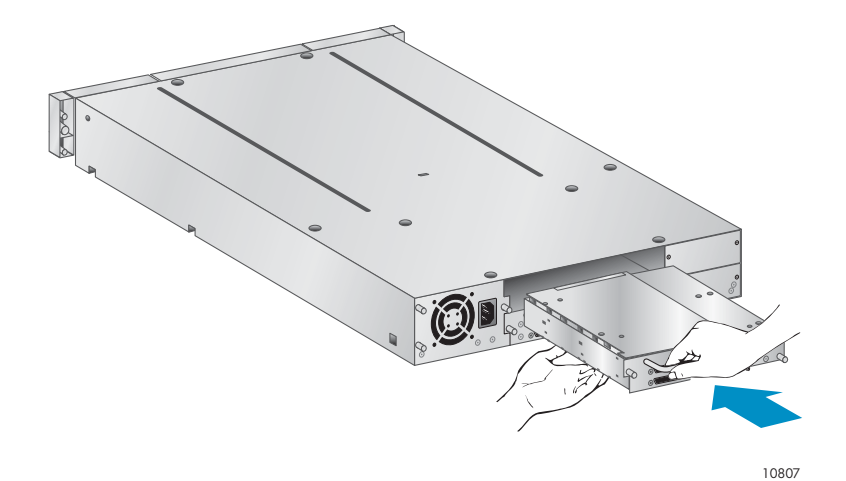

#### 그림23 테이프 드라이브 설치

3. 손가락을 사용하여 파란색 캡티브 나사를 조여 테이프 드라이브를 섀시에 고정합니다.

# Redundant 전원 공급 장치 설치

SL48 Tape Library용 Redundant 전원 공급 장치가 있다면 지금 바로 설치해도 좋고 설치 과정 이 끝날 때까지 기다려도 좋습니다.

Redundant 전원 공급 장치를 설치하려면

- 1. 라이브러리 전원이 꺼져 있는지 그리고 전원 코드를 연결하지 않았는지 확인합니다.
- 2. 라이브러리 뒷면에서 기존 전원 공급 장치 바로 위 두 번째 전원 공급 장치 베이 위치를 확 인합니다.
- 3. Phillips 스크루드라이버를 이용하여 베이 덮개를 섀시에 고정하고 있는 나사를 풉니다.
- 4. "그림24"에서 보는 바와 같이 새 전원 공급장치를 정렬 레일에 위치시킨 후 후면판과 나란해질 때까지 라이브러리 안으로 밀어 넣습니다.

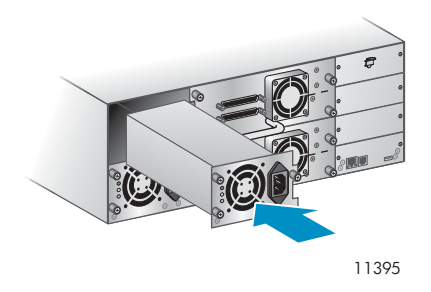

#### 그림24 새 전원 공급 장치 설치

5. 손으로 파란색 나비 나사를 조여 ["그림25"](#page-41-0)에서와 같이 전원 공급 장치를 섀시에 고정합니다.

<span id="page-41-0"></span>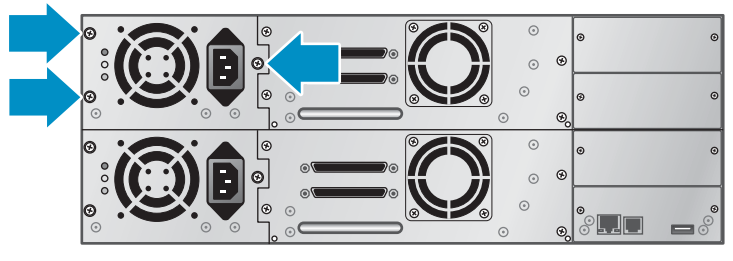

11263

그림25 Redundant 전원 공급 장치 나비 나사

# SCSI 주소 변경(병렬 SCSI 드라이브 전용)

모든 최대 높이 테이프 드라이브에 대해 미리 구성된 SCSI 주소는 4입니다. 반 높이 드라이 브의 경우 모든 쌍의 하단 드라이브에는 SCSI 주소 4가 있고 상단 드라이브에는 SCSI 주소 5가 있습니다. 이렇게 미리 구성된 주소가 버스에 두 개 이상 있을 경우 하나 이상의 드라이브에 대한 SCSI ID를 변경해야 합니다.

SCSI ID를 변경하려면

- 1. 전원 코드를 후면 패널에 있는 전원 커넥터에 연결한 다음 전원 콘센트에 꽂습니다.
- 2. 전면 패널에서 원형 전원 버튼을 눌러 장치를 가동시킵니다.
- 3. 전면 패널에서 다른 SCSI ID를 가져야 하는 드라이브가 있다면 새 SCSI ID를 설정합니다. SL24 일 경우에는 [97페이지의 "SCSI 주소 변경 - 병렬 SCSI 디바이스\(Configuration\(구성\) > Change](#page-96-0) [Drive\(드라이브 변경\)\)"](#page-96-0)을 참조하십시오. SL48에 대해서는 [122페이지의 "드라이브 구성 변경](#page-121-0) [\(Configuration > Drive\)"](#page-121-0)을 참조하십시오.
- 4. 전면 패널에 있는 전원 버튼을 눌러 장치의 전원을 끕니다.

# 병렬 SCSI 케이블 연결(병렬 SCSI 장치 전용)

#### 주:

LTO-3 및 LTO-4 테이프 드라이브는 Ultra 320 SCSI LVD 장치입니다. Ultra 320에 맞거나 MultiMode로 표시된 케이블과 터미네이터만 사용하십시오. LTO-2 테이프 드라이브는 Ultra 160 SCSI LVD/SE 장치입니다. 따라서 Ultra 160 또는 Ultra 320에 맞거나 MultiMode로 표시 된 케이블과 터미네이터만 사용하십시오.

병렬 SCSI 케이블을 장치에 연결하려면

- 1. Sun은 새 장치를 장착하기 전에 호스트 서버의 전원을 끌 것을 권장합니다.
- 2. 병렬 SCSI 케이블 한 쪽 끝(액세서리 패키지에 들어 있음)을 테이프 드라이브의 후면 패널에 있 는 한 쪽 커넥터에 연결하십시오("그림26" 참조).

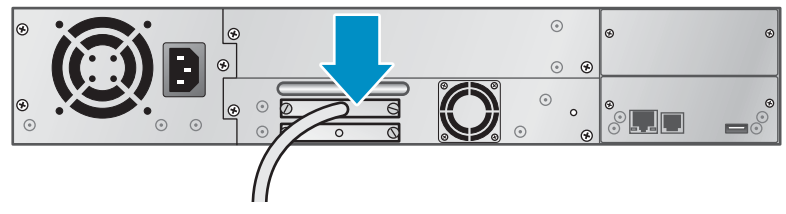

10777

#### 그림26 테이프 드라이브에 병렬 SCSI 케이블 연결

3. 병렬 SCSI 케이블의 다른 쪽 끝을 병렬 SCSI 호스트 버스 어댑터의 커넥터나 병렬 SCSI 버스에 있는 이전 장치의 커넥터에 연결하십시오.

주:

호스트 버스 어댑터는 LVDS(Low Voltage Differential Signaling)이어야 합니다. SE SCSI HBA도 작동하기는 하지만 성능이 크게 떨어지고 케이블 길이가 제한됩니다. SE 장치가 동일 병렬 SCSI 버스에 있다면 그 버스에 있는 모든 장치의 속도가 SE 속도로 떨어져 성능이 크게 저하됩니다. LTO-3 또는 LTO-4 테이프 드라이브를 SE SCSI 버스에 장착하지 마십시오.

4. 오토로더 또는 라이브러리 가 병렬 SCSI 버스에 있는 마지막 또는 유일한 장치라면 테이프 드라이브의 후면 패널에 있는 나머지 병렬 SCSI 커넥터에 터미네이터를 연결합니다. 그렇 지 않으면 병렬 SCSI 케이블의 한 쪽 끝을 나머지 포트에, 다른 쪽 끝을 병렬 SCSI 버스 상 에 있는 다음 장치에 각각 연결합니다. 병렬 SCSI 버스에 있는 마지막 장치가 올바로 터미 네이션 처리되었는지 확인합니다.

# Fibre Channel 케이블 연결(Fibre Channel 장치 전용)

테이프 드라이브에는 각각 FC 포트가 두 개씩 있습니다.

주:

Sun에서는 Port A만 연결하고 Port B는 Fibre Speed 및 Port Type에서의 Auto Detect용으로 구성할 것을 권장합니다.

광섬유채널 케이블을 오토로더 또는 라이브러리에 연결하려면

1. 필요에 따라 FC 포트 캡을 제거합니다. "그림27"에서와 같이 Fibre Channel 케이블의 한 쪽 끝 을 테이프 드라이브에 있는 포트 A에 연결합니다.

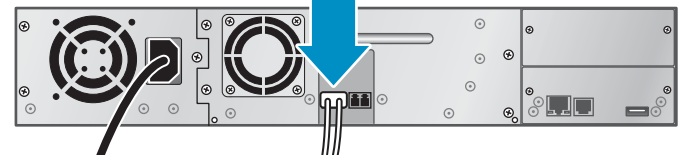

11207

그림27 Fibre Channel 케이블 연결

2. FC 케이블의 다른 쪽 끝을 스위치나 HBA에 연결합니다.

# SAS 케이블 연결(SAS 장치 전용)

SCSI 케이블을 장치에 연결하려면

1. SAS 케이블의 HBA 끝을 HBA의 커넥터에 연결합니다. 케이블 끝에 하나의 커넥터만 있는 SAS 팬아웃 케이블을 사용할 경우 ["그림28"](#page-43-0)에 보이는 것처럼 뒷면을 향한 상태에서 HBA의 커 넥터로 연결해야 합니다.

<span id="page-43-0"></span>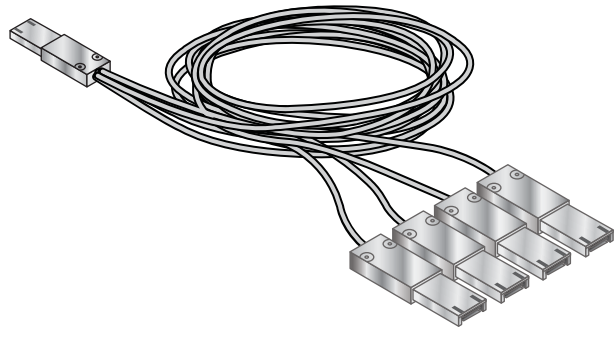

11622

#### 그림28 SAS 팬아웃 케이블의 예

2. 각 끝에 커넥터가 하나만 있는 케이블을 사용하는 경우 다른 끝을 테이프 드라이브의 커 넥터로 연결합니다.

SAS 팬아웃 케이블을 사용하는 경우 미니-SAS 커넥터 한 개를 각 테이프 드라이브의 커넥터로 연결합니다. SAS 팬아웃 케이블의 사용하지 않은 엔드는 단일 채널이므로 디스크 어레이용 으로는 적합하지 않습니다. 나머지 엔드를 이용하여 테이프 드라이브를 연결하거나 랙에 고 정하여 커넥터에 미치는 응력을 줄입니다.

#### 주:

각 테이프 드라이브는 SL24 Tape Autoloader 또는 SL48 Tape Library와 함께 제공된 채널 1개 와 케이블을 사용하며 HBA의 각 채널 4개를 드라이브 엔드의 채널 1개로 매핑합니다. 드라이브 커넥터 4개를 모든 테이프 드라이브에 연결할 수 있습니다.

# 장치 켜기

#### 경고!

이 제품은 해당 지역에서 Sun이 승인한 전원 코드하고 *만* 함께 사용할 수 있습니다. Sun이 승인하 지 않은 전원 코드를 사용하면 1) 개별 국가의 안전 요건에 부합하지 않을 수 있습니다. 2) 도체의 허용전류총량이 충분하지 않아 과열되어 부상을 당하거나 재산 피해를 입을 수 있습니다. 3) 승 인 되지 않은 전원 코드는 파손되어 내부 접지가 노출될 수 있어 사용자가 감전 위험에 처할 수 있 습니다. Sun은 Sun이 승인하지 않은 전원 코드를 사용하는 경우 어떠한 책임도 지지 않습니다.

오토로더 또는 라이브러리를 켜려면

- 1. 웹 기반 관리 인터페이스를 사용하려면 이더넷 케이블을 유효 LAN 연결 및 오토로더 또는 라이 브러리 뒤에 있는 이더넷 커넥터에 연결합니다.
- 2. 전원 케이블을 오토로더 또는 라이브러리 후면 패널에 있는 전원 커넥터에 연결합니다[\("](#page-44-0) [그림29"](#page-44-0) 참조).

<span id="page-44-0"></span>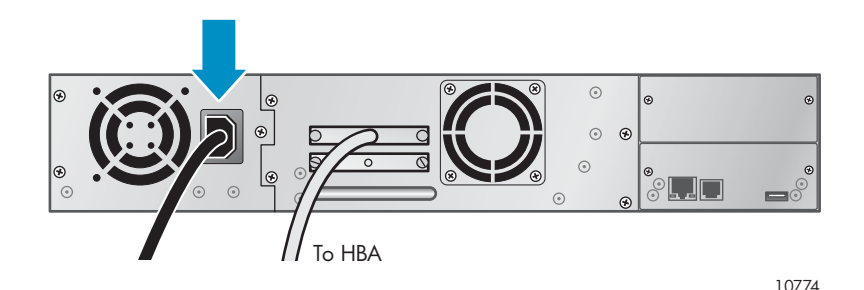

#### 그림29 전원 코드 연결

- 3. 올바로 접지한 전원 콘센트 중 가장 가까운 것에 전원 케이블을 연결하십시오.
- 4. 전원 단추로 장치 전원을 켜십시오. LCD 화면에 전원일 공급되는지 확인합니다. 전원이 공 급되지 않으면 전원 연결 및 전원을 점검하십시오. POST(Power-On Self Test) 중에는 LED 가 모두 잠시 켜졌다가 바로 Ready(대기) LED가 깜박입니다. 초기화 절차가 완료되면 홈 화 면이 나타납니다. 인벤터리가 5분 넘게 발생하면 시작 화면이 나타납니다. 아무 버튼이나 눌러 홈 화면을 띄웁니다.
- 5. 호스트 서버나 연결되어 있는 모든 장치의 플러그를 연결하십시오.
- 6. 앞서 꺼 놓았던 기타 장치가 있으면 모두 전원을 켜십시오.
- 7. 서버 전원을 켭니다.

# 장치 구성

오토로더 또는 라이브러리 가 호스트에 연결되어 전원이 켜졌으므로 각자의 환경에 맞게 이 를 구성합니다.

OCP에서 오토로더 또는 라이브러리 를 구성하려면

- 1. 관리자 암호를 설정합니다. 관리자 암호를 설정하면 승인 받지 않는 사람들이 장치에서 테 이프를 꺼내는 것을 방지할 수 있습니다. RMI로 장치를 관리하려면 관리자 암호를 설정해야 합니다. (SL24에 대해서는 [96페이지의 "관리자 암호 변경\(구성 > 관리 암호 변경\)"](#page-95-0)을 참조 하십시오. SL48에 대해서는 [123페이지의 "관리자 암호 변경\(Configuration > Set Admin](#page-122-0) [Password\)"](#page-122-0)를 참조하십시오.)
- 2. 날짜 및 시간 설정 날짜와 시간은 오토로더 또는 라이브러리 가 이벤트를 기록하는 데 사용하므 로 초기 설치 과정 중에 설정하는 것이 좋습니다. (SL24에 대해서는 [100페이지의 "날짜 및 시간](#page-99-0) [설정\(Configuration\(구성\) > Autoloader Date/Time\(라이브러리 오토로더 날짜/시간\)\)"](#page-99-0)을 참조 하십시오. SL48에 대해서는 [124페이지의 "라이브러리 날짜 및 시간 설정\(Configuration > Set](#page-123-0) [Date 및 Time\)"](#page-123-0)을 참조하십시오.)
- 3. 네트워크를 구성합니다. 네트워크를 구성하면 RMI를 통해 오토로더 또는 라이브러리 기능을 모 니터링, 구성 및 제어할 수 있습니다. 기본적으로 이 장치는 IPv4 DHCP 서버에서 IP 주소를 받습니다. 고정 IP 주소를 사용하도록 장치를 구성할 수 있습니다. 장치에 IP 주소가 있으면 OCP 또는 RMI에서 네트워크 구성을 변경할 수 있습니다. (SL24에 대해서는 [100페이지의 "](#page-99-0) [네트워크 설정 구성\(Configuration\(구성\) > Configure Network Settings\(네트워크 설정 구](#page-99-0) [성\)\)"](#page-99-0)을 참조하십시오. SL48에 대해서는 [123페이지의 "네트워크 구성 변경\(Configuration >](#page-122-0) [Network Configuration\)"](#page-122-0)을 참조하십시오.)

이 장치는 IPv4 및 IPv6을 지원합니다. 기본적으로 이 장치는 가장 일반적인 버전인 IPv4를 사 용하도록 구성되어 있습니다. IPv6을 사용하거나 OCP 또는 RMI의 인터넷 프로토콜 둘 다 사용할 수 있습니다. RMI에서의 IPv6 구성을 완료해야 합니다. [73페이지의 "네트워크 구](#page-72-0) [성 변경"](#page-72-0)를 참조하십시오.)

- 4. Fibre Channel 포트를 구성합니다(Fibre Channel 테이프 드라이브 전용). Sun에서는 Fibre Channel 포트를 기본 설정으로 놔둘 것을 권장합니다.
	- Fibre 속도: Automatic
	- 포트 종류: Auto Detect

장치가 알맞은 설정을 선택합니다. RMI에서 설정을 변경하려면 [72페이지의 "드라이브 구성 변](#page-71-0) [경"](#page-71-0)를 참조하십시오. OCP에서 설정을 변경하려면 [97페이지의 "드라이브 구성 변경 - Fibre](#page-96-0) [Channel 디바이스\(Configuration\(구성\) > Change Drive\(드라이브 변경\)\)"](#page-96-0)(SL24일 경우) 또는 [122페이지의 "드라이브 구성 변경\(Configuration > Drive\)"\(](#page-121-0)SL48일 경우)을 참조하십시오.

# 연결 확인

호스트 컴퓨터와 오토로더 또는 라이브러리 간 연결을 확인하려면

- 1. 오토로더 또는 라이브러리와 호환되는 응용 프로그램 소프트웨어 및/또는 드라이버를 설치합 니다. 백업 소프트웨어 패키지에는 추가적인 소프트웨어나 라이센스가 있어야 로보틱스와 통신할 수 있는 경우도 있습니다.
- 2. 오토로더 또는 라이브러리와 호스트 간 연결을 확인하려면
	- 호스트 서버의 운영 체제가 Microsoft®Windows® XP, Windows® Server 2003에서 해 당 장치를 인식하는지 확인하고, Windows 2000®에서는 다음을 따라 갑니다. **설정 > 제** 어판 > 시스템 > 하드웨어 > 장치 관리자 > 테이프 드라이브 및 미디어 체인저.

병렬 SCSI 장치 연결을 확인하는 것에 관한 자세한 내용은 운영 체제 설명서를 참조하십시오.

# 테이프 카트리지 레이블 부착 및 로딩

새 오토로더 또는 라이브러리를 사용하려면 먼저 매거진에 테이프 카트리지를 로딩해야 합니다.

테이프 카트리지를 준비하여 오토로더 또는 라이브러리로 로딩하려면

- 1. 오토로더 또는 라이브러리와 호환되는 테이프 카트리지를 구합니다. ([49페이지의 "테이프 카](#page-48-0) [트리지"](#page-48-0)을 참조하십시오.)
- 2. 레이블이 없는 테이프 카트리지에 레이블을 부착하여 인벤터리 시간을 단축합니다. ([50페이지의 "테이프 카트리지 레이블 붙이기"](#page-49-0)을 참조하십시오.)
- 3. RMI나 OCP를 이용하여 Autoloader 또는 Library에서 매거진을 하나 분리합니다.
	- RMI: [81페이지의 "매거진 분리 및 교체"](#page-80-0)를 참조하십시오.
	- SL24 OCP: [104페이지의 "매거진 잠금 해제, 분리 및 교체\(Operations\(작동\) > Unlock](#page-103-0) [Left/Right Magazines\(왼쪽/오른쪽 매거진 잠금 해제\)\)"](#page-103-0)를 참조하십시오.
	- SL48 OCP: [104페이지의 "매거진 잠금 해제, 분리 및 교체\(Operations\(작동\) > Unlock](#page-103-0) [Left/Right Magazines\(왼쪽/오른쪽 매거진 잠금 해제\)\)"](#page-103-0)를 참조하십시오. 오토로더 또는 라이브러리는 매거진이 장치 밖에 있을 때에는 다른 어떤 작업도 수행하지 않습니다.
- 4. 테이프 카트리지를 매거진에 넣습니다. ([51페이지의 "매거진"을 참조](#page-50-0)하십시오.)
- 5. 매거진을 오토로더 또는 라이브러리로 밀어넣습니다.
- 6. 나머지 매거진에 대해서도 각각 2단계~5단계를 반복합니다.

# 설치 확인

장치에 최신 펌웨어 개정판이 있는지 확인합니다.

SL24 전면 패널의 펌웨어 개정판을 확인하려면 다음을 수행하십시오.

1. Home 화면에서 Next(다음)를 눌러 화면에 Status/Information(상태/정보)이 나타나도록 합 니다. Enter를 누릅니다.

- 2. 화면에 Autoloader(오토로더) Information(정보)이 나타날 때까지 Next(다음)를 누릅니 다. Enter를 누릅니다.
- 3. 화면에 Firmware Rev(펌웨어 개정판)이 표시될 때까지 Next(다음)를 누릅니다.

SL48 전면 패널의 펌웨어 개정판을 확인하려면 다음을 수행하십시오.

- 1. Ctrl 키를 사용하여 Info(정보) > Identity(ID) > Library(라이브러리)로 이동합니다.
- 2. Library Controller FW Revision(라이브러리 컨트롤러 펌웨어 개정판) 필드에 라이브러리 펌웨 어 개정판이 표시됩니다.

최신 펌웨어 개정판을 찾으려면 다음 SunSolve 웹사이트를 방문하십시오 . <http://www.sunsolve.sun.com>.

필요하면 장치 펌웨어를 업데이트하십시오.

- RMI에서 [83페이지의 "펌웨어 확인 및 업데이트](#page-82-0) ["](#page-82-0)를 참조하십시오.
- SL24 OCP에서 [109페이지의 "펌웨어 업그레이드\(Support\(지원\) > Autoloader FW Upgrade\(](#page-108-0) [라이브러리 오토로더 FW 업그레이드\), Support\(지원\) > Drive FW Upgrade\(드라이브 FW](#page-108-0) [업그레이드\)\)"](#page-108-0)를 참조하십시오.
- SL48 OCP에서 [128페이지의 "라이브러리 및 드라이브 펌웨어 업데이트 \(Support > FW](#page-127-0) [Upgrade\)"](#page-127-0)를 참조하십시오.

# 추가 기능 구성

오토로더 또는 라이브러리에는 조직에 맞게 사용자 정의할 수 있는 기능이 많습니다.

- 여러 테이프 드라이브를 사용하여 오토로더 또는 라이브러리를 논리 라이브러리로 파티셔닝. [68페이지의 "시스템 구성 변경"](#page-67-0)을 참조하십시오.
- 전자 메일 이벤트 알림 설정. [78페이지의 "이벤트 알림 매개변수 설정"](#page-77-0)을 참조하십시오.

# <span id="page-48-0"></span>3 테이프 카트리지 및 매거진

이 장에서는 오토로더 또는 라이브러리와 함께 사용할 미디어 그리고 테이프 카트리지 레이블 부착 이 ㅎ에서는 소소소리 소난 의외로의의의 당개 사용을 읽으려 드리고 배치는 사고가에 대하는 구<br>및 쓰기 방지 방법을 설명합니다. 테이프 카트리지는 조심스럽게 레이블을 부착하고 취급해야 테이 프 카트리지와 오토로더 또는 라이브러리의 수명을 늘릴 수 있습니다.

# 테이프 카트리지

자신의 오토로더 또는 라이브러리 모델에 맞게 제작한 Ultrium 데이터 및 클리닝 테이프 카트리지를 이용하십시오. 데이터 및 클리닝 카트리지를 주문하시려면 아래 연락처 정보를 사용하여 가장 가까 운 Sun 테이프 미디어 리셀러를 찾으십시오. US에서는 1-877-STK-TAPE에 문의하십시오. EAME에서는 33 (0) 1 69 038341에 문의하십시오.

#### 주:

LTO-3 및 LTO-4 테이프 드라이브는 다시 쓰기가 가능한 데이터 카트리지 및 WORM 데이터 카 트리지를 모두 지원합니다. Write-Once, Read-Many (WORM) 데이터 카트리지는 테이프 카트 리지에서의 사고나 악의적인 데이터 변조를 방지하기 위해 향상된 데이터 보안 수준을 제공됩니 다. WORM 데이터 카트리지는 테이프 카트리지의 전체 용량을 최대화하기 위해 추가할 수 있지 만, 사용자가 카트리지에서 데이터를 지우거나 덮어쓸 수는 없습니다. WORM 데이터 카트리지 는 카트리지 고유의 투톤 카트리지 컬러에 의해 명확히 구분됩니다. 백업 또는 아카이브 소프트 웨어 응용 프로그램이 WORM 카트리지를 지원하는지 확인하려면 다음 웹사이트를 참조하십시 오. [http://www.sun.com/storagetek/tape\\_storage/tape\\_media/lto](http://www.sun.com/storagetek/tape_storage/tape_media/lto).

## 테이프 카트리지 사용 및 유지관리

#### 주의:

Ultrium 데이터 카트리지를 소자하지 마십시오! 이러한 데이터 카트리지는 자기 서보 신호로 사전 기록되어 있습니다. 카트리지를 LTO 테이프 드라이브와 함께 사용하려면 이 신호가 있 어야 합니다. 자성 물체를 카트리지 근처에 두지 마십시오.

데이터 카트리지 수명을 최대한 늘리려면 다음 가이드라인을 따릅니다.

- 디바이스 전용 데이터 카트리지만 사용합니다.
- 드라이브 **청소** LED가 켜져있을 때 테이프 드라이브를 청소하십시오.

#### 주의:

Ultrium 범용 클리닝 카트리지만 사용하십시오.

- 카트리지를 떨어뜨려서는 안됩니다. 과도한 충격이 가해지면 카트리지 안에 들어 있는 내용 물이나 카트리지 케이스 자체가 손상되어 카트리지를 사용할 수 없게 될 수도 있습니다.
- 데이터 카트리지를 직사광선이나 휴대용 히터 및 난방기 등 열에 노출시켜서는 안됩니다.
- 데이터 카트리지의 작동 온도 범위는 10ºC~32ºC입니다. 상대 습도가 20%~80%(비응결)을 유지하는 깨끗한 환경에서 보관 온도 범위는 -40ºC~+45º입니다.
- 데이터 카트리지가 위에서 정한 범위를 벗어난 온도에 노출된 경우, 해당 카트리지를 극한 온 도에 노출된 시간이나 24시간 중 적은 쪽의 시간 동안 실온에서 안정시킵니다.
- 데이터 카트리지를 컴퓨터 모니터나 전기 모터, 스피커 또는 X선 장비와 같은 전자기 력 또는 강력한 자기장 근처에 두지 마십시오. 전자기력이나 자기장에 노출되면 데이터 및 카트리지 제조업체가 미디어에 작성한 서보 코드가 파괴되어 카트리지를 사용할 수 없게 될 수도 있습니다.

ID 레이블은 카트리지에서 지정된 부분에만 부착하십시오.

### <span id="page-49-0"></span>테이프 카트리지 레이블 붙이기

이 디바이스에는 테이프 레이블을 판독하여 인벤터리 데이터를 메모리에 저장하는 바코드 판독기 가 들어있습니다. 이 디바이스는 인벤터리 정보를 호스트 어플리케이션, OCP, RMI에 제공합니 다. 각 테이프 카트리지마다 바코드 레이블이 있으면 바코드 판독기로 신속히 카트리지를 식별 할 수 있으므로 결과적으로 인벤터리 시간이 단축됩니다. 테이프 카트리지에 있는 바코드 레이 블을 이용하는 연습을 하십시오.

#### 팁:

바코드 스캐너는 카트리지나 스토리지 슬롯의 바코드 레이블을 판독할 때까지 또는 슬롯이 비어 있다는 것을 확인할 때까지 각 테이프 또는 스토리지 슬롯 뒷면을 스캔해야 합니다. 바코드 스캐 너는 첫번째 스캔에서 알맞게 레이블을 부착한 카트리지를 식별할 수 있습니다. 두번째 스캔에 서는 비어있는 슬롯을 식별할 수 있습니다. 스캔 작업을 몇 차례 더 해본 다음 슬롯에 레이블이 없는 카트리지가 있는지 확인하기 전에 카트리지를 가볍게 두드리므로 알맞게 레이블을 부착 한 카트리지를 식별하는 한 약 네 차례 정도 스캔을 진행합니다. 바코드 정보가 필요 없더라 도 바코드 레이블을 이용하면 인벤터리 시간이 단축됩니다.

적절한 바코드 레이블에는 바코드의 마지막 두 문자에 Media ID가 포함되어 있습니다. LTO-4 테이프 드라이브가 Autoloader 또는 Library에 설치되었거나 제거된 상태인 경우 Autoloader 또 는 Library는 LTO-4 Media ID를 포함하는 카트리지 또는 레이블이 없는 카트리지를 이전 테이 프 드라이브로 로드하지 않습니다.

권장되지는 않지만 RMI Configuration > System 화면에서 Ignore Barcode Media ID를 선택하면 Autoloader 또는 Library에서 바코드 Media ID를 해석하지 않습니다.

호스트 소프트웨어가 연결된 바코드를 통해 다음과 같은 정보를 추적해야 하는 경우도 있습니다.

- 포맷 또는 초기화 날짜
- 테이프의 미디어 풀
- 테이프에 들어있는 데이터
- 백업 노후화
- 테이프 사용 중 발생하는 오류(테이프의 장애 발생 여부 확인)

Ultrium 테이프 카트리지에는 쓰기 방지 스위치 옆에 있는 카트리지 표면에 움푹 들어간 부분이 있습니다. 이 부분은 접착식 바코드 레이블을 붙이는 위치입니다. 레에블을 이와 같은 방식 으로만 붙이십시오.

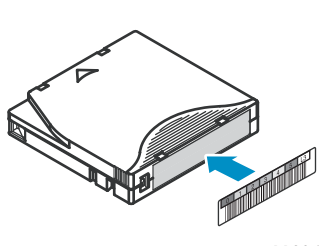

11894

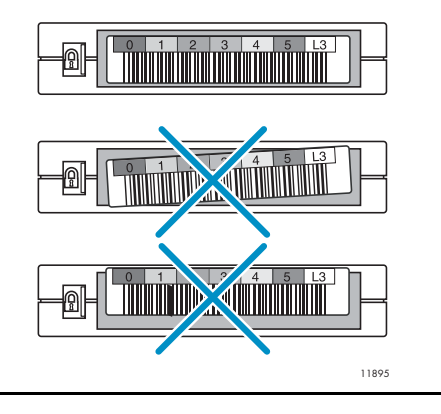

#### 중요:

바코드 레이블은 그림에서와 같이 알파벳과 숫자가 있는 부분이 테이프 카트리지의 허브 쪽 을 향하도록 붙이는 것이 좋습니다. 카트리지에 레이블을 여러 장 붙이면 카트리지가 테이 프 드라이브에 걸릴 수 있습니다.

### <span id="page-50-0"></span>테이프 카트리지 쓰기 방지

다시 쓸 수 있는 데이터 카트리지에는 모두 데이터를 실수로 지우거나 덮어쓰는 것을 방지할 수 있는 쓰기 방지 스위치가 있습니다. 카트리지를 디바이스에 장착하기 전에 카트리지 앞면의 해당 위치 에 쓰기 방지 스위치가 있는지 확인하십시오.

- 이 스위치를 왼쪽으로 밀면 디바이스가 카트리지에 데이터를 쓸 수 있습니다("그림30", 1 참조).
- 이 스위치를 **오른쪽**으로 밀면 카트리지가 쓰기 방지로 됩니다. 카트리지가 쓰기 방지로 되어 있으면 빨간색 표시나 작은 자물쇠와 같은 표시가 나타납니다("그림30", 2 참조).

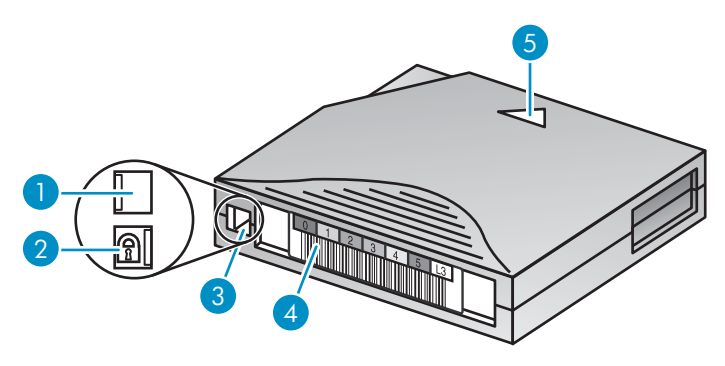

10454

그림30 데이터 카트리지 쓰기 방지

- 1. 쓰기 가능 2. 쓰기 방지
- 3. 쓰기 방지 스위치 4. 바코드 레이블
- 5. 삽입 화살표

## 구형 버전 호환성

#### 표15 구형 버전 호환성

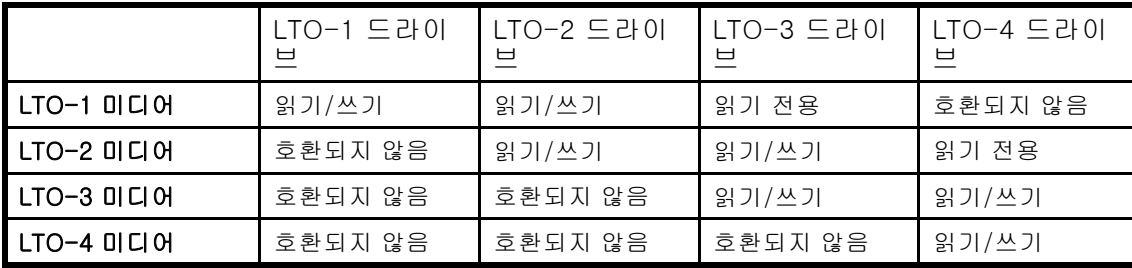

#### 주의:

LTO-2 및 LTO-3 테이프 드라이브에서 LTO-4 미디어를 바로 식별하려면 가장 최신 펌웨어가 있어야 합니다. 최신 펌웨어 없이 LTO-4 카트리지를 이전 드라이브로 로드하면 미디어 식별 및 언로드 시간이 오래 걸릴 수 있습니다. 해당 드라이브가 미디어를 식별하지 못하고 로드 대기 중 어플리케이션 소프트웨어가 시간 초과되기 전에 로드 오류를 반환하지 못할 수도 있습니다. 적 절한 작동을 위해서는 테이프 드라이브를 최신 펌웨어로 계속 업데이트해야 합니다.

# 매거진

디바이스에는 탈착식 매거진이 있습니다. 매거진에 액세스하려면 암호를 알아야 합니다. 안전을 위 해 매거진을 분리할 때 로보틱 동작을 멈춥니다.

매거진은 OCP(Operator Control Panel)나 RMI(Remote Management Interface)를 사용하여 분 리하거나 손으로 직접 분리할 수 있습니다. Sun에서는 OCP나 RMI를 이용하여 매거진을 분리할 것을 권장합니다. OCP나 RMI 프로세스가 실패했거나 디바이스에 전원이 들어오지 않을 경우에 만 매거진을 손으로 직접 분리해야 합니다.

#### 중요:

매거진을 직접 분리하려면 [145페이지의 "매거진 수동으로 분리"](#page-144-0)를 참고하십시오. 하지만 OCP 나 RMI를 이용할 수 없는 경우에만 손으로 매거진을 분리하는 것이 좋습니다.

SL24의 슬롯에 번호를 매기는 방식은 "그림31"에서와 같습니다.

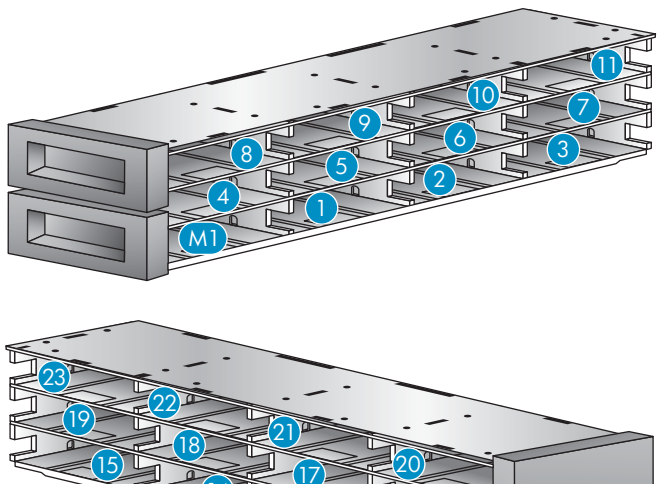

 

#### 그림31 SL24 슬롯 번호 매기기(단일 메일 슬롯이 사용 가능으로 되어 있을 경우)

메일 슬롯이 비활성화되어 있을 경우, 메일 슬롯(M1)이 슬롯 1이 되고 나머지 슬롯은 그에 따 라 번호가 다시 매겨집니다.

SL48에서 스토리지 슬롯은 "그림32"에서처럼 왼쪽 맨아래 있는 매거진부터 번호가 매겨집니다.

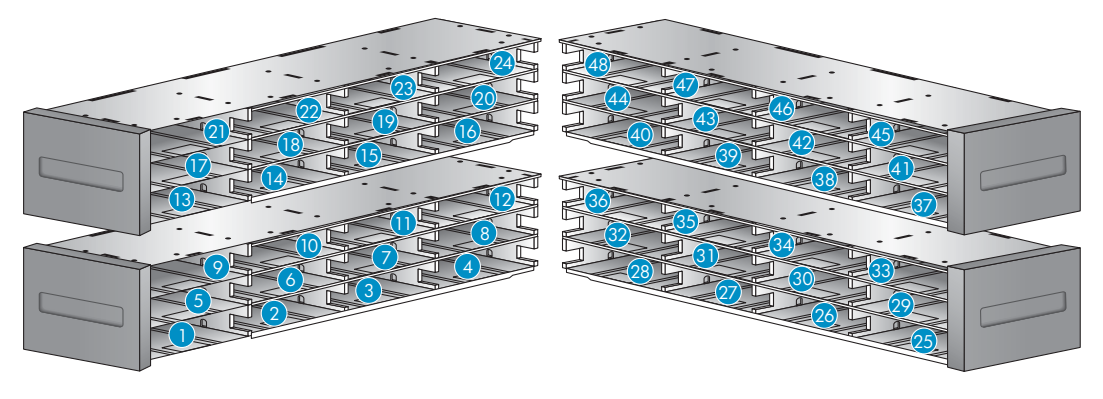

#### 그림32 SL48 슬롯 번호 매기기(메일 슬롯이 사용 불가로 되어 있는 경우)

SL48 메일 슬롯이 사용 가능으로 되어 있다면 ["그림33"](#page-52-0)에서와 같이 스토리지 슬롯 번호가 모두 조정 됩니다. 다른 매거진에 있는 스토리지 슬롯도 이에 따라 번호가 다시 매겨집니다.

<span id="page-52-0"></span>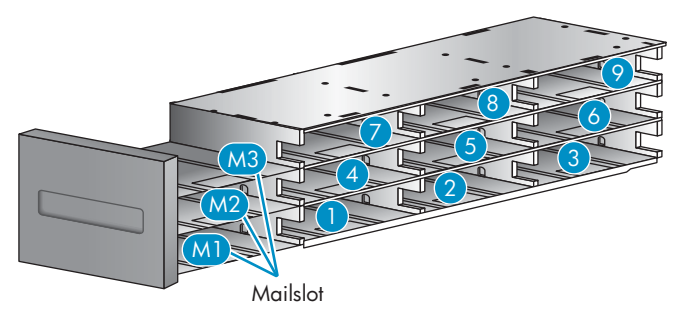

11292

#### 그림33 SL48 왼쪽 아래 있는 매거진 슬롯 번호 매기기(메일 슬롯이 사용 가능으로 되어 있는 경우)

#### 팁:

현 구성에서 오토로더 또는 라이브러리의 슬롯에 번호를 매기는 것에 관해서는 RMI의 [67페이지의 "상태: 인벤터리 페이지"](#page-66-0)를 참조하십시오.

# 4 오토로더 또는 라이브러리 작동

오토로더 또는 라이브러리는 다음과 같은 방법으로 작동할 수 있습니다.

- RMI(Remote Management Interface) 이 인터페이스로 웹 페이지를 통해 오토로더 또는 라이브러리를 모니터링 및 제어할 수 있습니다. RMI를 사용하면 대부분의 오토로더 또는 라 이브러리 기능에 액세스할 수 있습니다.
- OCP(Operator Control Panel) 이 인터페이스로는 전면판을 통해 디바이스를 작동할 수 있습니다.
- 호스트 백업 소프트웨어 백업 소프트웨어가 제공하는 기능이라면 어떠한 기능도 실 행할 수 있습니다.

#### 주:

디바이스 네트워크 설정을 구성하고 RMI를 이용할 수 있는 관리자 암호를 설정해야 합니다.

# RMI(Remote Management Interface)

### 개요

RMI(Remote Management Interface)를 사용하여 WWW(World Wide Web)을 통해 장치를 모니 터링하고 제어할 수 있습니다. RMI는 디바이스를 그래픽 방식으로 표시하는 전용 보안 인터 넷 사이트를 호스팅합니다.

RMI를 사용하기 전에 디바이스의 네트워킹을 구성하고 OCP로 관리자 암호를 설정해야 합니다. ([100페이지의 "네트워크 설정 구성\(Configuration\(구성\) > Configure Network Settings\(네트워크 설](#page-99-0) [정 구성\)\)"](#page-99-0) 및 [96페이지의 "관리자 암호 변경\(구성 > 관리 암호 변경\)"](#page-95-0) 참조.)

RMI를 시작하려면 아무 HTML 브라우저를 열어 브라우저의 주소 창에 디바이스의 IP 주소를 입 력합니다.

#### 팁:

기타 사항은 RMI에 있는 도움말(Help) 화면을 확인합니다. 도움말 페이지는 대부분 펌웨어 업데이트로 업데이트 되는데 보통 이 자료에는 들어있지 않은 기술 세부사항이 들어있습니 다. RMI 도움말에 액세스하려면 [58페이지의 "도움말 얻기"에](#page-57-0)서처럼 웹 페이지 배너 오른쪽에 있는 Help(도움말)를 클릭합니다.

RMI를 통해 다음과 같은 기능을 사용할 수 있습니다.

- [58페이지의 "ID](#page-57-0) ["](#page-57-0)
	- [58페이지의 "디바이스에 관한 고정 정보 보기"](#page-57-0)
	- [60페이지의 "드라이브에 관한 고정 정보 보기"](#page-59-0)
	- [62페이지의 "네트워크 정보 보기"](#page-61-0)
- [63페이지의 "상태"](#page-62-0)
	- [63페이지의 "장치에 관한 동적 정보 보기"](#page-62-0)
	- [64페이지의 "드라이브에 관한 동적 정보 보기"](#page-63-0)
	- [67페이지의 "테이프 카트리지 인벤터리 보기](#page-66-0) ["](#page-66-0)
- [68페이지의 "구성"](#page-67-0)
	- [68페이지의 "시스템 구성 변경"](#page-67-0)
	- [72페이지의 "드라이브 구성 변경"](#page-71-0)
	- [73페이지의 "네트워크 구성 변경"](#page-72-0)
- [75페이지의 "구성: Network Management"](#page-74-0)
- [76페이지의 "관리자 암호 변경"](#page-75-0)
- [77페이지의 "날짜/시간 설정"](#page-76-0)
- [77페이지의 "오류 로그 모드 설정"](#page-76-0)
- [78페이지의 "이벤트 알림 매개변수 설정"](#page-77-0)
- [78페이지의 "오토로더 또는 라이브러리 구성을 저장 및 복원하고 제조 시 기본 설정값 복원"](#page-77-0)
- [80페이지의 "작동"](#page-79-0)
	- [80페이지의 "미디어 이동"](#page-79-0)
	- [81페이지의 "현 미디어 인벤터리 업데이트"](#page-80-0)
	- [81페이지의 "매거진 분리 및 교체"](#page-80-0)
- [82페이지의 "지원"](#page-81-0)
	- [82페이지의 "일반 진단 수행"](#page-81-0)
	- [83페이지의 "Service 서비스 제한"](#page-82-0)
	- [83페이지의 "펌웨어 확인 및 업데이트](#page-82-0) ["](#page-82-0)
	- [83페이지의 "장치 재부팅"](#page-82-0)
	- [84페이지의 "로그 보기"](#page-83-0)
	- [85페이지의 "테이프 드라이브 청소"](#page-84-0)
	- [85페이지의 "Sun Service 링크"](#page-84-0)

# 로그인

로그인하려면 Account Type(계정 종류)를 선택하고 상황에 따라 암호를 입력한 다음 Sign In(로그 인)을 클릭합니다. "그림34"을 참조하십시오.

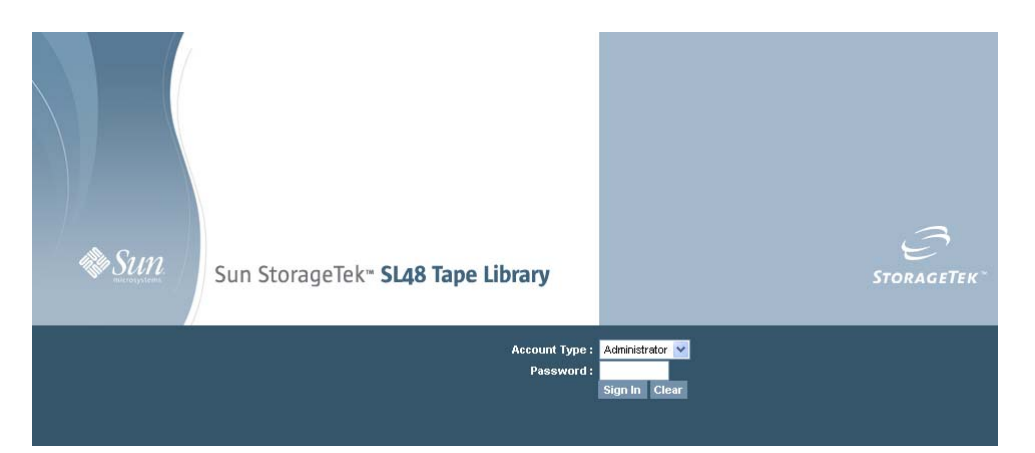

#### 그림34 RMI 로그인 페이지

계정 종류는 다음과 같습니다.

- 사용자 암호 필요 없음(암호란을 빈 칸으로 놔둠)
- 관리자 관리자 암호 필요 RMI나 OCP나 같은 관리자 암호를 이용합니다. 기본 관리자 암 호는 없습니다. RMI에서 사용하기 전에 OCP에서 관리자 암호를 설정해야 합니다. 관리 자 암호가 기억나지 않을 경우, Sun 기술 지원로 문의하면 관리자 액세스 권한을 부여하 는 임시 암호를 만들어드립니다.
- 서비스 —이 레벨은 서비스 직원만 액세스할 수 있습니다. 서비스 암호는 제조 시 설정됩니 다. RMI나 OCP나 같은 서비스 암호를 이용합니다.

사용자 로그인으로는 Identity(ID)와 Status(상태) 옵션에는 액세스할 수 있으나 Configuration(구 성), Operations(작동), Support(지원) 옵션에는 액세스할 수 없습니다. 관리자 레벨은 로그 구성 및 Service(서비스) 화면을 제외한 모든 화면에 액세스할 수 있습니다.

#### 팁:

기본적으로 관리자 암호는 설정되어 있지 않습니다. 모든 자리가 0으로 되어있습니다. OCP 를 통해 관리자 암호를 설정해야 OCP에 관한 관리자 기능을 보호하고 RMI에서 관리자 기 능을 이용할 수 있습니다.

### Status(상태) 창

System Status(시스템 상태) 창("그림35" 참조)에서는 현재의 디바이스 및 드라이브 상태를 보여줍 니다. SL48의 System Status(시스템 상태) 창에서는 전원 공급 상태도 보여줍니다.

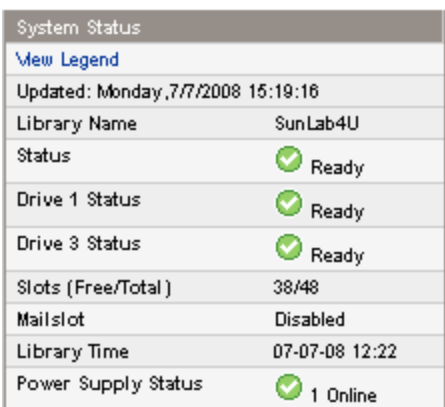

#### 그림35 System Status(시스템 상태) 창

System Status(시스템 상태) 창에는 다음 사항이 표시됩니다.

- 업데이트된 시간 가장 최근 상태 보기의 요일, 날짜 및 시간. 이 타임스탬프는 컴퓨터에서 나오므로 창 아래 있는 오토로더 또는 라이브러리 시간과 다를 수 있습니다. 브라우저의 '다 시 로드' 버튼을 클릭하면 시스템 상태가 새로 고쳐집니다.
- 오토로더 또는 라이브러리이름 디바이스의 이름으로 Configuration(구성): System(시스 템) 화면에서 설정한 이름입니다.
- 오토로더 또는 라이브러리 및 테이프 드라이브의 상태
	- 녹색 Status Ok(상태 양호) 아이콘은 디바이스가 정상적으로 작동하므로 사용자 개입 Ø 이 필요하지 않음을 나타냅니다.

파란색 느낌표가 있는 Status Warning(상태 경고) 아이콘은 사용자 개입이 필요하나 아직 Θ 디바이스가 대부분의 작업을 수행할 수 있음을 나타냅니다.

빨간색 X Status Error(상태 오류) 아이콘은 사용자 개입이 필요하고 디바이스가 일부 작업 × 을 수행하지 못함을 나타냅니다.

- Slots (Free/Total) Free는 비어있는 스토리지 슬롯 개수입니다. Total은 호스트 소프트웨 어가 이용할 수 있는 스토리지 슬롯 개수이며 예약되어 있는 슬롯은 포함하지 *않습니다*.
- Mailslot(메일 슬롯) ━ 메일 슬롯이 열려있는지, 닫혀있는지, 사용 불가로 되어있는지 여부를 표시합니다.
- 오토로더 또는 라이브러리 시간 오토로더 또는 라이브러리에서의 날짜와 시간으로, OCP 나 RMI에서 설정할 수 있습니다. 오토로더 또는 라이브러리 시간은 시스템 상태를 새로 고칠 때 업데이트됩니다. 가장 최근 새로고침 시간이 창 상단에 있는 업데이트된 시간입니다. 서 비스 센터로 전화하여 임시 관리자 암호를 신청하면 브라우저 다시 로드 버튼으로 시스템 상 태를 새로 고친 다음 서비스 엔지니어에게 이 오토로더 또는 라이브러리 시간을 제공합니다.
- 전원 공급 장치 상태(SL48)
	- 온라인 전원 공급 장치가 설치되었습니다.

<span id="page-57-0"></span> 설치됨, 작동하지 않음 - 장치에 설치한 전원 공급 장치가 작동하지 않으므로 라이브러 리가 더 이상 Redundant 전력을 공급 받지 못하고 있습니다. 전원 공급 장치를 교체 해야 합니다.

## 주:

SL48 에는 두 개의 전원 공급 장치가 있으나 하나가 작동하지 않는 경우 전원 공급 후 라이 브러리는 작동하지 않는 전원 공급 장치를 라이브러리에 설치된 장치로 인식하지 않습니다.

라이브러리에 설치된 전원 공급 장치 수가 아이콘 옆에 표시됩니다.

## 도움말 얻기

RMI 화면에 있는 필드에 관한 기타 사항을 확인하려면 오른쪽 맨 위에 있는 Help(도움말)를 클릭합 니다("그림36" 참조). 도움말 페이지는 대부분 펌웨어 업데이트로 업데이트 되는데 보통 이 자료에 는 들어있지 않은 기술 세부사항이 들어있습니다.

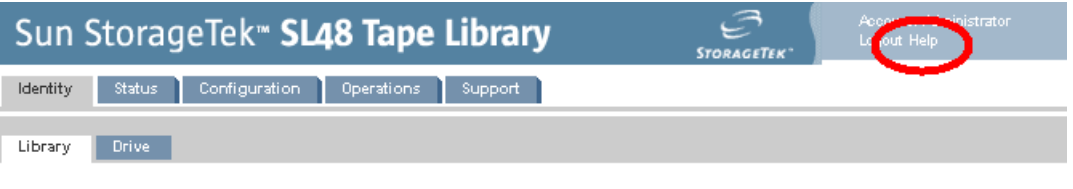

그림36 Help 버튼

### ID

I

### 디바이스에 관한 고정 정보 보기

ID: 라이브러리 페이지는 디바이스에 관한 고정 정보를 제공합니다.

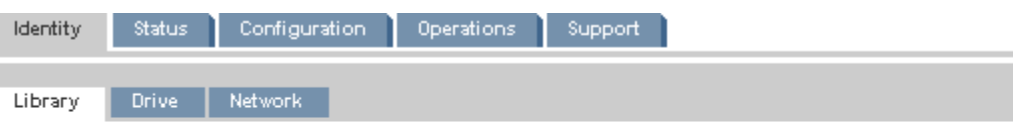

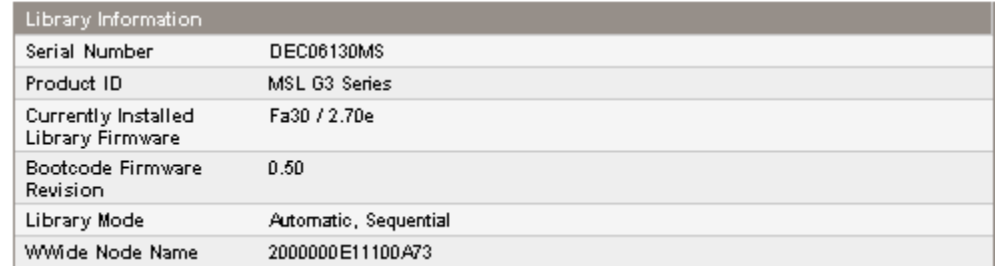

#### 그림37 ID: 라이브러리 또는 오토로더 페이지

라이브러리 또는 오토로더가 여러 개의 논리 라이브러리로 파티셔닝된 경우에는 라이브러리 또는 오 토로더와 논리 라이브러리의 정보는 ["그림38"](#page-58-0)에서처럼 표시됩니다.

<span id="page-58-0"></span>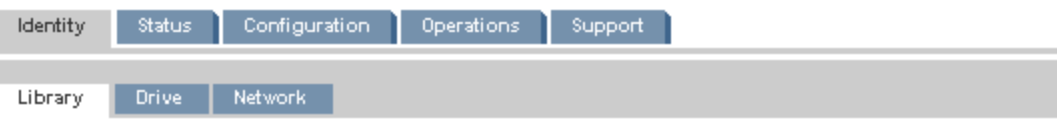

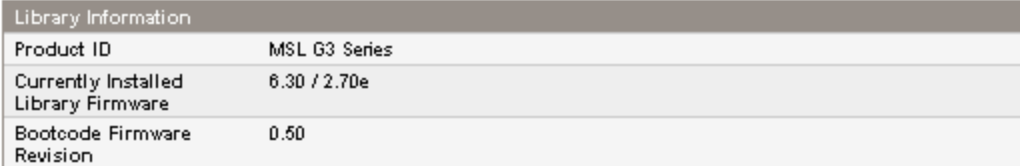

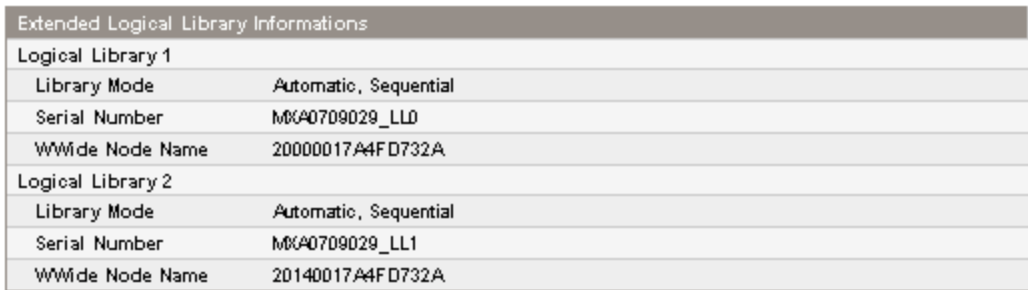

#### 그림38 ID: 두 개의 논리 라이브러리가 있는 라이브러리 또는 오토로더 페이지

다음 항목은 볼 수는 있으나 변경할 수는 없습니다.

- 일련 번호 디바이스의 전자 일련 번호. 디바이스의 레이블에 찍혀 있는 일련 번호와 동 일해야 하는데, 이 레이블은 디바이스 뒷면의 드라이브 아래 있는 탭에 붙어있습니다. 디 바이스가 여러 논리 라이브러리로 구성되면 일련 번호에는 디바이스에 있는 일련 번호 와 논리 라이브러리 번호가 포함됩니다.
- 제품 ID 호스트 컴퓨터에서 디바이스 자체를 식별하는 수단.
	- 현재 설치되어 있는 오토로더 또는 라이브러리 펌웨어 x.xx / y.yy
	- x.xx는 오토로더 또는 라이브러리 컨트롤러 펌웨어 버전입니다.
	- y.yy는 로보틱스 펌웨어 버전입니다.
- 부트 코드 펌웨어 버전
- 오토로더 또는 라이브러리 모드
	- Automatic(자동) 미디어 체인저 SCSI 명령을 수신하면 디바이스가 Sequential(순차적) 에서 Random(임의) 모드로 전환합니다.
	- Manual(수동) 사용자가 다른 모드를 구성할 때까지 디바이스가 현 모드를 유지합니다.
	- Random(임의) 디바이스가 테이프를 자동으로 로드하거나 언로드하지 않습니다. 그 대 신, 백업 소프트웨어나 OCP로부터 테이프를 로드하거나 언로드하라는 명령을 기다립니다.
	- Sequential(순차적) 호스트 소프트웨어가 드라이브로 언로드하라는 명령을 보내면 디바 이스가 드라이브에서 테이프를 자동으로 언로드한 다음 다음 번호에서부터 순서대로 전 체 슬롯에서 테이프를 자동으로 로드합니다.
	- Loop(루프) Loop(루프) 모드에서는 오토로더 또는 라이브러리가 번호가 가장 높은 풀 슬롯에서 테이프를 언로드한 후 가장 낮은 풀 슬롯에서 테이프를 로드합니다. Loop 가 목록에 없다면 오토로더 또는 라이브러리가 마지막 풀 슬롯에서 테이프를 언로드 한 후 자동으로 테이프 로딩 및 언로딩을 중단합니다.

#### 주의:

루프 모드가 계속해서 테이프를 순환하므로 이전 데이터를 덮어쓸 수 있습니다. 오토로더 또는 라이브러리에 테이프가 충분한지 또는 저장하려는 데이터를 덮어쓰지 않도록 데이 터가 규칙적으로 회전하는지 확인합니다.

● Autoload(자동 로드) ━ 가동 시 장치가 자동으로 가장 낮은 번호에서부터 테이프를 로 드합니다.

<span id="page-59-0"></span> WWide Node Name(월드와이드 노드 이름) — 오토로더 또는 라이브러리가 SCSI를 통해 보고하는 전세계 고유 식별자로서 운영체제나 소프트웨어 응용 프로그램이 오토로더 또 는 라이브러리를 식별 및 추적하는 데 사용할 수 있습니다.

### 드라이브에 관한 고정 정보 보기

ID: 드라이브 페이지(SCSI), [ID: 드라이브 페이지 \(광섬유채널\)](#page-60-0) 및 [ID: 드라이브 페이지\(SAS\)](#page-60-0)는 테이 프 드라이브에 대한 세부 정보를 제공합니다. 이 오토로더 또는 라이브러리에 설치한 드라이브의 인 터페이스 유형에 적용되는 필드만 볼 수 있습니다.

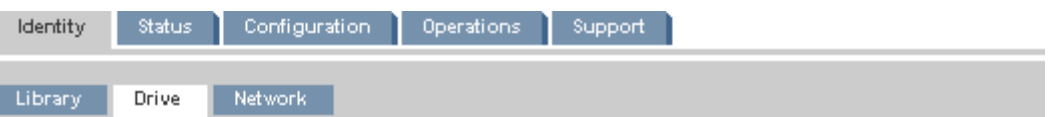

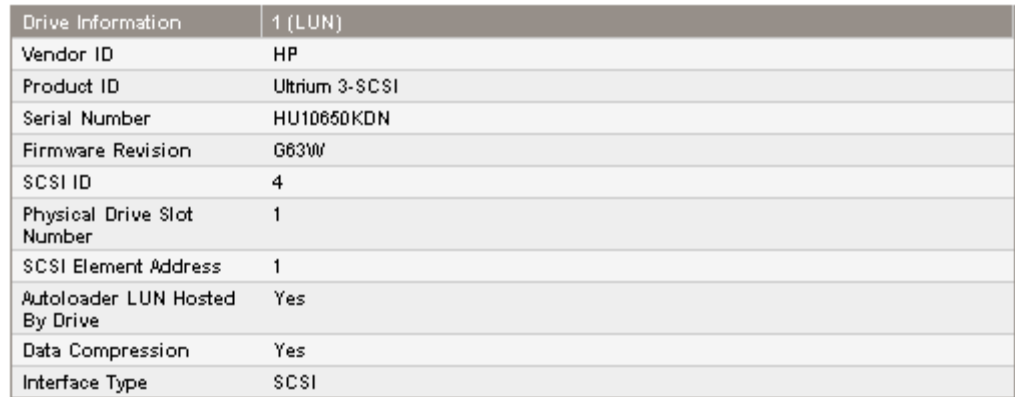

그림39 ID: 드라이브 페이지(병렬 SCSI)

<span id="page-60-0"></span>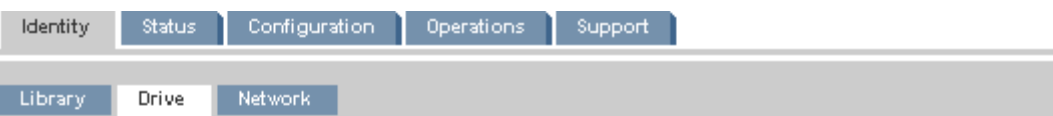

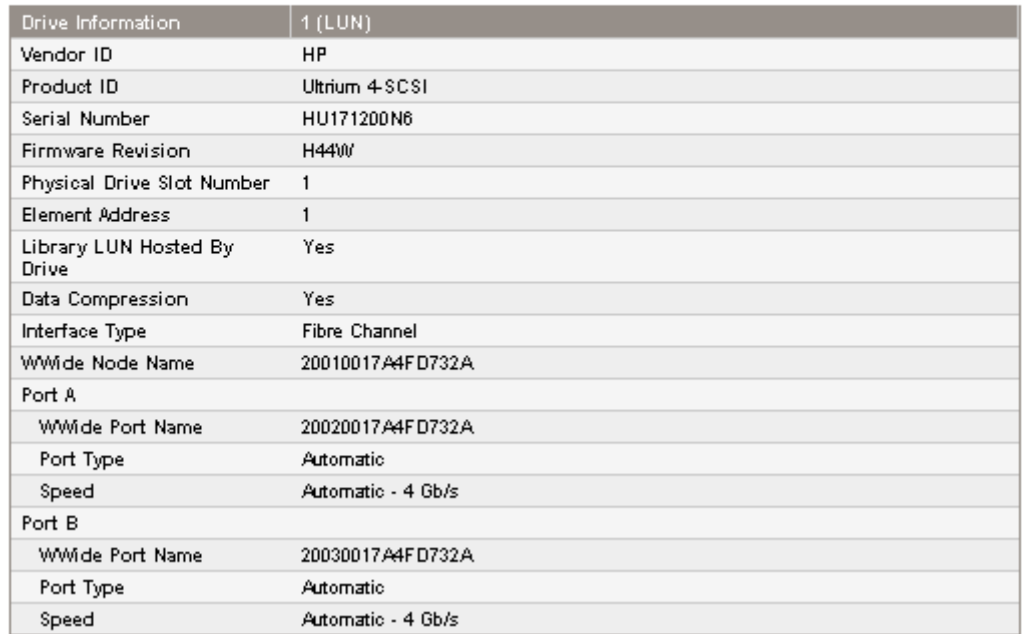

### 그림40 ID: 드라이브 페이지 (광섬유채널)

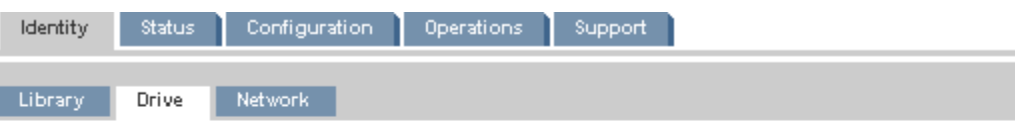

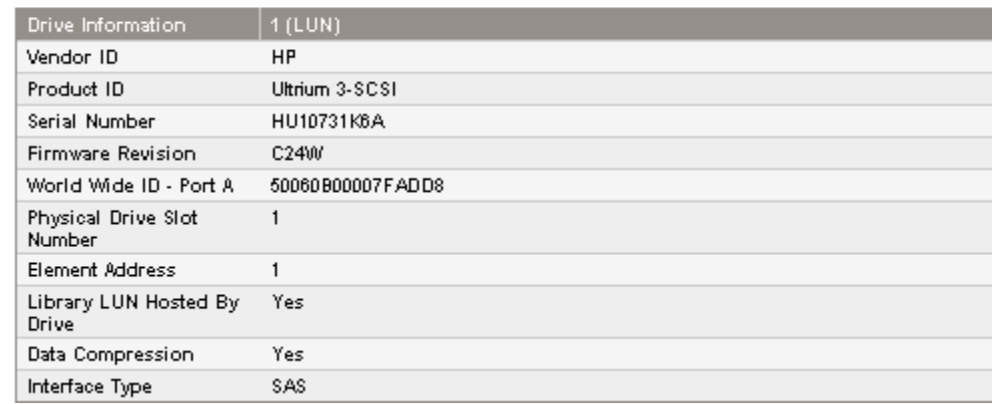

#### 그림41 ID: 드라이브 페이지(SAS)

다음 항목은 볼 수는 있으나 변경할 수는 없습니다.

- 벤더 ID 항상 HP임.
- 제품 ID 드라이브가 부여하는 제품 ID 정보
- 일련 번호 드라이브의 전자 일련 번호 드라이브의 실제 일련 번호와 일치해야 합니다.
- 펌웨어 버전 현재 설치되어 있는 드라이브 펌웨어의 버전.
- SCSI ID(병렬 SCSI 드라이브만 해당) 드라이브의 SCSI 주소. 테이프 드라이브의 LUN은 0 입니다. 드라이브를 제거하거나 전원을 끄더라도 그 번호는 그대로 유지됩니다. 두 드라

<span id="page-61-0"></span>이브 사이에 드라이브를 하나 더 추가하면 그 다음 가용 번호가 부여됩니다. 제조 시 기 본 설정을 복원하거나 오토로더 또는 라이브러리에 전력을 공급하기 전에는 드라이브 번 호가 그대로 유지됩니다.

- World Wide ID (SAS 드라이브만 해당) 드라이브의 전세계 고유 명칭. World Wide ID는 오 토로더 또는 라이브러리 컨트롤러가 드라이브 베이에 배정하므로 사용자가 바꿀 수 없습니 다. 테이프 드라이브를 교체하면 교체한 드라이브에 World Wide ID가 다시 배정됩니다.
- 물리 드라이브 슬롯 번호 드라이브의 실제 위치 기본적으로, 드라이브에는 오토로더 또는 라이브러리 아래서부터 1부터 시작하여 위로 가면서 번호가 매겨집니다.
- SCSI 요소 주소(병렬 SCSI 또는 SAS 드라이브) 또는 요소 주소(FC 드라이브) 요소 주소. SCSI 요소 주소는 제조 시 설정되므로 호스트 어플리케이션에서만 변경할 수 있습니다.
- 오토로더 또는 라이브러리 LUN이 드라이브에 호스팅되는지 여부 예(이 드라이브가 LUN 1에서 오토로더 또는 라이브러리를 호스팅하는 경우.
- 데이터 압축 예(호스트에서 드라이브에 대해 하드웨어 압축 기능이 설정된 경우)
- 인터페이스 유형 SCSI, Fibre Channe 또는 SAS
- WWide 노드 이름 (FC 드라이브만 해당) 드라이브의 전세계 고유 명칭. 라이브러리가 드라이브 베이에 WWName을 배정합니다. 테이프 드라이브를 교체하면 교체한 드라이브 에 WWName이 다시 배정됩니다.
- 구성한 각 포트에 대한 정보 (FC 드라이브만 해당)
	- WWide 포트 이름 포트의 전세계 고유 식별자. WW 노드와 포트 이름은 조금 다릅니다.
	- 포트 종류 드라이브 포트의 현 설정. 직접 연결한 장치는 보통 루프(Loop)입니다. 스위 치에 연결한 장치는 보통 패브릭(Fabric)입니다.
	- $\bullet$  속도

#### 네트워크 정보 보기

ID: 네트워크 페이지에는 네트워크 구성에 대한 정보가 표시됩니다.

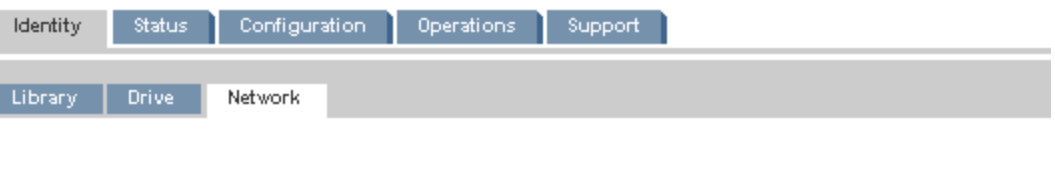

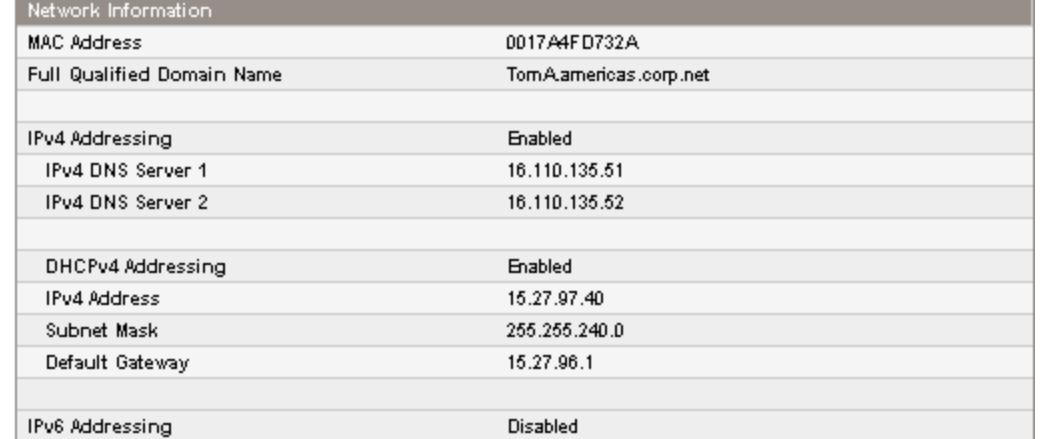

#### 그림42 ID: 네트워크 페이지

다음 항목은 볼 수는 있으나 수정할 수는 없습니다.

- MAC 주소 오토로더 또는 라이브러리 컨트롤러의 네트워크 인터페이스의 고유 식별자
- 정규화된 도메인 이름 디바이스의 정규화된 도메인 이름

<span id="page-62-0"></span>IPv4 주소 지정이 활성화되면 볼 수는 있지만 수정할 수는 없습니다.

- IPv4 DNS Server 1 및 IPv4 DNS Server 2 DHCP 주소 지정이 활성화되지 않은 경우에 사용 되는 구성된 DNS 서버의 주소.
- DHCPv4 주소 지정 활성화되면 장치가 부팅될 때마다 DHCP 서버로부터 IP 주소를 요 청합니다.
- IPv4 주소 오토로더의 또는 라이브러리의 네트워크 주소
- 서브넷 마스크 DHCP 주소 지정이 활성화되지 않은 경우에 사용되는 오토로더 또는 라이브러리 컨트롤러의 네트워크 마스크.
- 기본 게이트웨이 DHCP 주소 지정이 활성화되지 않은 경우 사용되는 게이트웨이.

IPv6 주소 지정이 활성화되면 볼 수는 있지만 수정할 수는 없습니다.

- 상태 비저장 주소 지정 활성화되면 오토로더 또는 라이브러리는 라우터 광고 및 MAC 주소로부터 얻은 라우팅 정보를 바탕으로 스스로 주소를 생성합니다. 오토로더 또는 라 이브러리는 서로 다른 라우터로부터 지정될 수 있는 최대 다섯 개의 전역 주소를 동시 에 관리할 수 있습니다.
- DHCPv6 주소 지정 활성화되면 오토로더 또는 라이브러리는 디바이스가 부팅될 때마다 DHCP 서버로부터 IP 주소를 요청합니다.
- 고정 주소 지정 활성화되면 오토로더 또는 라이브러리는 고정으로 구성된 주소를 사 용합니다.
- 고정 지정 주소 고정 주소 지정이 활성화된 상태의 IPv6 주소입니다.

### 상태

#### 장치에 관한 동적 정보 보기

상태: 라이브러리 페이지는 디바이스에 관한 동적 정보를 제공합니다. Refresh(새로고침)를 클릭 하면 상태가 바로 업데이트됩니다.

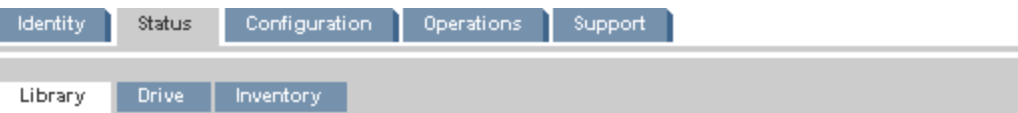

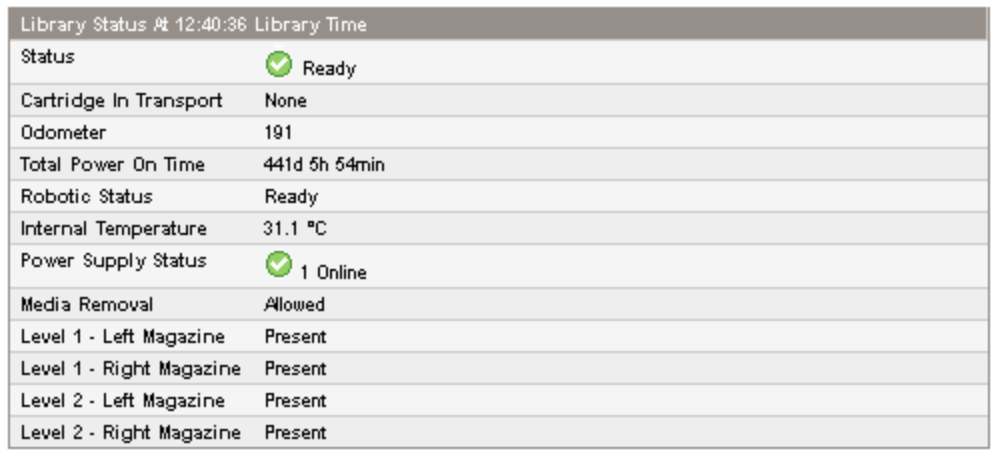

#### 그림43 상태: 라이브러리 또는 오토로더 페이지

다음 항목은 볼 수는 있으나 변경할 수는 없습니다.

상태 - 장치의 전반적인 상태

- <span id="page-63-0"></span>Ø 장치 정상 작동 중.
- Θ. 장치가 기능은 하지만 해결해야 하는 문제가 있을 수도 있습니다.

 $\boldsymbol{\times}$ 장치가 실패 상태입니다.

- Cartridge in Transport 현재 로봇에 있는 테이프가 이어져 있는 슬롯 번호. 로보틱에 테이 프가 없다면 '없음(None)'으로 되어 있습니다.
- Odometer 생산 후 장치가 수행한 총 이동 회수.
- Total Power On Time 생산 후 장치에 전원이 켜진 일, 시간 및 분 수.
- Robotic Status 로보틱의 현재 상태와 로봇이 현재 수행 중인 작업에 관한 설명.
- 내부 온도 디바이스가 보고하는 내부 온도.
- Power Supply Status 설치되어 있는 각 전원 공급 장치의 현 상태. (SL48)
	- 온라인 전원 공급 장치가 설치되었습니다.
	- 설치됨, 작동하지 않음 장치에 설치한 전원 공급 장치가 작동하지 않으므로 라이브러리 가 더 이상 여분의 전력을 공급받지 못하고 있습니다. 전원 공급 장치를 교체해야 합니다.

#### 주:

SL48 에는 두 개의 전원 공급 장치가 있으나 하나가 작동하지 않는 경우 전원 공급 후 라이 브러리는 작동하지 않는 전원 공급 장치를 라이브러리에 설치된 장치로 인식하지 않습니다.

라이브러리에 설치된 전원 공급 장치 수가 아이콘 옆에 표시됩니다.

- 미디어 제거 방지됨, (백업 소프트웨어에서 오토로더 또는 라이브러리에서 미디어를 제 거하지 못하도록 방지하는 경우). 미디어 제거가 방지된 경우 메일 슬롯 및 매거진 기능 을 사용할 수 없습니다.
- Left Magazine Present(있음)(장치가 왼쪽 매거진의 존재를 감지한 경우). (SL24)
- 레벨 n. Left Magazine Present(있음)(라이브러리가 레벨 n에서 좌측 매거진을 감지한 경 우). 매거진 레벨은 라이브러리 아래서부터 위로 가면서 매겨집니다. 레벨 1을 예로 들면, 좌 측 매거진은 라이브러리 정면에서 봤을 때 왼쪽에 있는 하단 매거진입니다. (SL48)
- Left Magazine Present(있음)(장치가 오른쪽 매거진의 존재를 감지한 경우). (SL24)
- 레벨 n. Right Magazine Present(있음)(라이브러리가 레벨 n에서 우측 매거진을 감 지한 경우). (SL48)

#### 드라이브에 관한 동적 정보 보기

[상태: 드라이브 페이지\(병렬 SCSI\)](#page-64-0), [상태: 드라이브 페이지 \(광섬유채널\)](#page-64-0) 및 [상태: 드라이브 페이지](#page-65-0) [\(SAS\)는](#page-65-0) 오토로더 또는 라이브러리에 있는 드라이브에 관한 세부 정보를 제공합니다. Refresh(새로 고침)를 클릭하면 상태가 바로 업데이트됩니다.

<span id="page-64-0"></span>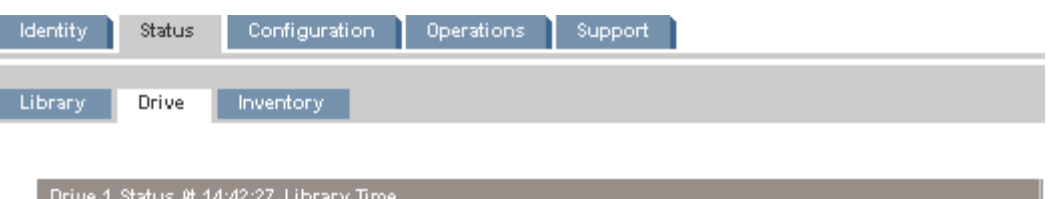

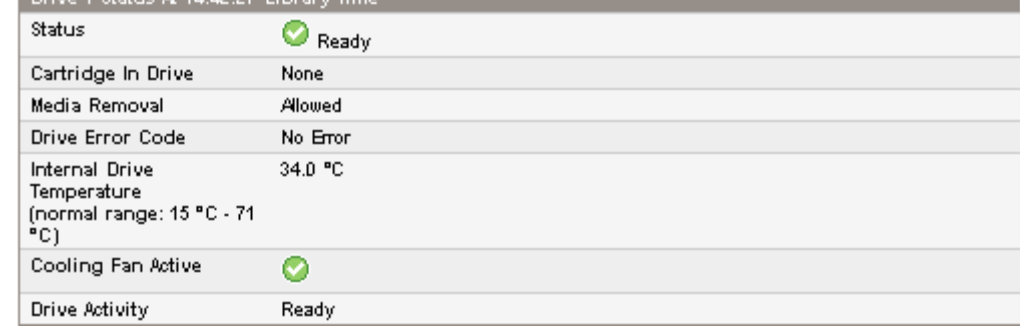

### 그림44 상태: 드라이브 페이지(병렬 SCSI)

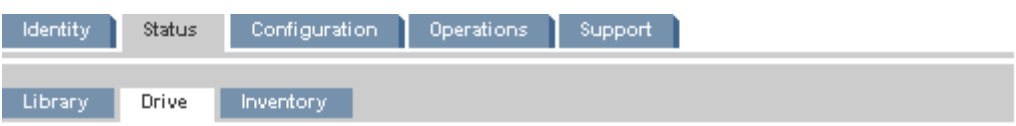

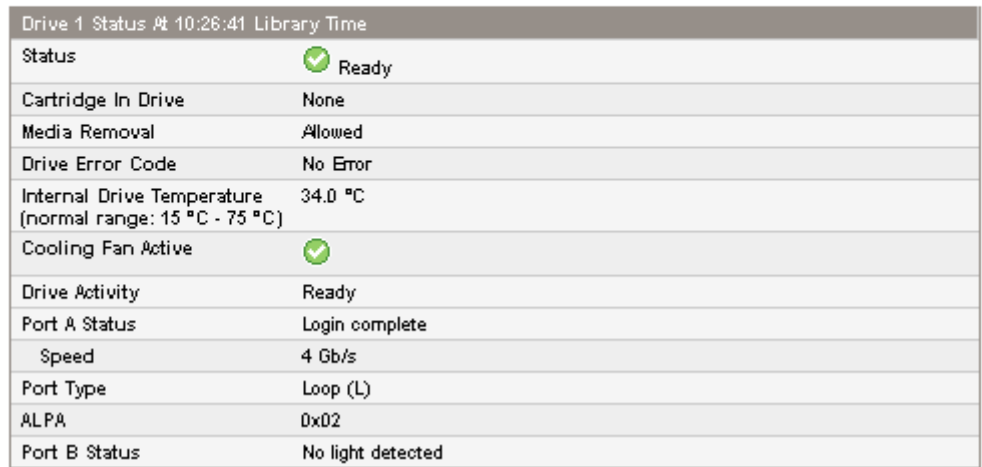

그림45 상태: 드라이브 페이지 (광섬유채널)

<span id="page-65-0"></span>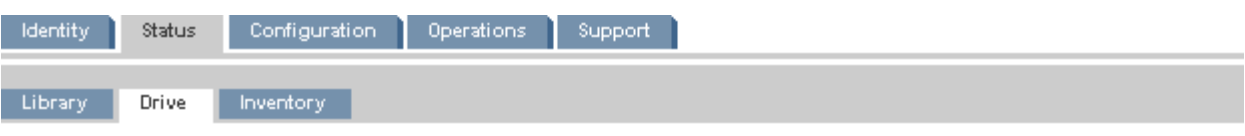

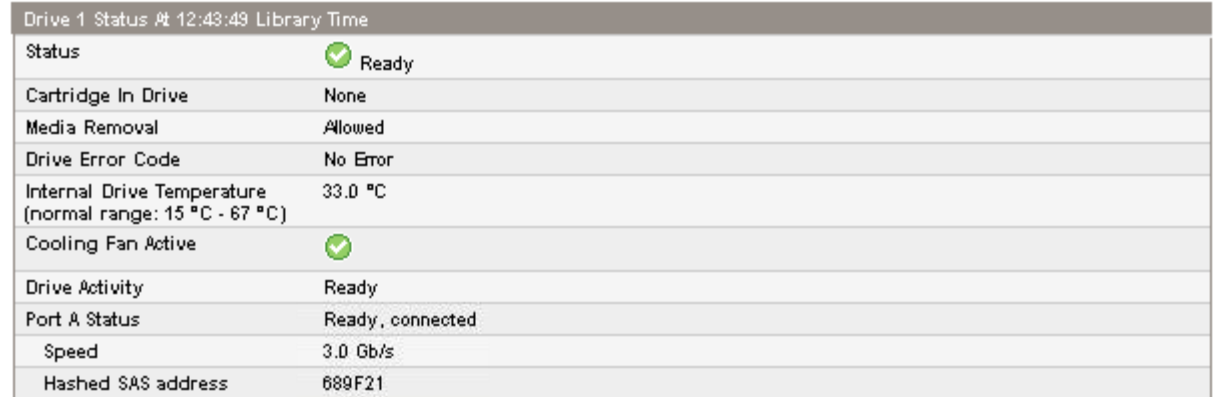

#### 그림46 상태: 드라이브 페이지(SAS)

다음 항목은 볼 수는 있으나 변경할 수는 없습니다.

- 드라이브 상태
	- ⊙ 드라이브 정상 작동 중.
	- 장치가 기능은 하지만 해결해야 하는 문제가 있을 수도 있습니다. Θ
	- $\boldsymbol{\times}$ 드라이브가 실패 상태입니다.
- Cartridge in Drive 현재 드라이브에 카트리지가 있을 경우 그 카트리지에 관한 정보.
- Drive Error Code 드라이브가 실패 상태에 있을 경우 현 드라이브 오류 코드. 드라이브 오 류 코드 목록은 [160페이지의 "드라이브 오류 코드"](#page-159-0)를 참조하십시오.
- Internal Drive Temperature 드라이브가 보고하는 내부 온도 정상 온도 범위는 참조용이 며 테이프 드라이브 유형에 따라 달라집니다. 온도로 인해 오류가 발생할 가능성이 있다 면 테이프 드라이브가 오류를 전송합니다.

#### 주:

내부 드라이브 온도는 드라이브에 있는 테이프 경로의 온도도 아니고 작동 위치 주변 온 도도 아닙니다.

- Cooling Fan Active 냉각팬이 켜져있을 경우에 On(켜짐)
- Drive Activity 현 드라이브 작업
- Port A Status 및 Port B Status(광섬유채널 테이프 드라이브) 포트의 현 상태
- Port A Status(SAS 테이프 드라이브) 포트의 현 상태
- Speed (광섬유채널 및 SAS 드라이브) 드라이브 포트의 현 속도 설정
- Port Type (광섬유채널 드라이브만 해당) 드라이브 포트의 현 설정 직접 연결한 장치는 보 통 루프(Loop)입니다. 스위치에 연결한 장치는 보통 패브릭(Fabric)입니다.
- N-Port ID (광섬유채널 드라이브만 해당) 패브릭 주소. Fabric(패브릭) 모드에서만 해 당합니다.
- ALPA (광섬유채널 드라이브만 해당) ━ 루프 주소. Loop(루프) 모드에서만 해당합니다.
- Hashed SAS address 잘 정의되어 있는 해시 알고리즘을 이용하여 생성하며 대부분 시스 템에서 장치 ID에 적합한 SAS WWI(World Wide Identifier)의 단축형. 관리 소프트웨어 중 에는 이 값을 보고하는 것들도 있습니다.

### <span id="page-66-0"></span>테이프 카트리지 인벤터리 보기

상태: 인벤터리 페이지는 매거진 슬롯에 있는 테이프 요약과 함께 테이프 드라이브에 있는 테이 프에 관한 세부 정보를 제공합니다.

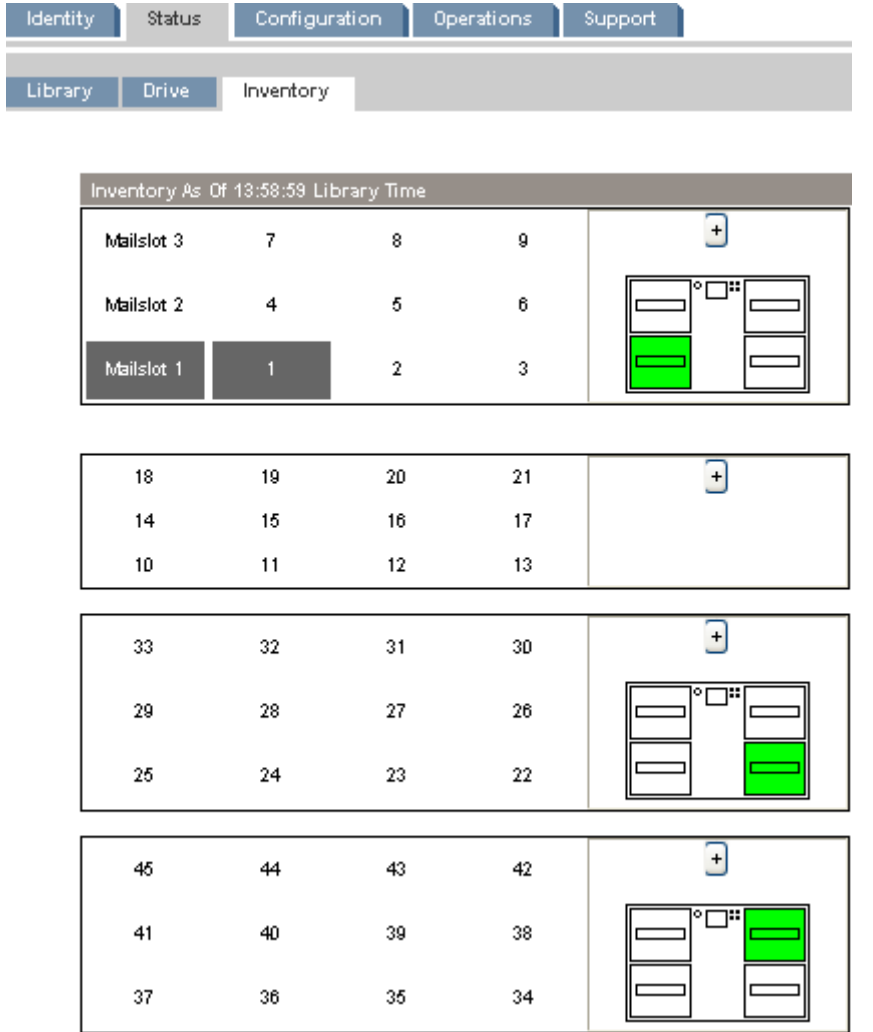

#### 그림47 상태: 인벤터리 페이지

어두운 직사각형은 풀 슬롯을, 빨간색 직사각형은 문제가 있는 카트리지를, 흰색 직사각형은 빈 슬롯을 각각 나타냅니다.

매거진에 있는 테이프에 관한 세부 정보를 보려면 + 버튼을 클릭하여 매거진에 관한 표시를 확 장합니다[\("그림48"](#page-67-0) 참조).

<span id="page-67-0"></span>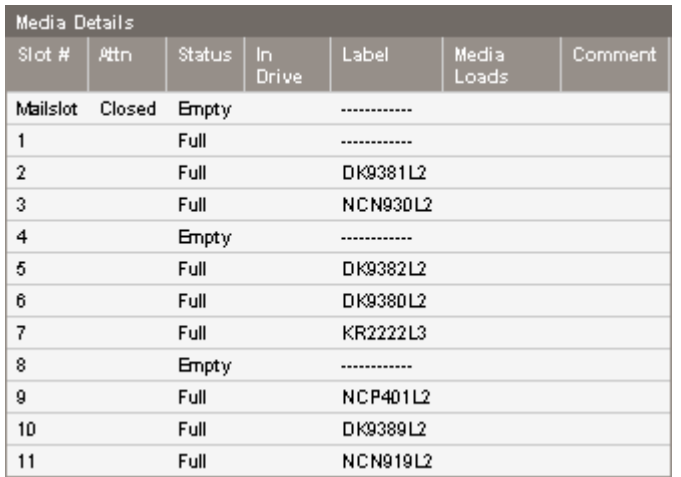

#### 그림48 상태: 인벤터리: 미디어 상세 창

미디어 상세 창에서,

- Slot # ━ "메일 슬롯", 즉 매거진에 있는 각 슬롯의 색인 번호를 낮은 순에서 높은 순으 로 나열합니다.
- Attn 스토리지 슬롯에 주의를 요하는 상태를 나타냄 또는 메일 슬롯 상태에 관한 정보 를 제공함.
- $\bullet$  Status Full 또는 Empty.
- In Drive 해당 슬롯의 테이프가 드라이브에 있는 때를 나타냄.
- Label 슬롯에 있는 테이프의 바 코드 레이블 데이터.
- Media Loads 해당 테이프가 수명 기간 내내 드라이브로 로드된 회수. 테이프가 해당 장치의 드라이브에 로드되지 않았거나 인벤터리가 변경되었다면 이 필드가 빈 칸으로 되어있을 수도 있습니다.
- Comment 슬롯에 있는 테이프에 관한 추가 정보 (예를 들어, 카트리지가 클리닝 테이프 라면 Clean Tape).

### 구성

### 시스템 구성 변경

[69페이지의 "구성: 시스템 페이지"](#page-68-0)로 시스템 구성을 수정합니다.

시스템 구성 변경 내용은 Apply Selections(선택 적용) 또는 Submit(제출) 버튼을 눌러야만 적용됩니 다. 선택하면 경고 페이지에서 해당 변경 사항의 영향을 알려줍니다. 팝업 화면이 나타나 정말로 변경할 것인지 묻는 경우도 있습니다. 대부분 변경을 하면 장치를 재부팅해야 합니다. 변경사항 을 보려면 Refresh(새로 고침)를 클릭해야 할 수도 있습니다.

<span id="page-68-0"></span>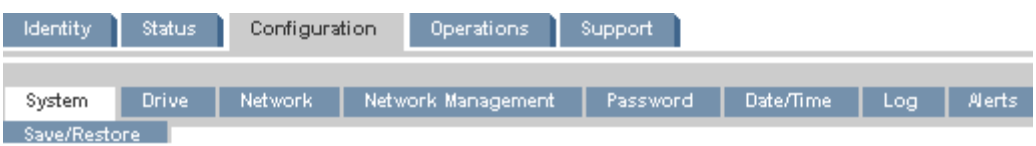

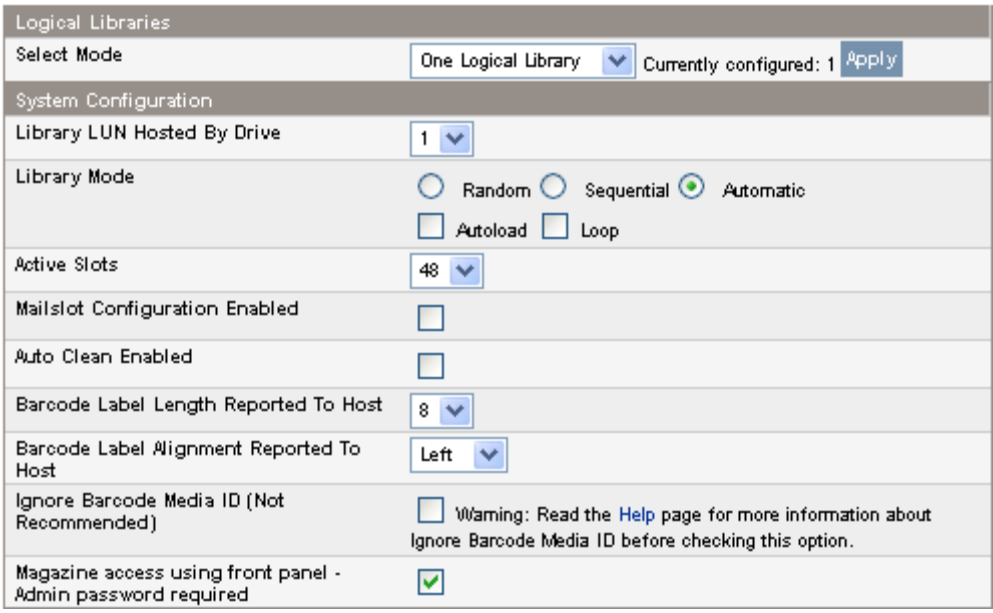

#### 그림49 구성: 하나의 논리 라이브러리가 있는 시스템 페이지

오토로더 또는 라이브러리가 여러 개의 논리 라이브러리로 구성된 경우에는 오토로더 또는 라이브러 리의 설정은 [구성: 시스템 페이지](#page-69-0)에 표시된 것처럼 각 논리 라이브러리의 설정과는 별개입니다.

<span id="page-69-0"></span>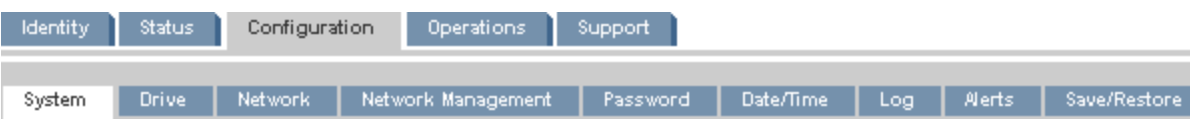

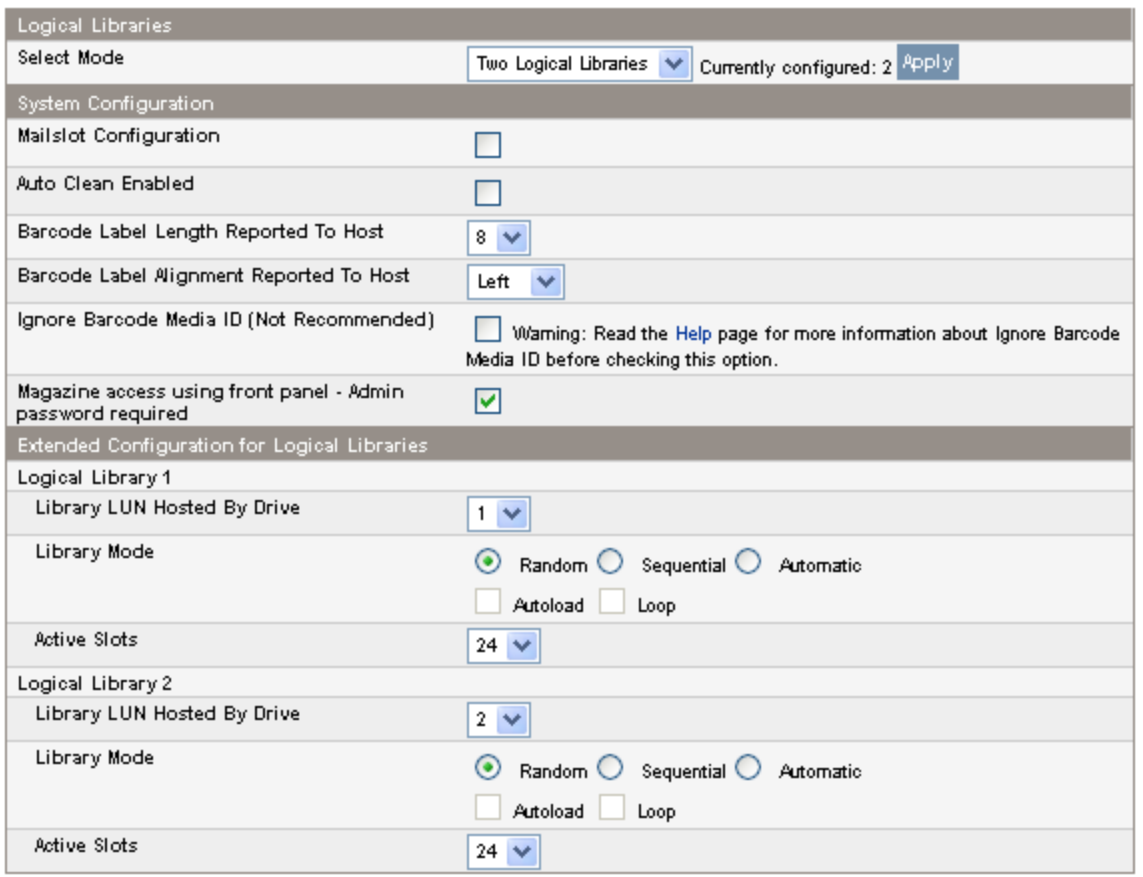

#### 그림50 구성: 두 개의 논리 라이브러리의 시스템 페이지

논리 라이브러리를 활성화하려면 **논리 라이브러리** 창에서 여러 논리 라이브러리를 선택한 다음 해 당 창에서 Apply(적용)를 클릭합니다. 논리 라이브러리에 대한 자세한 내용은 [22페이지의 "](#page-21-0) [논리 라이브러리"](#page-21-0)를 참조하십시오.

다음 설정은 모든 논리 라이브러리에 적용됩니다.

• 메일 슬롯 구성 - 하단 좌측 매거진에 있는 메일 슬롯을 메일 슬롯이나 저장 슬롯으로 구성합 니다. SL24 메일 슬롯에는 슬롯이 한 개 있습니다. SL48 메일 슬롯에는 슬롯이 3개 있습니 다. 메일 슬롯을 활성화하면 저장 슬롯의 총 개수가 줄어듭니다. 기본값은 Disabled(비활 성화)입니다. 메일 슬롯이 활성화되면 모든 논리 라이브러리가 메일 슬롯에 액세스할 수 있습니다. 모든 논 리 라이브러리에 메일 슬롯에 대한 액세스를 허용하는 것이 문제가 되거나 모든 슬롯을 저장 슬롯으로 필요한 경우에는 메일 슬롯을 비활성화합니다.

주의:

메일 슬롯이 번호가 가장 낮은 저장 슬롯이 있어야 할 곳에 위치하므로 메일 슬롯을 활성화/ 비활성화 하면 나머지 저장 슬롯도 모두 번호가 다시 매겨집니다. 메일 슬롯을 활성화/비활 성화 했으면 백업 소프트웨어 인벤터리를 업데이트합니다. 저장 슬롯 개수와 메일 슬롯의 유 무를 조정하려면 백업 소프트웨어를 재구성해야 할 수도 있습니다.

 자동 청소 활성화 - 자동 청소 기능을 활성화하면 테이프 드라이브를 청소해야 할 때 장치가 자동으로 클리닝 카트리지를 로드합니다. 테이프 오토로더 또는 테이프 라이브러리는 논리 라이브러리에서 모든 테이프 드라이브로 청소 카트리지를 로드할 수 있습니다. CLN으로 시

작하는 바 코드 레이블이 있거나 레이블이 없는 클리닝 테이프를 테이프 드라이브에 로드했 다면 장치가 테이프 카트리지를 클리닝 카트리지로 식별합니다.

오토로더 또는 라이브러리는 활성화되지 않은 슬롯이라도 아무 슬롯에서나 클리닝 카트리지 를 사용할 수 있습니다. 오토로더 또는 라이브러리가 각 클리닝 카트리지의 사용 회수를 추적 합니다. 클리닝 카트리지가 여러 개 있을 경우, 오토로더 또는 라이브러리는 먼저 알 수 없는 클리닝 카트리지를 선택하여 오토로더 또는 라이브러리가 카트리지 사용 회수 추적을 시작할 수 있도록 합니다. 오토로더 또는 라이브러리가 모든 클리닝 카트리지의 사용 회수를 알고 있 다면 오토로더 또는 라이브러리가 사용 회수가 가장 많은 카트리지를 선택합니다. 자동 클리닝은 기본적으로 비활성화되어 있습니다. 장치에 클리닝 카트리지가 없더라도 자 동 클리닝을 활성화할 수 있습니다. 이럴 경우, 장치가 경고 메시지를 나타냅니다.

#### 주의:

백업 응용 프로그램과 오토로더 또는 라이브러리 모두가 아닌 이중 하나에서만 자동 클리 닝을 활성화합니다.

- Barcode Label Length Reported to Host 호스트 응용 프로그램에 보고한 바 코드 문 자 개수. 이 옵션은 바코 판독 기능이 더욱 제한된 라이브러리와의 상호 호환성을 제공합 니다. 기본값은 8입니다.
- Barcode Label Alignment Reported to Host ━ 최대 문자수에 못미치면 호스트 응용 프로그 램에 보고할 바 코드 레이블 문자 끝을 구성합니다. 예를 들어, 바 코드 레이블12345678 에서 6개의 문자만 보고하면, 좌측 정렬일 경우 오토로더 또는 라이브러리 123456을 보 고합니다. 우측 정렬이라면 오토로더 또는 라이브러리가 345678을 보고합니다. 기본값 은 좌측 정렬입니다.
- Ignore Barcode Media ID 비활성화된 경우 오토로더 또는 라이브러리에서 테이프 카 트리지의 Barcode Media ID를 확인합니다. 오토로더 또는 라이브러리를 통해서만 알맞 은 테이프 카트리지를 테이프 드라이브로 로드할 수 있습니다. Barcode Media ID는 바코 드의 마지막 두 문자입니다. 예를 들어 LTO-4로 레이블이 부착된 카트리지를 LTO-3 테 이프 드라이브로 이동할 수 없습니다. [51페이지의 "구형 버전 호환성"](#page-50-0)을(를) 참조하십시 오. Ignore Barcode Media ID가 활성화된 경우 오토로더 또는 라이브러리는 모든 테이프 를 모든 테이프 드라이브로 이동할 수 있습니다. 카트리지가 테이프 드라이브와 호환되지 않는 경우 메시지가 표시됩니다. Sun은 모든 테이프 카트리지에는 올바른 Media ID를 포 함한 바코드가 있어야 함을 권장합니다.
- Magazine access using front panel 관리자 암호 필수 활성화된 경우 전면 패널에서 매거진을 분리하려면 관리자 암호가 필요합니다. 비활성화된 경우 암호를 입력하지 않고 오퍼레이터 제어판을 사용하여 매거진을 분리할 수 있습니다. 기본적으로 관리자 암호를 입력하도록 설정되어 있습니다.

다음 설정은 각 논리 라이브러리마다 구성 가능합니다.

 Library LUN Hosted By Drive(드라이브가 호스팅하는 라이브러리 LUN) - 논리 라이브러리 의 마스터 테이프 드라이브를 지정합니다. 기본값은 논리 라이브러리에서 번호가 가장 낮은 테이프 드라이브입니다. 논리 라이브러리에 한 개의 테이프 드라이브만 있는 경우에는 이것 이 논리 라이브러리의 마스터 드라이브입니다. 논리 라이브러리에 둘 이상의 테이프 드라이 브가 있는 경우에는 마스터를 지정할 수 있습니다. 번호는 실제 드라이브 번호입니다.

 라이브러리 모드 - 각 논리 라이브러리의 라이브러리 모드를 지정합니다. 기본 모드는 Automatic입니다. 오토로더 또는 라이브러리는 세 가지 동작 모드를 지원합니다. Random, Sequential 및 Automatic. 오토로더 또는 라이브러리가 수신하는 일련의 SCSI 명령을 통해 자동으로 필요 한 모드를 감지합니다. 하지만 이 모드를 변경할 수도 있습니다. 테이프 카트리지를 제어 하는 소프트웨어의 기능에 맞는 운영 모드를 선택합니다. Random 모드 - Random 모드에서는 디바이스가 테이프를 테이프 드라이브에 자동으로 로 드하지 않습니다. 따라서 소프트웨어나 오퍼레이터의 명령이 테이프를 로드 및 언로드하기 를 기다립니다. Random 모드는 완전한 기능을 갖췄거나 로보틱스를 인식하는 백업 응용 프 로그램과 함께 사용되며 가장 일반적인 작업 모드입니다. 백업 소프트웨어가 로보틱스를 지 원해야 하며, 추가 소프트웨어 모듈이 필요할 수도 있습니다. Sequential 모드 - Sequential 모드의 경우 장치가 테이프를 드라이브에 자동 로드 및 언로드

합니다. Sequential(순차) 모드는 백업 소프트웨어가 로보틱스를 인식하지 못하거나 독립형 드라이브 전용으로 제작된 경우에 사용합니다.

<span id="page-71-0"></span>Sequential 모드에서는 논리 라이브러리가 논리 라이브러리에 있는 번호가 가장 낮은 테이프 드라이브만 사용합니다.

오퍼레이터는 원하는 테이프를 테이프 드라이브에 로드하여 순서를 시작합니다. 테이프가 어떠한 이유로든 언로드된 경우 장치가 드라이브에서 테이프를 자동으로 빼내어 원래의 슬롯 에 되돌려 놓은 다음, 사용할 수 있는 슬롯 중 번호가 다음으로 가장 높은 슬롯을 로드합니다. Sequential 모드에서 테이프를 테이프 드라이브에 로드하려는 방식을 보다 자세히 확인하려 면 Loop 및 Autoload 옵션을 설정하면 됩니다.

- Autoload 모드가 설정되면 장치가 꽉 찬 슬롯 중 번호가 가장 낮은 슬롯으로부터 카트리 지를 테이프 드라이브로 자동 로드합니다. 그 후 기본적인 순차적 작동 방식을 따릅니다.
- Loop(루프) 모드를 선택한 경우 장치가 사용 가능한 카트리지 모두를 통과한 후 원래의 첫번째 카트리지를 다시 로드합니다. Loop(루프) 모드를 해제하고 마지막 카트리지를 배 출하면 다른 카트리지를 직접 로드할 때까지 장치가 카트리지 로드를 중단합니다.

#### 주의:

이전에 작성한 카트리지에 데이터를 덮어쓸 수 있으므로 Loop(루프) 모드를 선택할 경우 에는 주의를 기울여야 합니다.

오토로더 또는 라이브러리가 논리 라이브러리로 파티셔닝되면 각 논리 라이브러리가 개별 라 이브러리로 작동합니다. 따라서 오토로더 또는 라이브러리는 테이프를 하나의 논리 라이브 러리와 연관된 슬롯에서 해당 논리 라이브러리와 연관된 테이프 드라이브로만 로드합니다. 다른 논리 라이브러리와 연관된 슬롯에서는 테이프를 로드하지 않습니다. 여러 드라이브가 있는 논리 라이브러리에서는 번호가 가장 낮은 테이프 드라이브만 사용됩니다. Automatic(자동) 모드: Automatic 모드에서 장치는 특정 SCSI 명령을 받으면 Sequential 모 드에서 Random 모드로 전환됩니다. Automatic 모드는 기본 설정입니다.

 Active Slots(활성 슬롯) - 백업 소프트웨어에서 이용할 수 있는 논리 라이브러리의 슬롯 개 수. 비활성 슬롯에 청소 테이프를 저장하거나 비활성 슬롯을 비워둘 수도 있습니다. 슬롯은 가장 높은 번호에서부터 차례로 비활성화됩니다. 기본 설정은 최대 슬롯 개수를 활성화하는 것입니다. 각 논리 라이브러리에는 둘 이상의 활성 슬롯이 있어야 합니다.

#### 드라이브 구성 변경

이 페이지에서는 모든 드라이브의 현 구성 상태를 보여주며 이 구성을 변경할 수 있습니다. 이 페이 지에서 Power on(전원 켜짐)을 선택할 수도 있습니다. (구성: 드라이브 페이지(병렬 SCSI), [구성:](#page-72-0) [드라이브 페이지 \(광섬유채널\)](#page-72-0) 또는 [구성: 드라이브 페이지\(SAS\)](#page-72-0) 참조)

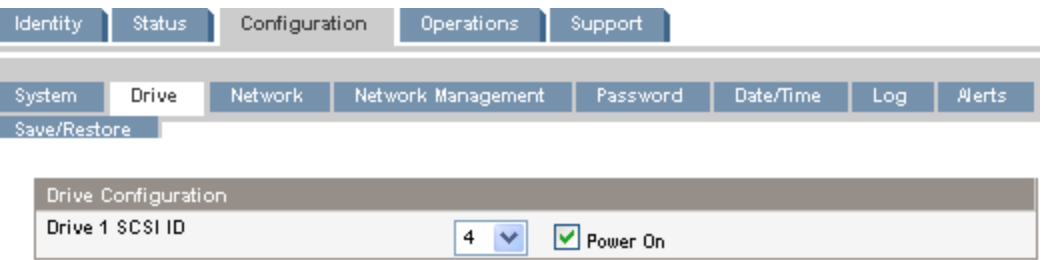

#### 그림51 구성: 드라이브 페이지(병렬 SCSI)

각 병렬 SCSI 드라이브마다 다음 항목을 변경할 수 있습니다.

- SCSI ID 병렬 SCSI 테이프 드라이브의 SCSI 주소.
- Power On 테이프 드라이브의 전원을 켜거나 끔.
<span id="page-72-0"></span>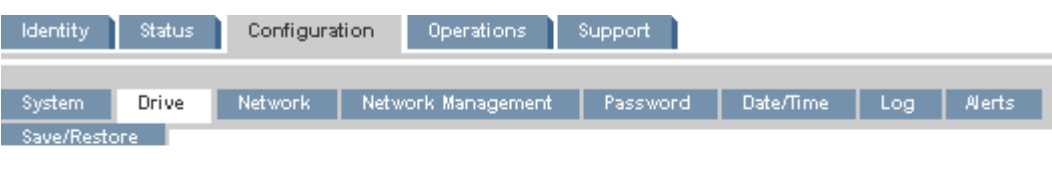

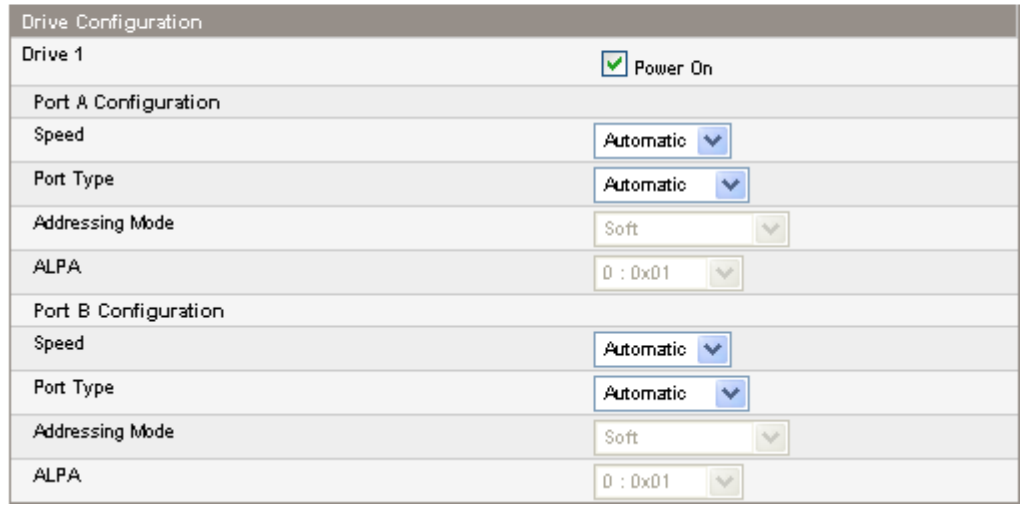

### 그림52 구성: 드라이브 페이지 (광섬유채널)

광섬유채널 테이프 드라이브일 경우에는 이 화면을 통해 FC 포트를 구성할 수 있습니다. 포트 필드는 다음과 같습니다.

- Speed Automatic, 1 Gb/s, 2 Gb/s 또는 4 Gb/s. 기본값은 Automatic(자동)입니다.
- Port Type Automatic, Fabric (N) 또는 Loop (NL). 직접 연결한 장치는 보통 루프(Loop)입 니다. 스위치에 연결한 장치는 보통 패브릭(Fabric)입니다. 기본값은 Automatic(자동)입니다.
- Addressing Mode 포트 유형이 Loop(루프)일 경우의 어드레싱 모드 Hard, Soft 또는 Hard auto-select. Addressing Mode(어드레싱 모드)가 Hard일 경우, 해당 루프에 고유한 고정 ALPA 주소를 구성해야 합니다. 어드레싱 모드가 Soft일 경우, 시스템이 패브릭 로그인 중 ALPA를 지정합니다. 어드레싱 모드가 Hard auto-select일 경우, 장치가 최초 시스템 셋업 시 ALPA를 수집한 다음 이를 Hard 어드레스로 고정합니다.
- ALPA Arbitrated Loop Port Address

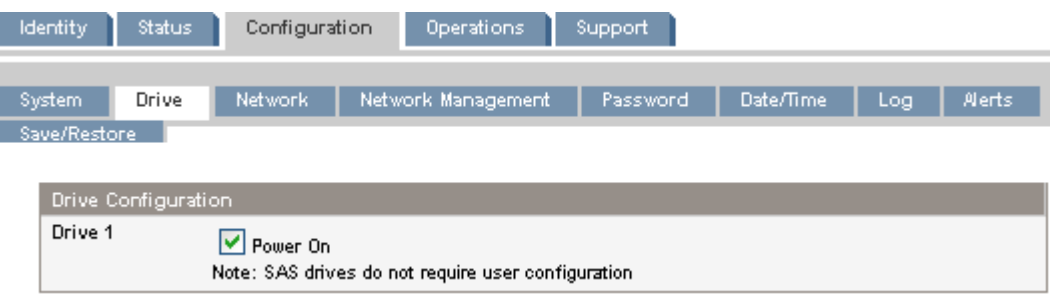

#### 그림53 구성: 드라이브 페이지(SAS)

# 네트워크 구성 변경

[구성: 네트워크 페이지](#page-73-0)로 현재 네트워크 구성을 수정합니다. 변경을 요청하면 팝업 상자가 나타나 정말 변경할 것인지 여부를 묻습니다.

<span id="page-73-0"></span>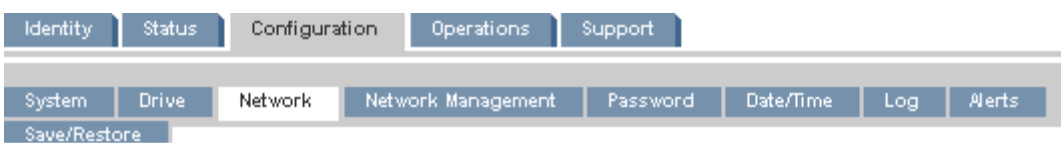

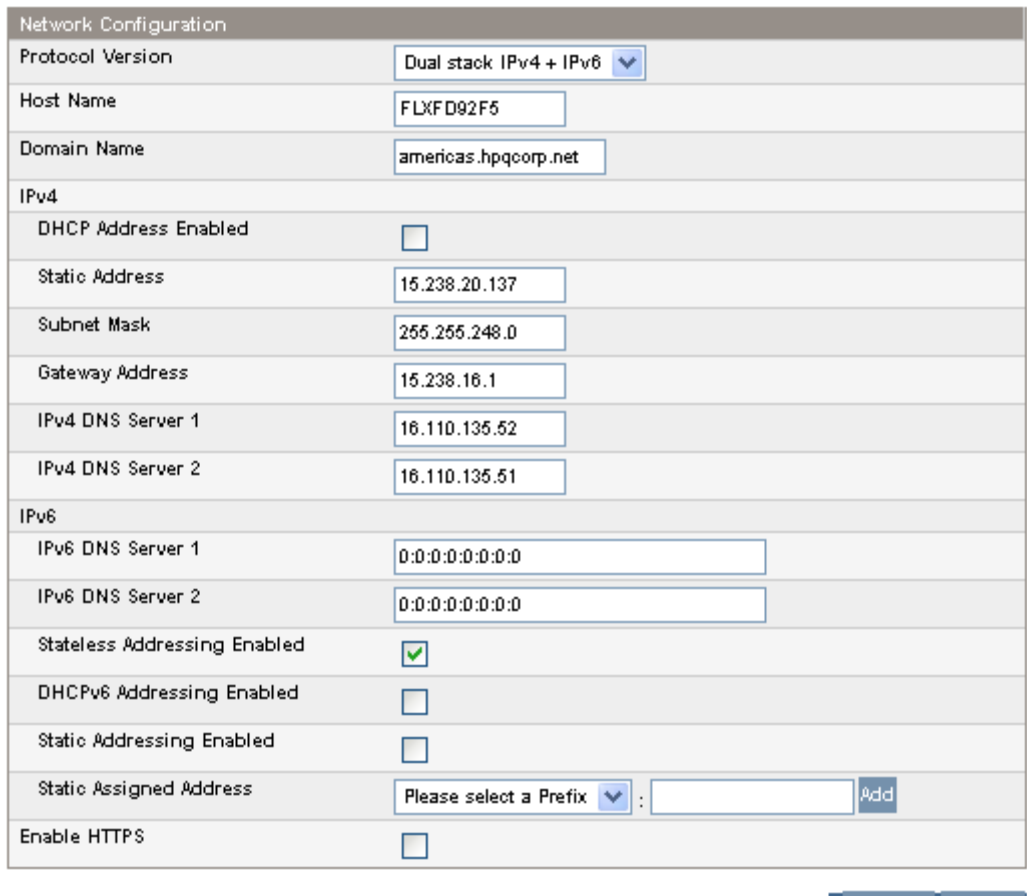

Refresh Submit

A new login may be required for some changes!

If the IP address changes, the new one must be entered in the address bar.

Current IPv6 Addresses Link Local Address

FE80::217:A4FF:FEFD:92F5

# 그림54 구성: 네트워크 페이지

다음 항목을 변경할 수 있습니다.

- Protocol version(프로토콜 버전) 활성화될 인터넷 프로토콜을 선택합니다. IPv4만, IPv6만 또는 IPv4 및 IPv6 프로토콜 둘 모두를 선택합니다. 기본값은 IPv4 프로토콜만 선택하는 것입니다.
- Host Name(호스트 이름) 오토로더 또는 라이브러리에 네트워크 관리자가 제공하는 호 스트 이름을 입력합니다.
- Domain name(도메인 이름) 오토로더 또는 라이브러리에 네트워크 관리자가 제공하는 도 메인 이름을 입력합니다.
- Enable HTTPS(HTTPS 활성화) 활성화되면 RMI에는 HTTPS 연결을 통해서만 액세 스할 수 있습니다.

IPv4의 경우에는 다음을 변경할 수도 있습니다.

 DHCP Address(DHCP 주소) - 활성화되면 오토로더 또는 라이브러리는 디바이스가 부팅될 때마다 DHCP 서버로부터 IP 주소를 요청합니다. 기본값은 On(활성화)입니다.

- Static Address(고정 주소) DHCP 주소가 활성화되어 있지 않을 경우에 IP 주소를 구 성합니다.
- Subnet Mask(서브넷 마스크) DHCP 주소가 활성화되어 있지 않을 경우 오토로더 또는 라 이브러리 컨트롤러의 네트워크 마스크를 구성합니다.
- Gateway Address(게이트웨이 주소) DHCP 주소가 활성화되어 있지 않을 경우에 게이트 웨이 주소를 구성합니다.
- IPv4 DNS Server 1 및 IPv4 DNS Server 2 DHCP 주소가 활성화되지 않은 경우 최대 두 개의 DNS 서버의 주소를 구성합니다.

IPv6의 경우에는 다음을 변경할 수도 있습니다.

- IPv6 DNS Server 1 및 IPv6 DNS Server 2 DHCPv6이 활성화되지 않은 경우 최대 두 개의 DNS 서버의 주소를 구성합니다.
- Stateless Addressing Enabled(상태 비저장 주소 지정 활성화) 활성화되면 오토로더 또는 라이브러리는 라우터 광고 및 MAC 주소로부터 얻은 라우팅 정보를 바탕으로 스스로 주소를 생성합니다. 오토로더 또는 라이브러리는 서로 다른 라우터로부터 지정될 수 있는 최대 다섯 개의 전역 주소를 동시에 관리할 수 있습니다. 기본값은 On(활성화)입니다.
- DHCPv6 Addressing Enabled(DHCPv6 주소 지정 활성화) 활성화되면 오토로더 또는 라 이브러리는 디바이스가 부팅될 때마다 DHCP 서버로부터 IP 주소를 요청합니다. 기본값 은 꺼짐입니다.
- Static Addressing Enabled(고정 주소 지정 활성화) 활성화되면 오토로더 또는 라이브러리 는 고정으로 구성된 주소를 사용합니다. 기본값은 꺼짐입니다.
- Static Assigned Address(고정 지정 주소) 고정 주소 지정이 활성화된 경우 주소를 구 성합니다. 표준 접두어인 FE80:을 선택하거나 가까운 라우터의 접두어를 선택할 수 있습 니다. 나머지 주소를 입력하고 Add(추가)를 클릭합니다.

IPv6 정적 IP 주소를 제거하려면 Current IPv6 Addresses(현재 IPv6 주소) 창에서 주소 옆의 Delete( 삭제)를 클릭합니다.

### 구성: Network Management

[구성: 네트워크 관리 페이지](#page-75-0)에서 SNMP(Simple Network Management Protocol)를 활성화 및 구성 할 수 있으며 이를 통해 네트워크 관리 응용 프로그램이 디바이스를 관리할 수 있습니다. 이 장치 는 SNMP 구성과 SNMP 트랩을 모두 지원합니다. SNMP는 RMI로만 구성할 수 있습니다. OCP 로는 구성할 수 없습니다.

<span id="page-75-0"></span>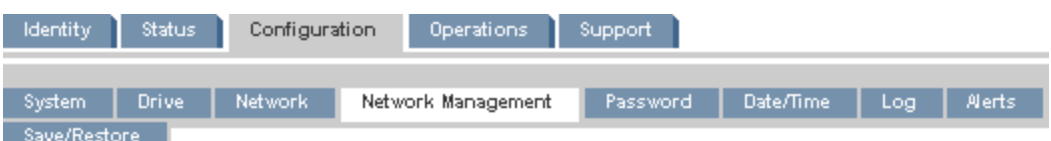

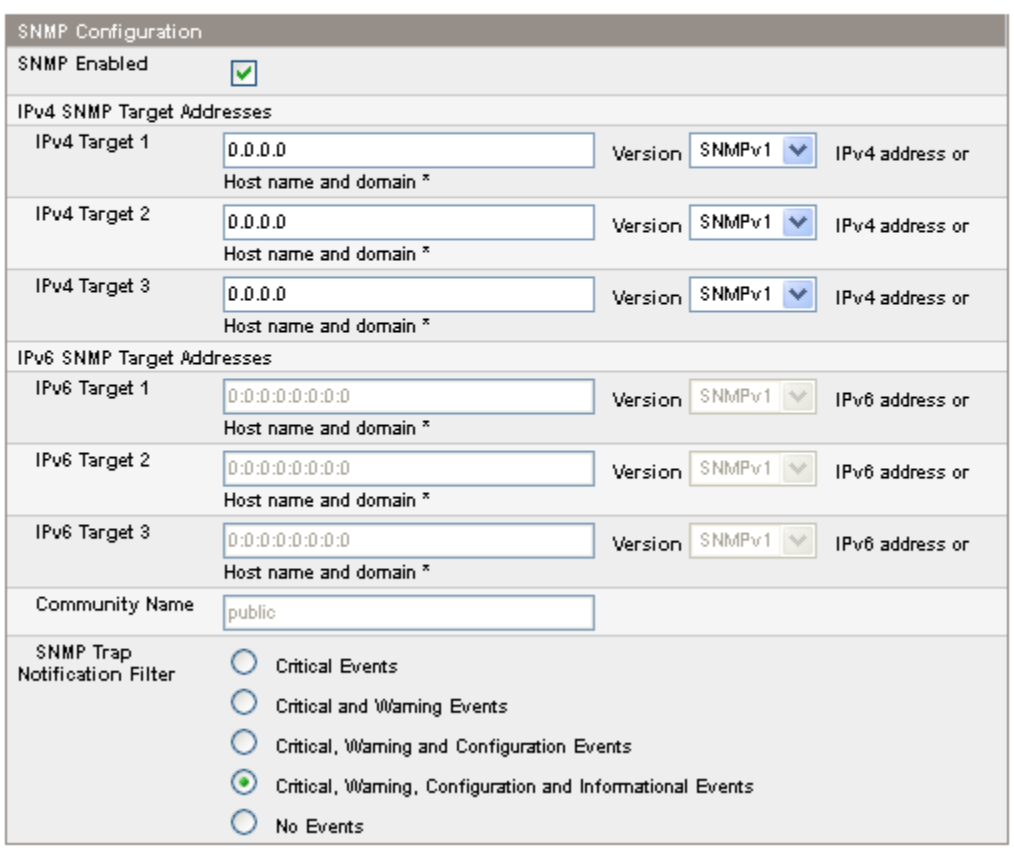

# 그림55 구성: 네트워크 관리 페이지

다음 항목을 변경할 수 있습니다.

- SNMP Enabled(SNMP 활성화) 이를 선택하면 SNMP Target IP Addresses(SNMP 대상 IP 주소) 필드에 나열된 컴퓨터로 디바이스를 관리할 수 있습니다.
- SNMP Target IP Addresses(SNMP 대상 IP 주소) IPv4 SNMP 관리 소프트웨어를 실행 중인 최대 세 개의 컴퓨터와 IPv6 SNMP 관리 소프트웨어를 실행 중인 최대 세 개의 컴퓨터의 IP 주 소. SNMP를 비활성화하더라도 IP 주소는 지워지지 않지만 그 대상이 더 이상 오토로더 또는 라이브러리를 관리할 수 없으며 오토로더 또는 라이브러리로부터 트랩을 받지 않습 니다. 각 대상 주소의 SNMP 버전을 선택할 수 있습니다.
- Community Name SNMP 관리 스테이션과 장치를 매칭하는 데 이용하는 문자열. 관리 스테이션과 오토로더 또는 라이브러리에서 모두 같은 이름으로 설정해야 합니다. 기본 커뮤니티 이름은 public입니다.
- SNMP 트랩 알림 필터 장치에서 SNMP 트랩을 보내야 하는 이벤트 유형입니다.

# 관리자 암호 변경

[구성: Password\(암호\) 페이지](#page-76-0)를 이용하면 RMI 및 OCP의 관리자 암호를 변경할 수 있습니다.

#### 주:

RMI의 관리자 기능에 액세스하려면 먼저 OCP로 관리자 암호를 설정해야 합니다. SL24에 대해 서는 [96페이지의 "관리자 암호 변경\(구성 > 관리 암호 변경\)"](#page-95-0)을 참조하십시오. SL48에 대해서는 [123페이지의 "관리자 암호 변경\(Configuration > Set Admin Password\)"를](#page-122-0) 참조하십시오.

<span id="page-76-0"></span>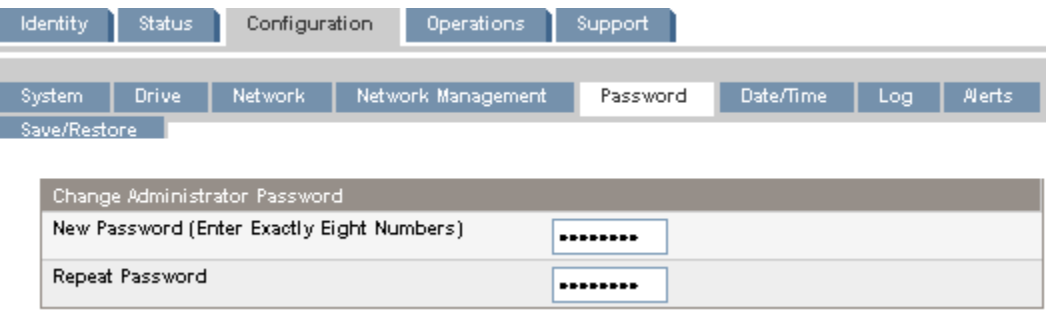

### 그림56 구성: Password(암호) 페이지

암호는 0부터 9까지 숫자 중 8자리로 이루어집니다.

# 날짜 및 시간 설정하기

구성: 날짜/시간 페이지를 이용하여 날짜와 시간을 설정합니다. 시간은 24시간제를 기준으로 하므로 오후 1시는 13시가 됩니다.

# 주:

오토로더 또는 라이브러리는 일광 절약 시간으로 시간을 조정하지 않습니다. 시간은 수동으 로 조정해야 합니다.

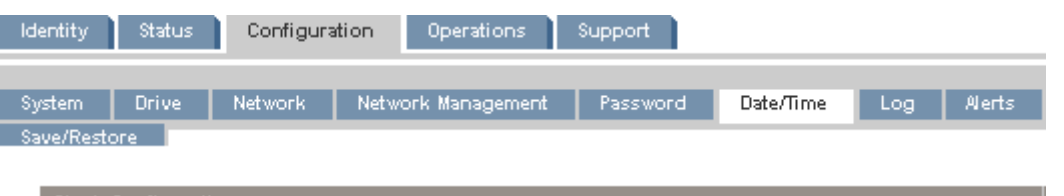

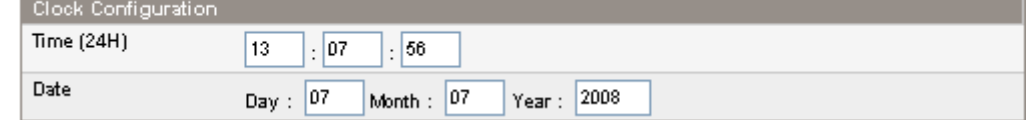

그림57 구성: 날짜/시간 페이지

# 오류 로그 모드 설정

[구성: 로그 페이지](#page-77-0)는 서비스 직원만 액세스할 수 있습니다.

<span id="page-77-0"></span>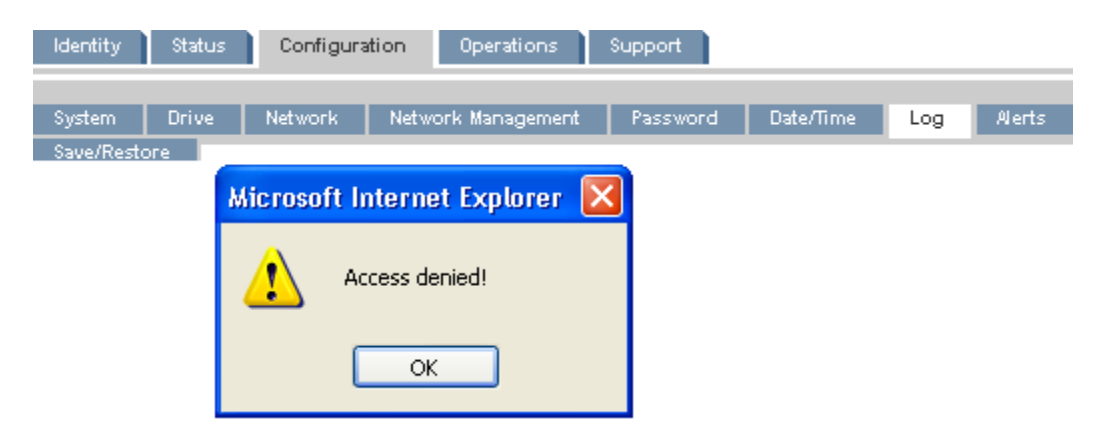

### 그림58 구성: 로그 페이지

# 이벤트 알림 매개변수 설정

구성: Alerts(알림 메시지) 페이지에서는 오토로더 또는 라이브러리 이벤트의 이메일 알림을 구성할 수 있습니다.

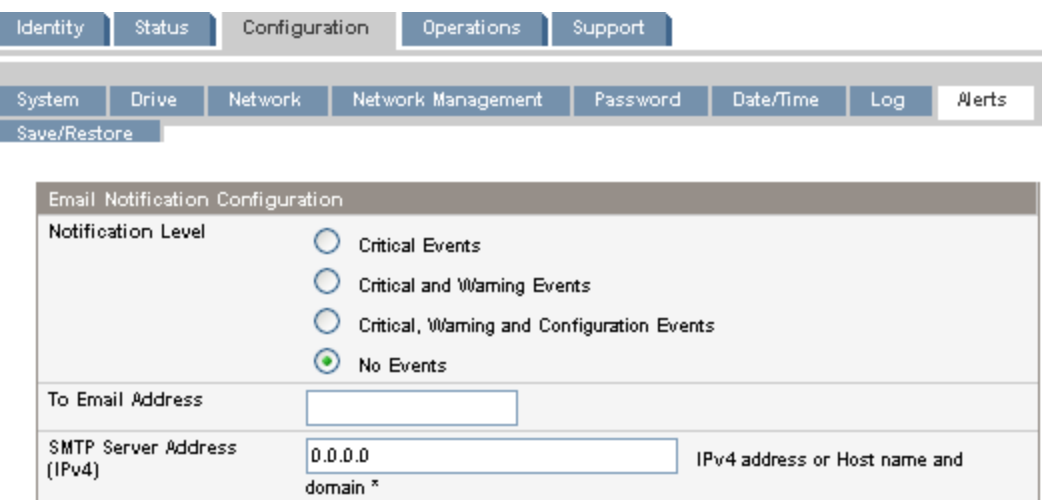

#### 그림59 구성: Alerts(알림 메시지) 페이지

다음 항목을 변경할 수 있습니다.

- Notification Level 장치가 이메일을 전송해야 하는 대상 이벤트 유형
- To Email Address(받는 이메일 주소) 보고된 이벤트를 전송할 주소(예: 성.이름 @example.com) 단 하나의 이메일 주소만 구성할 수 있습니다.
- Email Domain 반송 이메일 주소 도메인 (예: example.com)
- SMTP Server Address SMTP 서버의 IP 주소

### 오토로더 또는 라이브러리 구성을 저장 및 복원하고 제조 시 기본 설정값 복원

[구성: 기본 설정 복원 페이지](#page-78-0)에서 제조 시 기본 설정값을 복원하고 관리자 암호를 null로 재설정 하거나 오토로더 또는 라이브러리 구성 데이터베이스를 파일에 저장합니다. 기본값이 복원되 면 장치가 인벤터리를 수행합니다.

#### <span id="page-78-0"></span>중요:

관리자 암호를 '없음'으로 재설정하면 OCP를 통해 관리자 암호를 설정할 때까지 RMI에서 관리 자 기능에 액세스할 수 없습니다. 관리자 암호를 *변경*하려면 [77페이지의 "구성: Password\(암](#page-76-0) [호\) 페이지"](#page-76-0)를 참조하십시오.

저장된 구성 데이터베이스를 사용하면 섀시나 라이브러리 컨트롤러를 교체해야 할 때 오토로더 또는 라이브러리 구성을 쉽게 복구할 수 있습니다. 이 기능은 여러 디바이스를 설치할 때에도 유용합니 다. 네트워크 구성 전에 구성을 저장하거나 네트워크에서 고유한 네트워크 ID를 갖기 전까지는 네트워크 구성이 같은 디바이스가 단 하나만 있도록 하십시오.

주:

오토로더 또는 라이브러리 구성을 OCP에서 USB 플래시 드라이브로 저장할 수 있습니다. SL24의 경우 [103페이지의 "오토로더 구성 저장 및 복원\(Configuration\(구성\) > Save/Restore](#page-102-0) [Configuration\(구성 저장/복원\)\)"](#page-102-0)의 내용을 참조하십시오. SL48의 경우 [124페이지의 "라이브러](#page-123-0) [리 구성 저장 및 복원\(Configuration > Save/Restore\)"](#page-123-0)의 내용을 참조하십시오.

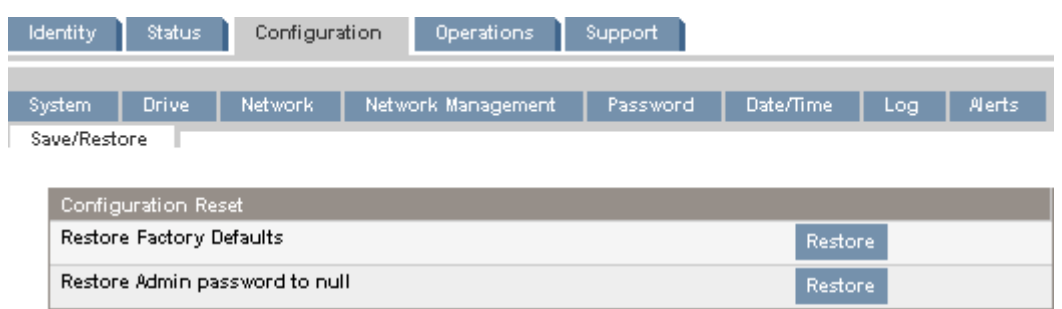

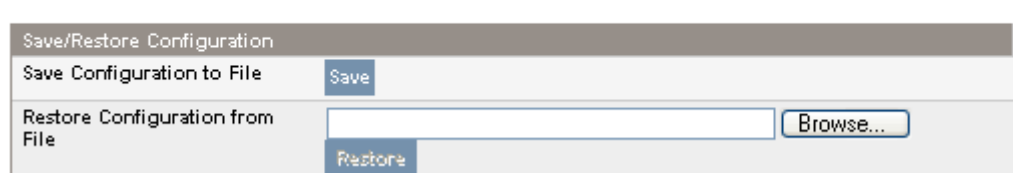

#### 그림60 구성: 기본 설정 복원 페이지

복원된 제조 시 기본 설정값은 다음과 같습니다.

- SCSI 주소:
	- SL24: 최대 높이 테이프 드라이브의 SCSI ID는 4입니다. 아래 있는 반 높이 테이프 드라 이브의 SCSI ID는 4, 위에 있는 드라이브의 SCSI ID는 5입니다.
	- SL48: 모든 최대 높이 테이프 드라이브의 SCSI ID는 4입니다. 반 높이 드라이브 슬롯은 아래부터 순서대로 SCSI ID가 4, 5, 4, 5입니다.
- 광섬유채널 드라이브 구성: 자동 속도, 자동 포트 유형
- 마스터 드라이브: Drive 1이나 번호가 가장 낮은 기존 드라이브로 재설정합니다.
- Drive power: 모든 드라이브를 켭니다.
- Active slots: 가능한 범위 내에서 최대
- 오토로더 또는 라이브러리 모드: Automatic(자동)
- Loop(루프): 아니오
- Event log levels and filter(이벤트 로그 레벨 및 필터): 연속 트레이스 및 모든 레벨과 필터 활성화 ( Service용으로만 적용)
- Barcode reader label length(바코드 판독기 레이블 길이): 8
- Barcode reader alignment(바코드 판독기 정렬): Left(왼쪽)
- Error recovery(오류 복구): On(설정)
- Mailslot configuration(메일 슬롯 구성): 메일 슬롯 비활성화
- Auto clean(자동 청소): 비활성화
- SNMP: 비활성화. 하지만 저장된 주소는 변경되지 않음
- 이메일 알림: 비활성화. 하지만 구성은 유지됨
- 다음 설정 항목은 재설정할 수 없습니다.
- 관리자 암호
- 네트워크 설정(네트워크는 항상 활성화 되어 있고 네트워크 주소는 계속 유지됨)
- 날짜 및 시간

#### 중요:

기본 설정이 복원되면 라이브러리가 아래서부터 테이프 드라이브를 재검색하여 번호를 다시 매 깁니다. 마지막 드라이브를 검색한 이후 두 테이프 드라이브 사이에 테이프 드라이브를 한 개 추 가했다면 그 추가된 테이프 드라이브 및 위 모든 드라이브의 번호가 다시 매겨집니다. 테이프 드 라이브의 번호가 다시 매겨지면 백업 응용 프로그램의 구성을 업데이트해야 할 수도 있습니다.

라이브러리 또는 오토로더 구성을 파일에 저장하려면 Save(저장)를 클릭하고 RMI의 지침을 따 라 파일 위치를 지정합니다.

라이브러리 또는 오토로더 구성을 파일에서 복원하려면 저장된 구성 파일의 위치로 이동하고 Restore(복원)를 클릭합니다.

파일에 저장된 구성 설정은 다음과 같습니다.

- 관리자 암호
- 메일 슬롯 구성
- DHCP, DNS, IPv4 및 IPv6 주소를 포함하여 모든 네트워크 설정
- 바코드 판독기 레이블 길이 및 바코드 판독기 정렬
- 예약 슬롯
- 디스플레이 대비 설정(SL48에만 해당)
- 라이브러리 또는 오토로더 모드
- 모든 드라이브 구성 설정
- 자동 청소
- SNMP 주소 및 구성
- 로그 추적 구성
- 이메일 통지 구성(SMTP 주소, 이메일 주소, 필터 수준)
- 관리자 암호 없이도 매거진 액세스를 허용하는 옵션
- 바코드 미디어 ID를 무시하는 옵션
- 논리 라이브러리 구성

# 작동

### 미디어 이동

[작동: Move Media\(미디어 이동\) 페이지](#page-80-0)를 이용하여 장치 내에서 테이프 카트리지를 옮길 수 있 습니다.

### 중요:

미디어를 직접 옮기면 백업 소프트웨어 작동에 방해가 될 수 있습니다. 미디어를 옮기기 전에 백업이 완료되었는지 확인합니다.

<span id="page-80-0"></span>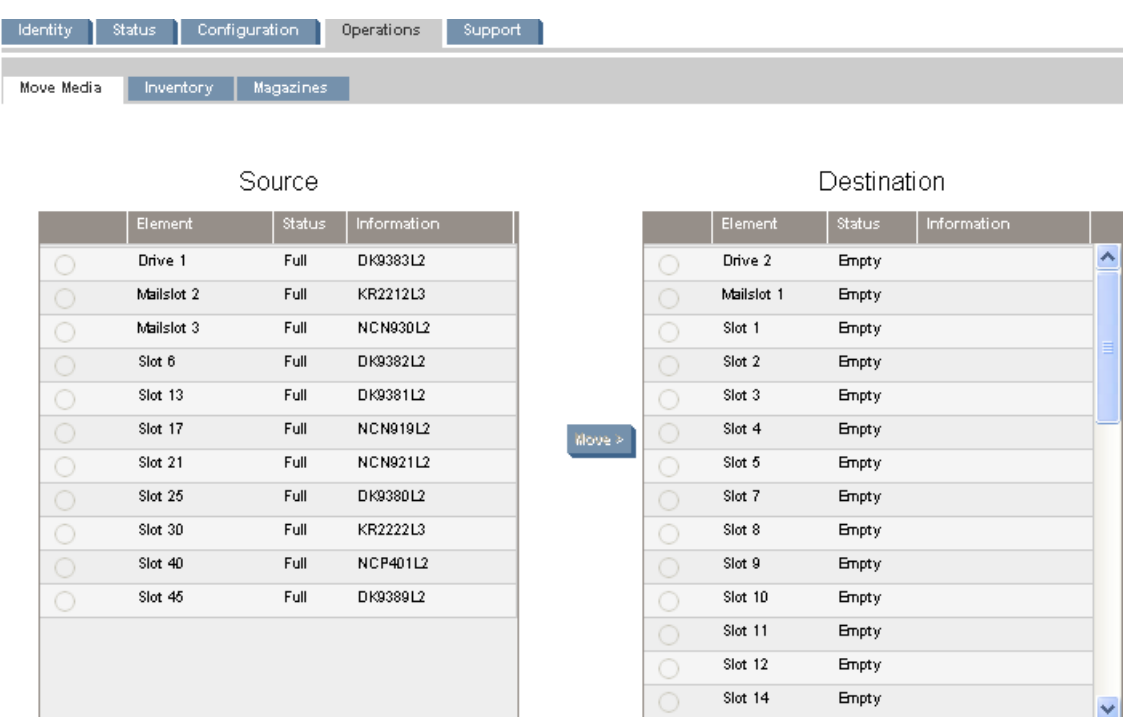

#### 그림61 작동: Move Media(미디어 이동) 페이지

테이프를 옮기려면 소스와 대상을 선택한 다음 화면 중앙에 있는 Move(이동) 버튼을 클릭하여 이동을 시작합니다.

# 현 미디어 인벤터리 업데이트

작동: 인벤터리 페이지를 이용하여 장치가 테이프를 재스캔하도록 하여 미디어 인벤터리를 업데 이트할 수 있습니다.

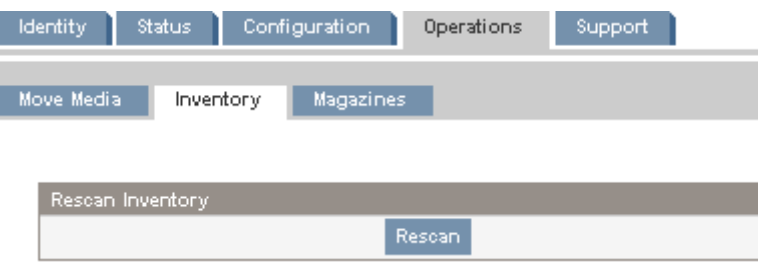

## 그림62 작동: 인벤터리 페이지

# 매거진 분리 및 교체

[작동: Magazine\(매거진\) 페이지](#page-81-0)를 이용하여 오른쪽 또는 왼쪽 매거진을 분리합니다. Release(분리) 를 클릭하면 장치가 매거진을 잠금 해제하여 OCP 화면에 Left Magazine Unlocked(좌측 매거진 잠 금 해제) 또는 Right Magazine Unlocked(우측 매거진 잠금 해제)를 표시합니다. 장치에서 빼내기 전 에는 매거진은 움직이지 않습니다. 몇 초 내에 매거진을 분리하지 않으면 장치가 이를 다시 잠급니 다. 매거진을 교체하면 장치가 매거진의 테이프 카트리지를 인벤터리합니다.

<span id="page-81-0"></span>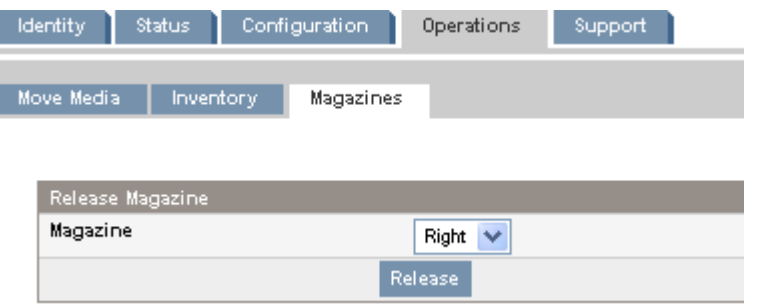

# 그림63 작동: Magazine(매거진) 페이지

### 주:

매거진을 직접 분리하려면 [145페이지의 "매거진 수동으로 분리"](#page-144-0)를 참고하십시오. 하지만 OCP 나 RMI를 이용할 수 없는 경우에만 손으로 매거진을 분리하는 것이 좋습니다.

# 지원

# 주의:

RMI 작업 중에는 장치를 오프라인으로 가져가야 하는 작업도 있습니다. 이 비활성 모드는 호스 트 기반 응용 프로그램 소프트웨어를 방해하여 데이터 손실을 초래할 수 있습니다. 장치를 오프 라인으로 가져가야 하는 원격 작업을 시도하려면 먼저 장치가 대기상태인지 확인합니다.

# 일반 진단 수행

Support(지원): General Diagnostic(일반 진단) 페이지를 이용하여 장치의 유용성과 신뢰성을 검증 하는 일반 테스트를 실행할 수 있습니다. 테스트를 선택하고, 테스트를 시작하기 전에 테스트 회수 를 입력합니다. 테스트를 중도에 취소하려면 Stop(중지) 버튼을 클릭합니다.

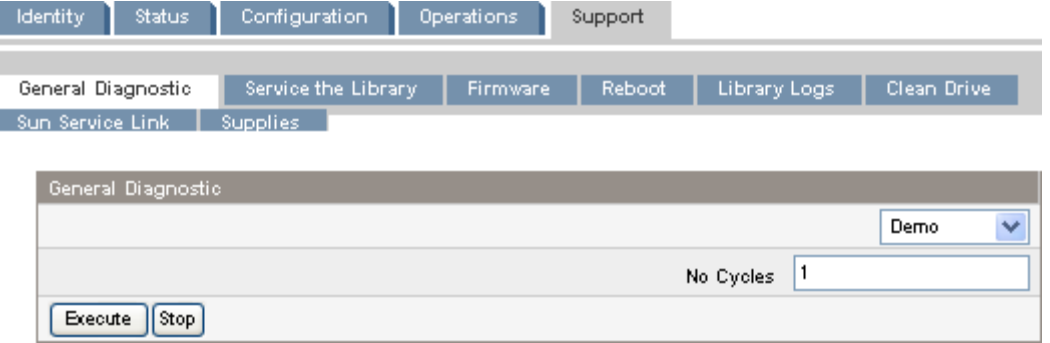

#### 그림64 Support(지원): General Diagnostic(일반 진단) 페이지

사용할 수 있는 테스트는 다음과 같습니다.

- Demo(데모) 카트리지를 슬롯에서 드라이브로 이동하고 다시 원래로 이동합니다. 테스트 종료 시 카트리지는 원래 슬롯으로 돌아갑니다.
- Slot to slot(슬롯 대 슬롯) 로봇을 실행하기 위해 카트리지가 슬롯 사이에서 움직입니다. 테 스트 종료 시 카트리지는 원래 슬롯으로 돌아가지 않습니다.

데모 및 슬롯 대 슬롯 테스트는 디바이스 작동을 보여주기 위한 것입니다. 서비스 및 진단을 위해서 는 OCP에서 정상 테스트를 실행하십시오. [146페이지의 "정상 테스트"을](#page-145-0)(를) 참조하십시오.

# 오토로더 또는 라이브러리 서비스 - 서비스 제한

Support(지원): Service the Library(라이브러리 서비스) 페이지 페이지는 장치의 여러 구성요소에 대한 상세 테스트를 실행하거나 드라이브에서 특정 읽기/쓰기 진단을 실행하기 위해 서비스 직원 만 액세스할 수 있습니다.

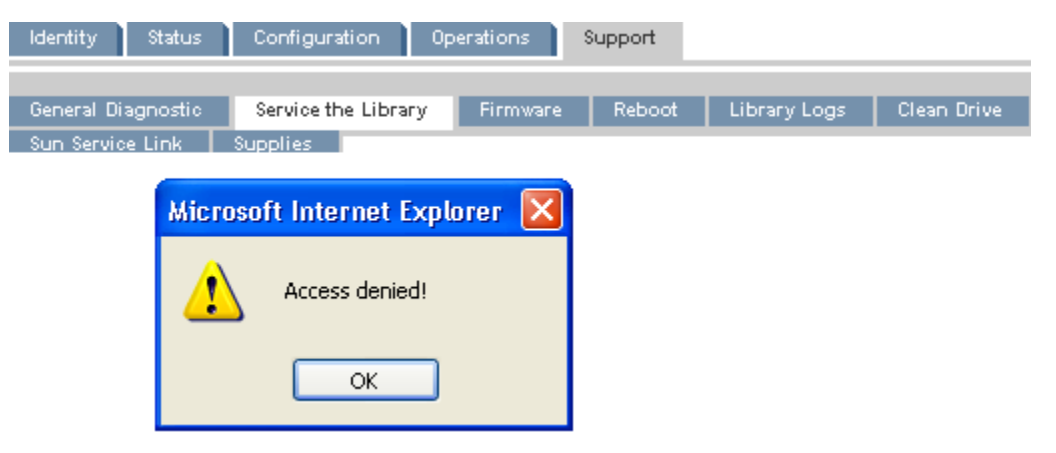

그림65 Support(지원): Service the Library(라이브러리 서비스) 페이지

# 펌웨어 확인 및 업데이트

Support(지원): Firmware(펌웨어) 페이지을 이용하여 장치와 드라이브 펌웨어의 현 버전을 확인하 고 새 펌웨어를 업로드할 수 있습니다. 펌웨어 파일의 확장자는 .frm입니다. SunSolve 웹사이트에서 펌웨어 패치를 확인할 수 있습니다. <http://www.sunsolve.sun.com>. 펌웨어를 업데이트했으면 해 당 장치나 테이프 드라이브가 재설정됩니다.

# 주의:

펌웨어 업데이트가 진행중일 때에는 장치를 중단하지 마십시오. 펌웨어가 직렬 연결을 통해 전송되 므로 테이프 드라이브 펌웨어를 업데이트하는 데 몇 분이 소요될 수 있습니다.

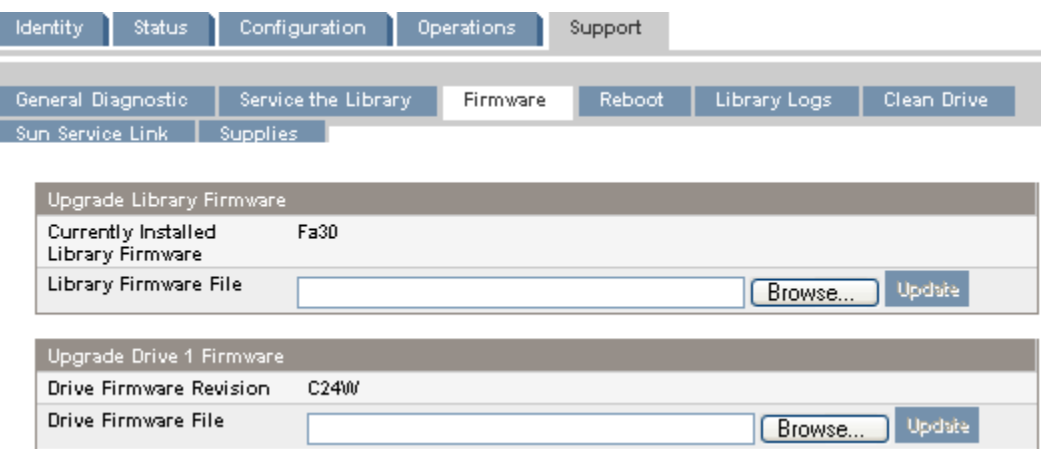

### 그림66 Support(지원): Firmware(펌웨어) 페이지

### 장치 재부팅

[Support\(지원\): Reboot\(재부팅\) 페이지](#page-83-0)를 이용하여 장치의 소프트 재설정을 할 수 있는데, 그러면 새 인벤터리에 대해 POST(Power On Self Test) 및 스캔을 실행하게 됩니다. RMI 웹 페이지는 잠깐 <span id="page-83-0"></span>지연될 경우 자체적으로 새로 고칩니다. 이 시간이 충분해야 페이지를 재로드할 수 있습니다. 하지 만 재부팅 중 장치 연결이 끊길 수도 있습니다. 연결이 끊기면 페이지를 직접 재로드해야 합니다.

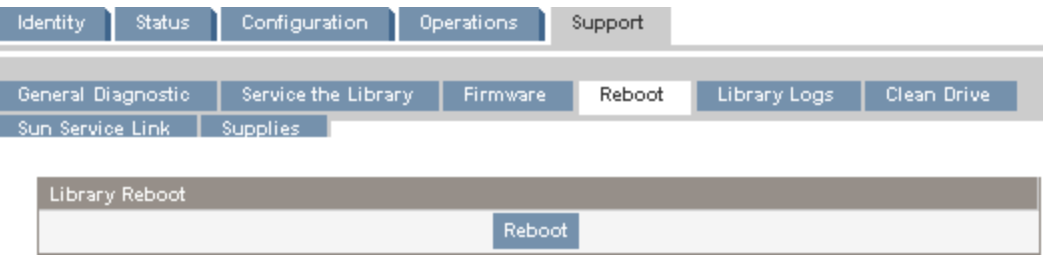

#### 그림67 Support(지원): Reboot(재부팅) 페이지

# 로그 보기

[Support\(지원\): Library Logs\(라이브러리 로그\) 페이지](#page-84-0)에서 오토로더 또는 라이브러리 로그를 볼 수 있습니다. 확인할 수 있는 로그는 다음과 같습니다. Error Trace(오류 트레이스), Informational Trace(정보 트레이스), Warning Trace(경고 트레이스), Configuration Change Trace(구성 변경 트레이스), Standard Trace(표준 트레이스).

로그 입력 내용이 최근 것에서부터 오래된 것 순으로 표시됩니다. 로그 입력 항목의 형식은 다 음과 같습니다.

YY.MM.DD HH.MM.SS.ss LIB/ERR<80 89 62 40

- YY.MM.DD 연, 월, 일로 나타나는 날짜 표시
- HH.MM.SS.ss 시, 분, 초, 1/100초로 나타나는 시간
- 첫번째 코드 Hard 또는 Soft 오류. LIB/ERR 뒤에 있는 코드(이 예에서는 80)는 80이나 40 입니다. 80은 Hard 오류를, 40은 Soft 오류를 각각 나타냅니다.
- 두번째 코드 기본 오류 코드(이 예에서는 89). 오류 코드 목록 및 복구 절차에 대해서는 [148페이지의 "오류 코드"를 참](#page-147-0)조하십시오.
- 세번째 코드 하위 코드(이 예에서는 62). 하위 코드 목록에 대해서는 [160페이지의 "오](#page-159-0) [류 하위 코드"](#page-159-0)를 참조하십시오.
- 네번째 코드 공장전용 하위 코드별 정보

<span id="page-84-0"></span>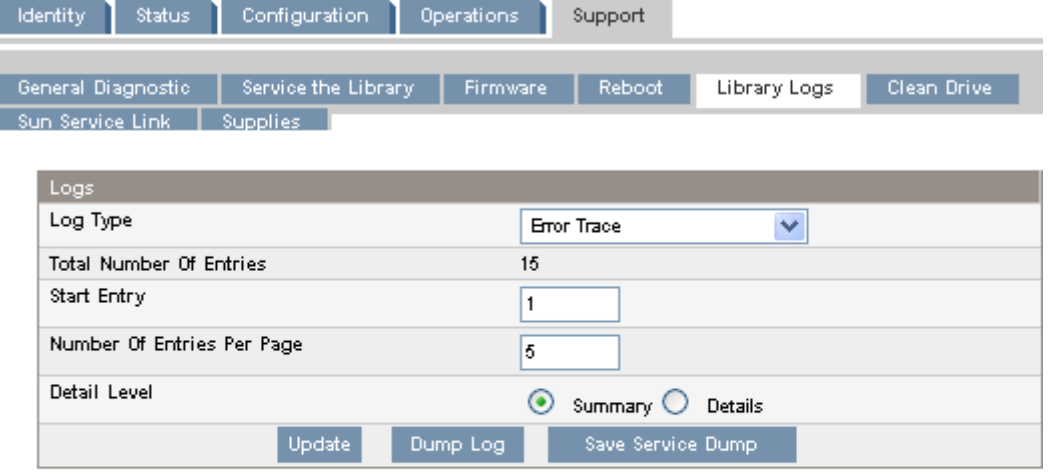

08.04.28 04:16:43.43 LIB/ERR <80 F1 02 00 > HE: drive communication error 08.04.27 09:37:26.68 LIB/ERR <80 F1 01 00 > HE: drive communication error 08.04.16 21:00:28.63 LIB/ERR <80 F1 01 00 > HE: drive communication error 07.12.13 11:09:53.62 LIB/ERR <80 F1 02 00 > HE: drive communication error 07.12.13 11:08:17.87 LIB/ERR <80 F1 03 00 > HE: drive communication error

그림68 Support(지원): Library Logs(라이브러리 로그) 페이지

# 테이프 드라이브 청소

Support(지원): Clean Drive(드라이브 청소) 페이지를 이용하여 테이프 드라이브를 청소할 수 있습니다.

- Slot # 클리닝 테이프의 슬롯 번호를 선택합니다.
- Drive 청소할 드라이브를 선택합니다.

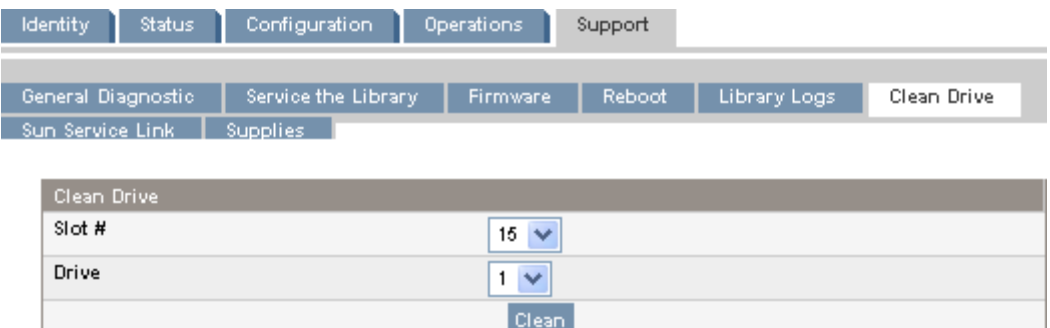

그림69 Support(지원): Clean Drive(드라이브 청소) 페이지

# Sun Service 링크

[Support\(지원\): Sun Service Link\(Sun 서비스 링크\) 페이지](#page-85-0)를 이용하여 Sun Service의 URL을 찾 을 수 있습니다.

<span id="page-85-0"></span>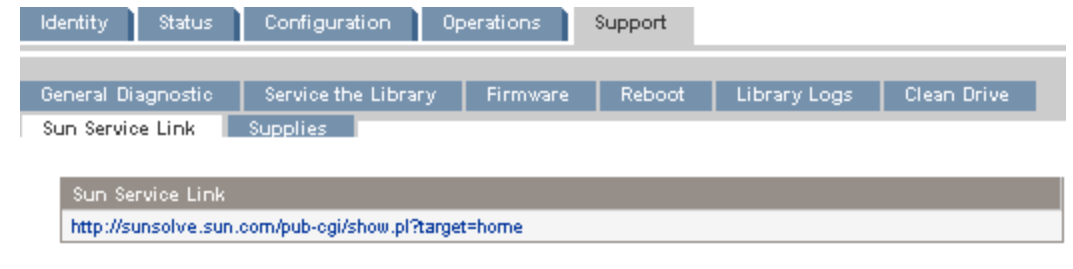

그림70 Support(지원): Sun Service Link(Sun 서비스 링크) 페이지

# SL24 오퍼레이터 제어판(OCP)

장치의 앞면에 있는 OCP에는 16문자 녹색 배경 조명 LCD 2열과 기능 키 4개, LED 4개가 있습 니다. 이 제어판에서는 오토로더의 상태를 모니터링하고 그 기능을 제어하는 데 필요한 모든 기능을 제공합니다.

OCP를 통해 다음과 같은 기능을 사용할 수 있습니다.

[91페이지의 "메일 슬롯 잠금 해제\(Unlock Mailslot\)"](#page-90-0)

- [91페이지의 "Status/Information\(상태/정보\)"](#page-90-0)
	- [92페이지의 "인벤터리\(Status/Information\(상태/정보\) > Inventory\(인벤터리\)\)"](#page-91-0)
	- [93페이지의 "오토로더 정보\(Status/Information\(상태/정보\) > 오토로더 Information\(정](#page-92-0) [보\)\)"](#page-92-0)
	- [93페이지의 "드라이브 정보\(Status/Information\(상태/정보\) > Drive Information\(드](#page-92-0) [라이브 정보\)\)"](#page-92-0)
	- [94페이지의 "구성 요소 상태\(Status/Information\(상태/정보\) > Component Status\(](#page-93-0) [구성 요소 상태\)\)"](#page-93-0)
	- [94페이지의 "네트워크 정보\(Status/Information\(상태/정보\) > Network Information\(네](#page-93-0) [트워크 정보\)\)"](#page-93-0)
- [95페이지의 "Configuration\(구성\)"](#page-94-0)
	- [95페이지의 "논](#page-94-0)리 [라이브러리 구성\(Status/Information\(상태/정보\) > Set Logical](#page-94-0) [Libraries\(논리 라이브러리 설정\)\)"](#page-94-0)
	- [96페이지의 "관리자 암호 변경\(구성 > 관리 암호 변경\)"](#page-95-0)
	- [96페이지의 "예약 슬롯 개수 설정\(Configuration\(구성\) > Set Reserved Slot Count\(](#page-95-0) [예약 슬롯 개수 설정\)\)"](#page-95-0)
	- [96페이지의 "메일 슬롯 구성\(Configuration\(구성\) > Configure Mailslot\(메일 슬롯 구성\)\)"](#page-95-0)
	- [97페이지의 "바코드 보고 형식\(Configuration\(구성\) > Barcode Format Reporting\(바](#page-96-0) [코드 형식](#page-96-0) 보고))["](#page-96-0)
	- [97페이지의](#page-96-0) ["SCSI 주소 변경 병렬 SCSI 디바이스\(Configuration\(구성\) > Change](#page-96-0) [Drive\(드라이브 변경\)\)"](#page-96-0)
	- [98페이지의 "마스터 드라이브 설정\(Configuration\(구성\) > Set Master Drive\(마스터 드](#page-97-0) [라이브 설정\)\)"](#page-97-0)
	- [99페이지의 "동작 설정\(Configuration\(구성\) > 오토로더 Behavior\(동작\)\)"](#page-98-0)
	- [100페이지의 "날짜 및 시간 설정\(Configuration\(구성\) > Autoloader Date/Time\(라이](#page-99-0) [브러리 오토로더 날짜/시간\)\)"](#page-99-0)
	- [100페이지의 "네트워크 설정 구성\(Configuration\(구성\) > Configure Network Settings\(네](#page-99-0) [트워크 설정 구성\)\)"](#page-99-0)
	- [101페이지의 "자동 청소 구성\(Configuration\(구성\) > Configure Auto Cleaning\(자동 청](#page-100-0) [소 구성\)\)"](#page-100-0)
	- [102페이지의 "제조시 기본 설정값 복원\(Configuration\(구성\) > Restore Defaults\(기본](#page-101-0) [값 복원\)\)"](#page-101-0)
	- [103페이지의 "오토로더 구성 저장 및 복원\(Configuration\(구성\) > Save/Restore](#page-102-0) [Configuration\(구성 저장/복원\)\)"](#page-102-0)
- [103페이지의 "작동"](#page-102-0)
- [104페이지의 "매거진 잠금 해제, 분리 및 교체\(Operations\(작동\) > Unlock Left/Right](#page-103-0) [Magazines\(왼쪽/오른쪽 매거진 잠금 해제\)\)"](#page-103-0)
- [104페이지의 "테이프 드라이브 청소\(Operations\(작동\) > Clean Drive\(드라이브 청소\)\)"](#page-103-0)
- [105페이지의 "오토로더에서 테이프 이동\(Operations\(작동\) > Move Tape\(테이프 이동\)\)"](#page-104-0)
- [106페이지의 "테이프 카트리지 인벤터리 업데이트\(Operations\(작동\) > Perform](#page-105-0) [Inventory\(인벤터리 수행\)\)"](#page-105-0)
- [106페이지의 "오토로더 재부팅\(Operations\(작동\) > Reboot Autoloader\(라이브러리](#page-105-0) [오토로더 재부팅\)\)"](#page-105-0)
- [107페이지의 "암호 잠금 활성화\(Operations\(작동\) > Enable Autoldr Password Locks\(라](#page-106-0) [이브러리 오토로더 암호 잠금 활성화\)\)"](#page-106-0)
- [107페이지의 "지원"](#page-106-0)
	- [107페이지의 "드라이브 전원 켜기 또는 끄기\(Support\(지원\) > Power On/Off Drives\(드라](#page-106-0) [이브 전원 켜기/끄기\)\)"](#page-106-0)
	- [108페이지의 "데모 실행\(Support\(지원\) > Run Demo\(데모 실행\)\)"](#page-107-0)
	- [108페이지의 "슬롯 대 슬롯 테스트 실행\(Support\(지원\) > Run Slot To Slot Test\(슬롯](#page-107-0) [대 슬롯 테스트 실행\)\)"](#page-107-0)
	- [109페이지의 "정상 테스트 실행\(Support\(지원\) > Run Wellness Test\(정상 테스트 실행\)\)"](#page-108-0)
	- [109페이지의 "펌웨어 업그레이드\(Support\(지원\) > Autoloader FW Upgrade\(라이브러](#page-108-0) [리 오토로더 FW 업그레이드\), Support\(지원\) > Drive FW Upgrade\(드라이브 FW 업그](#page-108-0) [레이드\)\)"](#page-108-0)
	- [111페이지의 "드라이브에서 테이프 강제 배출\(Support\(지원\) > Force Drive To Eject](#page-110-0) [Tape\(드라이브에서 테이프 강제 배출\)\)"](#page-110-0)
	- [111페이지의 "로그 보기\(Support\(지원\) > Autoloader Error Log\(라이브러리 오토](#page-110-0) [로더 오류 로그\)\)"](#page-110-0)

# LED 표시등

오퍼레이터 제어판에는 LED 4개가 있어서 "그림71"에 상세히 나와 있는 것처럼 장치 상태 요약 을 제공합니다.

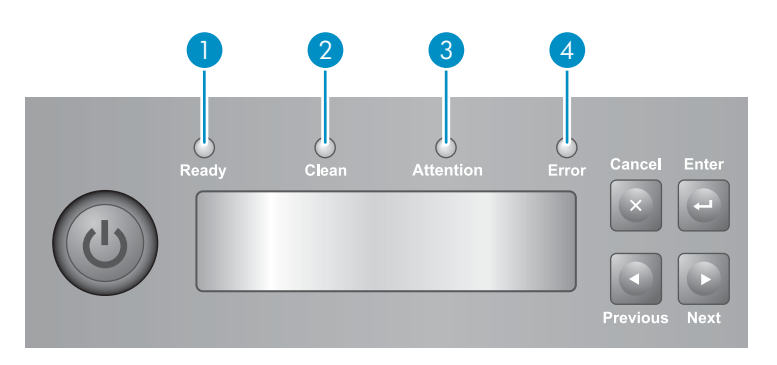

11159

# 그림71 LED

- 1. 녹색 Ready(대기). 전원이 켜져 있음을 나타냄. 테이프 드라이브 또는 로보틱스 활동 중에는 깜박임.
- 2. 주황색 청소. 클리닝 카트리지를 사용해야 할 때를 나타냄.
- 3. 주황색 주의: 주의가 필요한 상황을 장치가 감지한 경우를 나타냄.
- 4. 주황색 오류. 복구할 수 없는 오류가 발생했음을 나타냄. LCD 화면에 해당 오류 메시지가 나타납니다. 오류 LED를 지우려면 오토로더에 전원을 공급해야 할 수도 있습니다.

# 오토로더 홈 화면

홈 화면의 첫 줄에서는 장치의 제품명을 나타내며 . 둘째 줄에서는 간략한 상태 메시지를 보여줍니다. 드라이브 상태 정의는 "표16"에 정리되어 있습니다.

표16 드라이브 상태

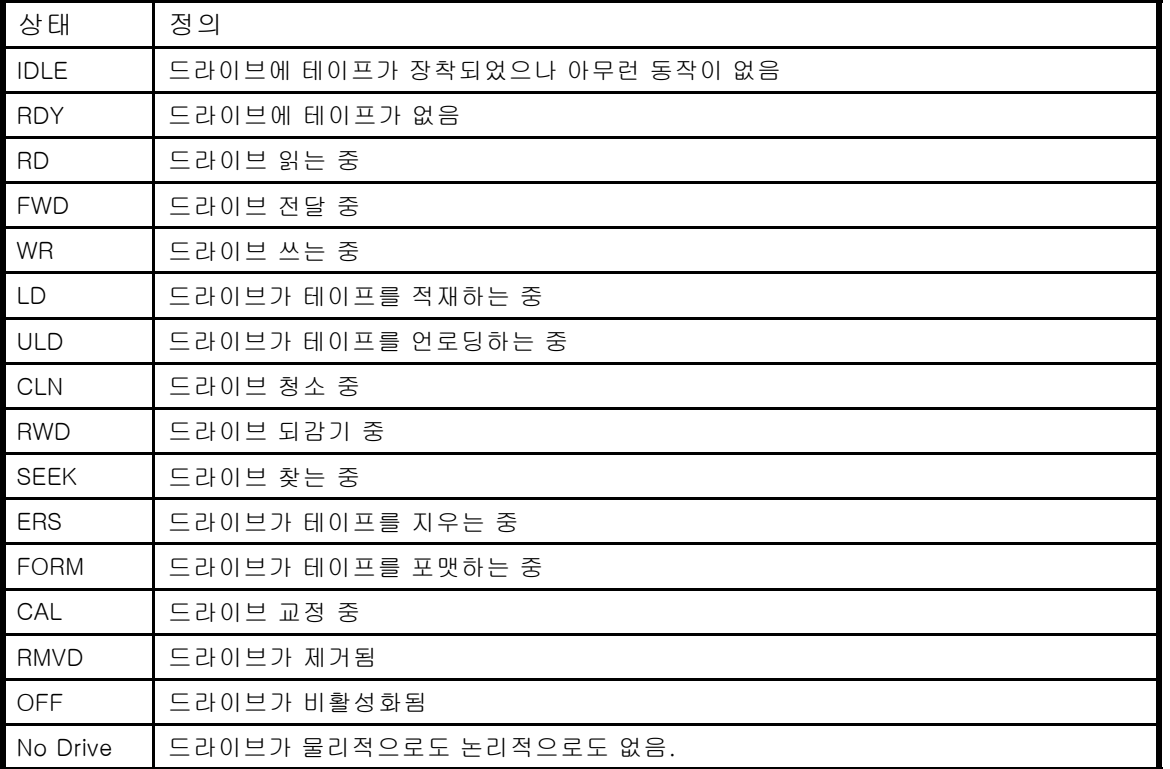

# 오퍼레이터 제어판 단추

["그림72"](#page-88-0)에서 설명하는 OCP 버튼 4개로 OCP 메뉴 구조를 가로질러 정보를 입력할 수 있습니다.

<span id="page-88-0"></span>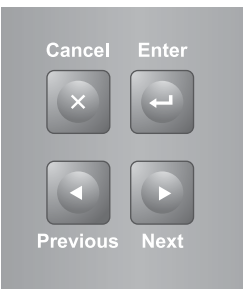

10763

### 그림72 오퍼레이터 제어판 단추

Cancel(취 소) 현 메뉴 옵션을 취소하고 이전 메뉴 수준이나 Home(홈) 화면으로 돌아갑니다. Enter(엔터) LCD 화면에 표시되어 있는 현 메뉴를 실행하거나 옵션을 선택합니다. Previous(이 Previous(이 《현재 표시되어 있는 메뉴에서 이전 항목이나 값을 선택합니다.<br>전) Next(다음) 현재 표시되어 있는 메뉴에서 다음 항목이나 값을 선택합니다.

# 메뉴 구조 이해

OCP 옵션은 다음과 같이 5가지 메뉴 아래 구성되어 있습니다. Unlock Mailslot(메일 슬롯 잠금 해 제), Status/Information(상태/정보), Configuration(구성), Operations(작동), Support(지원).

### 주:

Unlock Mailslot(메일 슬롯 잠금 해제) 메뉴는 메일 슬롯이 활성화된 경우에만 표시됩니다. 메일 슬 롯을 활성화하려면 [96페이지의 "메일 슬롯 구성\(Configuration\(구성\) > Configure Mailslot\(메일](#page-95-0) [슬롯 구성\)\)"](#page-95-0)을(를) 참조하십시오.

Home(홈) 화면에서 Enter를 눌러 첫번째 메뉴 항목을 불러옵니다. 어느 메뉴에서 Previous(이전) 및 Next(다음) 키를 누르면 그 메뉴를 순환하며, Enter(엔터)를 누르면 메뉴의 첫번째 옵션을 보여주 고, Cancel(취소)을 누르면 Home(홈) 화면으로 돌아갑니다.

어느 옵션에서 Previous(이전) 및 Next(다음) 키를 누르면 해당 메뉴의 옵션을 순환하며 Enter(엔터) 를 누르면 해당 옵션을 선택하고 Cancel(취소)을 누르면 메뉴 목록으로 돌아갑니다.

메뉴 구조는 ["그림73"](#page-89-0)에 나와있습니다.

<span id="page-89-0"></span>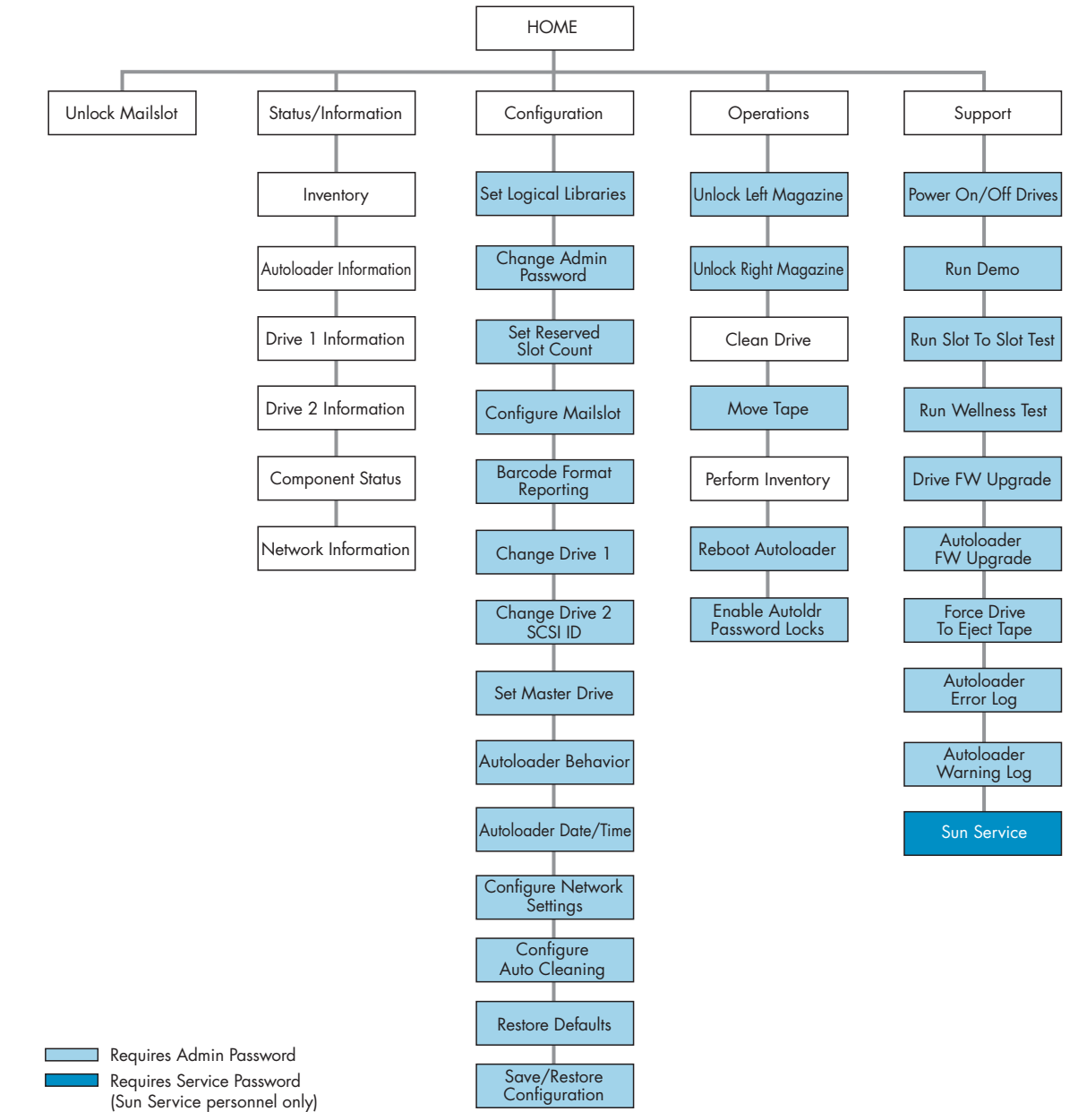

11412

#### 그림73 오토로더 메뉴 트리

관리자 암호로는 Service Area를 제외한 모든 가용 기능에 액세스할 수 있습니다. 관리자 암호가 없는 사용자라면 Unlock Mailslot(메일 슬롯 잠금 해제) 및 Status/Information(상태/정보) 메뉴 에 액세스할 수 있습니다.

# 관리자 암호 입력

#### 팁:

기본적으로 관리자 암호는 설정되어 있지 않습니다. 모든 자리가 0으로 되어있습니다. OCP 를 통해 관리자 암호를 설정해야 OCP에 관한 관리자 기능을 보호하고 RMI에서 관리자 기 능을 이용할 수 있습니다.

<span id="page-90-0"></span>암호가 필요한 옵션에서는 제한 화면에 액세스를 허용하기 전에 암호를 입력할 것을 요구합니다. 관리자 암호는 한 번 입력하면 5분간 아무런 사용자 작업이 없거나 암호 잠금을 설정하지 않 는 한 다시 입력할 필요가 없습니다.

숫자 1에 불이 들어올 것입니다. 암호를 입력하려면 다음과 같이 하십시오.

- 1. OCP에서 Next(다음)를 눌러 암호의 첫번째 자리로 이동합니다.
- 2. ENTER를 누릅니다. 선택한 숫자가 별표(\*)로 바뀌면서 커서가 다음 입력란으로 이동합니다.
- 3. 8자리를 모두 입력할 때까지 1~2단계를 반복합니다. 마지막 자리를 입력했으면 화면이 제 한 영역으로 이동합니다.

#### 주:

관리자 암호가 기억이 안 나면 새 암호를 입력할 수 없습니다. 고객 서비스 센터 직원에게 문 의해야 합니다.

# 메일 슬롯 잠금 해제(Unlock Mailslot)

좌측 매거진에 있는 메일 슬롯은 이 기능을 지원하는 호스트 시스템 소프트웨어에서만 사용할 수 있 습니다. 메일 슬롯 기능을 이용하여 전체 매거진을 분리하지 않고도 단일 테이프를 삽입하거나 빼낼 수 있습니다. 메일 슬롯을 이용하는 이점은 오토로더가 매거진에 있는 나머지 슬롯을 인벤터리하지 않아 장치가 서비스로 곧바로 돌아갈 수 있다는 점입니다. 메일 슬롯은 좌측 매거진에 있습니다.

#### 주:

Unlock Mailslot(메일 슬롯 잠금 해제) 메뉴는 메일 슬롯이 활성화된 경우에만 표시됩니다. 메일 슬롯을 활성화하려면 [96페이지의 "메일 슬롯 구성\(Configuration\(구성\) > Configure Mailslot\(메](#page-95-0) [일 슬롯 구성\)\)"](#page-95-0)을(를) 참조하십시오.

메일 슬롯에 액세스하는 방법

- 1. Home 화면에서 Next(다음)을 눌러 화면에 Unlock Mailslot(메일 슬롯 잠금 해제)이 나타나도 록 합니다. Enter(입력)를 눌러 선택합니다.
- 2. 메일 슬롯이 자동 배출됩니다. 메일 슬롯을 밖으로 빼내 테이프에 액세스합니다("그림74" 참조).
- 3. 화면에 Close Mailslot(메일 슬롯 닫음)이 표시됩니다.
- 4. 메일 슬롯에서 테이프 카트리지를 빼내고 다른 테이프 카트리지를 넣습니다.
- 5. 매거진을 다시 오토로더로 밀어넣습니다.

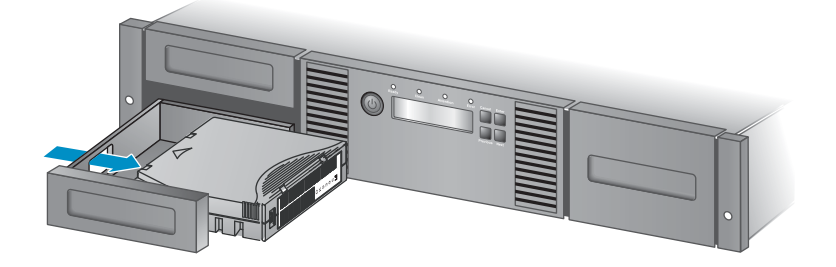

11345

#### 그림74 메일 슬롯에서 테이프 분리

# Status/Information(상태/정보)

Status/Information(상태/정보) 메뉴를 통해 다음과 같은 상태 옵션에 액세스할 수 있습니다.

- <span id="page-91-0"></span>92페이지의 "인벤터리(Status/Information(상태/정보) > Inventory(인벤터리))"
- [93페이지의 "오토로더 정보\(Status/Information\(상태/정보\) > 오토로더 Information\(정보\)\)"](#page-92-0)
- [93페이지의 "드라이브 정보\(Status/Information\(상태/정보\) > Drive Information\(드라이](#page-92-0) [브 정보\)\)"](#page-92-0)
- [94페이지의 "구성 요소 상태\(Status/Information\(상태/정보\) > Component Status\(구성 요](#page-93-0) [소 상태\)\)"](#page-93-0)
- [94페이지의 "네트워크 정보\(Status/Information\(상태/정보\) > Network Information\(네](#page-93-0) [트워크 정보\)\)"](#page-93-0)

Status/Information(상태/정보) 메뉴에 액세스하는 방법

- 1. 홈 화면에서 화면에 Status/Information(상태/정보)가 표시될 때까지 Previous(이전) 또는 Next( 다음)를 누르십시오. Enter(입력)를 눌러 선택합니다.
- 2. 화면에 선택한 기능이 표시될 때까지 Previous(이전) 또는 Next(다음)를 누르십시오. Enter( 입력)를 눌러 선택합니다.

### 인벤터리(Status/Information(상태/정보) > Inventory(인벤터리))

이 옵션은 슬롯에 카트리지가 있는지 아니면 비어 있는지 여부에 관한 정보를 제공합니다. 이 화 면의 두 번째 줄에는 다음 중 하나가 표시됩니다.

- Full (바코드 레이블이 없는 테이프)
- 테이프로부터 바코드 식별
- Empty(비어 있음)

장치의 인벤터리 위치는 다음과 같습니다.

- 메일 슬롯
- 좌측 매거진
- 우측 매거진
- 드라이브 1 -
- 드라이브 2(드라이브가 2개 있는 경우)
- 각 위치마다 정보가 다릅니다.
- 드라이브 또는 메일 슬롯: 화면에 Mailslot AESO32L3이 표시될 수 있는데, 여기서 AESO32L3 은 테이프에 있는 바코드 번호의 예이며, Full이나 Empty가 표시될 수도 있습니다.
- 좌측 또는 우측 매거진: 화면에 Left Magazine 또는 Right Magazine이 표시됩니다. 화면의 두 번째 줄에는 슬롯에 테이프가 있는지 아니면 비어 있는지 여부가 표시되어 있습니다. 왼쪽 매거진의 슬롯은 2U 오토로더의 경우 1-12 또는 1-11 번호가 매겨져 있고, 오른쪽 매거 진의 슬롯은 2U 오토로더의 경우 12-23 또는 13-24 번호가 매겨져 있습니다. "표17"에 서와 같이 각 슬롯은 문자로 나타납니다.

#### 표17 화면 표시 정의

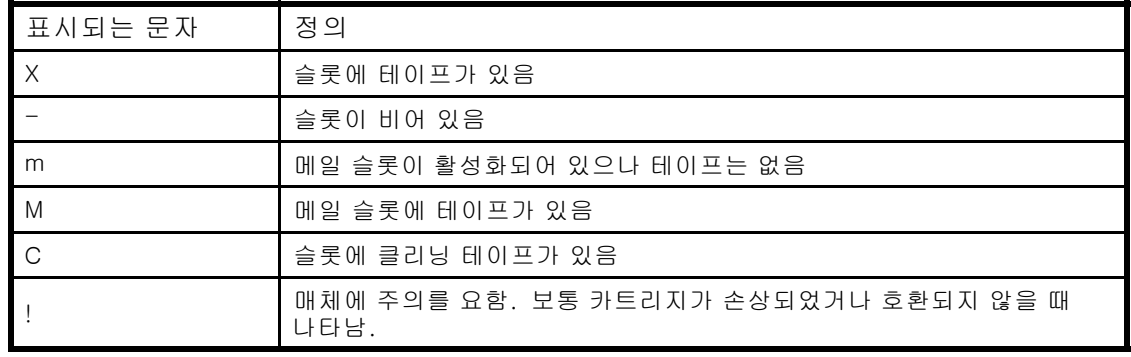

주:

메일 슬롯이 활성화되어 있지 않다면 스토리지 슬롯 개수가 줄어듭니다.

<span id="page-92-0"></span>각 슬롯의 내용에 대한 세부 정보를 보려면 화면에 Left Magazine이나 Right Magazine이 표시될 때 Enter를 누릅니다.

테이프 인벤터리 보는 방법

- 1. 홈 화면에서 화면에 Status/Information(상태/정보)가 표시될 때까지 Previous(이전) 또는 Next( 다음)를 누르십시오. Enter(입력)를 눌러 선택합니다.
- 2. 화면에 Inventory(인벤터리)가 표시될 때까지 Previous(이전) 또는 Next(다음)를 누르십시오. Enter(입력)를 눌러 선택합니다.
- 3. Previous(이전) 또는 Next(다음)을 사용하여 다음 인벤터리 위치 중 하나를 선택할 수 있습니다.
	- 메일 슬롯 SL24 Autoloader
	- 좌측 매거진 메일 슬롯을 포함함
	- 좌측 매거진 SL24 Autoloader
	- 우측 매거진
	- 드라이브 1
	- 드라이브 2 (드라이브가 2개 있는 경우)
- 4. 매거진의 인벤터리를 보려면 OCP에 Left(왼쪽) 또는 Right Magazine(오른쪽 매거진)이 표시될 때 Enter를 누르십시오. 그러면 OCP에 매거진에 있는 번호가 가장 낮은 슬롯에 대한 내용이 표 시됩니다. 디스플레이에 테이프 바코드 번호나 Full 또는 Empty가 표시됩니다.
- 5. Previous(이전) 또는 Next(다음)을 사용하여 매거진의 나머지 슬롯도 확인합니다. Cancel(취소) 을 누르면 다른 인벤터리 위치를 선택하게 됩니다.
- 6. 테이프 드라이브의 인벤터리를 보려면 화면에 드라이브, 드라이브 1 또는 드라이브 2가 표시 될 때까지 Previous(이전) 또는 Next(다음)를 누릅니다. 디스플레이에 테이프 바코드 번호 나 Full 또는 Empty가 표시됩니다. 드라이브에 로드된 테이프의 소스를 보려면 Enter를 누릅 니다. 예를 들어, Drive 1 Tape Source = Slot 2이라면 드라이브 1에 있는 테이프가 슬롯 2 로부터 적재되었음을 나타냅니다.

# 오토로더 정보(Status/Information(상태/정보) > 오토로더 Information(정보))

오토로더에 관한 정보를 얻는 방법

- 1. 화면에 Status/Information(상태/정보)가 표시될 때까지 Previous 또는 Next를 누릅니다. Enter(입력)를 눌러 선택합니다.
- 2. 화면에 오토로더 정보가 표시될 때까지 Previous(이전) 또는 Next(다음)를 누릅니다. Enter( 입력)를 눌러 선택합니다.

Previous 또는 Next를 사용하여 다음과 같은 정보 화면을 선택할 수 있습니다.

- 오토로더 시간
- Firmware rev(펌웨어 개정판)
- Product ID(제품 ID)
- 일련 번호
- SCSI ID 및 LUN(SCSI 디바이스에만 해당)
- 슬롯 및 메일 슬롯
- 마스터 드라이브
- 주행 기록계
- Power On Time(전원 켜기 시간)
- 오토로더가 연결되어 있는 FC 노드의 WWide 노드 이름. (광섬유채널 장치만 해당)

### 드라이브 정보(Status/Information(상태/정보) > Drive Information(드라이브 정보))

드라이브 정보를 얻는 방법

1. 홈 화면에서 화면에 Status/Information(상태/정보)가 표시될 때까지 Previous(이전) 또는 Next( 다음)를 누르십시오. Enter(입력)를 눌러 선택합니다.

- <span id="page-93-0"></span>2. 화면에 Drive 1 Information 또는 Drive 2 Information가 나타날 때까지 Previous 또는 Next를 누릅니다. Enter(입력)를 눌러 선택합니다.
- 3. Previous 또는 Next를 사용하여 다음과 같은 정보 화면을 선택할 수 있습니다.
	- 일련 번호
	- 드라이브 유형
	- 펌웨어 개정판
	- SCSI ID(병렬 SCSI 테이프 드라이브만 해당)

광섬유채널 테이프 드라이브일 경우 다음과 같은 정보 화면도 선택할 수 있습니다.

- 테이프 드라이브가 연결되어 있는 FC 노드의 WWide 노드 이름.
- 포트 A의 WWide 포트 이름 및 포트 유형.
- 포트 B의 WWide 포트 이름 및 포트 유형.

WWide 이름은 자동으로 정해집니다. 따라서 변경할 수 없습니다.

구성 요소 상태(Status/Information(상태/정보) > Component Status(구성 요소 상태))

구성요소 상태 확인 방법

- 1. 홈 화면에서 화면에 Status/Information(상태/정보)가 표시될 때까지 Previous(이전) 또는 Next( 다음)를 누르십시오. Enter(입력)를 눌러 선택합니다.
- 2. 화면에 Component Status(구성요소 상태)가 표시될 때까지 Previous(이전) 또는 Next(다음)을 누르십시오. Enter(입력)를 눌러 선택합니다.
- 3. Previous 또는 Next를 사용하여 다음과 같은 정보 화면을 선택할 수 있습니다.
	- 드라이브 동작
	- 오토로더 상태
	- 드라이브 상태
	- 팬 상태

화면의 두 번째 줄에는 다음 중 하나가 표시됩니다.

- 좋음 구성 요소가 정상적으로 작동합니다.
- 경고 구성 요소에 해결해야 하는 문제가 있을 수도 있습니다. 장치가 작동 가능합니다.
- 위험 구성 요소에 해결해야 하는 오류 조건이 있을 수도 있습니다. 디바이스가 완전 히 작동하지 않습니다.
- 실패 구성 요소에 알 수 없는 장애가 있으며 교체해야 합니다.

네트워크 정보(Status/Information(상태/정보) > Network Information(네트워크 정보))

장치의 네트워크 설정에 액세스하는 방법

- 1. 홈 화면에서 화면에 Status/Information(상태/정보)가 표시될 때까지 Previous(이전) 또는 Next( 다음)를 누르십시오. Enter(입력)를 눌러 선택합니다.
- 2. 화면에 Network Information(네트워크 정보)가 표시될 때까지 Previous(이전) 또는 Next(다음) 을 누르십시오. Enter(입력)를 눌러 선택합니다.
- 3. Previous(이전) 또는 Next(다음)를 눌러서 다음과 같은 정보에 액세스합니다.
	- IPv4 Network Enabled or Disabled(IPv4 네트워크 활성화 또는 비활성화)
	- IPv6 Network Enabled or Disabled(IPv6 네트워크 활성화 또는 비활성화)
	- Host Name (호스트 이름)
	- 도메인 이름
	- MAC Address
- 4. IPv4 네트워크 또는 IPv6 네트워크의 경우 Enter를 누른 다음 Previous(이전) 또는 Next(다음)를 사용하여 네트워크 주소 및 구성에 액세스합니다.

# <span id="page-94-0"></span>Configuration(구성)

Configuration(구성) 메뉴를 통해 다음과 같은 구성 기능에 액세스할 수 있습니다.

- 95페이지의 "논리 라이브러리 구성(Status/Information(상태/정보) > Set Logical Libraries( 논리 라이브러리 설정))"
- [96페이지의 "관리자 암호 변경\(구성 > 관리 암호 변경\)"](#page-95-0)
- [96페이지의 "예약 슬롯 개수 설정\(Configuration\(구성\) > Set Reserved Slot Count\(예](#page-95-0) [약 슬롯 개수 설정\)\)"](#page-95-0)
- [96페이지의 "메일 슬롯 구성\(Configuration\(구성\) > Configure Mailslot\(메일 슬롯 구성\)\)"](#page-95-0)
- [97페이지의 "바코드 보고 형식\(Configuration\(구성\) > Barcode Format Reporting\(바코](#page-96-0) [드 형식 보고\)\)"](#page-96-0)
- [97페이지의 "SCSI 주소 변경 병렬 SCSI 디바이스\(Configuration\(구성\) > Change Drive\(드](#page-96-0) [라이브 변경\)\)"](#page-96-0)
- [97페이지의 "드라이브 구성 변경 Fibre Channel 디바이스\(Configuration\(구성\) > Change](#page-96-0) [Drive\(드라이브 변경\)\)"](#page-96-0)
- [98페이지의 "마스터 드라이브 설정\(Configuration\(구성\) > Set Master Drive\(마스터 드](#page-97-0) [라이브 설정\)\)"](#page-97-0)
- [99페이지의 "동작](#page-98-0) [설정\(Configuration\(구성\) > 오토로더 Behavior\(동작\)\)"](#page-98-0)
- [100페이지의 "날짜 및 시간 설정\(Configuration\(구성\) > Autoloader Date/Time\(라이브러](#page-99-0) [리 오토로더 날짜/시간\)\)"](#page-99-0)
- [100페이지의 "네트워크 설정 구성\(Configuration\(구성\) > Configure Network Settings\(네](#page-99-0) [트워크 설정 구성\)\)"](#page-99-0)
- [101페이지의 "자동 청소 구성\(Configuration\(구성\) > Configure Auto Cleaning\(자동 청](#page-100-0) [소 구성\)\)"](#page-100-0)
- [102페이지의 "제조시 기본 설정값 복원\(Configuration\(구성\) > Restore Defaults\(기본](#page-101-0) [값 복원\)\)"](#page-101-0)
- [103페이지의 "오토로더 구성 저장 및 복원\(Configuration\(구성\) > Save/Restore](#page-102-0) [Configuration\(구성 저장/복원\)\)"](#page-102-0)

Configuration(구성) 메뉴에 액세스하는 방법

- 1. 홈 화면에서 화면에 Configuration(구성)이 표시될 때까지 Previous(이전) 또는 Next(다음)를 누 르십시오. Enter(입력)를 눌러 선택합니다.
- 2. 화면에 선택한 기능이 표시될 때까지 Previous(이전) 또는 Next(다음)를 누르십시오. Enter( 입력)를 눌러 선택합니다.

# 논리 라이브러리 구성(Status/Information(상태/정보) > Set Logical Libraries(논리 라이브러리 설정))

Set Logical Libraries(논리 라이브러리 설정)를 사용하여 드라이브 2개가 있는 테이프 오토로더를 하 나 이상의 논리 라이브러리로 구성합니다. 이 기능에 액세스하려면 관리자 암호가 있어야 합니다. 논리 라이브러리에 대한 자세한 내용은 [22페이지의 "논리 라이브러리"](#page-21-0)를 참조하십시오.

관리자 암호를 변경하는 방법

- 1. 홈 화면에서 화면에 Configuration(구성)이 표시될 때까지 Previous(이전) 또는 Next(다음)를 누 르십시오. Enter(입력)를 눌러 선택합니다.
- 2. 화면에 Set Logical Libraries(논리 라이브러리 설정)가 표시될 때까지 Previous(이전) 또는 Next(다음)를 누릅니다. Enter(입력)를 눌러 선택합니다.
- 3. 메시지에 따라 관리자 암호를 입력합니다.
- 4. 원하는 논리 라이브러리 개수가 표시될 때까지 Previous(이전) 또는 Next(다음)를 눌러 화면 전 체를 확인하고 Enter를 누릅니다.

# <span id="page-95-0"></span>관리자 암호 변경(구성 > 관리 암호 변경)

Change Admin Password(관리자 암호 변경)를 이용하여 관리자 암호를 설정하거나 변경합니다. 일 단 관리자 암호를 설정하면 이 관리자 암호나 서비스 암호를 알아야만 관리자 암호를 변경할 수 있습 니다. 암호는 0부터 9까지 중에서 딱 8자리 숫자로 이루어집니다.

암호가 필요한 화면에서는 제한 화면에 액세스를 허용하기 전에 암호를 입력할 것을 요구합니다. 관 리자 암호는 한 번 입력하면 5분간 아무런 사용자 작업도 없을 경우를 제외하고는 다시 입력할 필요가 없습니다. 메시지에 따라 관리자 암호를 입력합니다.

관리자 암호를 변경하는 방법

- 1. 홈 화면에서 화면에 Configuration(구성)이 표시될 때까지 Previous(이전) 또는 Next(다음)를 누 르십시오. Enter(입력)를 눌러 선택합니다.
- 2. 화면에 Change Admin Password(관리자 암호 변경)가 표시될 때까지 Previous(이전) 또는 Next(다음)를 누릅니다. Enter(입력)를 눌러 선택합니다.
- 3. 첫번째 숫자가 깜박입니다. Previous 또는 Next를 눌러 깜박이는 숫자 값을 변경합니다. 깜 박이는 숫자가 원하는 값이 되면 Enter를 눌러 선택합니다.
- 4. 화면에 두 번째 숫자가 깜박입니다. 8자리를 모두 입력할 때까지 3단계를 반복합니다. Enter(입 력)를 눌러 선택합니다. 마지막 숫자를 입력했으면 암호가 새 암호로 설정된 것입니다.

주:

관리자 암호가 기억이 안 나면 새 암호를 입력할 수 없습니다. 고객 서비스 센터 직원에게 문 의해야 합니다.

# 예약 슬롯 개수 설정(Configuration(구성) > Set Reserved Slot Count(예약 슬롯 개 수 설정))

예약 슬롯은 RMI와 OCP만 액세스할 수 있고 호스트와 백업 소프트웨어에서는 볼 수 없습니다. 예를 들어, 백업 소프트웨어가 클리닝 프로세스를 관리하지 않을 경우 예약 슬롯에 클리닝 카트 리지를 보관할 수도 있습니다. SL24 Tape Autoloader에서 최대 22개의 슬롯을 예약할 수 있습 니다. 이 기능에 액세스하려면 관리자 암호가 있어야 합니다.

예약 슬롯 개수 설정 방법

- 1. 홈 화면에서 화면에 Configuration(구성)이 표시될 때까지 Previous(이전) 또는 Next(다음)를 누 르십시오. Enter(입력)를 눌러 선택합니다.
- 2. 화면에 Set Reserved Slot Count(예약 슬롯 개수 설정)가 표시될 때까지 Previous(이전) 또는 Next(다음)를 누르십시오. Enter(입력)를 눌러 선택합니다.
- 3. 메시지에 따라 관리자 암호를 입력합니다.
- 4. 해당 슬롯 개수가 표시될 때까지 Previous 또는 Next를 눌러 화면 전체를 확인하고 Enter를 누릅니다.

### 메일 슬롯 구성(Configuration(구성) > Configure Mailslot(메일 슬롯 구성))

메일 슬롯은 전체 매거진을 분리하지 않고도 액세스할 수 있는 좌측 매거진 전면에 있는 단일 슬롯입 니다. 메일 슬롯을 통해 테이프를 넣는 것이 매거진을 여는 것보다 빠른데, 메일 슬롯을 이용할 때 장 치가 나머지 매거진 슬롯을 인벤터리할 필요가 없기 때문입니다. 또한 메일 슬롯이 열려있더라도 장 치가 계속해서 작동할 수 있습니다. 이 기능에 액세스하려면 관리자 암호가 있어야 합니다.

메일 슬롯을 활성화하거나 비활성화하는 방법

- 1. 홈 화면에서 화면에 Configuration(구성)이 표시될 때까지 Previous(이전) 또는 Next(다음)를 누 르십시오. Enter(입력)를 눌러 선택합니다.
- 2. 화면에 Configure Mailslot(메일 슬롯 구성)이 표시될 때까지 Previous(이전) 또는 Next(다음)를 누릅니다. Enter(입력)를 눌러 선택합니다.
- <span id="page-96-0"></span>3. 메시지에 따라 관리자 암호를 입력합니다.
- 4. 화면에 Mailslot Enabled 또는 Mailslot Disabled가 표시됩니다.
- 5. 화면에 Disable Mailslot? 또는 Enable Mailslot?이 표시될 때까지 Previous 또는 Next를 누릅니 다. 교정 조치가 표시되면 Enter를 누릅니다.

### 바코드 보고 형식(Configuration(구성) > Barcode Format Reporting(바코드 형식 보고))

OCP와 RMI에 테이프 바코드가 표시되는 형식과 호스트 소프트웨어에 보고되는 형식을 구성할 수 있습니다. 표시될 문자 수와 숫자를 왼쪽 정렬할 것인지 오른쪽 정렬할 것인지 구성할 수 있습니다. 예를 들어, 바 코드 레이블12345678에서 6개의 문자만 보고하면, 좌측 정렬일 경우 오토로더가 123456을 보고합니다. 우측 정렬이라면 오토로더가 345678을 보고합니다. 기본 구성은 8 Left입 니다. 이 기능에 액세스하려면 관리자 암호가 있어야 합니다.

바코드 보고 형식 구성 방법

- 1. 홈 화면에서 화면에 Configuration(구성)이 표시될 때까지 Previous(이전) 또는 Next(다음)를 누 르십시오. Enter(입력)를 눌러 선택합니다.
- 2. 화면에 Barcode Format Reporting(바코드 형식 보고)가 표시될 때까지 Previous(이전) 또는 Next(다음)를 누릅니다. Enter(입력)를 눌러 선택합니다.
- 3. 화면에 Display Format 또는 Host Format이 표시될 때까지 Previous 또는 Next를 누릅니다. 둘 째 줄에는 문자 수와 현재 형식이 표시됩니다. 현 형식을 변경하려면 Enter를 눌러 Display와 Host 중 하나를 선택합니다. 화면 표시의 한 예로 8자리 중 #이 있습니다.
- 4. 해당 문자 수가 표시될 때까지 Previous(이전) 또는 Next(다음)를 누릅니다. Enter(입력) 를 눌러 선택합니다.
- 5. 화면에 Alignment Left나 Alignment Right이 표시됩니다. Previous나 Next를 누르면 두 항목 사 이를 오갑니다. Enter를 눌러 알맞은 정렬 방식을 선택합니다.

# SCSI 주소 변경 - 병렬 SCSI 디바이스(Configuration(구성) > Change Drive(드라이 브 변경))

#### 주의:

SCSI ID를 변경할 경우 호스트 서버에 전원을 공급하여 장치를 사용하기 전에 백업 소프트웨어 를 재구성해야 할 수도 있습니다.

이 옵션은 테이프 드라이브의 SCSI 주소를 바꿉니다. SCSI 주소에서는 테이프 드라이브의 LUN(Logical Unit Number)가 항상 LUN 0입니다. 오토로더의 SCSI 주소는 마스터 드라이브와 동일 하나 LUN 1을 이용합니다. 이 기능에 액세스하려면 관리자 암호가 있어야 합니다.

드라이브 SCSI 주소 변경 방법

- 1. 홈 화면에서 화면에 Configuration(구성)이 표시될 때까지 Previous(이전) 또는 Next(다음)를 누 르십시오. **Enter(입력)**를 눌러 선택합니다.
- 2. 화면에 Change Drive, Change Drive 1 또는 Change Drive 2가 나타날 때까지 Previous(이전) 또는 Next(다음)를 누릅니다. Enter(입력)를 눌러 선택합니다.
- 3. 메시지에 따라 관리자 암호를 입력합니다.
- 4. 화면에 현재의 SCSI ID가 표시됩니다. 이 SCSI ID를 변경하려면 Previous 또는 Next를 누릅니 다. Enter(입력)를 눌러 선택합니다. 화면 표시의 한 예로 Drive 1 SCSI ID 6이 있습니다.

# 드라이브 구성 변경 - Fibre Channel 디바이스(Configuration(구성) > Change Drive(드 라이브 변경))

이 옵션에서는 테이프 드라이브의 FC 포트를 구성할 수 있습니다.

드라이브마다 포트가 두 개씩(A와 B) 있습니다.

# <span id="page-97-0"></span>주:

Sun에서는 Port A만 연결하고 Port B는 Fibre Speed 및 Port Type에서의 Auto Detect용으로 구성할 것을 권장합니다.

FC 설정 구성 방법

- 1. 홈 화면에서 화면에 Configuration(구성)이 표시될 때까지 Previous(이전) 또는 Next(다음)를 누 르십시오. Enter(입력)를 눌러 선택합니다.
- 2. 화면에 Change Drive 1이 표시될 때까지 Previous(이전) 또는 Next(다음)를 누릅니다. Enter( 입력)를 눌러 선택합니다.
- 3. 메시지에 따라 관리자 암호를 입력합니다.
- 4. 화면에 Port A가 표시됩니다. Enter를 눌러 Fibre Speed를 선택하여 표시되도록 합니다.
- 5. Enter를 눌러 Set Fibre Speed를 선택하여 표시되도록 합니다. Previous나 Next를 눌러 속 도 설정 항목을 바꿉니다(Auto Detect, 1 Gb/s, 2 Gb/s, 4 Gb/s). Enter를 눌러 해당 속도 를 선택합니다.
- 6. 화면에 Port Type이 표시됩니다. Enter를 눌러 Set Port Type이 표시되도록 합니다. Previous 나 Next를 눌러 포트 유형을 바꿉니다(Fabric (N), Loop (NL), Auto Detect). Enter를 눌러 포트 유형을 선택합니다.
- 7. Fabric (N)이나 Auto Detect를 선택했다면 구성이 이제 완성된 것입니다. 9단계로 넘어갑니다. Loop (NL)를 선택했다면 Set Port Loop Mode(포트 루프 모드 설정)이 표시됩니다. Previous 또는 Next를 눌러 루프 모드를 찾아봅니다(Soft, Hard, Hard Auto Select). Enter(입력)를 눌 러 해당 루프 모드를 선택합니다.
- 8. Soft나 Hard Auto Select를 선택했다면 구성이 이제 완성된 것입니다. 9단계로 넘어갑니다. Hard를 선택했다면 Set ALPA가 표시되고 첫번째 번호가 깜박입니다. 깜박이는 숫자가 올바로 표 시될 때까지 Previous(이전) 또는 Next(다음)를 누르십시오. Enter(입력)를 눌러 다음 숫자로 이 동합니다. 주소에 있는 모든 숫자를 수정할 때까지 이 단계를 반복하십시오. ENTER를 누릅니다.
- 9. Enter를 눌러 설정을 저장하고 포트를 재설정합니다.
- 10. 화면에 Port B가 표시됩니다.
- 11. Enter를 눌러 Fibre Speed를 선택하여 표시되도록 합니다. Auto Detect를 선택합니다. ENTER를 누릅니다.
- 12. Enter를 눌러 Port Type를 선택하여 표시되도록 합니다. Auto Detect를 선택합니다. ENTER를 누릅니다.

### 마스터 드라이브 설정(Configuration(구성) > Set Master Drive(마스터 드라이브 설정))

#### 주의:

SCSI ID를 변경할 경우 호스트 서버에 전원을 공급하여 오토로더를 사용하기 전에 백업 소 프트웨어를 재구성해야 할 수도 있습니다.

마스터 드라이브 설정 방법

- 1. 홈 화면에서 화면에 Configuration(구성)이 표시될 때까지 Previous(이전) 또는 Next(다음)를 누 르십시오. Enter(입력)를 눌러 선택합니다.
- 2. 화면에 Set Master Drive(마스터 드라이브 설정)가 표시될 때까지 Previous(이전) 또는 Next(다 음)를 누릅니다. Enter(입력)를 눌러 선택합니다.
- 3. 메시지에 따라 관리자 암호를 입력합니다.
- 4. 화면에 Master Drive Drive 1(마스터 드라이브 드라이브 1) 또는 Master Drive Drive 2(마스터 드 라이브 드라이브 2)가 나타날 때까지 Previous(이전) 또는 Next(다음)를 누릅니다.

5. Enter(입력)를 눌러 표시된 구성을 선택합니다. 화면에 Drive 1 Set to Master(드라이브 1을 마스터로 설정)나 Drive 2 Set to Master(드라이브 2를 마스터로 설정)가 표시되고 Ready( 대기) LED가 깜박입니다.

### <span id="page-98-0"></span>동작 설정(Configuration(구성) > 오토로더 Behavior(동작))

오토로더는 세 가지 동작 모드를 지원합니다. Random, Sequential 및 Automatic. 오토로더가 수 신하는 일련의 SCSI 명령을 통해 자동으로 필요한 모드를 감지합니다. 하지만 이 모드를 변 경할 수도 있습니다. 테이프 카트리지를 제어하는 소프트웨어의 기능에 맞는 운영 모드를 선택 합니다. 라이브러리 모드는 각 논리 라이브러리별로 개별적으로 설정할 수 있습니다.이 기능에 액세스하려면 관리자 암호가 있어야 합니다.

Random(임의) 모드: Random 모드에서는 디바이스가 테이프를 테이프 드라이브에 자동으로 로드 하지 못합니다. 따라서 소프트웨어나 오퍼레이터의 명령이 테이프를 로드 및 언로드하기를 기다립 니다. Random 모드는 완전한 기능을 갖췄거나 로보틱스를 인식하는 백업 응용 프로그램과 함 께 사용되며 가장 일반적인 작업 모드입니다. 백업 소프트웨어가 로보틱스를 지원해야 하며, 추 가 소프트웨어 모듈이 필요할 수도 있습니다.

Sequential(순차) mode: Sequential(순차) 모드의 경우 장치가 테이프를 드라이브에 자동 로드 및 언로드합니다. Sequential(순차) 모드는 백업 소프트웨어가 로보틱스를 인식하지 못하거나 독립형 드라이브 전용으로 제작된 경우에 사용합니다.

Sequential 모드에서는 오토로더가 번호가 가장 낮은 테이프 드라이브만 사용합니다.

오퍼레이터는 원하는 테이프를 테이프 드라이브에 로드하여 순서를 시작합니다. 테이프가 어떠한 이유로든 언로드된 경우 장치가 드라이브에서 테이프를 자동으로 빼내어 원래의 슬롯에 되돌려 놓은 다음, 사용할 수 있는 슬롯 중 번호가 다음으로 가장 높은 슬롯을 로드합니다.

Sequential 모드에서 테이프를 테이프 드라이브에 로드하려는 방식을 보다 자세히 확인하려면 Loop 및 Autoload 옵션을 설정하면 됩니다.

- Autoload 모드가 설정되면 장치가 꽉 찬 슬롯 중 번호가 가장 낮은 슬롯으로부터 카트리지를 테 이프 드라이브로 자동 로드합니다. 그 후 기본적인 순차적 작동 방식을 따릅니다.
- Loop(루프) 모드를 선택한 경우 장치가 사용 가능한 카트리지 모두를 통과한 후 원래의 첫번째 카트리지를 다시 로드합니다. Loop(루프) 모드를 해제하고 마지막 카트리지를 배출하면 다른 카 트리지를 직접 로드할 때까지 장치가 카트리지 로드를 중단합니다.

#### 주의:

이전에 작성한 카트리지에 데이터를 덮어쓸 수 있으므로 Loop(루프) 모드를 선택할 경우에는 주의를 기울여야 합니다.

오토로더가 논리 라이브러리로 파티셔닝되면 각 논리 라이브러리가 개별 라이브러리로 작동합니 다. 따라서 오토로더는 테이프를 하나의 논리 라이브러리와 연관된 슬롯에서 해당 논리 라이브러 리와 연관된 테이프 드라이브로만 로드합니다. 다른 논리 라이브러리와 연관된 슬롯에서는 테 이프를 로드하지 않습니다.

Automatic(자동) 모드: Automatic 모드에서 장치는 특정 SCSI 명령을 받으면 Sequential 모드에서 Random 모드로 전환됩니다. Automatic 모드는 기본 설정입니다.

동작 모드 설정 방법

- 1. 홈 화면에서 화면에 Configuration(구성)이 표시될 때까지 Previous(이전) 또는 Next(다음)를 누 르십시오. Enter(입력)를 눌러 선택합니다.
- 2. 화면에 Autoloader Behavior가 표시될 때까지 Previous(이전) 또는 Next(다음)를 누릅니다. Enter(입력)를 눌러 선택합니다.
- 3. 메시지에 따라 관리자 암호를 입력합니다.
- 4. 화면에 오토로더 모드가 표시될 때까지 Previous(이전) 또는 Next(다음)를 누릅니다. ENTER를 누릅니다.
- 5. 화면에 Set Autoloader Mode(라이브러리 오토로더 모드 설정)이 표시되고 현재 오토로더 모 드가 다음에 표시됩니다. Automatic, Sequential 또는 Random. 모드를 변경하려면 Enter 를 누르십시오.
- <span id="page-99-0"></span>6. Previous 또는 Next를 눌러 Automatic, Sequential 또는 Random을 확인합니다. Enter를 눌 러 오토로더 모드를 선택합니다.
- 7. Sequential 모드를 활성화한 경우에는 Autoload 및 Loop 옵션을 구성할 수 있습니다.
	- a. 화면에 Autoload Mode Disable(자동 로드 모드 사용 불가) 또는 Autoload Mode Enable( 자동 로드 모드 사용 가능)가 나타날 때까지 Previous(이전) 또는 Next(다음)를 누릅니 다.. Autoload(자동 로드) 모드를 변경하려면 Enter를 누르십시오. 그러면 화면에 Disable Autoload Mode(자동 로드 모드 사용 안 함)나 Enable Autoload Mode(자동 로드 모드 사 용)이 표시됩니다. Previous(이전)나 Next(다음)를 눌러 '사용' 및 '사용 안 함' 화면을 전 환합니다. Enter를 눌러 Autoload(자동 로드) 모드를 선택합니다. 화면에 새 Autoload( 자동 로드) 모드가 표시됩니다.
	- b. 화면에 Loop Mode Disable(루프 모드 사용 안 함) 또는 Loop Mode Enable(루프 모드 사용 가능)가 나타날 때까지 Previous(이전) 또는 Next(다음)를 누릅니다. 루프 모드를 변경하 려면 Enter를 누르십시오. 화면에 Enable Loop Mode(루프 모드 사용)나 Disable Loop Mode(루프 모드 사용 안 함)가 표시됩니다. Previous(이전)나 Next(다음)를 눌러 '사용' 및 '사용 안 함' 화면을 전환합니다. Enter(입력)를 눌러 루프 모드를 선택합니다.

날짜 및 시간 설정(Configuration(구성) > Autoloader Date/Time(라이브러리 오토 로더 날짜/시간))

#### 주:

시간 설정 시 24시간제를 기준으로 합니다. 따라서 a.m. 또는 p.m. 표시가 필요 없습니다.

Set Date and Time(날짜 및 시간 설정)을 이용하여 이벤트 기록 시 사용할 날짜 및 시간을 설정합 니다. 이 기능에 액세스하려면 관리자 암호가 있어야 합니다.

날짜 설정 방법

- 1. 홈 화면에서 화면에 Configuration(구성)이 표시될 때까지 Previous(이전) 또는 Next(다음)를 누 르십시오. Enter(입력)를 눌러 선택합니다.
- 2. 화면에 Autoloader Date/Time(라이브러리 오토로더 날짜/시간)이 표시될 때까지 Previous(이 전) 또는 Next(다음)를 누릅니다. Enter(입력)를 눌러 선택합니다.
- 3. 메시지에 따라 관리자 암호를 입력합니다.
- 4. 화면에 Set Yr/Month/Day 2006 / 07 / 21이 표시되고 한 숫자가 깜박입니다. Previous 또는 Next를 눌러 깜박이는 숫자 값을 변경합니다. Enter를 눌러 깜박이는 숫자 값을 수락하고 다음 숫자로 이동합니다.
- 5. 날짜에 있는 모든 숫자를 수정할 때까지 5단계를 반복하십시오. ENTER를 누릅니다.
- 6. 화면에 Set Hour / Mins 16: 52(시/분 설정 16:52)가 표시되며 첫번째 숫자가 깜박입니다. 깜박 이는 숫자가 올바로 표시될 때까지 Previous(이전) 또는 Next(다음)를 누르십시오. Enter(입 력)를 눌러 다음 숫자로 이동합니다. 시간에 있는 모든 숫자를 수정할 때까지 이 단계를 반 복하십시오. ENTER를 누릅니다.

네트워크 설정 구성(Configuration(구성) > Configure Network Settings(네트워크 설 정 구성))

장치가 전원이 켜지면 DHCP 서버에서 자동으로 IP 주소를 수신합니다. 장치에서는 전면판을 통해 사용자 지정 고정 주소도 지원합니다.

장치는 SNMP도 지원합니다. SNMP를 활성화하고 RMI로 대상 주소를 구성할 수 있습니다. [73페이지의 "네트워크 구성 변경"](#page-72-0)을 참조하십시오.

IPv4 네트워크 설정 구성 방법

1. 홈 화면에서 화면에 Configuration(구성)이 표시될 때까지 Previous(이전) 또는 Next(다음)를 누 르십시오. Enter(입력)를 눌러 선택합니다.

- <span id="page-100-0"></span>2. 화면에 Configure Network Settings(네트워크 설정 구성)가 표시될 때까지 Previous(이전) 또 는 Next(다음)를 누릅니다. Enter(입력)를 눌러 선택합니다.
- 3. 화면에 IPv4 Networking Enabled(IPv4 네트워크 활성화)가 표시될 때까지 Previous(이전) 또 는 Next(다음)를 누릅니다. Enter(입력)를 눌러 선택합니다.
- 4. 화면에 DHCP Enabled(DHCP 활성화)가 표시될 때까지 Previous(이전) 또는 Next(다음)를 누릅 니다. 설정을 변경하려면 Enter를 누르십시오. 화면에 원하는 설정이 표시될 때까지 Next(다음) 를 누릅니다. Enter를 눌러 새 설정을 적용합니다.
- 5. DHCP가 비활성화되어 있다면 화면에 IP address(IP 주소)가 표시될 때까지 Previous(이전) 또 는 Next(다음)를 누릅니다. 두번째 줄에 현 IP 주소가 표시됩니다.
- 6. IP 주소를 변경하려면 Enter(입력)를 누르십시오. 화면에 Set IP Address(IP 주소 설정)가 표시 되고 첫번째 숫자가 깜박입니다. Previous 또는 Next를 눌러 깜박이는 숫자를 올바른 값으 로 변경합니다.
- 7. Enter를 눌러 다음 숫자를 선택하고, 이런 식으로 모든 숫자를 설정합니다. 화면에 New IP Address(새 IP 주소)가 표시됩니다.
- 8. 화면에 Subnet Mask Address(서브넷 마스크 주소)가 표시될 때까지 Previous(이전) 또는 Next(다음)를 누릅니다. Subnet Mask Address(서브넷 마스크 주소)를 변경하려면 Enter를 누릅니다. 화면에 Set Subnet Mask Address(서브넷 마스크 주소 설정)가 표시되고 첫번째 숫자가 깜박입니다.
- 9. Previous 또는 Next를 눌러 깜박이는 숫자를 올바른 값으로 변경합니다. Enter(입력)를 눌러 다음 숫자를 선택합니다.
- 10. 모든 숫자를 설정할 때까지 9단계를 반복합니다. 화면에 New Subnet Address(새 서브넷 주소)가 표시됩니다.
- 11. 화면에 Gateway Address(게이트웨이 주소)가 표시될 때까지 Previous(이전) 또는 Next(다음) 를 누릅니다. Gateway Address를 변경하려면 Enter를 누릅니다. 화면에 Set Gateway Addr(게 이트웨이 주소 설정)가 표시되고 첫번째 숫자가 깜박입니다.
- 12. Previous 또는 Next를 눌러 깜박이는 숫자를 올바른 값으로 변경합니다. Enter(입력)를 눌러 다음 숫자를 선택합니다.
- 13. 모든 숫자를 설정할 때까지 12단계를 반복합니다. 화면에 New Gateway Addr(새 게이트웨이 주소)가 표시됩니다. Enter를 누릅니다.

IPv6을 활성화하는 방법

- 1. 홈 화면에서 화면에 Configuration(구성)이 표시될 때까지 Previous(이전) 또는 Next(다음)를 누 르십시오. Enter(입력)를 눌러 선택합니다.
- 2. 화면에 Configure Network Settings(네트워크 설정 구성)가 표시될 때까지 Previous(이전) 또 는 Next(다음)를 누릅니다. Enter(입력)를 눌러 선택합니다.
- 3. 화면에 IPv6 Networking(IPv6 네트워크)가 표시될 때까지 Previous(이전) 또는 Next(다음)를 누릅니다. Enter(입력)를 눌러 선택합니다.
- 4. 화면에 IPv6 Network Addressing Disabled(IPv6 네트워크 주소 지정 비활성화)가 표시됩니 다. 설정을 변경하려면 Enter를 누르십시오.
- 5. 화면에 원하는 설정이 표시될 때까지 Next(다음)를 누릅니다. Enter를 눌러 새 설정을 적 용합니다.
- 6. RMI에서 IPv6 네트워킹을 구성합니다. [73페이지의 "네트워크 구성 변경"을](#page-72-0)(를) 참조하십시오.

# 자동 청소 구성(Configuration(구성) > Configure Auto Cleaning(자동 청소 구성))

자동 청소 기능을 활성화하면 테이프 드라이브를 청소해야 할 때 장치가 자동으로 클리닝 카트리지 를 로드합니다. CLN으로 시작하는 바 코드 레이블이 있거나 레이블이 없는 클리닝 테이프를 테이프 드라이브에 로드했다면 장치가 테이프 카트리지를 클리닝 카트리지로 식별합니다.

오토로더는 예약된 슬롯이라도 아무 슬롯에서나 클리닝 카트리지를 이용할 수 있습니다. 오토로더 가 각 클리닝 카트리지의 사용 회수를 추적합니다. 클리닝 카트리지가 여러 개 있을 경우, 오토로더 는 먼저 알 수 없는 클리닝 카트리지를 선택하여 오토로더가 카트리지 사용 회수 추적을 시작할

<span id="page-101-0"></span>수 있도록 합니다. 오토로더가 모든 클리닝 카트리지의 사용 회수를 알고 있다면 오토로더가 사 용 회수가 가장 많은 카트리지를 선택합니다.

자동 클리닝은 기본적으로 비활성화되어 있습니다. 장치에 클리닝 카트리지가 없더라도 자동 클리 닝을 활성화할 수 있습니다. 이럴 경우, 장치가 경고 메시지를 나타냅니다.

주의:

백업 응용 프로그램과 오토로더 모두가 아닌 이 중 하나에서만 자동 클리닝을 활성화합니다.

자동 청소 구성 방법

- 1. 홈 화면에서 화면에 Configuration(구성)이 표시될 때까지 Previous(이전) 또는 Next(다음)를 누 르십시오. Enter(입력)를 눌러 선택합니다.
- 2. 화면에 Configure Auto Cleaning(자동 청소 구성)이 표시될 때까지 Previous(이전) 또는 Next( 다음)를 누릅니다. Enter(입력)를 눌러 선택합니다.
- 3. 현재 설정에 따라 화면에 Auto Cleaning Disabled(자동 청소 비활성화) 또는 Auto Cleaning Enabled(자동 청소 활성화)가 표시됩니다. 자동 청소 구성을 변경하려면 Enter(입력)를 누 르십시오.
- 4. 화면에 원하는 구성이 표시될 때까지 Previous(이전) 또는 Next(다음)를 누르십시오. ENTER 를 누릅니다.

제조시 기본 설정값 복원(Configuration(구성) > Restore Defaults(기본값 복원))

장치가 대부분의 구성을 제조 시 기본값으로 재설정할 수 있지만 RMI를 이용하는 데 필요한 설정은 그대로 유지합니다. 기본값이 복원되면 장치가 인벤터리를 수행합니다.

복원 설정 항목은 다음과 같습니다.

- SCSI 주소: 아래 있는 드라이브의 SCSI ID는 4, 위에 있는 드라이브의 SCSI ID는 5입니다. 오토로더는 더 이상 제거한 드라이브를 호출할 수 없습니다.
- 광섬유채널 드라이브 구성: 자동 속도, 자동 포트 유형
- 마스터 드라이브: Drive 1 이나 번호가 가장 낮은 기존 드라이브로 재설정
- Drive power: 모든 드라이브를 켭니다.
- Active slots: 가능한 범위 내에서 최대
- 오토로더 모드: 자동
- Loop(루프): 아니오
- Event log levels and filter(이벤트 로그 레벨 및 필터): 연속 트레이스 및 모든 레벨과 필터 활성화 ( Service용으로만 적용)
- Barcode reader label length(바코드 판독기 레이블 길이): 8
- Barcode reader alignment(바코드 판독기 정렬): Left(왼쪽)
- Error recovery(오류 복구): On(설정)
- Mailslot configuration(메일 슬롯 구성): 메일 슬롯 비활성화
- Auto clean(자동 청소): 비활성화
- SNMP: 비활성화. 하지만 저장된 주소는 변경되지 않음
- 이메일 알림: 비활성화. 하지만 구성은 유지됨

다음 설정 항목은 재설정할 수 없습니다.

- 관리자 암호
- 네트워크 설정(네트워크는 항상 활성화되어 있음)
- 날짜 및 시간

제조시 기본 설정 복원 방법

1. 홈 화면에서 화면에 Configuration(구성)이 표시될 때까지 Previous(이전) 또는 Next(다음)를 누 르십시오. **Enter(입력)**를 눌러 선택합니다.

### 2. 화면에 Restore Default(기본값 복원)가 표시될 때까지 Previous(이전) 또는 Next(다음)를 누릅니다. Enter(입력)를 눌러 선택합니다.

# <span id="page-102-0"></span>오토로더 구성 저장 및 복원(Configuration(구성) > Save/Restore Configuration( 구성 저장/복원))

이 옵션을 사용하여 오토로더 구성 데이터베이스를 USB 플래시 드라이브에 저장합니다. 저장된 구성 데이터베이스를 사용하면 섀시나 라이브러리 컨트롤러를 교체해야 할 때 오토로더 구성을 쉽게 복구할 수 있습니다.

이 기능은 여러 디바이스를 설치할 때에도 유용합니다. 네트워크 구성 전에 구성을 저장하거나 네 트워크에서 고유한 네트워크 ID를 갖기 전까지는 네트워크 구성이 같은 디바이스가 단 하나 만 있도록 하십시오.

USB 플래시 드라이브를 통해 오토로더 구성을 저장하는 방법

- 1. USB 플래시 드라이브를 오토로더 뒷면에 있는 USB 포트에 끼웁니다.
- 2. 홈 화면에서 화면에 Configuration(구성)이 표시될 때까지 Previous(이전) 또는 Next(다음)를 누 르십시오. Enter(입력)를 눌러 선택합니다.
- 3. 화면에 Save/Restore Configuration(기본값 저장/복원)가 표시될 때까지 Previous(이전) 또 는 Next(다음)를 누릅니다. Enter(입력)를 눌러 선택합니다.
- 4. 메시지에 따라 관리자 암호를 입력합니다.
- 5. 화면에 Save Configuration to USB(구성을 USB에 저장)가 표시됩니다. Enter를 눌러 저 장합니다.
- 6. 저장 작업이 완료되면 USB 포트에서 USB 플래시 드라이브를 분리합니다.

USB 플래시 드라이브에서 오토로더 구성을 복원하는 방법

- 1. USB 플래시 드라이브를 오토로더 뒷면에 있는 USB 포트에 끼웁니다.
- 2. 홈 화면에서 화면에 Configuration(구성)이 표시될 때까지 Previous(이전) 또는 Next(다음)를 누 르십시오. Enter(입력)를 눌러 선택합니다.
- 3. 화면에 Save/Restore Configuration(기본값 저장/복원)가 표시될 때까지 Previous(이전) 또 는 Next(다음)를 누릅니다. Enter(입력)를 눌러 선택합니다.
- 4. 메시지에 따라 관리자 암호를 입력합니다.
- 5. 화면에 Restore Config from USB(USB에서 구성 복원)가 표시될 때까지 Previous(이전) 또는 Next(다음)를 누릅니다. ENTER를 누릅니다.
- 6. 화면에 USB 드라이브에 있는 오토로더 펌웨어 파일의 이름이 표시될 때까지 Previous(이전) 또 는 Next(다음)를 누릅니다. Enter(입력)를 눌러 펌웨어 파일을 선택합니다.
- 7. 복원 작업이 완료되면 USB 포트에서 USB 플래시 드라이브를 분리합니다.

#### 주:

오토로더 구성을 RMI에서 파일로 저장할 수 있습니다. [78페이지의 "오토로더 또는 라이브러리](#page-77-0) [구성을 저장 및 복원하고 제조 시 기본 설정값 복원"](#page-77-0)을 참조하십시오.

# 작동

Operation(작동) 메뉴를 통해 다음과 같은 옵션에 액세스할 수 있습니다.

- [104페이지의 "매거진 잠금 해제, 분리 및 교체\(Operations\(작동\) > Unlock Left/Right](#page-103-0) [Magazines\(왼쪽/오른쪽 매거진 잠금 해제\)\)"](#page-103-0)
- [104페이지의 "테이프 드라이브 청소\(Operations\(작동\) > Clean Drive\(드라이브 청소\)\)"](#page-103-0)
- [105페이지의 "오토로더에서 테이프 이동\(Operations\(작동\) > Move Tape\(테이프 이동\)\)"](#page-104-0)
- [106페이지의 "테이프 카트리지 인벤터리 업데이트\(Operations\(작동\) > Perform Inventory\(](#page-105-0) [인벤터리 수행\)\)"](#page-105-0)
- <span id="page-103-0"></span> [106페이지의 "오토로더 재부팅\(Operations\(작동\) > Reboot Autoloader\(라이브러리 오토](#page-105-0) [로더 재부팅\)\)"](#page-105-0)
- [107페이지의 "암호 잠금 활성화\(Operations\(작동\) > Enable Autoldr Password Locks\(](#page-106-0) [라이브러리 오토로더 암호 잠금 활성화\)\)"](#page-106-0)

Operation(작동) 메뉴에 액세스하는 방법

- 1. 홈 화면에서 화면에 Operation(작동)이 표시될 때까지 Previous(이전) 또는 Next(다음)를 누 르십시오. Enter(입력)를 눌러 선택합니다.
- 2. 화면에 선택한 기능이 표시될 때까지 Previous(이전) 또는 Next(다음)를 누르십시오. Enter( 입력)를 눌러 선택합니다.

매거진 잠금 해제, 분리 및 교체(Operations(작동) > Unlock Left/Right Magazines(왼 쪽/오른쪽 매거진 잠금 해제))

이 OCP 옵션을 통해 좌측 및 우측 매거진에 액세스할 수 있습니다. 매거진에 액세스하려면 관리 자 암호가 있어야 합니다.

매거진 분리 방법

- 1. Home 화면에서 Operations(작동)가 나타날 때까지 OCP에 있는 Previous 또는 Next를 누릅니다.
- 2. Enter(입력)를 눌러 선택합니다.
- 3. 화면에 Unlock Left Magazine(좌측 매거진 잠금 해제)이나 Unlock Right Magazine(우측 매거진 잠금 해제)이 표시될 때까지 Previous 또는 Next를 누릅니다.
- 4. Enter(입력)를 눌러 잠금 해제할 매거진을 선택합니다.
- 5. 메시지에 따라 관리자 암호를 입력합니다.
- 6. 화면에 Left Magazine Unlocked 또는 Right Magazine Unlocked가 표시됩니다.
- 7. 해제된 매거진을 장치에서 빼냅니다.
- 8. 이제 화면에는 Insert Left Magazine 또는 Insert Right Magazine이 표시됩니다. 장치는 매거진 을 교체하기 전에는 다른 아무런 작업도 수행하지 못합니다. 매거진에 있는 테이프를 교환한 후 매거진을 장치로 완전히 밀어 넣습니다. 매거진을 올바로 설치하면 제 위치에 꽉 고정되고 장치가 해당 매거진을 목록에 기록합니다. Ready(대기) LED는 디바이스가 매거진의 인벤 터리를 조사하는 동안 깜박이고 작업이 완료되면 멈춥니다.

# 테이프 드라이브 청소(Operations(작동) > Clean Drive(드라이브 청소))

Clean(청소) LED가 켜져 있으면 테이프 드라이브를 청소해야 합니다. 청소 시간은 몇 초에서 몇 분 까지 걸리며 이 동안 Ready(대기) LED가 깜박입니다. 테이프 드라이브 모델에 지정된 클리닝 카 트리지만 사용해야 합니다. 데이터 및 클리닝 카트리지를 주문하시려면 아래 연락처 정보를 사 용하여 가장 가까운 Sun 테이프 미디어 리셀러를 찾으십시오. nl US에서는 1-877-STK-TAPE에 문의하십시오. EAME에서는 33 (0) 1 69 038341에 문의하십시오.

Ultrium 범용 클리닝 카트리지만 사용하십시오.

### 중요:

잘못된 클리닝 카트리지를 사용하면 LCD 화면에 Invalid Tape가 표시되고 카트리지가 원래 위치로 돌아갑니다.

#### 중요:

드라이브 청소 후 동일 카트리지를 넣었을 때 Clean(청소) LED나 Attention(주의) LED(로드 또 는 언로드 시)가 켜지면 해당 카트리지에 문제가 있는 것일 수 있습니다.

<span id="page-104-0"></span>OCP를 이용하여 테이프 드라이브를 청소할 경우, 청소를 시작하기 전에 메일 슬롯이나 아무 비 어있는 슬롯에 클리닝 카트리지를 넣습니다. 장치에 클리닝 카트리지를 보관하려면 백업 소프 트웨어가 테이프 드라이브 청소를 관리하거나 클리닝 카트리지가 들어있는 슬롯을 우회하도 록 구성되어 있어야 합니다.

테이프 드라이브 청소 방법

- 1. 청소 카트리지가 메일 슬롯 또는 매거진 중 하나에 있는지 확인합니다.
- 2. 홈 화면에서 화면에 Operation(작동)이 표시될 때까지 Previous(이전) 또는 Next(다음)를 누 르십시오. Enter(입력)를 눌러 선택합니다.
- 3. 화면에 Clean Drive(드라이브 청소)가 표시될 때까지 Previous(이전) 또는 Next(다음)를 누릅니 다. Enter(입력)를 눌러 선택합니다.
- 4. 화면에 Drive 1 또는 Drive 2가 나타날 때까지 Previous(이전) 또는 Next(다음)를 이용합니다. 두번째 줄에 두 드라이브 모드에 대해 Clean Required나 Good이 표시될 수 있습니다. Clean Required가 나타난 드라이브를 선택합니다.
- 5. 화면에 올바른 드라이브가 나타나면 Enter를 누릅니다. 화면에 Cleaning Tape Slot 4나 Cleaning Tape Slot XX가 표시되는데, 여기서 XX는 깜박이는 블록을 나타냅니다. 슬롯 번호가 나타나면 그 슬롯에 있는 테이프에는 클리닝 테이프임을 식별해주는 바코드 레이블이 있습니다. 슬롯 번호가 나타나면 6단계를 진행합니다. 슬롯 번호가 나타나지 않으면 바코드가 있는 클리닝 테이프가 장치 안에 들어있는지 여부를 장치가 감지할 수 없다는 것을 나타냅니다. 이 때, 오퍼 레이터는 클리닝 테이프가 상주할 슬롯을 선택해야 합니다.
- 6. Previous 또는 Next를 눌러 클리닝 테이프의 위치를 찾습니다.
- 7. 클리닝 테이프의 위치가 올바로 표시되면 Enter(입력)를 눌러 선택합니다. 장치가 드라이브를 청소하는 동안 Cleaning Drive 1 in progress 또는 Cleaning Drive 2 in progress가 표시됩니다.
- 8. 청소를 완료하면 화면에 Cleaning Drive 1 Complete나 Cleaning Drive 1 Failed가 표시됩니다. 청소 실패 시 Enter(입력)를 누르면 오류 코드 및 해당 오류를 설명하는 메시지가 표시됩니다.

장치가 클리닝 카트리지를 원래의 슬롯으로 되돌려 놓습니다. 전면판을 통해 카트리지를 넣었다면 이제 메일 슬롯을 이용하거나 매거진을 분리하여 카트리지를 빼내야 합니다. 테이프 드라이브 청소 가 완료되면 드라이브 Clean(청소) LED가 꺼집니다(앞서 켜져 있는 경우).

# 오토로더에서 테이프 이동(Operations(작동) > Move Tape(테이프 이동))

이 옵션을 이용하면 테이프 드라이브나 아무 매거진에 있는 테이프 슬롯 또는 메일 슬롯에서 테이프 가 들어있지 않은 다른 위치로 카트리지를 이동할 수 있습니다. 설치한 테이프 드라이브에서도 테이 프 카트리지를 넣고 뺄 수 있습니다. 먼저 테이프를 어디에서 옮길 것인지 선택하고 나서 어디로 옮 길 것인지를 지정합니다. 이 명령에 액세스하려면 관리자 암호가 있어야 합니다.

테이프 이동 방법

- 1. 홈 화면에서 화면에 Operation(작동)이 표시될 때까지 Previous(이전) 또는 Next(다음)를 누 르십시오. Enter(입력)를 눌러 선택합니다.
- 2. 화면에 Move Tape(테이프 이동)가 표시될 때까지 Previous(이전) 또는 Next(다음)을 누 르십시오. Enter(입력)를 눌러 선택합니다.
- 3. 메시지에 따라 관리자 암호를 입력합니다. Previous(이전) 또는 Next(다음)을 이용하여 다음 과 같이 가능한 출처 중 하나를 선택합니다.
	- 메일 슬롯
	- 우측 매거진
	- 좌측 매거진
	- 드라이브 1
	- 드라이브 2 (드라이브가 2개 있는 경우)
- 4. 출처를 올바로 지정했으면 Enter(입력)를 눌러 선택합니다.
- 5. 선택한 소스가 매거진이라면 Previous(이전) 또는 Next(다음)를 사용하여 슬롯을 선택합니다. 테 이프가 있는 슬롯만 표시됩니다.두번째 줄에는 테이프의 바코드가 표시되거나 Full이 표시됩니다.
- <span id="page-105-0"></span>6. 슬롯이 올바로 표시되었으면 Enter(입력)를 눌러 선택합니다. 이제 이동할 테이프를 선택했습니다. 화면에서는 이제 해당 테이프의 목적지를 묻는 메
	- 시지가 나타납니다.
- 7. Previous(이전) 또는 Next(다음)을 이용하여 다음과 같이 가능한 목적지 중 하나를 선택합니다.
	- 메일 슬롯
	- 우측 매거진
	- 좌측 매거진
	- 드라이브 1
	- 드라이브 2 (드라이브가 2개 있는 경우)
- 8. 목적지를 올바로 지정했으면 Enter(입력)를 눌러 선택합니다.
- 9. 선택한 목적지가 매거진이라면 Previous 또는 Next를 이용하여 해당 슬롯이 나타나도록 합니다. 빈 슬롯만 표시됩니다.

슬롯이 올바로 표시되었으면 Enter(입력)를 눌러 선택합니다. 그러면 이제 장치가 테이프를 선택한 출 처에서 선택한 목적지로 옮깁니다. 테이프 이동 중에는 화면에 Moving Tape(테이프 이동 중)가 표시 됩니다. 테이프를 옮겼으면 화면에 Move Complete(이동 완료) 또는 Move Failed(이동 실패)가 표시 됩니다. 이동 실패 시 Enter(입력)를 누르면 오류 코드 및 해당 오류를 설명하는 메시지가 표시됩니다.

# 테이프 카트리지 인벤터리 업데이트(Operations(작동) > Perform Inventory(인벤터 리 수행))

이 옵션은 장치의 테이프 카트리지 인벤터리를 업데이트합니다. 장치가 각 슬롯 및 드라이브를 점검 하여 테이프가 있다면 어떤 것이 있는지 확인합니다.

테이프 카트리지 인벤터리를 업데이트하는 방법

- 1. 홈 화면에서 화면에 Operation(작동)이 표시될 때까지 Previous(이전) 또는 Next(다음)를 누 르십시오. Enter(입력)를 눌러 선택합니다.
- 2. 화면에 Perform Inventory(인벤터리 실행)가 표시될 때까지 Previous(이전) 또는 Next(다음)를 누르십시오. Enter(입력)를 눌러 선택합니다.
- 3. 인벤터리 진행 중에는 화면에 Inventory in Progress...(인벤터리 진행 중)가 표시됩니다.
- 4. 오토로더가 이제 드라이브 및 각 슬롯에 테이프가 들어있는지 여부를 확인하여 인벤터리 정보를 업데이트합니다. 이 작업 중에 Ready(대기) LED가 깜박입니다.

#### 주:

이 명령은 장치에 있는 인벤터리가 전면판에 표시되는 것과 다를 경우에만 필요하며 이러한 상 황은 정상적인 조건에서는 발생하지 않습니다.

# 오토로더 재부팅(Operations(작동) > Reboot Autoloader(라이브러리 오토로더 재부팅))

이 옵션은 장치를 재부팅하고 새 카트리지 인벤터리를 강요하여 현 오류 조건을 제거합니다.

#### 주의:

이 옵션은 현 백업 또는 복원 작업을 중단하므로 작동 실패를 초래합니다. 이 옵션은 장치가 오 류 상태에 있을 경우에 이용합니다.

재부팅 방법

- 1. 홈 화면에서 화면에 Operation(작동)이 표시될 때까지 Previous(이전) 또는 Next(다음)를 누 르십시오. Enter(입력)를 눌러 선택합니다.
- 2. 화면에 Reboot Autoloader(오터로더 재시동)가 표시될 때까지 Previous(이전) 또는 Next(다음) 를 누릅니다. Enter(입력)를 눌러 선택합니다.

3. 재부팅 작업 중에 Ready(대기) LED가 깜박입니다.

# <span id="page-106-0"></span>암호 잠금 활성화(Operations(작동) > Enable Autoldr Password Locks(라이브러리 오토 로더 암호 잠금 활성화))

이 옵션은 제한 구역을 잠급니다. 이 옵션은 보통 잠금을 재설정하는 데 시간이 초과하기를 기다리 고 싶지 않을 경우에 이용합니다. 장치에 전원을 켜거나 재부팅을 해도 잠금이 재설정됩니다.

암호 잠금 설정 방법

- 1. 홈 화면에서 화면에 Operation(작동)이 표시될 때까지 Previous(이전) 또는 Next(다음)를 누 르십시오. Enter(입력)를 눌러 선택합니다.
- 2. 화면에 Enable Autoldr Password Locks(오토로더 암호 잠금 활성화)가 표시될 때까지 Previous( 이전) 또는 Next(다음)를 누릅니다. Enter(입력)를 눌러 선택합니다.

# 지원

Support(지원) 메뉴를 통해 다음과 같은 지원 옵션에 액세스할 수 있습니다.

- 107페이지의 "드라이브 전원 켜기 또는 끄기(Support(지원) > Power On/Off Drives(드 라이브 전원 켜기/끄기))"
- [108페이지의 "데모 실행\(Support\(지원\) > Run Demo\(데모 실행\)\)"](#page-107-0)
- [108페이지의 "슬롯 대 슬롯 테스트 실행\(Support\(지원\) > Run Slot To Slot Test\(슬롯 대](#page-107-0) [슬롯 테스트 실행\)\)"](#page-107-0)
- [109페이지의 "정상 테스트 실행\(Support\(지원\) > Run Wellness Test\(정상 테스트 실행\)\)"](#page-108-0)
- [109페이지의 "펌웨어 업그레이드\(Support\(지원\) > Autoloader FW Upgrade\(라이브러리 오](#page-108-0) [토로더 FW 업그레이드\), Support\(지원\) > Drive FW Upgrade\(드라이브 FW 업그레이드\)\)"](#page-108-0)
- [111페이지의 "로그 보기\(Support\(지원\) > Autoloader Error Log\(라이브러리 오토로더 오](#page-110-0) [류 로그\)\)"](#page-110-0)
- [111페이지의 "드라이브에서 테이프 강제 배출\(Support\(지원\) > Force Drive To Eject](#page-110-0) [Tape\(드라이브에서 테이프 강제 배출\)\)"](#page-110-0)

Support(지원) 메뉴에 액세스하는 방법

- 1. 홈 화면에서 화면에 Support(지원)가 표시될 때까지 Previous(이전) 또는 Next(다음)를 누 르십시오. Enter(입력)를 눌러 선택합니다.
- 2. 화면에 선택한 기능이 표시될 때까지 Previous(이전) 또는 Next(다음)를 누르십시오. Enter( 입력)를 눌러 선택합니다.

# 드라이브 전원 켜기 또는 끄기(Support(지원) > Power On/Off Drives(드라이브 전 원 켜기/끄기))

이 옵션을 이용하면 나머지 장치와 보조 드라이브의 전원을 끄지 않고도 드라이브의 전원을 끄거 나 켤 수 있습니다. 이 옵션은 보통 단일 드라이브 구성을 2 드라이브 구성으로 바꿀 때 이용합 니다. 이 기능에 액세스하려면 관리자 암호가 있어야 합니다.

드라이브(또는 여러 드라이브)의 전원을 켜거나 끄는 방법

- 1. 홈 화면에서 화면에 Support(지원)가 표시될 때까지 Previous(이전) 또는 Next(다음)를 누 르십시오. Enter(입력)를 눌러 선택합니다.
- 2. 화면에 Power On/Off Drives(드라이브 전원 켜기/끄기)가 나타날 때까지 Previous(이전)나 Next(다음)를 누릅니다. Enter(입력)를 눌러 선택합니다.
- 3. 메시지에 따라 관리자 암호를 입력합니다.
- 4. 화면에 전원을 켜거나 꺼야 하는 드라이브가 나타날 때까지 Previous 또는 Next를 누릅니 다. 화면에 Drive 또는 Drive 1이 표시됩니다. 화면의 두번째 줄에는 Power ON(전원 켜짐) 또는 Power OFF(전원 꺼짐)가 표시됩니다.

<span id="page-107-0"></span>5. 전원 상태를 변경하려면 Enter(입력)를 누르십시오. 화면에 Press Enter to Power off Drive(Enter를 눌러 Drive 전원 끄기) 또는 DRV1(Enter를 눌러 DRV1 전원 끄기)이나 Press Enter to Power on Drive(Enter를 눌러 Drive 전원 켜기) 또는 DRV1(Enter를 눌러 DRV1 전원 켜기)이 표시됩니다. Enter(입력)를 눌러 선택합니다. 이 작업 중에 Ready(대기) LED가 깜박입니다.

### 데모 실행(Support(지원) > Run Demo(데모 실행))

이 옵션을 이용하면 장치 데모 프로그램을 실행할 수 있습니다. 데모는 OCP에서 Cancel(취소) 버 튼을 누를 때까지 계속됩니다. 데모 중에 디바이스는 카트리지를 테이프 드라이브로 이동하고 다시 원래 자리로 이동합니다. 데모 종료 시 카트리지는 원래 슬롯으로 돌아갑니다. 이 기능에 액세스하려면 관리자 암호가 있어야 합니다.

데모 실행 방법

- 1. 홈 화면에서 화면에 Support(지원)가 표시될 때까지 Previous(이전) 또는 Next(다음)를 누 르십시오. Enter(입력)를 눌러 선택합니다.
- 2. 화면에 Run Demo(데모 실행)가 표시될 때까지 Previous(이전) 또는 Next(다음)를 누르십시오. Enter(입력)를 눌러 선택합니다.
- 3. 메시지에 따라 관리자 암호를 입력합니다.
- 4. Previous(이전) 또는 Next(다음)를 사용하여 주기 개수를 선택합니다. 270, 540, 1080 또는 Endless(무한). Enter를 눌러 데모를 시작합니다.
- 5. 테스트 실행 중에 화면의 첫번째 줄에는 Demo Test가 표시됩니다. 두번째 줄에는 완료한 회수 와 오류 개수가 표시됩니다. 테스트가 완료될 때까지 Ready(대기) LED가 깜박입니다.

#### 주:

데모를 중단하려면 OCP에서 Cancel(취소)을 누릅니다.

# 슬롯 대 슬롯 테스트 실행(Support(지원) > Run Slot To Slot Test(슬롯 대 슬롯 테스 트 실행))

이 옵션을 이용하면 각 매거진 슬롯에서 미디어를 옮기는 로봇의 기능을 표시할 수 있습니다. 이 기 능에 액세스하려면 관리자 암호가 있어야 합니다.

#### 주:

테스트 종료 시 카트리지는 원래 슬롯으로 돌아가지 않습니다.

슬롯 간 테스트 실행 방법

- 1. 홈 화면에서 화면에 Support(지원)가 표시될 때까지 Previous(이전) 또는 Next(다음)를 누 르십시오. Enter(입력)를 눌러 선택합니다.
- 2. 화면에 Run Slot To Slot Test(슬롯 간 테스트 실행)가 표시될 때까지 Previous(이전) 또는 Next( 다음)를 누르십시오. Enter(입력)를 눌러 선택합니다.
- 3. 메시지에 따라 관리자 암호를 입력합니다.
- 4. 화면에 Select Number of Cycles(회수 선택)가 표시될 때까지 Previous(이전) 또는 Next(다음) 를 누르십시오. Previous(이전) 또는 Next(다음)를 사용하여 주기 개수를 선택합니다. 270, 540, 1080 또는 Endless(무한). ENTER를 누릅니다.
- 5. 테스트 실행 중에는 화면에 다음과 같이 진행도가 표시됩니다. Run Slot To Slot. 화면의 두 번째 줄에는 완료한 주기 회수가 표시됩니다. 테스트가 완료될 때까지 Ready(대기) LED 가 깜박입니다.
- 6. 테스트를 완료하면 화면에는 완료한 회수와 오류 개수가 표시됩니다. 테스트 실패 시 Enter(입 력)를 누르면 오류 및 원인을 설명하는 메시지가 표시됩니다.
주:

#### 슬롯 간 테스트를 중단하려면 Cancel(취소) 버튼을 누릅니다.

#### 정상 테스트 실행(Support(지원) > Run Wellness Test(정상 테스트 실행))

이 옵션을 이용하면 지정한 루프 회수 동안 장치의 상태를 점검할 수 있습니다. 테스트 도중 오류가 발 생할 경우, 자세한 내용은 오류 코드와 오류 메시지를 확인합니다. 이 기능에 액세스하려면 관리자 암 호가 있어야 합니다. 정상 테스트에 대한 자세한 내용은 [146페이지의 "정상 테스트"를](#page-145-0) 참조하십시오.

테스트 완료를 위해서 메일 슬롯을 활성화하고 각 맨 위쪽 행의 구석에 있는 슬롯에 테이프 카트 리지가 있는지 확인하십시오. 테스트 도중 장치가 메일 슬롯을 열고 테이프 카트리지를 넣으라 는 메시지를 표시합니다. 이 테스트에서는 호환되기만 한다면 어느 Ultrium 데이터 테이프 카트 리지를 사용해도 좋습니다.

#### 중요:

정상 테스트를 실행할 때 오토로더는 테이프 드라이브에서 테이프 카트리지를 제거하고 오 프라인이 됩니다. 정상 테스트를 시작하기 전에 오토로더를 사용하는 응용 프로그램이 완료 되었는지 확인하십시오.

정상 테스트 실행 방법

- 1. 홈 화면에서 화면에 Support(지원)가 표시될 때까지 Previous(이전) 또는 Next(다음)를 누 르십시오. **Enter(입력)**를 눌러 선택합니다.
- 2. 화면에 Run Wellness Test(정상 테스트 실행)가 표시될 때까지 Previous(이전) 또는 Next(다음) 를 누르십시오. Enter(입력)를 눌러 선택합니다.
- 3. 메시지에 따라 관리자 암호를 입력합니다.
- 4. 두 개의 테이프 드라이브가 있는 디바이스에서 Previous(이전) 또는 Next(다음)를 눌러 테스트 할 테이프 드라이브를 선택합니다. Drive 1(드라이브 1), Drive 2(드라이브 2) 또는 All Drives(모 든 드라이브). 드라이브 옵션을 선택하려면 Enter를 누릅니다.
- 5. Previous(이전) 또는 Next(다음)를 사용하여 주기 개수를 선택합니다. 1 10. ENTER를 누릅니다.
- 6. 테스트 실행 중에는 화면에 다음과 같이 진행도가 표시됩니다. 정상 테스트. 화면의 두 번째 줄 에는 완료한 주기 회수가 표시됩니다. 테스트가 완료될 때까지 Ready(대기) LED가 깜박입니다.
- 7. 테스트가 완료되면 발생한 복구 또는 오류 수를 포함하여 테스트 완료 상태가 화면에 표시됩니 다. 오류 코드 목록 및 복구 메시지에 대해서는 [148페이지의 "오류 코드"를 참](#page-147-0)조하십시오.

#### 주:

정상 테스트를 중단하려면 Cancel(취소) 버튼을 누릅니다.

#### 펌웨어 업그레이드(Support(지원) > Autoloader FW Upgrade(라이브러리 오토로더 FW 업그레이드), Support(지원) > Drive FW Upgrade(드라이브 FW 업그레이드))

오토로더에서는 두 가지 펌웨어를 업그레이드할 수 있는데, 하나는 테이프 드라이브용이고 다른 하 나는 오토로더 자체용입니다. USB 플래시 드라이브를 통해 이 두 펌웨어를 모두 업그레이드할 수 있 습니다. 펌웨어 업그레이드 테이프를 통해서도 테이프 드라이브 펌웨어를 업그레이드할 수 있습 니다. 이 기능에 액세스하려면 관리자 암호가 있어야 합니다.

USB 플래시 드라이브에서 통해 오토로더 펌웨어를 업그레이드하는 방법

1. Sun SunSolve 웹사이트에서 최신 오토로더 펌웨어를 다운 받으십시오. <http://sunsolve.sun.com>. 펌웨어를 USB 플래시 드라이브로 복사합니다.

팁:

디스플레이에는 파일 이름 중 첫 16자만 표시됩니다. USB 드라이브에 여러 펌웨어 파일이 있으 면 파일 이름의 첫 16자로 파일을 구별할 수 있는지 확인하십시오.

- 2. USB 플래시 드라이브를 장치 뒷면에 있는 USB 포트에 끼웁니다.
- 3. 홈 화면에서 화면에 Support(지원)가 표시될 때까지 Previous(이전) 또는 Next(다음)를 누 르십시오. Enter(입력)를 눌러 선택합니다.
- 4. 화면에 Autoloader FW upgrade(오토로더 FW 업그레이드)가 표시될 때까지 Previous(이전) 또 는 Next(다음)를 누릅니다. Enter(입력)를 눌러 선택합니다.
- 5. 메시지에 따라 관리자 암호를 입력합니다.
- 6. 화면에 USB 드라이브에 있는 오토로더 펌웨어 파일의 이름이 표시될 때까지 Previous(이전) 또 는 Next(다음)를 누릅니다. Enter(입력)를 눌러 펌웨어 파일을 선택합니다.
- 7. 업그레이드 실패 시 Enter(입력)를 누르면 오류 코드 및 해당 오류를 설명하는 메시지가 표 시됩니다.
- 8. USB 포트에서 USB 플래시 드라이브를 빼냅니다.

USB 플래시 드라이브에서 드라이브 펌웨어를 업그레이드하는 방법

1. Sun SunSolve 웹사이트에서 최신 테이프 드라이브 펌웨어를 다운 받으십시오. [http://sunsolve.sun.com.](http://sunsolve.sun.com) 펌웨어를 USB 플래시 드라이브로 복사합니다.

#### 팁:

디스플레이에는 파일 이름 중 첫 16자만 표시됩니다. USB 드라이브에 여러 펌웨어 파일이 있으면 파일 이름의 첫 16자로 파일을 구별할 수 있는지 확인하십시오.

- 2. USB 플래시 드라이브를 장치 뒷면에 있는 USB 포트에 끼웁니다.
- 3. 홈 화면에서 화면에 Support(지원)가 표시될 때까지 Previous(이전) 또는 Next(다음)를 누 르십시오. Enter(입력)를 눌러 선택합니다.
- 4. 화면에 Drive FW Upgrade(드라이브 FW 업그레이드)가 표시될 때까지 Previous(이전) 또는 Next(다음)를 누릅니다. Enter(입력)를 눌러 선택합니다.
- 5. 메시지에 따라 관리자 암호를 입력합니다.
- 6. 화면에 Drive FW Upgrade by USB(USB로 드라이브 FW 업그레이드)가 표시될 때까지 Previous( 이전) 또는 Next(다음)를 누릅니다. Enter(입력)를 눌러 선택합니다.
- 7. 화면에 USB 드라이브에 있는 드라이브 펌웨어 파일의 이름이 나타날 때까지 Previous 또는 Next를 누릅니다. Enter(입력)를 눌러 펌웨어 파일을 선택합니다.
- 8. 업그레이드 실패 시 Enter(입력)를 누르면 오류 코드 및 해당 오류를 설명하는 메시지가 표 시됩니다.
- 9. USB 포트에서 USB 플래시 드라이브를 빼냅니다.

펌웨어 업그레이드 테이프에서 드라이브 펌웨어를 업데이트하는 방법

- 1. 펌웨어 업그레이드 테이프를 메일 슬롯이나 열려있는 아무 슬롯에 넣습니다. 슬롯이 모두 가득 차 있으면 데이터 테이프를 제거하여 펌웨어 업그레이드 테이프 공간을 만들어야 합니다.
- 2. 홈 화면에서 화면에 Support(지원)가 표시될 때까지 Previous(이전) 또는 Next(다음)를 누 르십시오. Enter(입력)를 눌러 선택합니다.
- 3. 화면에 Drive FW Upgrade(드라이브 FW 업그레이드)가 표시될 때까지 Previous(이전) 또는 Next(다음)를 누릅니다. Enter(입력)를 눌러 선택합니다.
- 4. 메시지에 따라 관리자 암호를 입력합니다.
- <span id="page-110-0"></span>5. 화면에 Drive FW Upgrade by Tape(테이프로 드라이브 FW 업그레이드)가 표시될 때까지 Previous(이전) 또는 Next(다음)를 누릅니다. Enter(입력)를 눌러 선택합니다.
- 6. 화면에 다음 중 하나가 표시될 때까지 Previous(이전) 또는 Next(다음)를 누르십시오. Drive 1. 두번째 줄에는 다음과 같은 내용이 표시될 수도 있습니다. Firmware: G39W 또는 Drive 2 Firmware: G39W 또는 All Drives. Enter 를 눌러 업그레이드할 드라이브를 선택합니다.
- 7. 화면에 장치에 설치한 펌웨어 업그레이드 테이프의 해당 슬롯 위치가 표시될 때까지 Previous 또는 Next를 누릅니다(예). FW Tape Location Slot: Mailslot. Enter(입력)를 눌러 올바른 펌웨 어 테이프 위치를 선택하십시오. 화면에 Upgrading Drive FW(드라이브 FW 업그레이드 중) 가 표시됩니다.
- 8. 업데이트가 완료되면 화면에 Success Export FW Tape(FW 테이프 내보내기 완료) 또는 Failed Export FW Tape(FW 테이프 내보내기 실패)가 표시됩니다. 업그레이드 실패 시 Enter(입력)를 누르면 오류 코드 및 해당 오류를 설명하는 메시지가 표시됩니다.
- 9. 메일 슬롯을 이용하거나 테이프가 있는 매거진을 분리하여 펌웨어 업그레이드 테이프를 장치 에서 분리합니다.

#### 로그 보기(Support(지원) > Autoloader Error Log(라이브러리 오토로더 오류 로그))

오토로더가 최신 오류 및 경고 메시지 기록을 유지합니다. 오류 코드에 관한 세부 내용은 [148페이지의 "오류 코드"를 참](#page-147-0)조하십시오.

오류 또는 경고 로그에 액세스하는 방법

- 1. 홈 화면에서 화면에 Support(지원)가 표시될 때까지 Previous(이전) 또는 Next(다음)를 누 르십시오. Enter(입력)를 눌러 선택합니다.
- 2. 화면에 오류 메시지를 볼 Autoloader Error Log(오터로더 오류 로그)나 경고를 볼 Autoloader Warning Log(오터로더 경고 로그)가 나타날 때까지 Previous(이전) 또는 Next(다음)을 누릅니 다. Enter(입력)를 눌러 선택합니다.
- 3. 메시지에 따라 관리자 암호를 입력합니다.
- 4. 메시지 내용을 보려면 Enter를 누릅니다. 메시지 코드로 돌아가려면 Cancel(취소)을 누릅니다.
- 5. 다음 메시지를 보려면 Next를 누릅니다.

#### 드라이브에서 테이프 강제 배출(Support(지원) > Force Drive To Eject Tape(드라이브 에서 테이프 강제 배출))

이 옵션을 이용하면 테이프 드라이브가 테이프를 배출하여 열려있는 슬롯에 넣도록 할 수 있습니다. 이 명령을 실행하기 전에 이동 명령으로 테이프를 배출해보십시오[\(105페이지의 "오토로더에서 테이](#page-104-0) [프 이동\(Operations\(작동\) > Move Tape\(테이프 이동\)\)"](#page-104-0) 참조).

강제로 테이프를 배출하는 방법

- 1. 홈 화면에서 화면에 Support(지원)가 표시될 때까지 Previous(이전) 또는 Next(다음)를 누 르십시오. **Enter(입력)**를 눌러 선택합니다.
- 2. 화면에 Force Drive to Eject Tape(드라이브가 테이프를 배출하도록 강제)가 표시될 때까지 Previous(이전) 또는 Next(다음)를 누릅니다. Enter(입력)를 눌러 선택합니다.
- 3. 화면에 Drive, Drive 1 또는 Drive 2가 나타날 때까지 Previous(이전) 또는 Next(다음)을 누릅니 다. 화면 두번째 줄에는 테이프의 바코드 번호나 Full 또는 Empty가 표시됩니다. Enter를 눌러 테이프를 배출할 드라이브를 선택합니다.
- 4. 테이프가 드라이브에서 성공적으로 배출되면 화면에 테이프가 이동한 슬롯 위치가 표시됩니다.

주:

테이프 배출에 문제가 있으면 미디어 상태가 좋지 않거나 손상된 것으로 의심해볼 수 있습니다.

# SL48 OCP

# 개요

전면 패널에는 다음과 같은 요소들이 있습니다.

- 테이프 라이브러리 상태 정보를 보여주고 OCP 메뉴에 액세스할 때 이용하는 LCD.
- 라이브러리 상태와 경보를 나타내는 LED.
- OCP 메뉴 및 설정 항목을 전체적으로 확인하고 선택하고 변경할 수 있는 탐색 버튼.

이 패널에는 라이브러리 상태를 모니터링하고 OCP 메뉴에 액세스하는 데 필요한 모든 기능이 들어있습니다.

#### OCP로 할 수 있는 작업

- [Info 메뉴](#page-118-0)
	- [119페이지의 "상태 정보 보기\(Info > Status\)"](#page-118-0)
	- [119페이지의 "라이브러리 ID 정보 보기\(Info > Identity Library\)"](#page-118-0)
	- [120페이지의 "드라이브 ID 정보 보기\(Info > Identity Drives\)"](#page-119-0)
	- [120페이지의 "인벤터리 정보 보기\(Info > Inventory\)"](#page-119-0)
	- [120페이지의 "네트워크 정보 보기\(Info > Network\)"](#page-119-0)
- [Configuration 메뉴](#page-119-0)
	- [121페이지의 "논리 라이브러리\(Configuration > Set Logical Libraries\)"](#page-120-0)
	- [121페이지의 "라이브러리 구성 변경\(Configuration > Library\)"](#page-120-0)
	- [122페이지의 "드라이브 구성 변경\(Configuration > Drive\)"](#page-121-0)
	- [123페이지의 "네트워크 구성 변경\(Configuration > Network Configuration\)"](#page-122-0)
	- [123페이지의 "바코드 보고 형식\(Configuration > Barcode Reporting\)"](#page-122-0)
	- [123페이지의 "관리자 암호 변경\(Configuration > Set Admin Password\)"](#page-122-0)
	- [123페이지의 "기본값 복원 \(Configuration > Restore Defaults\)"](#page-122-0)
	- [124페이지의 "라이브러리 날짜 및 시간 설정\(Configuration > Set Date 및 Time\)"](#page-123-0)
	- 화면 대비
	- [124페이지의 "라이브러리 구성 저장 및 복원\(Configuration > Save/Restore\)"](#page-123-0)
- [Operations 메뉴](#page-124-0)
	- [메일 슬롯 열기\(Operations > Open Mailslot\)](#page-124-0)
	- [매거진 잠금 해제, 분리 및 교체 \(Operations > Unlock Left/Right Magazines\)](#page-124-0)
	- [미디어 이동\(Operations > Move Media\)](#page-125-0)
	- 인벤터리 [수행 \(Operations > Inventory\)](#page-125-0)
	- [암호 잠금 설정 \(Operations > Enable Password Locks\)](#page-125-0)
- [Support\(지원\) 메뉴](#page-125-0)
	- [127페이지의 "드라이브 전원 상태 \(Support > Power on/off Drives\)"](#page-126-0)
	- [127페이지의 "테이프 드라이브 청소 \(Support > Clean Drive\)"](#page-126-0)
	- [127페이지의 "테스트 실행 \(Support > Run Tests\)"](#page-126-0)
	- [128페이지의 "로그 보기 \(Support > View Logs\)"](#page-127-0)
	- [128페이지의 "라이브러리 및 드라이브 펌웨어 업데이트 \(Support > FW Upgrade\)"](#page-127-0)
	- [128페이지의 "드라이브 강제 배출 \(Support > Force Drive Eject\)"](#page-127-0)
	- [128페이지의 "테이프 라이브러리 재부팅\(Support > Reboot\)](#page-127-0) ["](#page-127-0)

# OCP 탐색 버튼

OCP를 통해 4가지 메뉴에 액세스할 수 있습니다. Info, Configuration, Operations 및 Support. 탐 색 버튼으로 메뉴 항목을 선택하고 화면 표시와 함께 작업을 합니다. 탐색 버튼은 어느 메뉴 구조 에 있는냐에 따라 기능이 달라집니다("표18"및"표19" 참조).

#### 표18 OCP 버튼

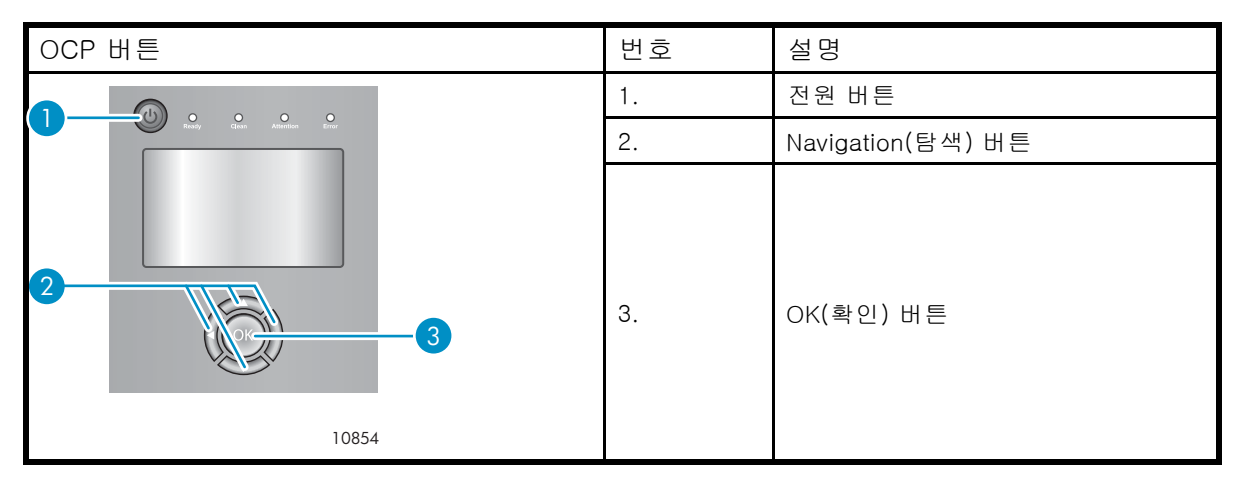

#### 표19 Navigation(탐색) 버튼

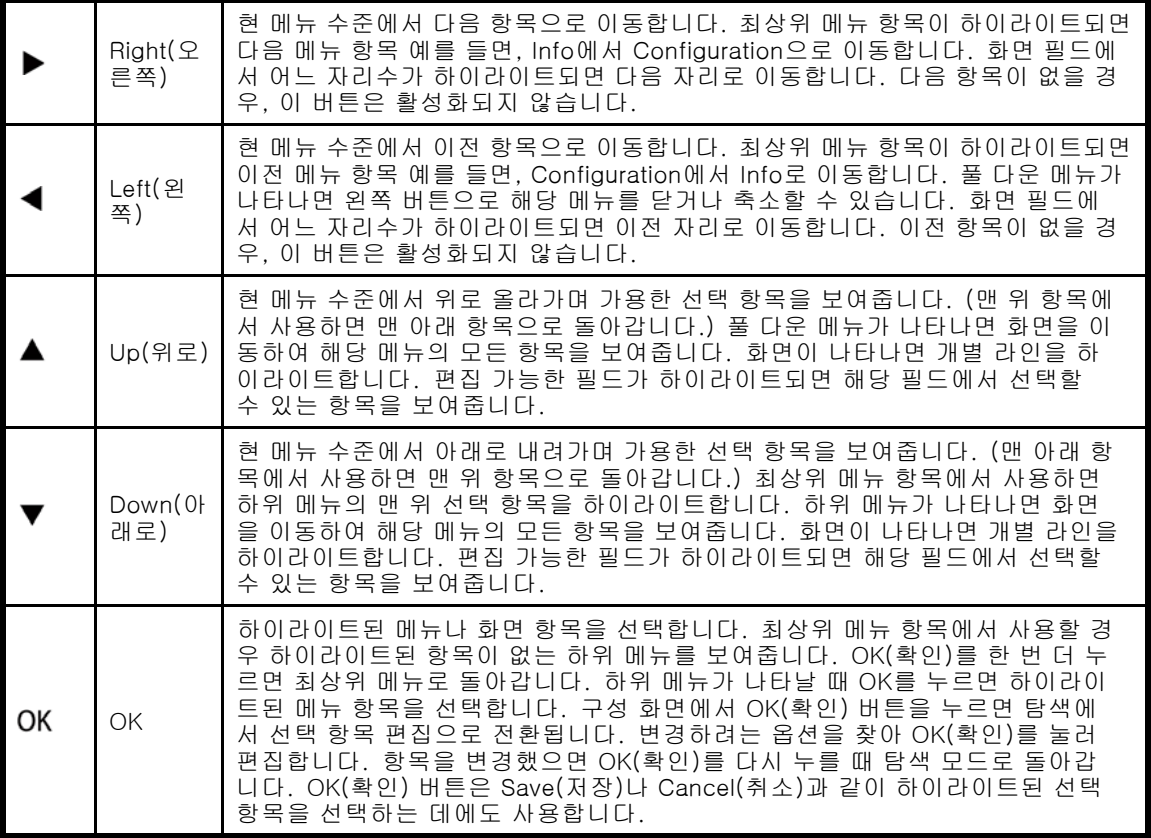

# OCP 이용

테이프 라이브러리에 전원을 켜거나 재부팅할 때마다 또는 비활성 후 5분이 지나면 시작 화면이 잠 깐 나타난 다음 OCP 메뉴가 나타나 현 시스템 상태 정보를 보여줍니다.

암호로 보안이 유지되는 기능을 이용하려면 관리자 암호를 입력해야 합니다.

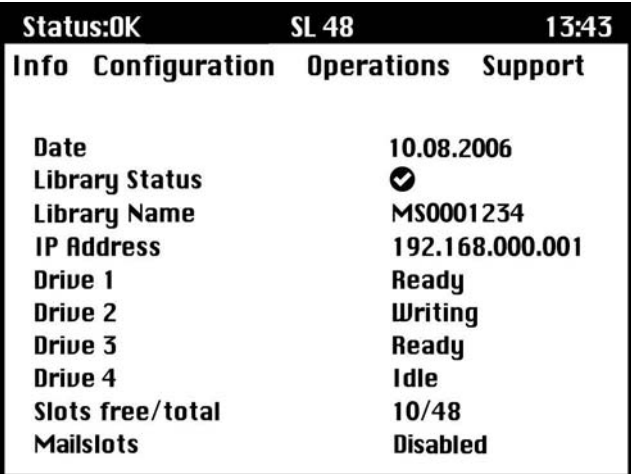

#### 그림75 OCP 메뉴 - 초기 시스템 상태 정보를 보여줌

OCP 메뉴에는 상태 표시줄 메시지, 메뉴 모음 및 디스플레이 영역이 있습니다. 초기 시스템 상태 정보에는 기본 라이브러리, 드라이브 및 매거진의 상태와 정보가 들어있습니다. 활성화된 드라 이브가 모두 포함됩니다. 이후 드라이브를 분리하거나 전원을 끄더라도 기본값을 복원하기 전 에는 이 화면에 그대로 표시됩니다.

### 상태 표시줄 메시지

Info, Configuration, Operations 및 Support 위에는 항상 하이라이트된 라인이 표시됩니다. 라이브 러리의 시간과 전반적인 상태를 보여줍니다. 상태 정의는 "표20"에 정리되어 있습니다.

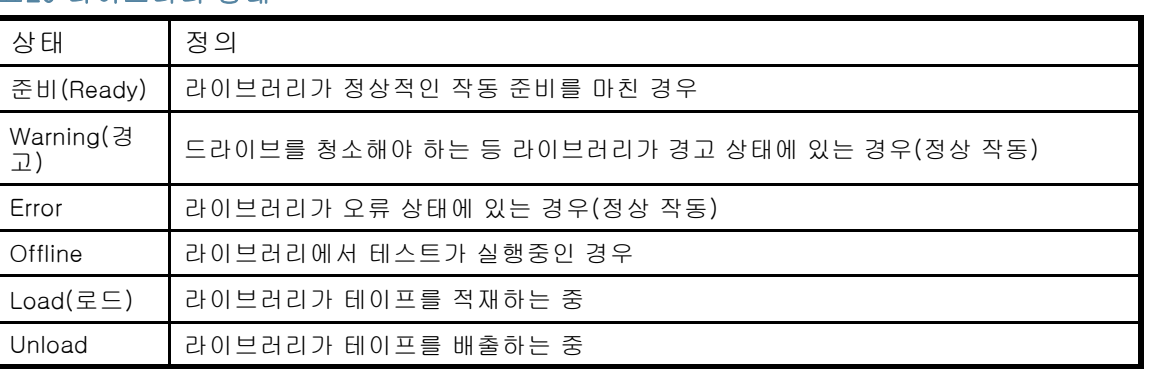

#### 표20 라이브러리 상태

# 메뉴 모음

메뉴 모음에는 네 가지 메뉴 기능 그룹이 들어있습니다.

- $\cdot$  Info
- Configuration
- Operations
- Support

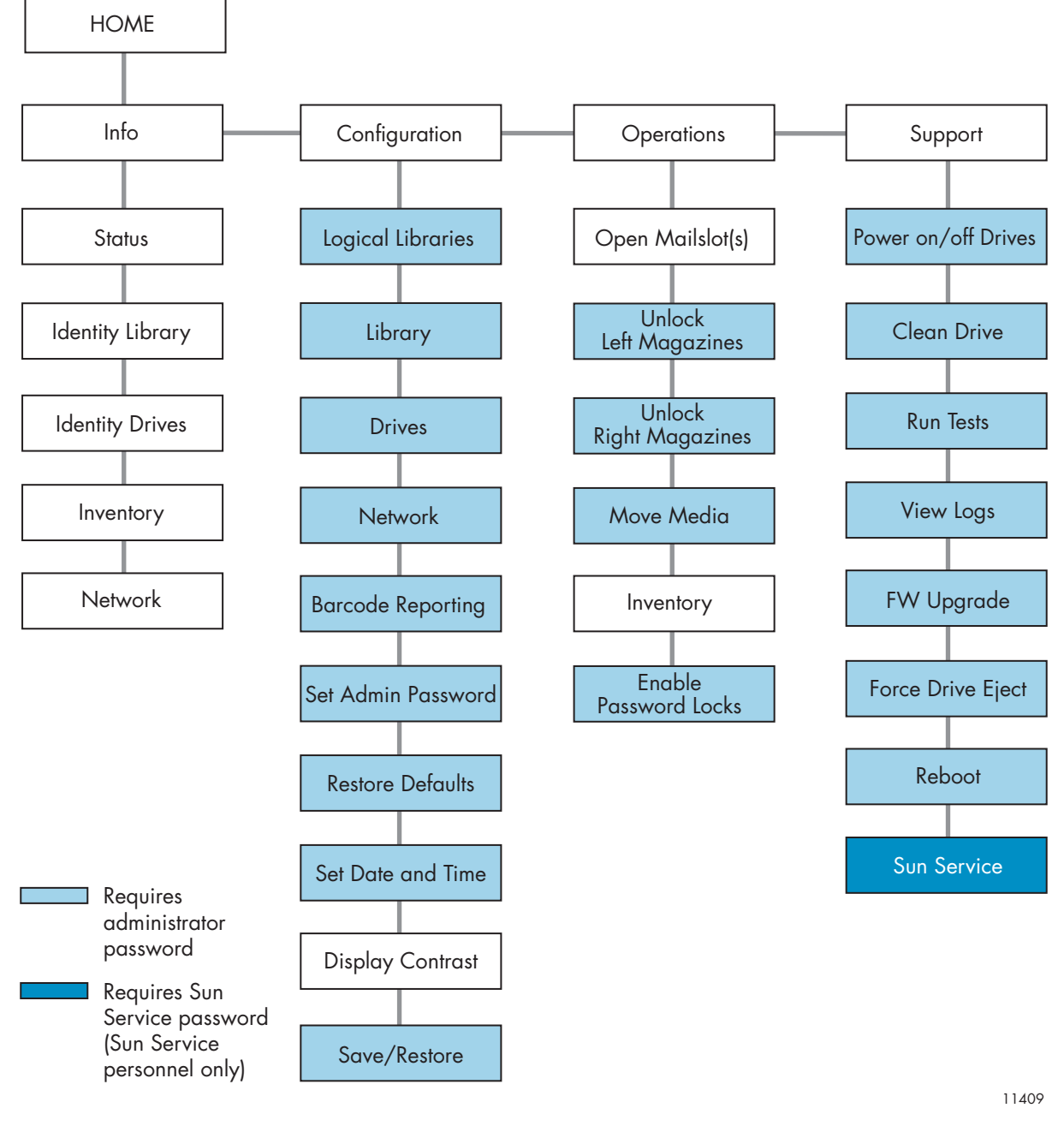

#### 그림76 OCP 메뉴

#### 관리자 암호

#### 팁:

기본적으로 관리자 암호는 설정되어 있지 않습니다. 모든 자리가 0으로 되어있습니다. OCP 를 통해 관리자 암호를 설정해야 OCP에 관한 관리자 기능을 보호하고 RMI에서 관리자 기 능을 이용할 수 있습니다.

관리자 암호로는 Service를 제외한 모든 OCP 기능에 액세스할 수 있습니다. 관리자 암호를 모르는 사용자라면 다음 항목에 액세스할 수 있습니다.

- Info: Status, Identity Library, Identity Drives, Inventory, and Network
- Configuration: Display Contrast

• **Operations:** Open Mailslots, Inventory, and Enable Password Locks

기타 모든 Configuration, Operations, Support 옵션은 이용할 수 없습니다.

아무런 작동이 없이 5분이 지나면 OCP가 시작 화면으로 돌아갑니다. 암호 보안 작업에 액세스 하려면 관리자 암호를 다시 입력해야 합니다.

관리자 암호는 원래 비어있습니다. Sun은 설치 프로세스 중에 암호를 지정할 것을 강력히 권장하며 [관리자 암호 변경\(Configuration > Set Admin Password\)](#page-122-0)를 참조하십시오. 관리자 암호를 설정하기 전에는 RMI를 통해 테이프 라이브러리의 관리자 기능에 액세스할 수 없습니다.

암호 입력을 요하는 화면은 메뉴 목록에 자물쇠 아이콘이 표시되어 제한 화면에 액세스하려면 암호 를 입력할 것을 요구합니다. 관리자 암호는 한 번 입력하면 5분간 아무런 사용자 작업이 없거나 암호 잠금을 다시 설정하지 않는 한 다시 입력할 필요가 없습니다.

암호는 0부터 9까지 숫자 중 딱 8자리로 이루어져야 합니다.

메시지에 따라 암호를 입력하려면 다음과 같이 하십시오.

1. 암호의 맨 왼쪽 자리 값이 하이라이트됩니다. 하이라이트되지 않은 자리 값은 모두 X로 표 시됩니다. 자리 값이 올바로 표시될 때까지 ▲ Up 및 ▼ Down 버튼을 이용합니다.

다른 자리 값을 선택하려면 ◀ Left 및 ▶ Right 버튼을 이용하고 값을 변경하려면 ▲ Up 및 Down 버튼을 이용합니다.

2. OK를 눌러 암호를 제출합니다. 화면이 제한 영역으로 이어집니다.

#### 주:

관리자 암호가 기억이 안 나면 새 암호를 입력할 수 없습니다. 고객 서비스 센 터 직원에게 문의해야 합니다.

# 표시된 메뉴 옵션 및 탐색의 예

다음 예에서는 메뉴 옵션 및 탐색 버튼을 이용하여 메일 슬롯을 열고 미디어를 옮기는 방법을 보여줍 니다. 본 장에서 설명하는 이후 메뉴 옵션에는 단계별 지침이 들어있지 않습니다.

#### 메일 슬롯 열기(Operations > Open Mailslots)

메일 슬롯은 이 기능을 지원하는 호스트 시스템 소프트웨어에서만 사용할 수 있습니다. 메일 슬롯 기능으로 테이프를 최고 3개까지 넣고 뺄 수 있습니다.

왼쪽 매거진은 메일 슬롯 없이 또는 메일 슬롯 1개 내지 3개와 함께 이용할 수 있습니다. SL48 Tape Library는 왼쪽 아래에 3-메일 슬롯 매거진이 장착되어 있습니다. 메일 슬롯을 지원하는 좌측 매거진에는 오른쪽 아래 부분에 흰색 점이 표시되어 있고 이 점은 "그림77"에서처럼 전면 베젤 에 있는 흰색 점에 맞춰져 있습니다. 왼쪽 아래 이외의 위치에 메일 슬롯 매거진을 넣으면 매거 진이 메일 슬롯 없는 매거진으로 처리됩니다.

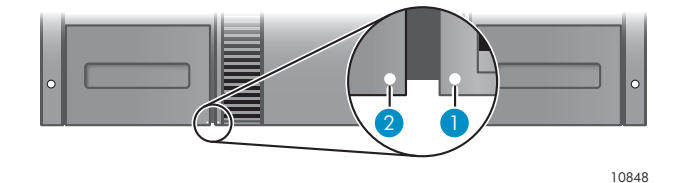

#### 그림77 메일 슬롯을 지원하는 매거진 및 슬롯 - 각각 흰색 점이 표시되어 있음

메일 슬롯을 열라는 명령을 받으면 라이브러리가 왼쪽 아래 있는 매거진의 메일 슬롯을 배출합니다. 메일 슬롯이 닫히면 라이브러리가 메일 슬롯에 있는 테이프는 목록에 작성하지만 매거진에 있는 나 머지 테이프는 작성하지 않으므로 라이브러리가 작업을 곧 재개할 수 있습니다.

#### 주:

좌측 하단에 있는 매거진을 메일 슬롯 기능이 다른 매거진과 교체할 경우, 라이브러리에 해당 구 성을 지원하지 않는 메일 슬롯 유형이라는 경고 메시지가 나타납니다.

메일 슬롯에 액세스하는 방법

1. Operations -> Open Mailslots를 하이라이트한 다음 OK를 눌러 선택합니다.

| Status:OK                             | 19:42            |
|---------------------------------------|------------------|
| Info Configuration Operations Support |                  |
| <b>Open Mailslots</b>                 |                  |
| <b>O</b> Unlock Left Magazines        |                  |
| <b>O</b> Unlock Right Magazines       |                  |
| <b>&amp; Move Media</b>               | <b>FLX800208</b> |
| Inventory                             | 0.0.0.0          |
| <b>Enable Password Locks</b>          | Ready            |
| Slots free/total                      | 45/47            |
|                                       |                  |
|                                       |                  |
|                                       |                  |
|                                       |                  |
|                                       |                  |

그림78 Operations(작동) 메뉴

2. 좌측 하단 매거진에 있는 메일 슬롯은 자동으로 배출됩니다. 테이프 카트리지에 접근할 수 있도록 매거진을 당깁니다("그림79" 참조).

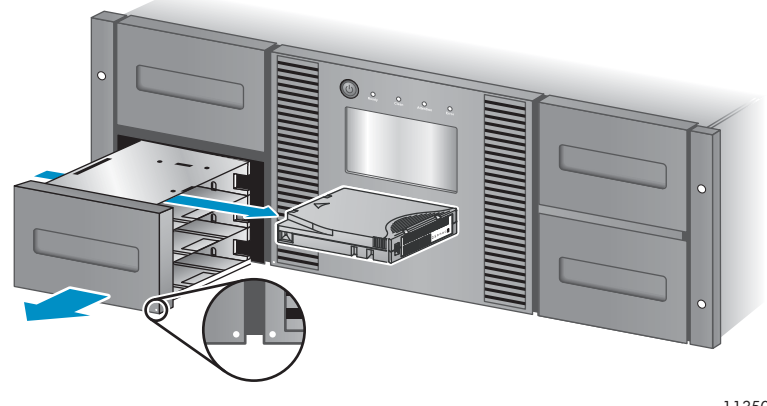

11350

#### 그림79 메일 슬롯에서 기존 테이프 분리

#### 주:

다음과 같은 메시지가 표시될 때가 있습니다. Mailslot opening. 이 때 어떠한 버튼 도 누를 수 없습니다.

#### <span id="page-117-0"></span>주:

SCSI Prevent/Allow Media Removal 비트를 설정하면 전면 패널을 통해 메일 슬롯을 잠금 해제하거나 열 수 없으며 다음과 같은 메시지가 표시됩니다. Media Removal Prevented by Host Software. OK(확인)를 눌러 열려 있는 메일 슬롯 풀 다운 메뉴로 돌아갑니다. 백업 소프트웨어를 통해 작업을 다시 시도해봅니다.

- 3. 다음과 같은 메시지가 표시됩니다. Please close Mailslot(s). 필요에 따라 메일 슬롯에서 기존 테이프 카트리지를 빼내고 새 테이프 카트리지를 넣습니다.
- 4. 메일 슬롯을 라이브러리로 다시 밀어 넣습니다.

#### 미디어 이동(Operations > Move Media)

이 옵션은 라이브러리에 테이프 드라이브나 아무 매거진에 있는 테이프 슬롯 또는 왼쪽 매거진에 있 는 메일 슬롯에서 테이프가 들어있지 않은 다른 위치로 카트리지를 이동하라는 지시를 내립니다. 이 옵션으로는 또한 테이프 카트리지를 설치한 테이프 드라이브에서 로드 및 언로드할 수 있습니다. 이 명령을 이용하려면 먼저 옮길 테이프 드라이브의 위치(Source 필드 중 하나에서)를 선택한 다음 해 당 테이프를 옮겨갈 위치(Destinations 필드 중 하나에서)를 지정합니다.

Source Type: 이용할 수 있는 모든 출처를 상호 전환합니다. 메일 슬롯, 매거진 및 활성 드라이브.

Source -> Source by Label: 해당할 경우, 사용 가능한 출처 카트리지 사이에서 상호 전환합니다. 다음 예에서는 출처 유형이 매거진이므로 매거진에서 카트리지를 하나 선택해야 합니다. 이 작업은 특정 슬롯을 선택하거나(Source 필드) 대상 카트리지의 바코드를 지정하여(Source by Label 필드) 수행할 수 있습니다. Full source 슬롯만 선택할 수 있습니다.

Destination Type: 이용할 수 있는 모든 목적지를 상호 전환합니다. 메일 슬롯, 매거진 및 드라이브.

Destination: 해당할 경우 카트리지 목적지를 지정할 수 있습니다. 매거진일 경우에는 슬롯을 선택 합니다. Empty 대상 슬롯만 선택할 수 있습니다.

Move Media 옵션에 액세스하려면 관리자 암호가 있어야 합니다.

라이브러리에서 테이프를 옮기는 방법

1. Operations -> Move Media를 하이라이트한 다음 OK를 눌러 선택합니다.

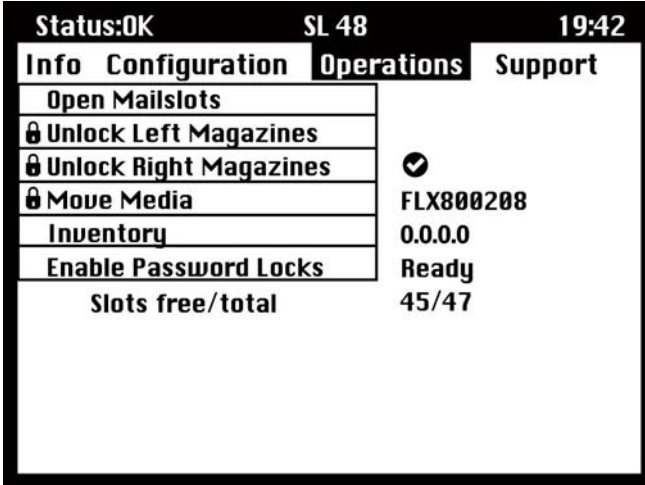

#### 그림80 Operations(작동) 메뉴

- 2. 메시지에 따라 관리자 암호를 입력합니다.
- 3. Up 및 Down 화살표를 이용하여 Source Type 필드로 이동한 다음 OK를 누릅니다.
- 4. Up 및 Down 화살표를 이용하여 하이라이트된 필드 값을 변경합니다. 하이라이트된 필드가 원하는 값이 되면 OK를 눌러 선택합니다.
- <span id="page-118-0"></span>5. 해당하는 경우 Source 필드로 이동한 다음 OK를 누릅니다. 4단계를 반복하여 소스 카트 리지를 지정합니다.
- 6. Up 및 Down 화살표를 이용하여 Destination Type 필드로 이동한 다음 OK를 누릅니다.
- 7. Up 및 Down 화살표를 이용하여 하이라이트된 필드 값을 변경합니다. 하이라이트된 필드가 원하는 값이 되면 OK를 눌러 선택합니다.
- 8. 해당하는 경우 Destination 필드로 이동한 다음 OK를 누릅니다. 7단계를 반복하여 카트 리지 대상을 지정합니다.
- 9. 위쪽/아래쪽 화살표를 이용하여 <Move> 영역으로 이동하여 OK를 눌러 작업을 수행합니다(또 는 <Cancel> 영역으로 이동하여 OK를 눌러 작업을 취소합니다).

그러면 이제 라이브러리가 테이프를 선택한 출처에서 선택한 목적지로 옮깁니다. 테이프 이동 중에는 화면에 Moving Tape(테이프 이동 중)가 표시됩니다. 테이프를 옮겼으면 화면에 Move Complete(이동 완료) 또는 Move Failed(이동 실패)가 표시됩니다. 이동 실패 시 OK(확인)를 누 르면 오류 코드 및 해당 오류를 설명하는 메시지가 표시됩니다.

# Info 메뉴

Info 메뉴 옵션은 다음과 같은 옵션을 제공합니다. 이 옵션들은 암호로 보호되지 않습니다.

- 119페이지의 "상태 정보 보기(Info > Status)"
- 119페이지의 "라이브러리 ID 정보 보기(Info > Identity Library)"
- [120페이지의 "드라이브](#page-119-0) [ID 정보 보기\(Info > Identity Drives\)"](#page-119-0)
- [120페이지의 "인벤터리 정보 보기\(Info > Inventory\)"](#page-119-0)
- [120페이지의 "네트워크 정보 보기\(Info > Network\)"](#page-119-0)

#### 상태 정보 보기(Info > Status)

시스템이나 라이브러리 또는 특정 드라이브에 관한 상태 정보를 나타낼 수 있습니다.

#### 주:

Status(상태) 메뉴에서 선택할 수 있는 드라이브 개수는 라이브러리에서 활성화되어 있는 드라 이브 개수에 따라 달라집니다. 드라이브가 단 2개인 라이브러리인 경우, 메뉴로 Drive 1과 Drive 2가 표시됩니다. 드라이브가 4개인 라이브러리라면 Drive 1, Drive 2, Drive 3, Drive 4가 메뉴로 표시됩니다(일부 상태가 오프라인이거나 누락된 경우에도 마찬가지임).

- Library: 드라이브 없이 라이브러리의 상태를 표시합니다. 라이브러리 상태, 주행 기록계, 켜 짐 시간, 로보틱 상태, 운반 중인 카트리지의 슬롯 및 바코드, 여유 슬롯과 총 슬롯 개수, 메일 슬롯의 상태를 보여줍니다.
- Drives: 선택한 드라이브의 상태를 표시합니다. 드라이브 상태, 출초 소스, 테이프 바코드, 오류 코드(있는 경우), 드라이브 온도, 냉각팬 상태, 드라이브 작동을 보여줍니다. 광섬유채널 드라이브에 대해서는 다음과 같은 항목이 추가로 표시됩니다.
	- 각 포트의 링크 상태: No Light, Logged In, Logged Out, ALPA Conflict, Negotiation Link. No Light 또는 ALPA Conflict는 오류 상태를 나타냅니다. [132페이지의 "광섬유채](#page-131-0) [널 연결 문제"](#page-131-0)을 참조하십시오.
	- 각 포트의 속도: 1 Gb/s, 2 Gb/s, 4 Gb/s.

#### 주:

왼쪽/오른쪽 버튼을 이용하면 Info -> Status 하위 메뉴로 돌아가지 않고 모든 드라이브의 상 태 정보를 번갈아 가며 확인할 수 있습니다.

ID 정보 보기(Info > Identity Library)

디스플레이

- <span id="page-119-0"></span>라이브러리 일련 번호
- 라이브러리 제품 ID
- 컨트롤러 및 부트코드 펌웨어 개정판
- 라이브러리 모드
- 예약 슬롯 개수
- 메일 슬롯 상태
- 라이브러리 LUN 호스트 드라이브

광섬유채널 라이브러리는 연결되는 FC 노드의 WW Node Name도 표시합니다.

WWide 이름은 자동으로 정해집니다. 따라서 변경할 수 없습니다.

#### ID 정보 보기(Info > Identity Drives)

선택한 드라이브의 상태를 표시합니다. SCSI ID, 물리적 드라이브 번호, 일련 번호, 펌웨어 개정, 요 소 주소, ID 문자열, 드라이브가 라이브러리 LUN 호스트 드라이브인지 여부를 보여줍니다. 광섬유채널 드라이브에 대해서는 다음 정보도 추가로 표시됩니다.

- 테이프 드라이브가 연결되어 있는 FC 노드의 WWide 노드 이름.
- 포트 A의 WWide 포트 이름 및 포트 유형.
- 포트 B의 WWide 포트 이름 및 포트 유형.

#### 주:

왼쪽/오른쪽 버튼을 이용하면 Info -> Identity 메뉴로 돌아가지 않고 모든 드라이브의 ID 정보를 번갈아 가며 확인할 수 있습니다.

WWide 이름은 자동으로 정해집니다. 따라서 변경할 수 없습니다.

#### 인벤터리 정보 보기(Info > Inventory)

매거진이나 드라이브에 관한 인벤터리 정보를 나타낼 수 있습니다.

- Magazine: 첫 인벤터리 화면에서는 매거진 1의 내용을 나타냅니다(좌측 하단). 이 화면의 상 단 영역에서는 메일 슬롯이 사용 중인지(배경 음영) 비어있는지(배경 흰색) 나타냅니다. 메일 슬롯이 활성화되어 있지 않다면 스토리지 슬롯 개수가 줄어듭니다. 하단 영역에서는 각 슬롯 에 대한 세부 정보를 보여줍니다. Slot 열에서는 메일 슬롯이 MS1, MS2 또는 MS3로 식별됩 니다. 레이블에서는 바코드 세부사항을 보여줍니다. 바코드가 없는 테이프가 들어있는 슬롯 은 Full 표시가 됩니다. Info에서는 테이프가 WP인지 여부 또는 미디어에 주의가 필요한지 여 부를 보여줍니다. 왼쪽/오른쪽 화살표를 이용하여 모든 매거진의 인벤터리를 확인합니다.
- Drive: 이 화면에서는 각 드라이브의 내용을 보여줍니다. Label 열은 드라이브에 있는 테이프 를, Source 열에서는 그 출처 슬롯을 각각 식별합니다. 다른 정보는 테이프 유형(데이터인지 클리닝인지)과 테이프가 WP인지 유효/무효인지 여부를 정의합니다.

# 네트워크 정보 보기(Info > Network)

이 옵션은 라이브러리의 네트워크 설정 정보를 제공합니다. 이 화면에서는 라이브러리의 네트워 크 연결 정보를 보여줍니다. DHCP가 ON이면 현재 DHCP가 IP Addr, Netmask, Gateway에 관 해 파악한 값이 나타납니다.

# Configuration 메뉴

Configuration(구성) 메뉴에는 다음과 같은 옵션이 들어 있습니다.

- [121페이지의 "논리 라이브러리\(Configuration > Set Logical Libraries\)"](#page-120-0)
- [121페이지의 "라이브러리 구성 변경\(Configuration > Library\)"](#page-120-0)
- [122페이지의 "드라이브 구성 변경\(Configuration > Drive\)"](#page-121-0)
- [123페이지의 "네트워크 구성 변경\(Configuration > Network Configuration\)"](#page-122-0)
- <span id="page-120-0"></span>[123페이지의 "바코드 보고 형식\(Configuration > Barcode Reporting\)"](#page-122-0)
- [123페이지의 "관리자 암호 변경\(Configuration > Set Admin Password\)"](#page-122-0)
- [123페이지의 "기본값 복원 \(Configuration > Restore Defaults\)"](#page-122-0)
- [124페이지의 "라이브러리 날짜 및 시간 설정\(Configuration > Set Date 및 Time\)"](#page-123-0)
- 화면 대비
- [124페이지의 "라이브러리 구성 저장 및 복원\(Configuration > Save/Restore\)"](#page-123-0)

#### 논리 라이브러리 수 변경(Configuration > Logical Libraries)

이 옵션을 사용하면 물리적 테이프 라이브러리에 대한 논리 라이브러리의 개수를 지정할 수 있습니 다. 논리 라이브러리에 대한 자세한 내용은 [22페이지의 "논리 라이브러리"](#page-21-0)를 참조하십시오.

이 기능에 액세스하려면 관리자 암호가 있어야 합니다.

#### 라이브러리 구성 변경(Configuration > Library)

이 옵션에서는 마스터 드라이브로 지정한 드라이브와 라이브러리 모드를 지정하고 활성 슬롯 개수 및 메일 슬롯 활성화 여부를 정의할 수 있습니다.

이 기능에 액세스하려면 관리자 암호가 있어야 합니다.

 Library Master Drive: 이 옵션은 마스터 역할을 할 드라이브를 지정하고 라이브러리 LUN 을 호스팅합니다.

#### 주:

라이브러리의 SCSI ID는 LUN이 1인 마스터 드라이브의 SCSI ID를 말합니다.

- Library Mode: 라이브러리는 세 가지 동작 모드를 지원합니다. Random, Sequential 및 Automatic. 라이브러리는 수신하는 일련의 SCSI 명령을 통해 자동으로 필요한 모드를 감지 합니다. 하지만 이 모드를 변경할 수도 있습니다. 테이프 카트리지를 제어하는 소프트웨 어의 기능에 맞는 운영 모드를 선택합니다. 라이브러리 모드는 각 논리 라이브러리별로 개별적으로 설정할 수 있습니다.
- Reserved Slots: 이 옵션은 라이브러리에서 예약 슬롯 개수를 설정합니다. 예약 슬롯은 RMI와 OCP만 액세스할 수 있고 호스트와 백업 소프트웨어에서는 볼 수 없습니다. 최 고 46개까지 슬롯을 예약할 수 있습니다.
- Mailslots enabled: 이 옵션은 메일 슬롯을 활성화하거나 비활성화합니다. 세 메일 슬롯 모두 이 설정을 기반으로 활성화되거나 비활성화됩니다.
- Auto Cleaning: 이 옵션은 자동 청소를 활성화하거나 비활성화합니다.

#### 라이브러리 모드

라이브러리는 세 가지 동작 모드를 지원합니다. Random, Sequential 및 Automatic.

Random(임의) 모드: Random 모드에서는 장치가 테이프를 테이프 드라이브에 자동으로 로드하 지 못합니다. 따라서 소프트웨어나 오퍼레이터의 명령이 테이프를 로드 및 언로드하기를 기다립 니다. Random 모드는 완전한 기능을 갖추었거나 로보틱스를 인식하는 백업 응용프로그램과 함 께 사용되며 가장 일반적인 작업 모드입니다. 백업 소프트웨어가 로보틱스를 지원해야 하며, 추 가 소프트웨어 모듈이 필요할 수도 있습니다.

Sequential(순차) mode: Sequential(순차) 모드의 경우 장치가 테이프를 드라이브에 자동 로드 및 언로드합니다. Sequential(순차) 모드는 백업 소프트웨어가 로보틱스를 인식하지 못하거나 독립형 드라이브 전용으로 제작된 경우에 사용합니다.

Sequential 모드에서 오토로더 또는 라이브러리는 가장 낮은 번호의 테이프 드라이브만 사용합니다.

오퍼레이터는 원하는 테이프를 테이프 드라이브에 로드하여 순서를 시작합니다. 테이프가 어떠한 이유로든 언로드된 경우 장치가 드라이브에서 테이프를 자동으로 빼내어 원래의 슬롯에 되돌려 놓은 다음, 사용할 수 있는 슬롯 중 번호가 다음으로 가장 높은 슬롯을 로드합니다.

Sequential 모드에서 테이프를 테이프 드라이브에 로드하려는 방식을 보다 자세히 확인하려면 Loop 및 Autoload 옵션을 설정하면 됩니다.

- <span id="page-121-0"></span> Autoload 모드가 설정되면 장치가 꽉 찬 슬롯 중 가장 낮은 번호의 슬롯으로부터 카트리지를 테 이프 드라이브로 자동 로드합니다. 그 후 기본적인 순차적 작동 방식을 따릅니다.
- Loop(루프) 모드를 선택한 경우 장치가 사용 가능한 카트리지 모두를 통과한 후 원래의 첫번째 카트리지를 다시 로드합니다. Loop(루프) 모드를 해제하고 마지막 카트리지를 배출하면 다른 카 트리지를 직접 로드할 때까지 장치가 카트리지 로드를 중단합니다.

#### 주의:

이전에 작성한 카트리지에 데이터를 덮어쓸 수 있으므로 Loop(루프) 모드를 선택할 경우에는 주의를 기울여야 합니다.

라이브러리가 논리 라이브러리로 파티셔닝되면 각 논리 라이브러리가 개별 라이브러리로 작동합 니다. 따라서 라이브러리는 테이프를 하나의 논리 라이브러리와 연결된 슬롯에서 해당 논리 라 이브러리와 연관된 테이프 드라이브로만 로드합니다. 다른 논리 라이브러리와 연관된 슬롯에서 는 테이프를 로드하지 않습니다. 여러 드라이브가 있는 논리 라이브러리에서는 가장 낮은 번호 의 테이프 드라이브만 사용됩니다.

Automatic(자동) 모드: Automatic 모드에서 장치는 특정 SCSI 명령을 받으면 Sequential 모드에서 Random 모드로 전환됩니다. Automatic 모드는 기본 설정입니다.

#### 자동 청소

자동 청소 기능을 활성화하면 테이프 드라이브를 청소해야 할 때 테이프 라이브러리가 자동으로 클리 닝 카트리지를 로드합니다. CLN으로 시작하는 바코드 레이블이 있거나 레이블이 없는 클리닝 테이프 를 테이프 드라이브에 로드했다면 라이브러리가 테이프 카트리지를 클리닝 카트리지로 식별합니다.

라이브러리는 예약된 슬롯이라도 아무 슬롯에서나 클리닝 카트리지를 이용할 수 있습니다. 라 이브러리가 각 클리닝 카트리지의 이용 회수를 추적합니다. 클리닝 카트리지가 여러 개 있다면 라이브러리가 알 수 없는 클리닝 카트리지를 먼저 선택하므로 라이브러리가 카트리지 이용 회수 를 추적하기 시작할 수 있습니다. 라이브러리가 모든 클리닝 카트리지의 이용 회수를 알고 있다 면 이용 회수가 가장 많은 것을 선택합니다.

자동 클리닝은 기본적으로 비활성화되어 있습니다. 장치에 클리닝 카트리지가 없더라도 자동 클리 닝을 활성화할 수 있습니다. 이럴 경우, 장치가 경고 메시지를 나타냅니다.

#### 주의:

백업 응용 프로그램과 라이브러리 모두가 아닌 이 중 하나에서만 자동 클리닝을 활성화합니다.

#### 드라이브 구성 변경(Configuration > Drive)

Parallel SCSI drives: 이 옵션으로 드라이브의 SCSI ID를 구성할 수 있습니다.

#### 주의:

SCSI ID를 변경할 경우 호스트 서버에 전원을 공급하여 라이브러리를 사용하기 전에 백업 소 프트웨어를 재구성해야만 합니다.

Fibre Channel drives: 이 옵션으로는 드라이브의 광섬유채널 포트를 Fibre Speed, Type, ALPA, Loop 모드로 구성할 수 있습니다. 광섬유채널 포트 구성에 관한 자세한 내용은 [72페이지의 "드라](#page-71-0) [이브 구성 변경"](#page-71-0)을 참조하십시오.

이 기능에 액세스하려면 관리자 암호가 있어야 합니다.

드라이브 구성 변경 방법

- 1. 변경할 설정을 강조 표시합니다. OK를 해당 값 필드를 선택합니다.
- 2. 알맞은 값이 표시될 때까지 ▲ 위 또는 ▼ 아래 화살표를 누릅니다. OK를 눌러 값을 적용합니다.
- 3. ▲ 위 또는 ▼ 아래 버튼으로 <Save>를 찾습니다. OK를 눌러 저장합니다.

#### <span id="page-122-0"></span>네트워크 구성 변경(Configuration > Network)

라이브러리 전원이 켜지면 DHCP 서버에서 자동으로 IP 주소를 수신합니다. 라이브러리에서는 전면 판을 통해 사용자 지정 고정 주소도 지원합니다. 이 옵션으로 오퍼레이터가 네트워크 설정을 설정하 거나 라이브러리가 DHCP 서버 설정을 통해 자동 구성하도록 할 수 있습니다.

이 기능에 액세스하려면 관리자 암호가 있어야 합니다.

#### 바코드 보고 형식(Configuration > Barcode Reporting)

이 옵션은 OCP와 호스트 모두의 테이프 바코드를 표시하는 형식을 설정합니다. 이 옵션에서 는 표시할 자리수와 왼쪽/오른쪽 정렬을 구성할 수 있습니다. 이 기능에 액세스하려면 관리 자 암호가 있어야 합니다.

#### 관리자 암호 설정 및 변경(Configuration > Set Admin Password)

이 옵션으로 관리자 암호를 변경할 수 있습니다. 이 기능에 액세스하려면 관리자 암호나 서비스 암 호가 있어야 합니다. 암호는 0부터 9까지 중에서 딱 8자리 숫자로 이루어집니다.

제한된 영역(자물쇠 아이콘으로 표시)에 액세스하려면 이 관리자 암호가 필요하다는 메시지가 표시됩니다. 관리자 암호는 한 번 입력하면 5분간 아무런 사용자 작업도 없을 경우를 제외하고 는 다시 입력할 필요가 없습니다. 이 화면에 액세스하려면 먼저 관리자 암호를 입력합니다(아직 입력하지 않은 경우).

#### 주:

관리자 암호가 기억이 안 나면 새 암호를 입력할 수 없습니다. 고객 서비스 센터 직원에게 문 의해야 합니다.

#### 기본값 복원 (Configuration > Restore Defaults)

이 옵션은 라이브러리를 원래의 납품 구성으로 되돌리고 RMI에 필요한 설정은 그대로 둡니다. 이 기 능에 액세스하려면 관리자 암호가 있어야 합니다.

다음과 같은 설정을 재설정할 수 있습니다.

- SCSI 주소:
	- 최고 높이 테이프 드라이브의 기본 SCSI 주소는 4입니다. 반 높이 드라이브일 경우, 각 최 고 높이 드라이브 베이에 있는 하단 드라이브의 기본 SCSI 주소는 4이고 상단 드라이브의 기본 SCSI 주소는 5이며, 이는 "그림81"에서와 같습니다.

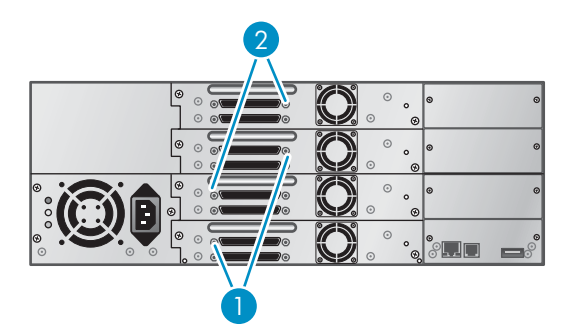

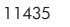

#### 그림81 SL48 병렬 SCSI 테이프 드라이브 기본 SCSI 주소

1. SCSI 주소가 4인 테이프 드라이브

2. SCSI 주소가 5인 테이프 드라이브

라이브러리는 제거한 드라이브를 더 이상 호출하지 않습니다.

- <span id="page-123-0"></span>마스터 드라이브: Drive 1 이나 번호가 가장 낮은 기존 드라이브로 재설정
- Drive power: 전원이 켜진 모든 드라이브
- Active slots: 가능한 범위 내에서 최대
- Library mode: Automatic
- Loop: 아니오
- Event log levels and filter(이벤트 로그 레벨 및 필터): 연속 트레이스 및 모든 레벨과 필터 활성화 ( Service용으로만 적용)
- Barcode reader label length(바코드 판독기 레이블 길이): 8
- Barcode reader alignment(바코드 판독기 정렬): Left(왼쪽)
- Error recovery(오류 복구): On(설정)
- Mailslot configuration(메일 슬롯 구성): 메일 슬롯 비활성화
- Auto clean(자동 청소): 비활성화
- SNMP: 비활성화. 하지만 저장된 주소는 변경되지 않음
- 이메일 알림: 비활성화. 하지만 구성은 유지됨
- 다음 설정 항목은 재설정할 수 없습니다.
- 관리자 암호
- 네트워크 설정(네트워크는 항상 활성화 되어 있고 네트워크 주소는 계속 유지됨)
- 날짜 및 시간

#### 중요:

기본 설정이 복원되면 라이브러리가 아래서부터 테이프 드라이브를 재검색하여 번호를 다시 매 깁니다. 마지막 드라이브를 검색한 이후 두 테이프 드라이브 사이에 테이프 드라이브를 한 개 추 가했다면 그 추가된 테이프 드라이브 및 위 모든 드라이브의 번호가 다시 매겨집니다. 테이프 드 라이브의 번호가 다시 매겨지면 백업 응용 프로그램의 구성을 업데이트해야 할 수도 있습니다.

#### 라이브러리 날짜 및 시간 설정(Configuration > Set Date 및 Time)

이 옵션은 라이브러리가 이벤트를 기록할 때 사용하는 날짜 및 시간을 설정합니다. 이 기능에 액세스하려면 관리자 암호가 있어야 합니다.

#### 주:

시간은 24시간제를 기준으로 합니다. 따라서 a.m. 또는 p.m. 표시가 필요 없습니다. 일례로 오후 1시는 13시입니다.

#### 라이브러리 구성 저장 및 복원(Configuration > Save/Restore)

이 옵션을 사용하면 라이브러리 구성을 USB 플래시 드라이브에 저장하고 USB 플래시 드라 이브의 구성을 복원합니다.

저장되는 구성 설정은 다음과 같습니다.

- 관리자 암호
- 메일 슬롯 구성
- DHCP, DNS, IPv4 및 IPv6 주소를 포함한 모든 네트워크 설정
- 바코드 판독기 레이블 길이 및 바코드 판독기 정렬
- 예약 슬롯
- 화면 대비 설정
- 라이브러리 모드
- 모든 드라이브 구성 설정
- 자동 청소
- SNMP 주소 및 구성
- <span id="page-124-0"></span>로그 추적 구성
- 이메일 알림 구성(SMTP 주소, 이메일 주소, 필터 수준)
- 관리자 암호 없이도 매거진 액세스를 허용하는 옵션
- 바코드 미디어 ID를 무시하는 옵션
- 논리 라이브러리 구성

# Operations 메뉴

Operations 메뉴에는 다음과 같은 라이브러리 작동 옵션이 들어있습니다.

- 125페이지의 "메일 슬롯 열기(Operations > Open Mailslot)"
- 125페이지의 "매거진 잠금 해제, 분리 및 교체 (Operations > Unlock Left/Right Magazines)"
- [126페이지의 "미디어 이동\(Operations > Move Media\)"](#page-125-0)
- [126페이지의 "인벤터리 수행 \(Operations > Inventory\)"](#page-125-0)
- [126페이지의 "암호 잠금 설정 \(Operations > Enable Password Locks\)"](#page-125-0)

#### 메일 슬롯 열기(Operations > Open Mailslot)

메일 슬롯은 이 기능을 지원하는 호스트 시스템 소프트웨어에서만 사용할 수 있습니다. 메일 슬롯 기능으로 테이프를 최고 3개까지 넣고 뺄 수 있습니다.

왼쪽 매거진은 메일 슬롯 없이 또는 메일 슬롯 1개 내지 3개와 함께 이용할 수 있습니다. SL48 Tape Library는 왼쪽 아래에 3-메일 슬롯 매거진이 장착되어 있습니다. 메일 슬롯을 지원하는 좌측 매거진에는 오른쪽 아래 부분에 흰색 점이 표시되어 있고 이 점은 "그림82"에서처럼 전면 베젤 에 있는 흰색 점에 맞춰져 있습니다. 왼쪽 아래 이외의 위치에 메일 슬롯 매거진을 넣으면 매거 진이 메일 슬롯 없는 매거진으로 처리됩니다.

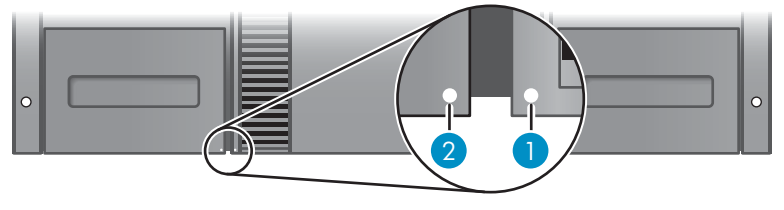

10848

#### 그림82 메일 슬롯을 지원하는 매거진 및 슬롯 - 각각 흰색 점이 표시되어 있음

라이브러리가 메일 슬롯을 열라는 명령을 받으면 메일 슬롯을 밀어 엽니다. 메일 슬롯이 닫히면 라이브러리가 메일 슬롯에 있는 테이프는 목록에 작성하지만 매거진에 있는 나머지 테이프는 작 성하지 않으므로 라이브러리가 작업을 곧 재개할 수 있습니다.

주:

좌측 하단에 있는 매거진을 메일 슬롯 기능이 다른 매거진과 교체할 경우, 라이브러리에 해당 구 성을 지원하지 않는 메일 슬롯 유형이라는 경고 메시지가 나타납니다.

# 매거진 잠금 해제, 분리 및 교체 (Operations > Unlock Left/Right Magazines

이 옵션으로 왼쪽 및 오른쪽 매거진에 액세스할 수 있습니다. 매거진에 있는 테이프를 교환한 후 매 거진을 라이브러리로 완전히 밀어 넣습니다. 매거진이 제위치에 고정됩니다. 매거진에 액세스하 려면 관리자 암호가 있어야 합니다.

왼쪽 또는 오른쪽 매거진을 모두 올바로 설치하면 라이브러리가 매거진을 목록에 작성합니다. 인벤 터리 작업 중에 Ready(대기) LED가 깜박입니다.

<span id="page-125-0"></span>주:

라이브러리 설계 상 왼쪽이나 오른쪽 매거진이 모두 잠금 해제됩니다. 라이브러리가 모든 매 거진이 존재할 때까지 로보틱 기능을 정지합니다. 전면 패널에서 한 번에 모든 매거진을 잠 금 해제할 수는 없습니다.

#### 미디어 이동(Operations > Move Media)

이 옵션은 라이브러리에 테이프 드라이브나 아무 매거진에 있는 테이프 슬롯 또는 메일 슬롯에서 테 이프가 들어있지 않은 다른 위치로 카트리지를 이동하라는 명령을 내립니다. 이 옵션으로는 또한 테 이프 카트리지를 설치한 테이프 드라이브에서 로드 및 언로드할 수 있습니다. 이 명령을 이용하 려면 먼저 옮길 테이프 드라이브의 위치(Source 필드 중 하나에서)를 선택한 다음 해당 테이프 를 옮겨갈 위치(Destinations 필드 중 하나에서)를 지정합니다.

Source Type: 이용할 수 있는 모든 메일 슬롯, 매거진, 드라이브를 번갈아 가며 나타냅니다.

Source -> Source by Label: 해당할 경우, 사용 가능한 출처 카트리지 사이에서 상호 전환합니 다. Full source 슬롯만 선택할 수 있습니다.

Destination Type: 이용할 수 있는 모든 목적지를 상호 전환합니다. 메일 슬롯, 매거진 및 드라이브.

Destination: 해당할 경우 카트리지 목적지를 지정할 수 있습니다. 매거진일 경우에는 슬롯을 선택 합니다. Empty 대상 슬롯만 선택할 수 있습니다.

Move Media 옵션에 액세스하려면 관리자 암호가 있어야 합니다.

### 인벤터리 수행 (Operations > Inventory)

이 옵션은 라이브러리의 인벤터리 상태를 업데이트합니다. 라이브러리가 각 슬롯 및 드라이브의 바 코드를 확인하여 테이프 유무를 파악합니다.

#### 주:

이 명령은 라이브러리에 있는 인벤터리가 전면판에 표시되는 것과 다를 경우에만 필요하며 이러 한 상황은 정상적인 조건에서는 발생하지 않습니다.

#### 암호 잠금 설정 (Operations > Enable Password Locks)

이 옵션은 제한 구역을 잠급니다. 이 옵션은 보통 오퍼레이터가 잠금을 재설정하는 데 시간이 초 과하기를 기다리고 싶지 않을 경우에 이용합니다. 전원을 켜거나 라이브러리를 재설정해도 잠 금이 재설정됩니다.

# Support(지원) 메뉴

다음과 같은 Support(지원) 메뉴 옵션이 있습니다.

- [127페이지의 "드라이브 전원 상태 \(Support > Power on/off Drives\)"](#page-126-0)
- [127페이지의 "테이프 드라이브 청소 \(Support > Clean Drive\)"](#page-126-0)
- [127페이지의 "테스트 실행](#page-126-0) [\(Support > Run Tests\)"](#page-126-0)
- [128페이지의 "로그 보기 \(Support > View Logs\)"](#page-127-0)
- [128페이지의 "라이브러리 및 드라이브 펌웨어 업데이트 \(Support > FW Upgrade\)"](#page-127-0)
- [128페이지의 "드라이브](#page-127-0) [강제 배출 \(Support > Force Drive Eject\)"](#page-127-0)
- [128페이지의 "테이프 라이브러리 재부팅\(Support > Reboot\)](#page-127-0) ["](#page-127-0)

#### <span id="page-126-0"></span>드라이브 전원 상태 (Support > Power on/off Drives)

이 옵션으로 나머지 라이브러리나 드라이브의 전원을 끄지 않고도 어느 한 드라이브의 전원을 켜거 나 끌 수 있습니다. 보통 드라이브 하나를 교체할 때 이용합니다. 이 기능에 액세스하려면 관리 자 암호가 있어야 합니다.

#### 테이프 드라이브 청소 (Support > Clean Drive)

이 옵션으로 드라이브를 청소할 수 있습니다. 이 기능에 액세스하려면 관리자 암호가 있어야 합니다.

드라이브 Clean(청소) LED가 켜지면 테이프 드라이브를 청소해야 합니다. 청소 시간은 몇 초에서 몇 분까지 걸리며 이 동안 Ready(대기) LED가 깜박입니다. 테이프 드라이브 모델에 지정된 클리닝 카 트리지만 사용해야 합니다. 데이터 및 클리닝 카트리지를 주문하시려면 아래 연락처 정보를 사 용하여 가장 가까운 Sun 테이프 미디어 리셀러를 찾으십시오. US에서는 1-877-STK-TAPE에 문의하십시오. EAME에서는 33 (0) 1 69 038341에 문의하십시오.

Ultrium 범용 클리닝 카트리지만 사용하십시오.

#### 중요:

잘못된 클리닝 카트리지를 사용하면 LCD 화면에 Invalid Tape가 표시되고 카트리지가 배 출됩니다.

#### 중요:

드라이브 청소 후 동일 카트리지를 넣었을 때 Clean 드라이브 LED나 Media Attention LED(로드 또는 언로드 시)가 발생하면 해당 카트리지에 문제가 있는 것일 수 있습니다.

OCP를 이용하여 테이프 드라이브를 청소할 경우, 청소를 시작하기 전에 메일 슬롯이나 아무 비어있 는 슬롯에 클리닝 카트리지를 넣습니다. 라이브러리에 클리닝 카트리지를 보관하려면 백업 소 프트웨어가 테이프 드라이브 청소를 관리하거나 클리닝 카트리지가 들어있는 슬롯을 우회하도 록 구성되어 있어야 합니다.

Clean(청소) 드라이브 옵션으로 활성 드라이브에 클리닝 테이프를 넣을 수 있습니다. 이 명령을 사용하려면 먼저 청소할 드라이브를 선택한 다음 클리닝 테이프를 어디에서 로드할 것인지를 선 택해야 합니다.

- Source Type: 이용할 수 있는 모든 출처를 상호 전환합니다. 메일 슬롯, 매거진.
- Source/Source by Label: 해당할 경우, 사용 가능한 출처 카트리지 사이에서 상호 전환합니 다. CNL로 시작하는 바코드 레이블이 목록 제일 위에 자동으로 표시됩니다.

청소가 끝나면 라이브러리가 클리닝 카트리지를 원래의 슬롯으로 되돌려 놓습니다. 전면 패널을 통해 카트리지를 넣었다면 이제 메일 슬롯을 이용하거나 매거진을 분리하여 해당 슬롯에서 카트리지를 빼 내야 합니다. 테이프 드라이브 청소가 완료되면 Clean(청소) LED가 꺼집니다(앞서 켜져 있는 경우).

### 테스트 실행 (Support > Run Tests)

이 옵션에서는 데모, 정상 테스트 또는 슬롯 간 테스트를 실행하고 알맞은 테스트 회수를 지정할 수 있습니다. 필요에 따라 언제든 테스트를 중단할 수 있습니다. 이 기능에 액세스하려면 관리자 암호 가 있어야 합니다. 정상 테스트에 대한 자세한 내용은 [146페이지의 "정상 테스트"를](#page-145-0) 참조하십시오.

#### 주:

OCP에서만 Abort(중단)를 이용할 수 있습니다. RMI에서 시작한 테스트는 중단할 수 없습니다.

#### <span id="page-127-0"></span>로그 보기 (Support > View Logs)

이 옵션으로 다음과 같은 로그를 볼 수 있습니다. Error, Warning, Informational, Configuration, and All Events possible. 이 기능에 액세스하려면 관리자 암호가 있어야 합니다.

#### 라이브러리 및 드라이브 펌웨어 업데이트(Support > FW Upgrade)

테이프 라이브러리에서는 두 종류의 펌웨어를 업그레이드할 수 있는데, 하나는 테이프 드라이브용 이고 다른 하나는 테이프 라이브러리 자체용입니다. 펌웨어는 두 가지 종류 모두 USB 플래시 드라이 브나 RMI를 통해 업그레이드할 수 있습니다.

USB 플래시 드라이브를 사용하여 펌웨어 업그레이드(Support(지원) > FW Upgrade(FM 업그레이드) > By USB(USB 사용))

이 옵션으로 뒷면 패널에 있는 테이프 라이브러리의 USB 포트의 USB 플래시 드라이브를 이용하여 테이프 라이브러리나 테이프 드라이브 펌웨어를 업그레이드할 수 있습니다. 업그레이드가 완료될 때까지는 아무 작업도 할 수 없습니다. 이 기능에 액세스하려면 관리자 암호가 있어야 합니다.

USB 플래시 드라이브를 사용하여 펌웨어를 업그레이드하는 방법

- 1. Sun SunSolve 웹사이트에서 최신 라이브러리 펌웨어를 다운 받으십시오 . [http://sunsolve.sun.com.](http://sunsolve.sun.com) 펌웨어를 USB 플래시 드라이브로 복사합니다.
- 2. USB 플래시 드라이브를 장치 뒷면에 있는 USB 포트에 끼웁니다.
- 3. Support 메뉴에서 FW Upgrade > By USB를 선택합니다.
- 4. 테이프 드라이브 중 하나 그리고 라이브러리 중 업그레이드할 대상을 선택하고 펌웨어 파일 이름을 선택합니다.
- 5. Upgrade를 누릅니다.
- 6. 업그레이드가 완료되면 USB 포트에서 USB 플래시 드라이브를 분리합니다.

#### 드라이브 강제 배출 (Support > Force Drive Eject)

이 옵션은 테이프 드라이브가 테이프를 배출하여 라이브러리의 개방되어 있는 슬롯에 넣도록 강제합 니다. 이 기능에 액세스하려면 관리자 암호가 있어야 합니다.

이 명령을 내리기 전에 Sun은 OCP에서 백업 소프트웨어와 이동 명령을 이용하여 테이프를 배출해 볼 것을 권장합니다. 드라이브를 강제 배출하면 프로세스가 진행중임을 나타내는 창이 나타날 것입 니다. 강제 배출이 완료될 때까지는 아무 작업도 할 수 없습니다.

#### 주:

테이프 배출에 문제가 있으면 미디어 상태가 좋지 않거나 손상된 것으로 의심해볼 수 있습니다.

#### 테이프 라이브러리 재부팅(Support > Reboot)

이 옵션은 테이프 라이브러리와 라이브러리 내에 있는 테이프 드라이브를 재부팅하고 새로운 카트리 지 인벤터리를 강제하여 현재의 오류 상태를 해결합니다. 하위 메뉴에서 드라이브 목록을 업데이트 합니다. 이 기능에 액세스하려면 관리자 암호가 있어야 합니다.

#### 주의:

이 옵션은 현 백업 또는 복원 작업을 중단하므로 작동 실패를 초래합니다. 이는 주로 라이 브러리가 오류 상태에 있을 때 사용합니다.

# <span id="page-128-0"></span>5 문제 해결

#### 주의:

SL24 Tape Autoloader 및 SL48 Tape Library가 함께 들어있는 랙 레일로 랙에 설치할 때 작동하도록 제작되었습니다. SL24 Tape Autoloader 및 SL48 Tape Library는 옵션 인 Rack-to-Tabletop Conversion Kit에 장착하면 평평한 면에 설치할 수도 있습니다. Rack-to-Tabletop Conversion Kit 없이 평평한 면에 설치하는 것처럼 이러한 장치 없이 SL24 Tape Autoloader 또는 SL48 Tape Library를 작동하면 오류가 발생할 수 있습니다. 장치 위에 무 거운 물체를 올려놓아도 오류가 발생할 수 있습니다.

#### 주의:

Shipping Lock: 로보틱스인 경우에는 이 운반용 잠금장치를 떼어놓아야 에서 올바로 작동할 수 있습니다. 운반용 잠금장치를 떼어놓지 않으면 장치에서 로봇 이동 오류가 나타납니다 ([35페이지의 "납품용 잠금장치 제거"](#page-34-0) 참조).

# 병렬 SCSI 장치 설치 후 감지 문제

설치 후 발생하는 문제점은 보통 부적합한 SCSI 버스 구성, 응용프로그램 소프트웨어 구성 오류, 잘 못 구성된 운영 체제 등이 원인이 될 수 있습니다. 설치 후 응용 프로그램 소프트웨어나 운영 체제가 장치와 통신하지 못한다면 이 감지 문제 내역을 확인하십시오.

- 응용 프로그램 소프트웨어가 테이프 드라이브를 감지합니까?
- 응용 프로그램 소프트웨어가 오토로더 또는 라이브러리를 감지합니까?
- 운영 체자가 테이프 드라이브를 감지합니까?
- 운영 체제가 오토로더 또는 라이브러리를 감지합니까?
- 운영 체제가 오토로더 또는 라이브러리를 감지하나 일반 장치로 표시합니까?
- 감지 문제의 범위를 기반으로 다음 사항을 확인합니다.
- 응용 프로그램도 운영 체제도 테이프 드라이브를 감지하지 못하거나 테이프 드라이브와 오토 로더 또는 라이브러리를 모두 감지하지 못할 경우
	- SCSI ID를 확인하여 필요하다면 이를 변경합니다. 각 테이프 드라이브의 기본 SCSI ID는 4 또는 5이며 오토로더 또는 라이브러리 모델과 드라이브 슬롯에 따라 달라집니다.
		- SL24: 최고 높이 테이프 드라이브의 기본 SCSI 주소는 4입니다. 반 높이 드라이브일 경우, 하단 드라이브의 기본 SCSI 주소는 4이고 상단 드라이브의 기본 SCSI 주소는 5 이며, 이는 "그림83"에서와 같습니다.

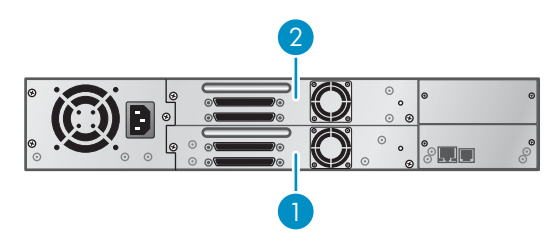

11434

#### 그림83 SL24 병렬 SCSI 테이프 드라이브 기본 SCSI 주소

1. SCSI 주소가 4인 테이프 드라이브

- 2. SCSI 주소가 5인 테이프 드라이브
- SL48: 최고 높이 테이프 드라이브의 기본 SCSI 주소는 4입니다. 반 높이 드라이브일 경우, 각 최고 높이 드라이브 베이에 있는 하단 드라이브의 기본 SCSI 주소는 4이고 상 단 드라이브의 기본 SCSI 주소는 5이며, 이는 ["그림84"](#page-129-0)에서와 같습니다.

<span id="page-129-0"></span>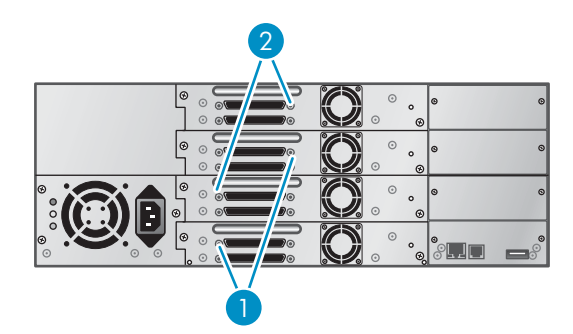

11435

#### 그림84 SL48 병렬 SCSI 테이프 드라이브 기본 SCSI 주소

- 1. SCSI 주소가 4인 테이프 드라이브
- 2. SCSI 주소가 5인 테이프 드라이브

같은 병렬 SCSI 버스 및 그 SCSI ID에 연결된 기타 장치에 따라 장치를 사용하기 전에 SCSI ID를 변경해야 할 수도 있습니다. 병렬 SCSI 버스에 있는 기타 장치나 운영 체제 에 대한 설명서를 참고하여 SCSI ID가 현재 사용 중인지 확인하십시오. OCP(SL24 일 경우 [97페이지의 "SCSI 주소 변경 - 병렬 SCSI 디바이스\(Configuration\(구성\) >](#page-96-0) [Change Drive\(드라이브 변경\)\)"](#page-96-0) 참조, SL48일 경우 [122페이지의 "드라이브 구성 변경](#page-121-0) [\(Configuration > Drive\)"](#page-121-0) 참조)나 RMI[\(72페이지의 "드라이브 구성 변경"](#page-71-0) 참조)를 사 용하여 SCSI ID를 변경합니다.

- 모든 병렬 SCSI 케이블의 양 끝이 단단히 연결되어 있는지 확인하십시오. 병렬 SCSI 케이블의 길이 및 무결성을 점검하십시오. 벤트 핀의 병렬 SCSI 커넥터를 점검하십시 오. 장치 내부의 병렬 SCSI 케이블의 길이는 0.5m(1.6피트)입니다. 이 길이는 모든 케이블 길이 계산에 산입되어야 합니다.
	- LVD SCSI의 경우, 병렬 SCSI 버스에 있는 단일 장치의 최대 길이는 25m(82피트) 입니다.
	- Ultra 320이나 LVD 버스에 있는 다수의 장치인 경우에는 최대 연결 내/외 길이가 12m(40피트)입니다.
	- 버스에 LVD와 SE 장치가 함께 있는 경우 케이블의 최대 길이는 SE 사양을 따르므 로 Ultra 장치의 경우 4개 이하의 장치는 3m(10피트), 5개 이상의 장치는 1.5m(5피 트)입니다.
- 응용 프로그램 소프트웨어나 운영 체제가 테이프 드라이브를 감지하나 오토로더 또는 라 이브러리를 감지하지 못할 경우
	- HBA에서 다중 LUN을 지원하는지 확인합니다. 장치는 LUN 두 개를 사용하여 테이프 드 라이브(LUN 0) 및 로보틱스(LUN 1)를 제어합니다. 장치에 다중 LUN을 지원하는 HBA 가 필요하고 호스트 컴퓨터에서 다중 LUN 지원이 설정되어 있어야 합니다. 다중 LUN 지원이 설정되어 있지 않으면 호스트 컴퓨터가 테이프 드라이브는 볼 수 있지만 오토 로더 또는 라이브러리는 보지 못합니다.

주:

대부분 RAID 또는 어레이 컨트롤러가 다중 LUN 지원을 제공하지 않습니다.

- 응용 프로그램 소프트웨어나 운영 체제가 HBA에 있는 아무 장치도 감지하지 못하는 경우
	- 병렬 SCSI 호스트 어댑터가 올바로 설치되었는지 확인하십시오. 설치 및 문제해결 지침 에 대해서는 병렬 SCSI 호스트 어댑터와 함께 제공된 설명서를 참조하십시오. 구성 설정 을 설명하는 단계에 특별한 주의를 기울이십시오. 호스트 어댑터가 마더보드에 올바로 장 착되어 운영 체제가 해당 호스트 어댑터를 올바로 감지하는지 확인하십시오. 병렬 SCSI 호스트 어댑터에 맞는 장치 드라이버가 설치되어 있는지 확인하십시오.
- 운영 체제는 오토로더 또는 라이브러리를 감지하나 응용 프로그램 소프트웨어는 이를 감 지하지 못하는 경우
- 설치가 올바로 되었는지를 확인하는 방법에 대한 지침에 대해서는 백업 응용프로그램 과 함께 들어 있은 설명서를 참조하십시오. 백업 소프트웨어 패키지 중에는 추가 모듈 이 있어야 로보틱스와 통신할 수 있는 것들도 있습니다.
- 운영 체제는 오토로더 또는 라이브러리를 감지하나 알 수 없는 또는 일반 장치로 표시하는 경우
	- 장치에 맞는 장치 드라이버(해당하는 경우)가 설치되었는지 확인하십시오. 소프트웨어 공급업체의 웹사이트에서 최신 드라이버와 패치를 확인하십시오.

주:

대부분 백업 응용 프로그램은 자체 드라이버를 사용합니다. 드라이버를 설치하기 전에 응 용 프로그램 소프트웨어와 충돌하지 않는지 확인하십시오.

그래도 병렬 SCSI 오토로더 또는 라이브러리에 문제가 있다면 다음 사항을 점검하십시오.

 장치가 사용하려는 병렬 SCSI 호스트 어댑터 및 백업 응용프로그램과 호환되는지 확인하십 시오. 호환되는 병렬 SCSI 호스트 버스 어댑터 및 응용 프로그램 소프트웨어 목록은 병렬 SCSI 호스트 어댑터 제조업체와 백업 응용 프로그램 공급업체에서 확인하십시오.

#### 주:

호스트 버스 어댑터는 SCSI-3 LVDS입니다. 싱글엔드형 병렬 SCSI 호스트 버스 어댑터는 성 능을 크게 떨어뜨립니다. 또한 SE 장치가 동일 SCSI 버스에 있다면 그 버스에 있는 모든 장 치의 속도가 SE 속도로 떨어져 성능이 크게 저하됩니다. 오토로더 또는 라이브러리는 표준 차동(Diff)이나 고전압 차동(HVD) SCSI 버스와 호환 되지 않습니다.

- HBA가 호스트 컴퓨터에서 지원되는지 그리고 오토로더 또는 라이브러리에 맞는지 확인 합니다.
- 장치에 있는 포트 중 하나가 또 다른 병렬 SCSI 장치에 연결되어 있지 않다면 그 포트를 터미 네이션 처리해야 합니다. 물리적으로 병렬 SCSI 버스의 시작과 끝에 있는 장치만 터미네이션 처리하는 것이 좋습니다. 장치에서 터미네이션을 사용 가능 또는 사용 불능으로 설정하는 것 에 대한 내용은 병렬 SCSI 버스에 있는 기타 장치와 함께 제공된 설명서를 참조하십시오.
	- 장치에 있는 두 번째 병렬 SCSI 포트를 터미네이션 처리하려면 액세서리 패키지에서 터미 네이터의 위치를 찾아 뒷면 패널에 있는 두 병렬 SCSI 커넥터 중 하나로 단단히 밀어 넣습 니다. 핑거 나사가 단단히 조일 때까지 조여 터미네이터를 고정시키십시오. 제공된 터미 네이터는 "이중 모드"이며 LVD(Low-Voltage Differential)와 SE(Single Ended) SCSI 버스 모두에서 작동합니다. 병렬 SCSI 및 전원 연결을 모두 점검하고 장치가 올바른 SCSI SE 또는 LVDS 버스에 연결되어 있는지 확인하십시오.

# SAS 장치 설치 후 감지 문제

설치 후 발생하는 문제점은 보통 부적합한 SAS 케이블 연결, 응용 프로그램 소프트웨어 구성 오류, 잘못 구성된 운영 체제 등이 원인이 될 수 있습니다. 설치 후 응용 프로그램 소프트웨어나 운영 체제 가 장치와 통신하지 못한다면 이 감지 문제 내역을 확인하십시오.

- 응용 프로그램 소프트웨어가 테이프 드라이브를 감지합니까?
- 응용 프로그램 소프트웨어가 오토로더 또는 라이브러리를 감지합니까?
- 운영 체제가 테이프 드라이브를 감지합니까?
- 운영 체제가 오토로더 또는 라이브러리를 감지합니까?
- 운영 체제가 오토로더 또는 라이브러리를 감지하나 일반 장치로 표시합니까?

감지 문제의 범위를 기반으로 다음 사항을 확인합니다.

- 응용 프로그램도 운영 체제도 테이프 드라이브를 감지하지 못하거나 테이프 드라이브와 오토 로더 또는 라이브러리를 모두 감지하지 못할 경우
	- 모든 SAS 케이블의 양 끝이 단단히 연결되어 있는지 확인하십시오. 테이프 드라이브에 연결된 미니-SAS 커넥터와 일부 HBA가 연결되지 않는 경우 키를 확인하십시오. 테이프 드라이브의 미니-SAS 커넥터는 위치 4에 연결되어 있습니다. 이 위치는 엔드 장치의 표

<span id="page-131-0"></span>준 위치입니다. 케이블의 커넥터가 다른 위치에 연결되어 있으면 커넥터는 연결되지 않을 뿐만 아니라 케이블이 제대로 작동하지 않습니다.

- SAS 케이블의 길이 및 무결성을 점검하십시오. 제대로 작동하게 하려면 길이가 6미터 이 상인 SAS 케이블은 사용하지 마십시오. HBA와 오토로더 또는 라이브러리 사이에 케이블 어댑터나 컨버터를 사용하지 마십시오.
- SAS 커넥터에 구부러진 핀이나 조각이 없는지 점검하십시오.
- 응용 프로그램 소프트웨어나 운영 체제가 테이프 드라이브를 감지하나 오토로더 또는 라 이브러리를 감지하지 못할 경우
	- HBA에서 다중 LUN을 지원하는지 확인합니다. 장치는 LUN 두 개를 사용하여 테이프 드 라이브(LUN 0) 및 로보틱스(LUN 1)를 제어합니다. 장치에 다중 LUN을 지원하는 HBA 가 필요하고 호스트 컴퓨터에서 다중 LUN 지원이 설정되어 있어야 합니다. 다중 LUN 지원이 설정되어 있지 않으면 호스트 컴퓨터가 테이프 드라이브는 볼 수 있지만 오토 로더 또는 라이브러리는 보지 못합니다.

대부분 RAID 또는 어레이 컨트롤러가 다중 LUN 지원을 제공하지 않습니다.

- 응용 프로그램 소프트웨어나 운영 체제가 HBA에 있는 아무 장치도 감지하지 못하는 경우
	- SAS 호스트 어댑터가 올바로 설치되었는지 확인하십시오. 설치 및 문제 해결 지침에 대 해서는 호스트 어댑터와 함께 제공된 설명서를 참조하십시오. 구성 설정을 설명하는 단계 에 특별한 주의를 기울이십시오. 호스트 어댑터가 마더보드에 올바로 장착되어 운영 체제 가 해당 호스트 어댑터를 올바로 감지하는지 확인하십시오.
	- SAS 호스트 어댑터에 맞는 장치 드라이버가 설치되어 있는지 확인하십시오.
- 운영 체제는 오토로더 또는 라이브러리를 감지하나 응용 프로그램 소프트웨어는 이를 감 지하지 못하는 경우
	- 설치가 올바로 되었는지를 확인하는 방법에 대한 지침은 백업 응용 프로그램과 함께 들어 있는 설명서를 참조하십시오. 백업 소프트웨어 패키지 중에는 추가 모듈이 있어야 로 보틱스와 통신할 수 있는 것도 있습니다.
- 운영 체제는 오토로더 또는 라이브러리를 감지하나 알 수 없는 또는 일반 장치로 표시하는 경우
	- 장치에 맞는 장치 드라이버(해당하는 경우)가 설치되었는지 확인하십시오. 소프트웨어 공급업체의 웹사이트에서 최신 드라이버와 패치를 확인하십시오.

#### 주:

주:

대부분 백업 응용 프로그램은 자체 드라이버를 사용합니다. 드라이버를 설치하기 전에 응 용 프로그램 소프트웨어와 충돌하지 않는지 확인하십시오.

그래도 SAS 오토로더 또는 라이브러리에 문제가 있다면 다음 사항을 점검하십시오.

- 장치가 사용하려는 SAS 호스트 어댑터 및 백업 응용 프로그램과 호환되는지 확인하십시오. 호환되는 SAS 호스트 버스 어댑터 및 응용프로그램 소프트웨어 목록은 SAS 호스트 어댑터 제조업체와 백업 응용프로그램 공급업체에서 확인하십시오.
- HBA가 호스트 컴퓨터에서 지원되는지 그리고 오토로더 또는 라이브러리에 맞는지 확인 합니다.

# 광섬유채널 연결 문제

Status(상태) 화면을 이용하여 테이프 드라이브의 링크 연결을 점검합니다.

화면에 Logged Out이 표시되는 경우.

- Fibre 속도가 Automatic(RMI에서)이나 Auto Detect(OCP에서)로 설정되어 있는지 아니면 올바른 광섬유 속도를 선택했는지 확인합니다. HBA나 오토로더 또는 라이브러리가 연결되어 있는 스위 치의 속도를 잘 모르겠으면 Automatic(RMI에서) 또는 Auto Detect(OCP에서)를 시도해보십시오.
- 포트 유형이 Fabric과 Loop 중 올바로 선택되었는지 확인합니다. Loop는 추가 구성이 필요 합니다. 포트 유형이 맞는지 모르겠으면, Automatic(RMI에서)이나 Auto Detect(OCP에서) 를 시도해보십시오.

화면에 No Link가 표시되면 Speed Status와 드라이브 뒤에 있는 Link LED가 꺼집니다.

- 아마도 속도가 잘못 설정되었을 것입니다. 속도를 Automatic(RMI 인터페이스에서)이나 Auto Detect(OCP에서)로 설정해보십시오.
- 그래도 문제가 발생하면 포트 유형을 Auto Detect로 변경하십시오.
- 화면에 No Light가 표시되는 경우.
- 케이블이 제대로 연결되지 않은 것입니다. 테이프 드라이브의 Port A에 올바로 연결되어 있는지 확인합니다.
- 케이블이 손상되었을 것입니다. FC 케이블은 손상되기 쉽습니다. 케이블이 휘었거나 완전 히 꼬여있다면 끊어졌을 수도 있으므로 교체해야 합니다.

화면에 ALPA Conflict가 표시되는 경우.

 Loop 포트 상에서 ALPA 주소와 충돌한 것일 수 있습니다. Loop 모드로 Soft를 선택하면 테 이프 드라이브가 FC 패브릭에 연결될 때마다 시스템이 이용 가능한 주소를 선택합니다. 서버 구성이 주소 변경을 지원하지 않는다면 Loop 모드로 Hard Auto-Select 옵션을 이용 해보십시오. 그러면 시스템이 첫 연결 시 가용 주소를 선택하여 차후 연결 시에도 그 주 소를 그대로 유지합니다.

# 작동 문제

표21 전원 문제

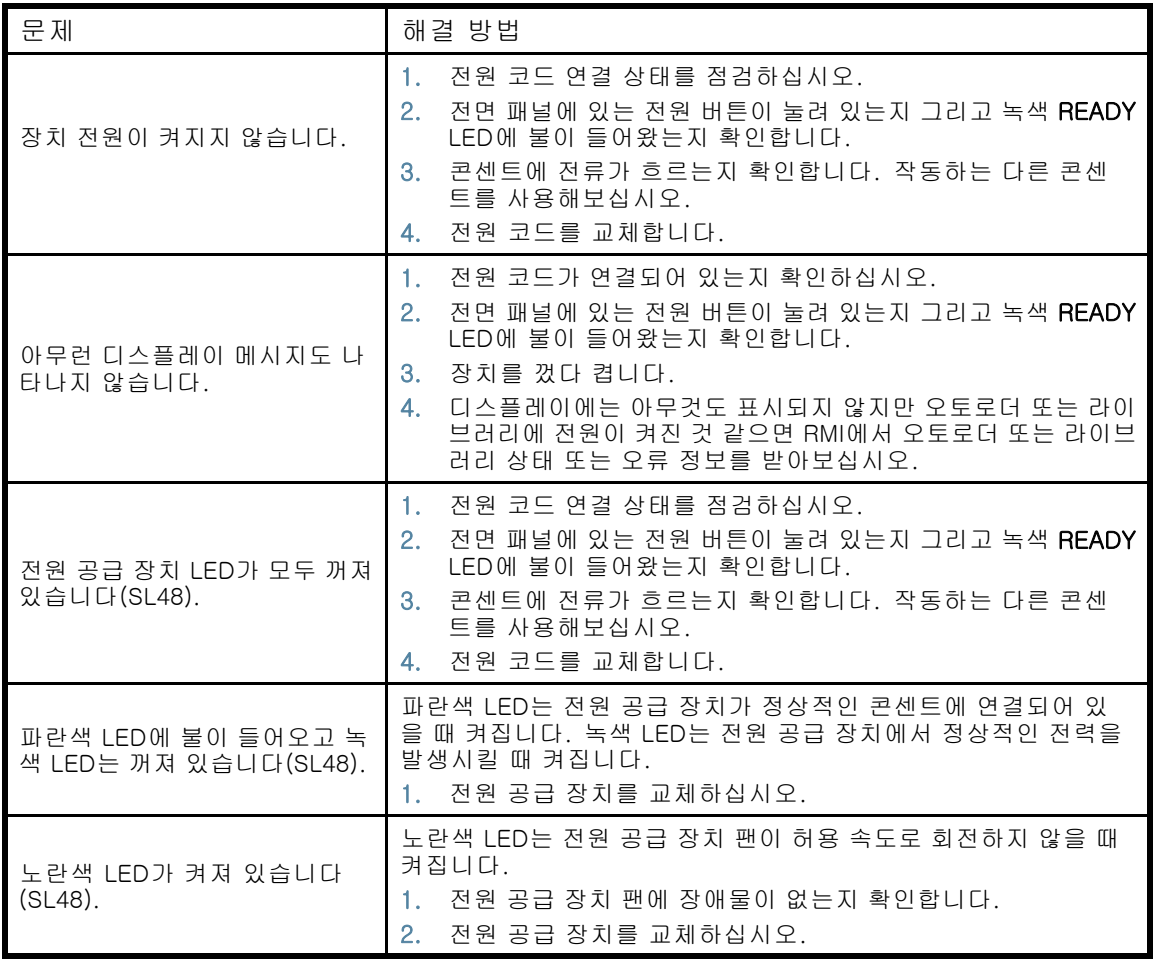

#### 표22 전면 패널에 실패/주의 표시가 나타남

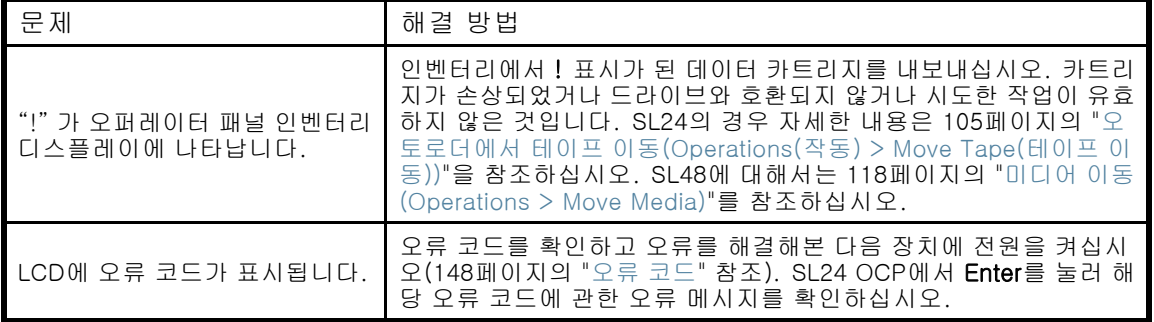

# 표23 테이프 이동 문제

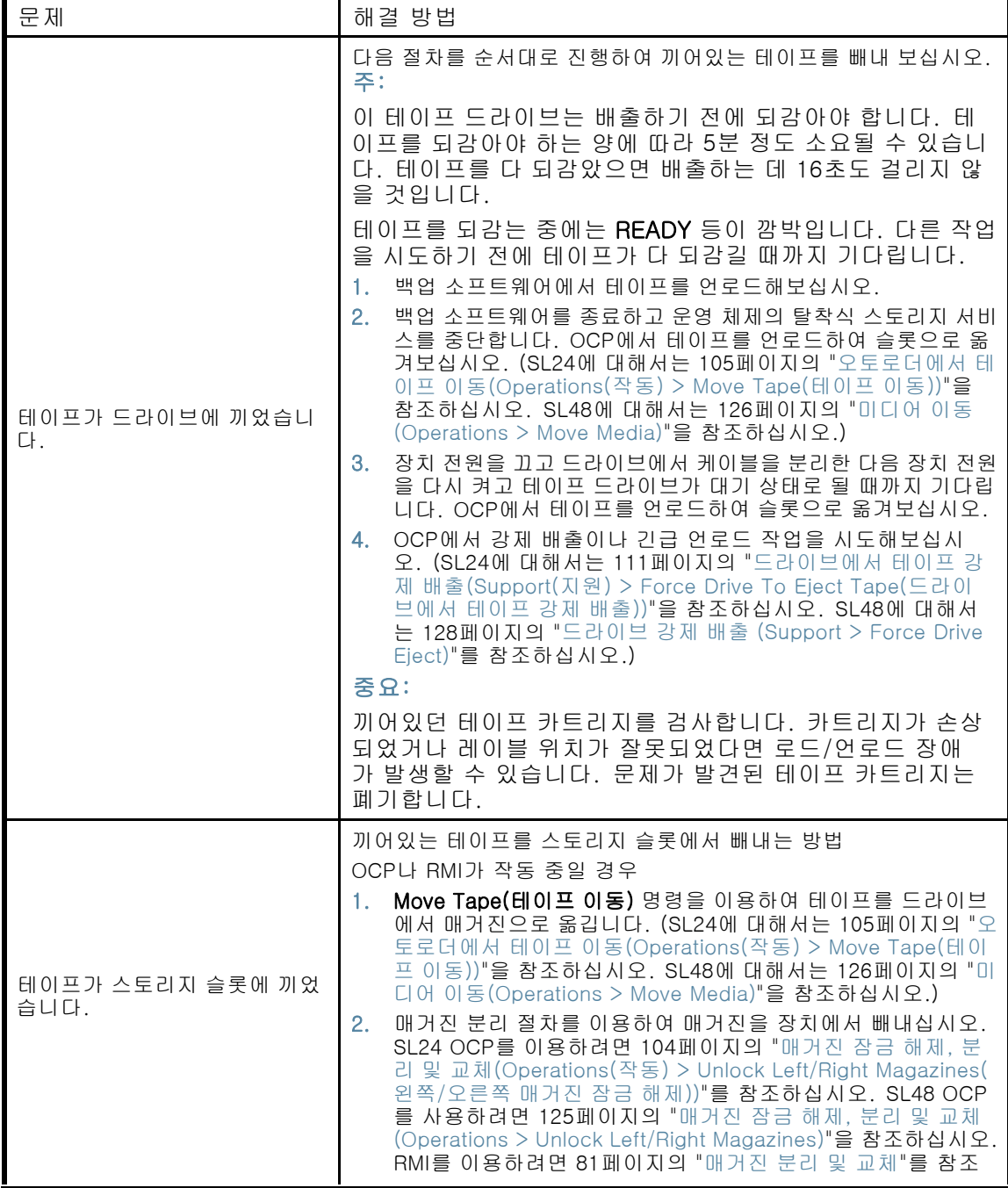

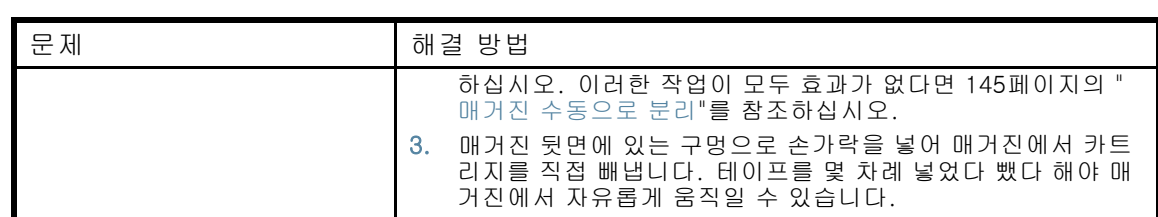

#### 표24 미디어 문제

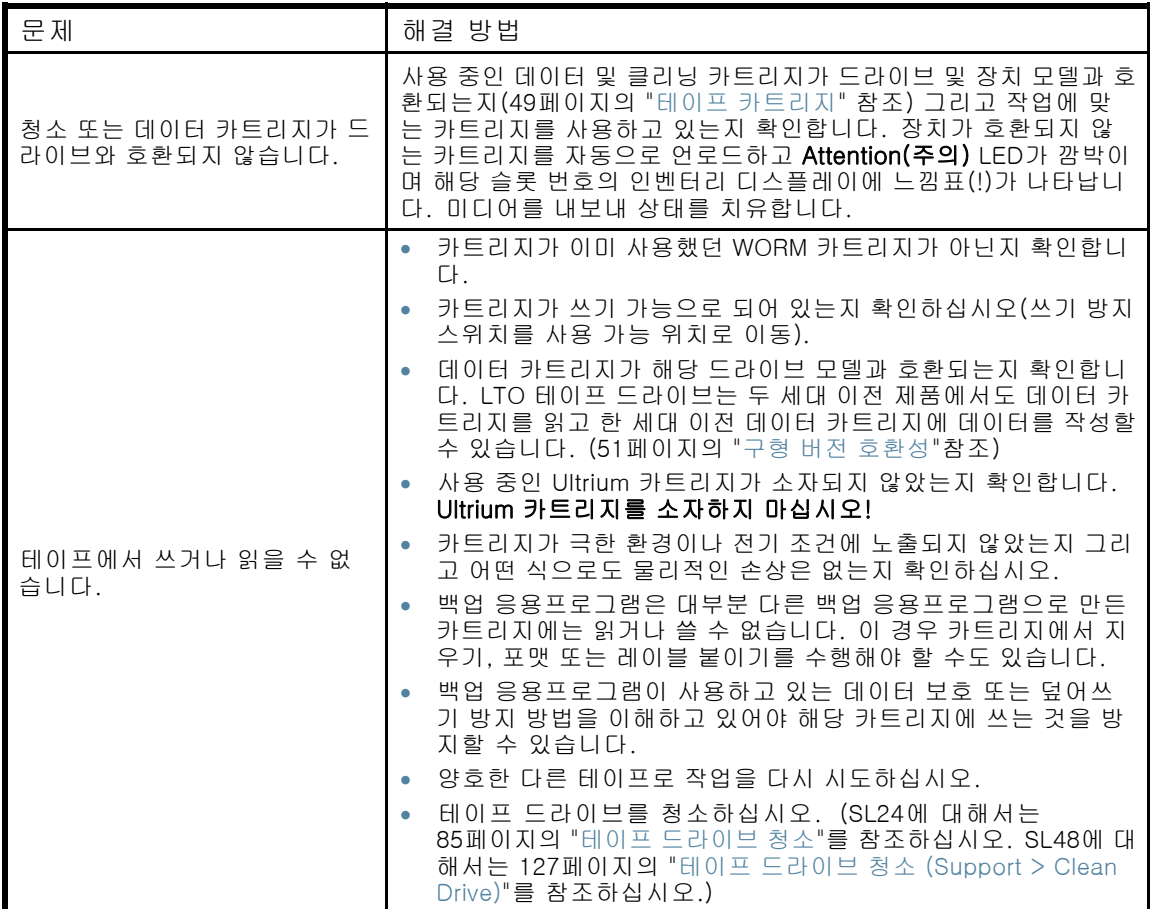

#### 표25 병렬 SCSI 장치를 감지하지 못하는 경우

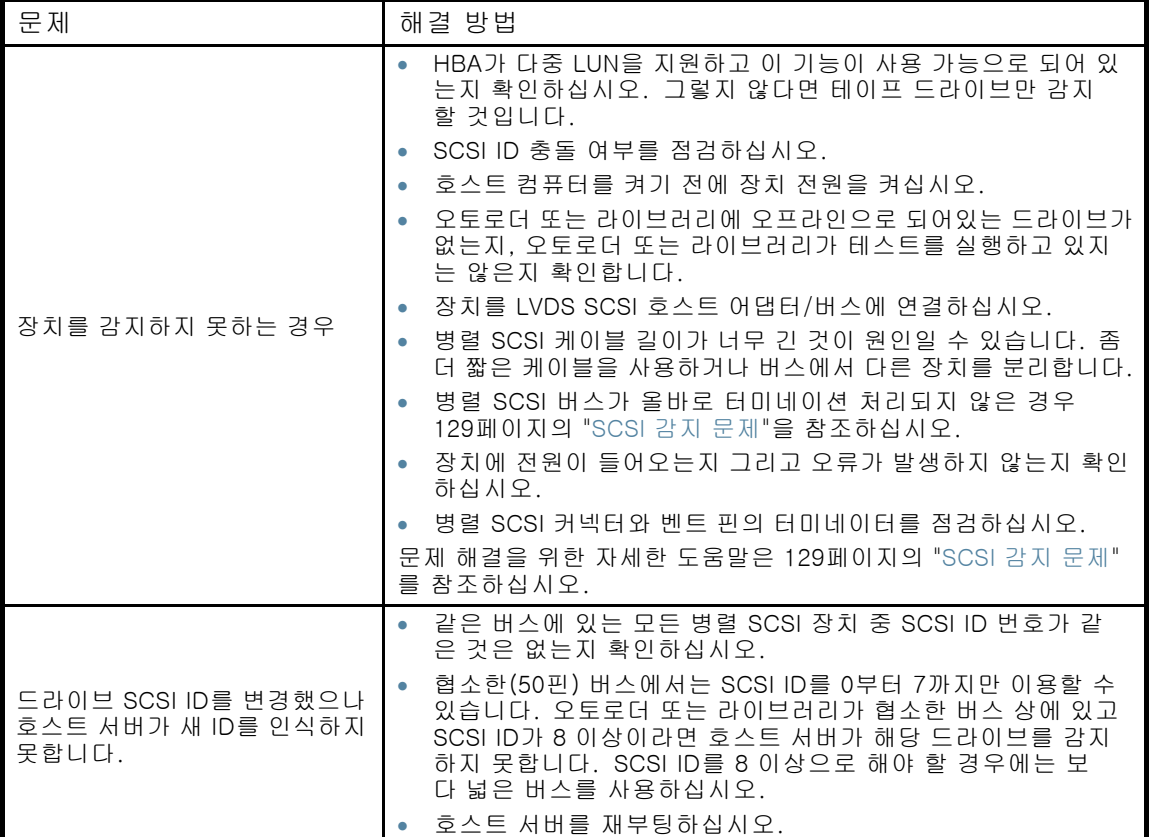

# 표26 Attention(주의) LED가 켜지는 경우

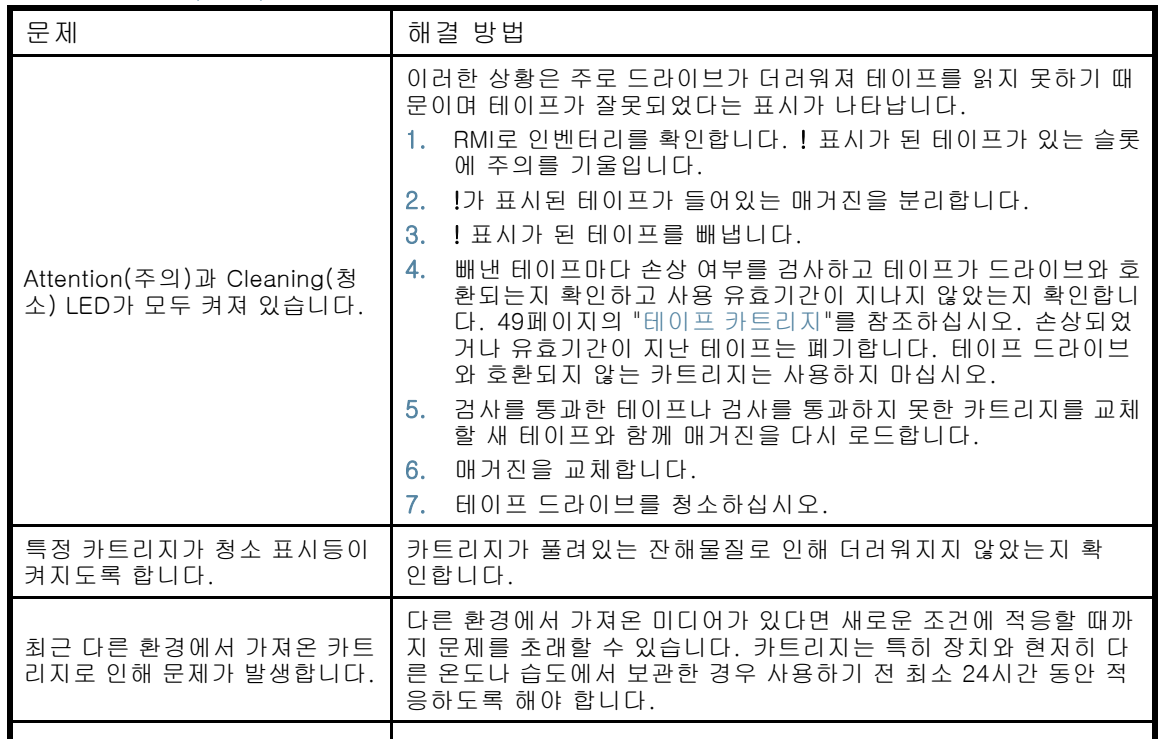

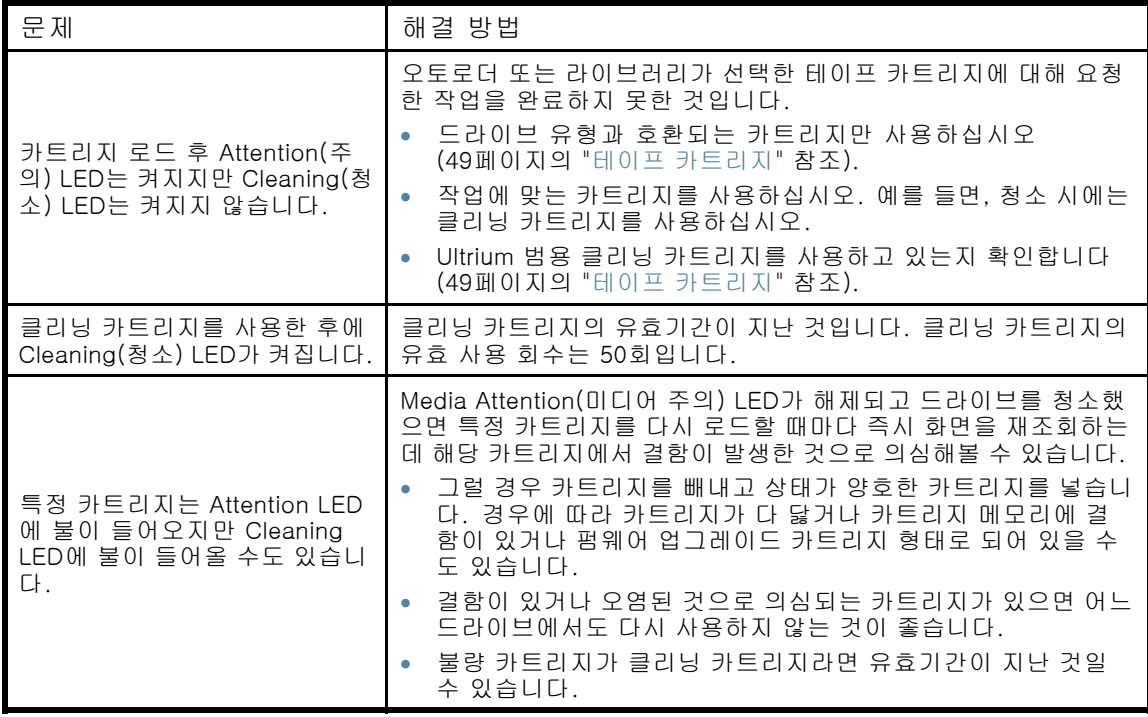

# 표27 인벤터리 문제

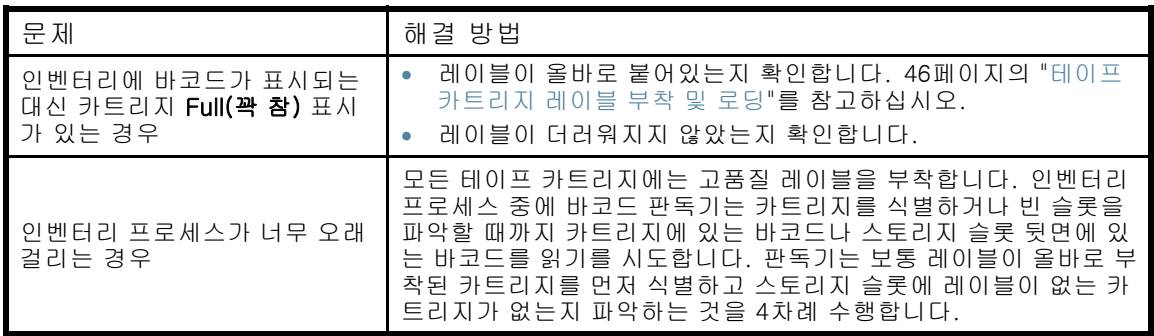

# 표28 RMI 네트워크 연결 문제

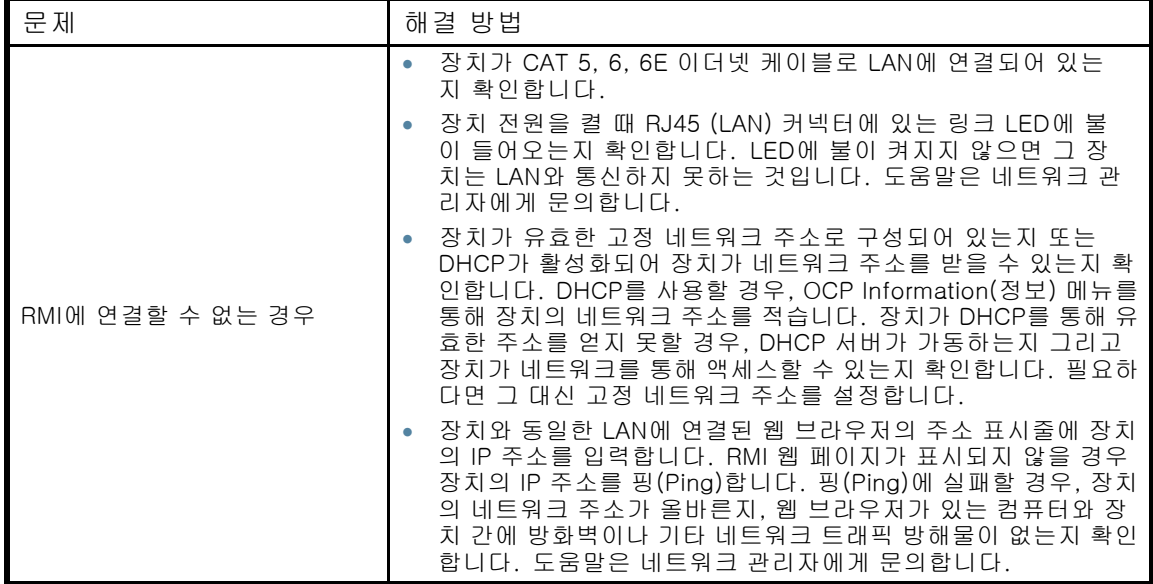

표29 청소 문제

| 문제                         | 해결 방법                                                           |  |
|----------------------------|-----------------------------------------------------------------|--|
| ┃클리닝 카트리지를 로드할 수 없<br>습니다. | Ultrium 범용 클리닝 카트리지를 사용하고 있는지 확인합니다<br>(49페이지의 "테이프 카트리지" 참조).  |  |
|                            | 클리닝 카트리지의 유효기간이 지나지 않았는지 확인합니다. 클<br>리닝 카트리지의 유효 사용 회수는 50회입니다. |  |
|                            | 서비스 담당자에게 문의하십시오.                                               |  |

# 성능 문제

파일 백업 프로세스는 디스크 상의 파일 시스템에 있는 파일에서부터 백업 서버를 거쳐 오토로더 또 는 라이브러리로 나가며 많은 장치를 거치는데, 모두 운영 체제에서 실행 중인 소프트웨어를 통해 관 리합니다. 백업 프로세스는 이 연결망에서 가장 느린 링크의 속도로만 실행할 수 있습니다.

시스템에서 성능 병목현상을 찾아내려면 다음 항목의 사양과 성능을 점검합니다.

- 138페이지의 "평균 파일 크기"
- [139페이지의 "파일 시스템 유형"](#page-138-0)
- [139페이지의 "호스트 서버에서 디스크로 연결"](#page-138-0)
- [141페이지의 "운영 체제 구성"](#page-140-0)
- [143페이지의 "백업 서버"](#page-142-0)
- [143페이지의 "백업 유형"](#page-142-0)
- [144페이지의 "호스트 서버에서 장치로 연결"](#page-143-0)
- [145페이지의 "미디어"](#page-144-0)

# 평균 파일 크기

하드 드라이브는 판독을 시작하려면 먼저 파일 위치를 찾아야 합니다. 디스크가 파일을 찾는 회수 가 늘어날 수록 성능은 떨어집니다.

평균 파일 크기를 확인하려면 백업 크기를 파일 개수로 나눕니다. "표30"에서 시스템의 평균 파일 크기가 성능에 미치는 영향을 참조하십시오.

#### 표30 파일 크기에 따라 성능에 미치는 영향

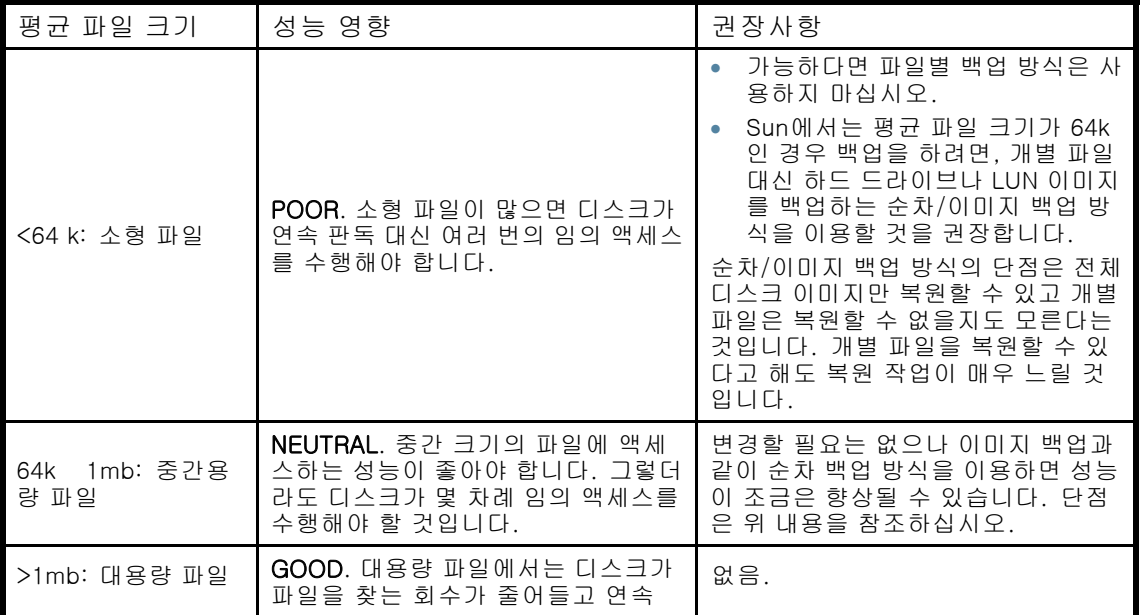

<span id="page-138-0"></span>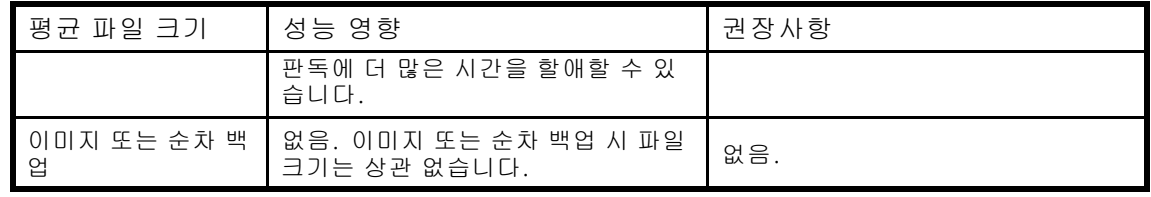

# 파일 시스템 유형

파일 시스템은 디스크에 있는 파일의 구조를 파악합니다. 파일이 다중 컨트롤러를 통해 여러 디 스크에 나뉘어 있다면 일부 디스크를 파악하면서 다른 파일을 판독할 수 있습니다. "표31"에서 시스템의 파일 시스템이 성능에 미치는 영향을 확인하십시오.

표31 파일 시스템에 따라 성능에 미치는 영향

| 파일 시스템                            | 성능 영향                                                                                                    | 권장사항                                                                                                    |
|-----------------------------------|----------------------------------------------------------------------------------------------------|----------------------------------------------------------------------------------------------------|
| 다스크 어레이                           | GOOD. 디스크 어레이는 보통 우<br>수한 데이터 액세스를 제공합니다.<br>보통 많은 디스크를 포함하므로 대<br>역폭이 개선됩니다.                                          | 없음.                                                                                                    |
| RAID를 포함한 서버<br>또는 워크스테이션         | <b>VARIABLE.</b> RAID는 디스크 한 그룹<br>을 이용하여 성능을 높이며 RAID 5<br>인 경우에는 드라이브 중 어느 하나<br>에서 장애가 발생할 경우 일정 패<br>리티 보호를 제공합니다. | 디스크 시스템에서의 성능을 높이려면 보<br>다 빠른 디스크를 사용하거나 디스크를 추<br>가하면 됩니다. 성능이 양호하려면 각 디<br>스크에서 판독 속도가 6MB/s보다 커야 하<br>고 각 테이프 드라이브에서 원시 전송 속도<br>가 디스크 당 4MB/s이어야 합니다. LTO<br>테이프 드라이브 당 권장 디스크 개수는 다<br>음과 같습니다.<br>$LTO-2$ HH: 6<br>LTO-3 HH: 15<br>LTO-3 FH: 20<br>$LTO-4HH:20$<br>LTO-4 FH: 30<br>또한 백업 중에는 서버나 워크스테이션을<br>최대한 적게 사용하고 바이러스 스캐너와<br>같이 열려 있는 각 파일을 점검하는 프로그<br>램을 종료하는 것이 좋습니다. |
| 디스크가 한 개인 서<br>버나 워크스테이션<br>(스핀들) | <b>POOR.</b> 단일 디스크로는 여타의 지<br>원되는 테이프 드라이브에서 데이<br>터를 충분히 신속히 검색하거나 작<br>성할 수 없습니다.                                   | 테이프 드라이브에 필요한 디스크 수를 최<br>소로 한 디스크 어레이나 RAID 5로 업그<br>레이드하거나 한 번에 디스크 2개 이상에<br>서 가져올 백업 소프트웨어에서 동시성이<br>나 멀티스레딩을 이용합니다. 동시성이나<br>멀티스레딩의 단점은 복원 속도가 느리<br>다는 것입니다.<br>또한 백업 중에는 서버나 워크스테이션을<br>최대한 적게 사용하고 바이러스 스캐너와<br>같이 열려 있는 각 파일을 점검하는 프로그<br>램을 종료하는 것이 좋습니다.                                                                                                    |

# 호스트 서버에서 디스크로 연결

호스트 서버와 디스크 간 연결이 한 번에 디스크에서 호스트 컴퓨터로 전송할 수 있는 데이터 양을 결 정합니다. 대역폭이 충분하지 않은 연결은 테이프 드라이브가 최대 속도로 작성할 만큼 충분한 데이 터를 제공하지 못합니다. ["표32"](#page-139-0)에서 시스템의 디스크 연결이 성능에 미치는 영향을 확인하십시오.

### <span id="page-139-0"></span>표32 디스크 연결에 따라 성능에 미치는 영향

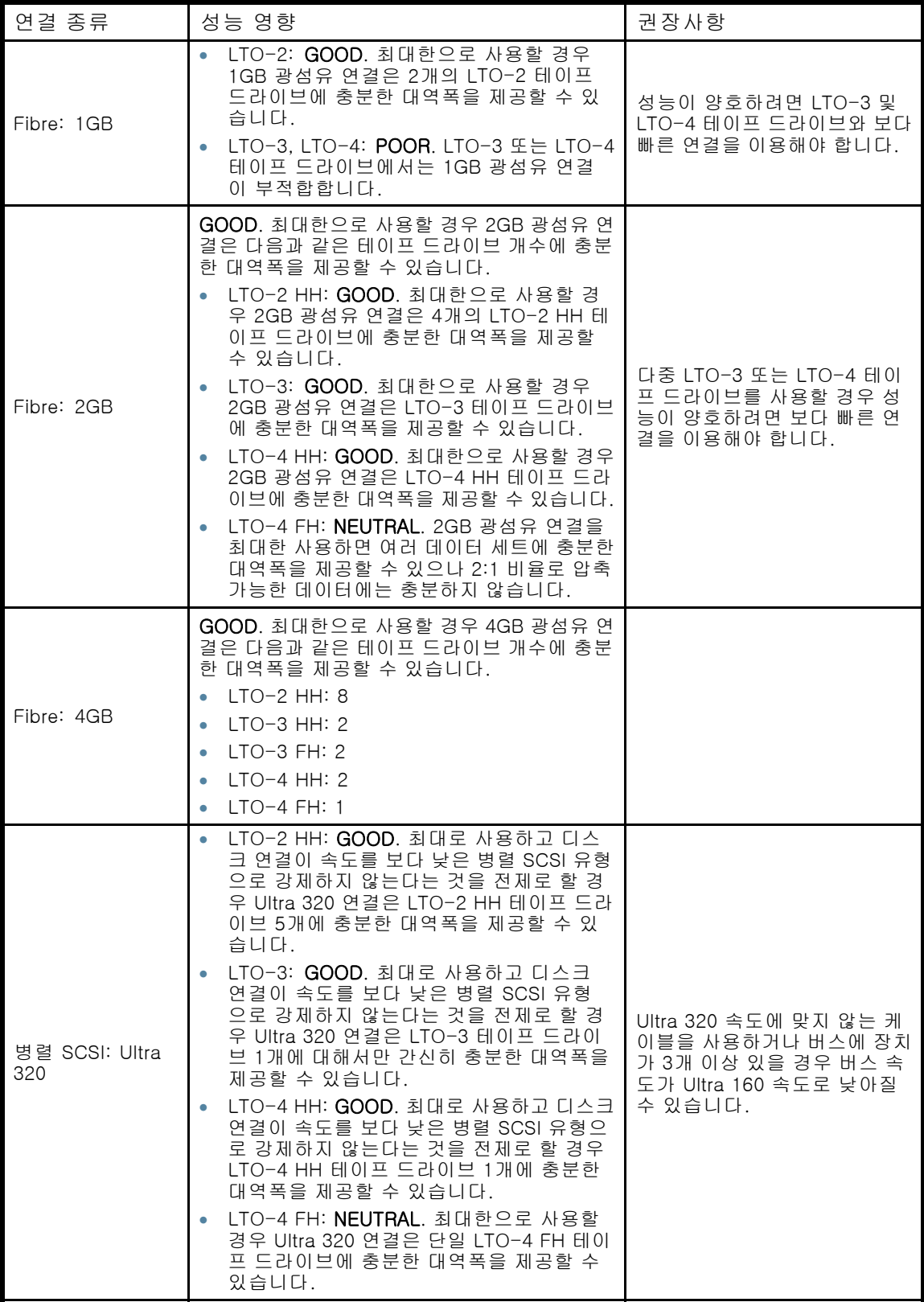

<span id="page-140-0"></span>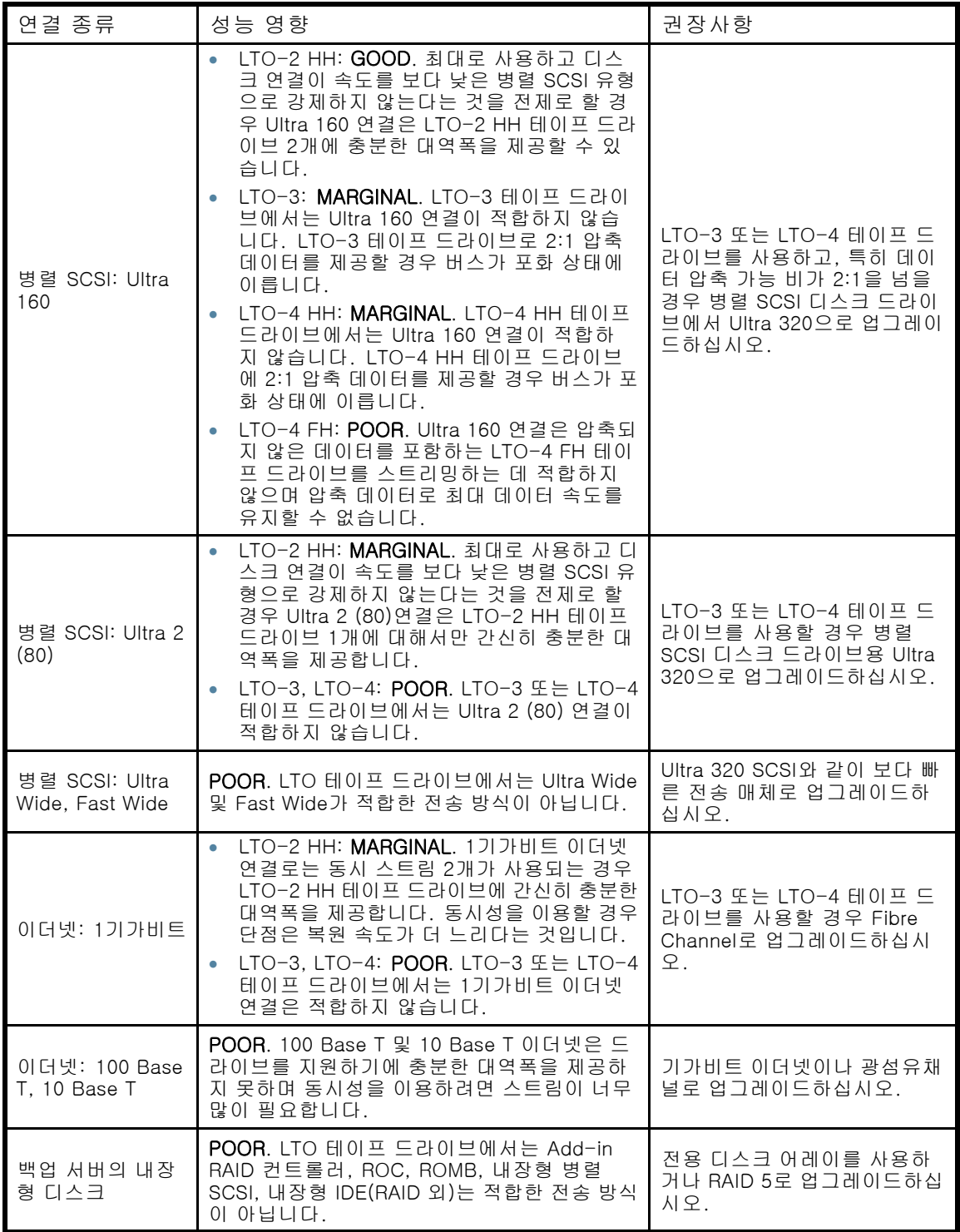

# 운영 체제 구성

호스트 컴퓨터에서 실행 중인 운영 체제 구성 및 기타 프로그램은 디스크에서 테이프 드라이브로 파 일을 전송하는 호스트 컴퓨터의 기능에 영향을 미칠 수 있습니다.

#### Windows

백업 성능과 SAN 안정성을 높이려면 백업 소프트웨어에서 필요하지 않는 한 Windows Removable Storage Manager를 종료하거나 비활성화합니다.

- 1. start(시작) 메뉴에서 Control Panel(제어판)을 선택합니다.
- 2. 제어판에서 Administrative Tools(관리 도구)를 선택합니다.
- 3. 관리 도구에서 Services(서비스)를 선택합니다.
- 4. 서비스에서 Removable Storage(탈착식 스토리지)를 마우스 오른쪽 버튼으로 클릭하여 Stop(중 지)을 선택합니다. "그림85"에서와 같이 Status(상태)가 비어있을 것입니다.

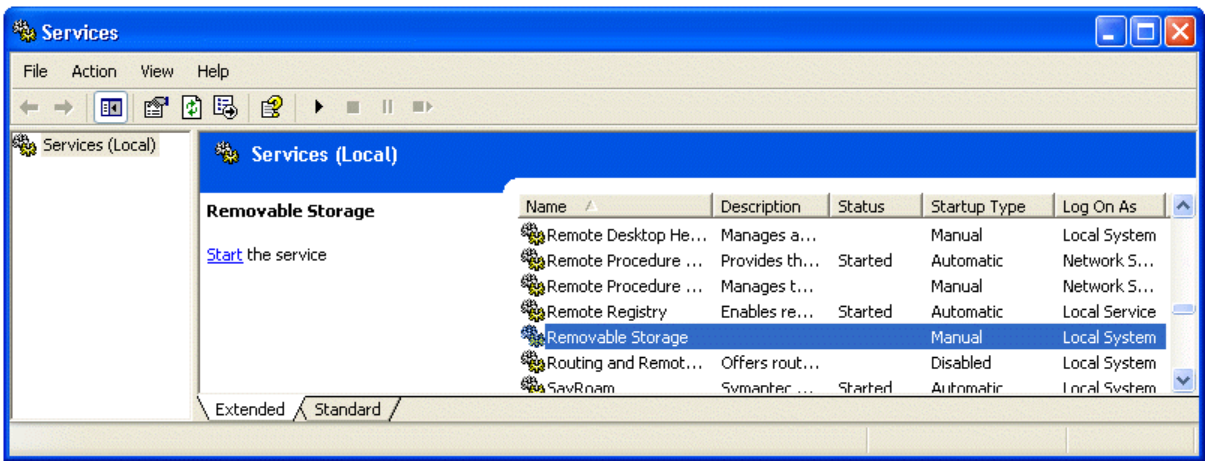

그림85 Removable Storage(탈착식 스토리지) 서비스

- 5. Removable Storage(탈착식 스토리지)를 마우스 오른쪽 버튼으로 다시 한 번 클릭하고 Properties(등록 정보)를 선택합니다.
- 6. Startup type(시작 유형)을 Disabled(사용 안 함)로 변경하고 OK(확인)를 누릅니다.

백업이나 복구가 진행중일 경우에는 최대한 많은 프로그램을 종료합니다. 특히 판독할 파일을 모두 점검하는 백신 프로그램과 같은 모니터링 응용 프로그램을 알고 있어야 합니다. 바이러스 및 백업 성능이 걱정될 경우에는 백업을 시작하기 전에 바이러스 스캔을 수행하고 백업이 실 호 그럼 있었어 그것을 하고 그래도 그림을 서구<br>행 중일 때에는 백신 프로그램을 종료합니다.

#### Novell

우수한 백업 성능을 얻으려면 몇 가지 Novell 운영 체제 매개변수를 미세조정해야 할 수도 있습니다.

- MAXIMUM PACKET RECEIVE BUFFERS 및 MINIMUM PACKET RECEIVE BUFFERS 매개변 수 값을 높여야 할 수도 있습니다(현재 최대값으로 되어있다면 MINIMUM을 현 MAXIMUM으 로 설정한 다음 백업 서버나 백업되는 원격 서버에서 MAXIMUM 값을 두 배로 높여보십시오.
- MAXIMUM DIRECTORY CACHE BUFFERS 및 MINIMUM DIRECTORY CACHE BUFFERS 매개 변수 값을 높여야 할 수도 있습니다(현재 최대값으로 되어있다면 MINIMUM을 현 MAXIMUM으 로 설정한 다음 백업 서버나 백업되는 원격 서버에서 MAXIMUM 값을 두 배로 높여보십시오.)
- TCP DELAYED ACKNOWLEDGEMENTS를 OFF로 설정합니다.
- Novell 볼륨을 압축해야 할 수도 있으므로 하드웨어 압축이 성능과 용량을 낮출 수도 있습니 다. 볼륨이 압축될 경우, 백업 소프트웨어가 판독 중인 데이터를 압축 해제하지 않고 하드웨 어와 소프트웨어 압축도 비활성화해야 합니다.

#### <span id="page-142-0"></span>주:

LTO 드라이브에서는 압축비를 감지하여 압축 불가능한 데이터를 수신할 경우 자동으로 조절 할 수 있기 때문에 하드웨어 압축을 비활성화할 필요가 없을 것입니다.

 백업이나 복구가 진행중일 경우에는 최대한 많은 프로그램을 종료합니다. 특히 판독할 파일 을 모두 점검하는 백신 프로그램과 같은 모니터링 응용 프로그램을 알고 있어야 합니다. 바이러스 및 백업 성능이 걱정될 경우에는 백업을 시작하기 전에 바이러스 스캔을 수행하 고 백업이 실행 중일 때에는 백신 프로그램을 종료합니다.

#### 백업 서버

백업 서버는 RAM과 프로세서 파워가 충분해야 디스크에서 테이프 드라이브로 파일을 전송할 수 있습니다. 각 테이프 드라이브에 필요한 최소 RAM 및 CPU 속도는 "표33"를 참조하십시오. 일 부 경우에 있어서 멀티 프로세서 서버가 필요할 수도 있습니다.

#### 주:

프로세서 속도는 Intel x86 프로세서를 기준으로 번호가 매겨집니다. RISC나 기타 프로세서에 서는 이에 준하는 제품을 사용해야 합니다.

#### 표33 백업 서버 요구사항

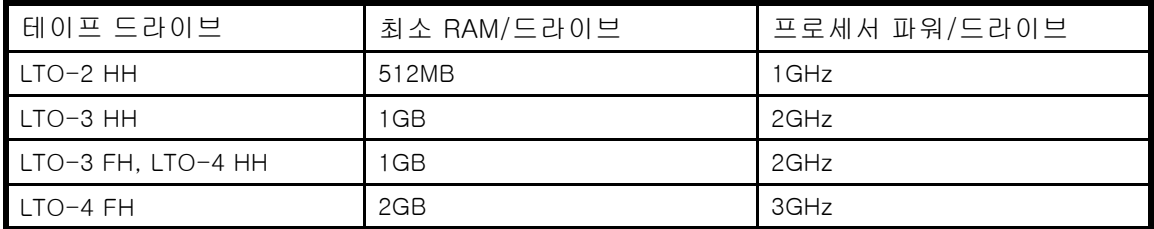

RAM과 프로세싱 파워가 충분해야 하는 것 외에도 PCI 버스가 최소 64비트이며 속도는 66MHz 이상 이고 고대역폭 카드가 너무 많이 장착되지 않아야 합니다. PCI-X를 널리 사용하고 있습니다.

#### 백업 유형

각 백업 유형마다 성능에 미치는 영향이 다르며 데이터 스트리밍을 테이프 드라이브에 얼마나 잘 보관하는가에 따라 달라집니다.

#### 전기능 백업 응용 프로그램으로 파일별 백업

#### 성능 영향: VARIABLE.

전기능 백업 응용프로그램을 이용한 파일별 백업은 평균 파일 크기가 적어도 64k이고 조각화된 파일 이 그리 많지 않다면 충분히 빠를 수 있습니다. 전기능 백업 응용 프로그램은 또한 단일 파일 복원 시 최고 속도를 제공할 수 있고 특정 데이터만 백업할 수도 있습니다.

평균 파일 크기가 64k 미만이거나 파일 시스템이 너무 많이 조각화되어 있다면 파일별 백업의 성능 이 크게 떨어집니다. 조각화가 많은 파일 시스템이라면 조각 모음 유틸리티를 이용하여 파일이 다시 연속적이도록 만듭니다. 평균 파일 크기가 64k 미만일 경우, Sun에서는 개별 파일 대신 하드 드라이 브나 LUN 이미지를 백업하는 순차/이미지 백업을 이용할 것을 권장합니다. 순차/이미지 백업 방식 의 단점은 전체 디스크 이미지만 복원할 수 있고 개별 파일은 복원할 수 없을지도 모른다는 것입니 다. 개별 파일을 복원할 수 있다고 해도 복원 작업이 매우 느릴 것입니다.

#### 원시 응용 프로그램을 이용한 파일별 백업

성능 영향: POOR.

<span id="page-143-0"></span>tar, cpio, NT Backup 등을 기반으로 하는 원시 백업 응용 프로그램은 보다 빠른 테이프 드라이브 의 대역폭 요구사항을 관리하는 데 필요한 추가 기능이 없으므로 기본 기능을 테스트하는 데에 만 사용하는 것이 좋습니다.

최상의 백업 및 복구 성능을 얻으려면 전기능 백업 응용 프로그램을 사용하십시오. 평균 파일 크기 가 64k 미만이라면 순차/이미지 백업을 이용해야 최상의 성능을 얻을 수 있습니다. 하지만 순차/디 스크 이미지 백업에서는 개별 파일을 복구하기 힘들며 복구 프로세스도 매우 느립니다.

#### 디스크 이미지, 플래시 또는 순차

#### 성능 영향: GOOD.

디스크 이미지나 순차 백업은 디스크 섹터를 파일이 아니라 섹터별로 보기 때문에 전체 디스크, 파티 션 또는 LUN을 백업합니다. 디스크 검색 없이 전체 디스크 내용을 연속적으로 백업하므로 소형 파 일이나 조각 파일이 초래하는 성능 저하를 막을 수 있습니다.

개별 파일 복구보다 백업 성능에 더 관심이 많다면 디스크 이미지나 순차 백업이 실제 성능 효과를 제공할 수 있습니다. 단점은 백업 및 복구 작업이 전체 디스크, 파티션 또는 LUN에서 진행된다는 점 입니다. 파일의 하위 집합을 백업하거나 개별 파일을 복구할 수는 없을 것입니다. 개별 파일을 복구 할 수 있다고 해도 복구 속도가 느릴 것입니다.

#### 데이터베이스 백업

#### 성능 영향: VARIABLE.

데이터베이스에서 데이터를 백업할 때 성능을 높이는 방법

- 데이터베이스에 맞는 특정 백업 에이전트를 사용하십시오.
- 최신 데이터베이스 버전을 사용하십시오.
- 개별 사서함을 백업하지 마십시오.
- 특정 기록을 백업하거나 기록별 백업을 하지 마십시오.
- 데이터베이스 이용량이 많을 경우에는 백업하지 마십시오.

# 호스트 서버에서 오토로더 또는 라이브러리로 연결

최상의 성능을 위해 호스트 서버에서 오토로더 또는 라이브러리로의 연결 시 대역폭이 충분해야 테 이프 드라이브 스트리밍을 유지할 수 있는 만큼 데이터를 제공할 수 있습니다.

#### 주:

대부분의 테이프 기술과는 달리, LTO 테이프 드라이브는 테이프 드라이브가 스트리밍이 아니더 라도 서버가 전송하는 것만큼 빨리 데이터를 작성할 수 있습니다.

시스템의 오토로더 또는 라이브러리 연결이 성능에 미치는 영향에 대해서는 "표34"를 참조하십시오.

#### 표34 여러가지 오토로더 또는 라이브러리 연결이 성능에 미치는 영향

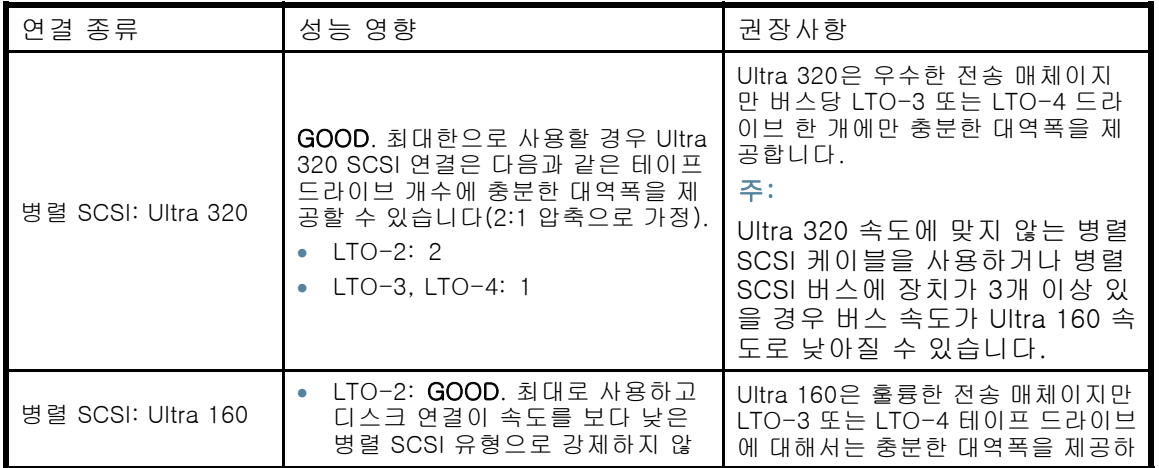
<span id="page-144-0"></span>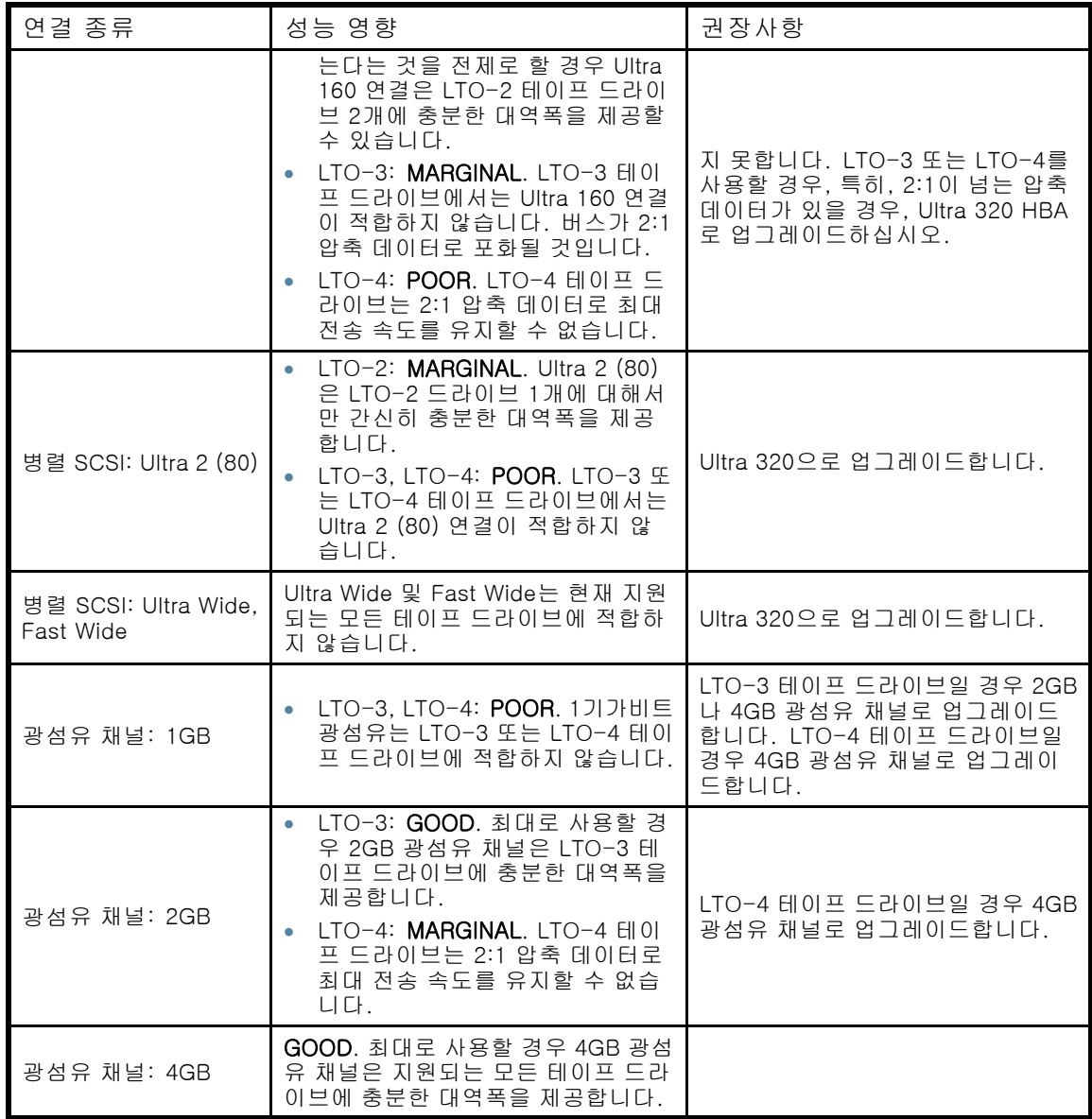

# 미디어

데이터가 일단 테이프 드라이브에 도착하면 테이프에 작성될 것입니다. 병목현상이 일어나지 않 고 오토로더 또는 라이브러리가 성능 문제를 일으키기 시작하는 경우

- 새 카트리지를 사용해보십시오. 한계 카트리지는 테이프 드라이브가 테이프에 있는 불량 스 폿에 재작성해야 할 경우 성능 상의 문제를 일으킬 수 있습니다.
- 테이프 드라이브를 청소하십시오. 자세한 내용은 [49페이지의 "테이프 카트리지"](#page-48-0)를 참조 하십시오.

# 서비스 및 수리

### 매거진 수동으로 분리

OCP나 RMI를 통해 매거진을 분리할 수 없다면 다음과 같이 합니다.

1. 장치의 전원 코드를 뽑습니다.

<span id="page-145-0"></span>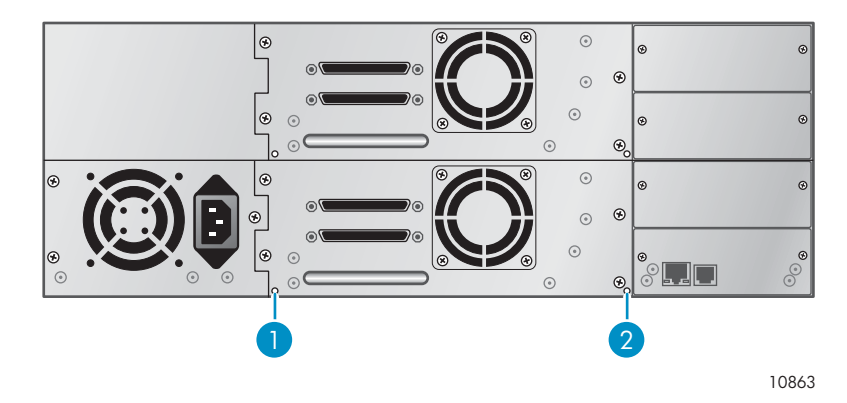

#### 그림86 좌측 및 우측 매거진의 접근 구멍

- 1. 우측 매거진 분리
- 2. 좌측 매거진 분리
- 3. 매거진을 직접 분리하려면 작은 금속 핀 끝이나 똑바로 핀 종이 클립을 장치 뒷면에 있는 매거 진 접근 구멍으로 밀어넣습니다. 페이퍼 클립을 잡은 채로 보조 요원이 매거진을 장치 앞으 로 당기도록 하십시오. SL48에서는 한 쪽에 있는 모든 매거진을 동시에 분리해야 합니다. " 그림87"을 참조하십시오.

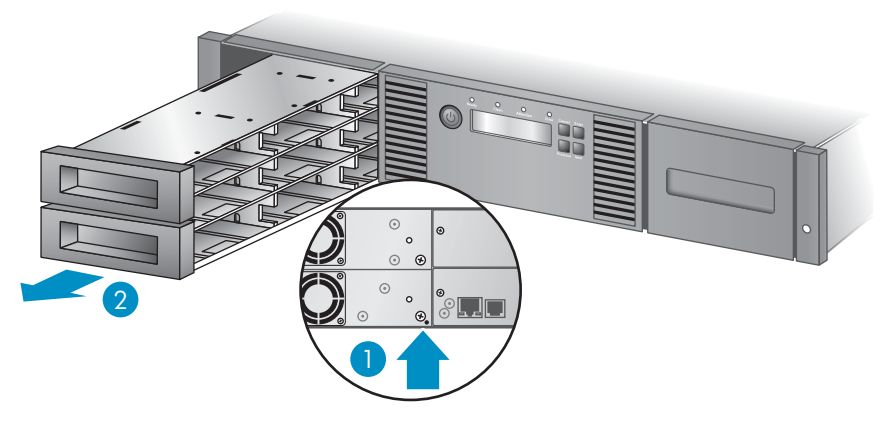

11342

#### 그림87 매거진 분리

- 1. 종이 클립을 접근 구멍으로 집어 넣습니다.
- 2. 매거진을 장치 앞으로 당깁니다.
- 4. 필요에 따라 다른 매거진에서도 3단계를 반복합니다.
- 5. 그래도 장치에 테이프가 남아있거나 손으로 매거진 및 드라이브를 분리할 수 없는 경우에는 Sun 고객 서비스센터로 문의하여 자세한 도움을 받으시기 바랍니다.

# 정상 테스트

정상 테스트는 외부 연결을 제외한 모든오토로더 또는 라이브러리 및 테이프 드라이브 하드웨어에 적용되며 장치가 제대로 작동하는지 확인하는 데 유용합니다. 정상 테스트를 수행하려면 메일 슬롯 과의 오퍼레이터 상호 작용이 필요하므로 RMI에서는 시작할 수 없습니다.

전체 테스트를 위해 메일 슬롯을 활성화하고 각 상단 열 가장자리 슬롯에 테이프 카트리지가 있는지 확인합니다.

#### 표35 상단 열 가장자리 슬롯 위치

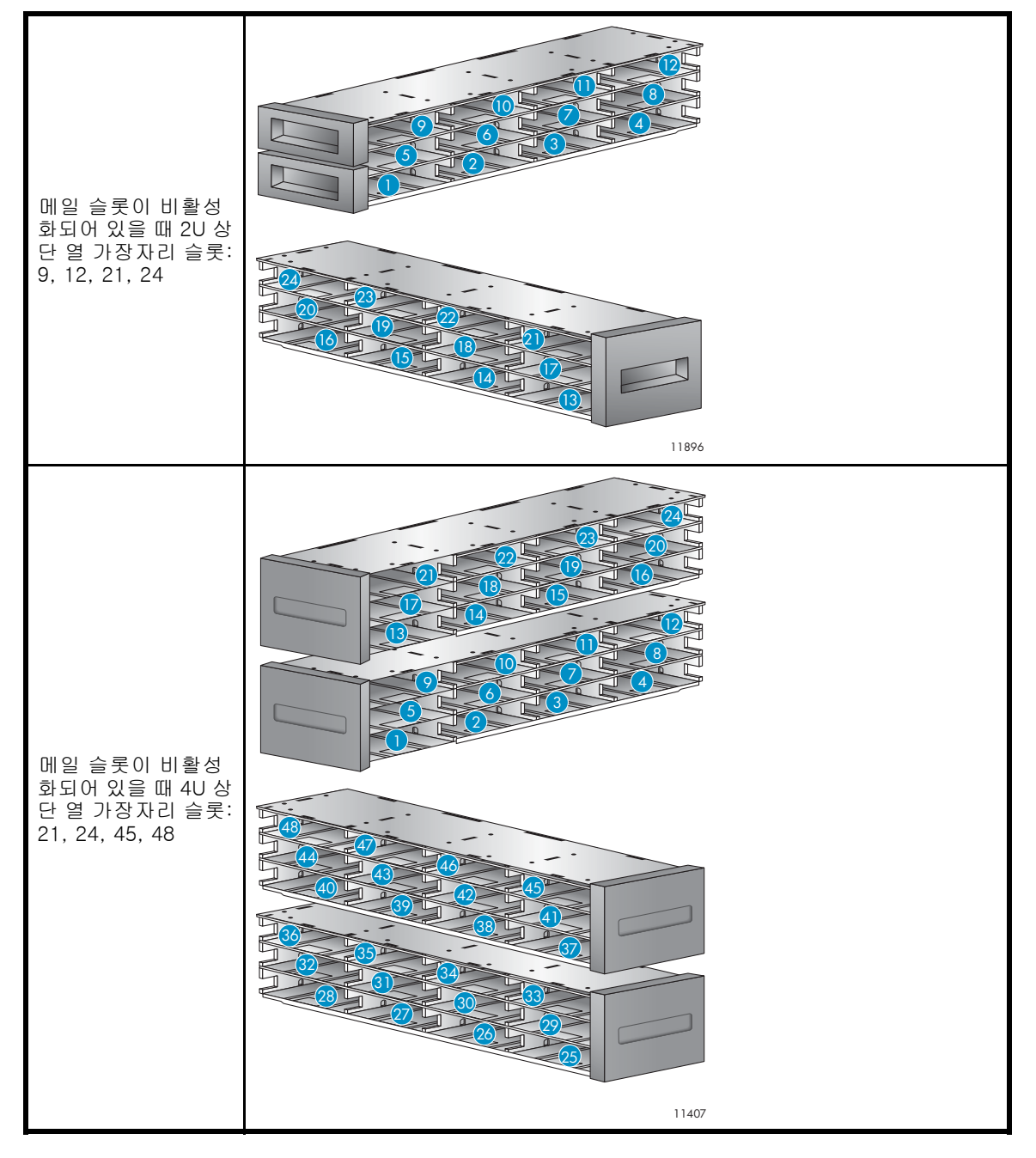

#### 중요:

오토로더 또는 라이브러리는 정상 테스트 실행 시 테이프 드라이브에서 모든 테이프 카트리지를 제거하고 오프라인 상태가 됩니다. 오토로더 또는 라이브러리를 사용하는 모든 응용프로그램 이 정상 테스트를 시작하기 전에 완료되었는지 확인합니다.

오토로더 또는 라이브러리에서 최대 10번의 정상 테스트를 실행하도록 설정할 수 있습니다. 오토로 더 또는 라이브러리에 두 개 이상의 테이프 드라이브가 설치되어 있으면 테이프 드라이브 하나에서 테스트를 수행할지 아니면 테이프 드라이브 전체에서 테스트를 수행할지를 선택합니다. 정상 테스 트는 전체 오토로더 또는 라이브러리에서 논리 라이브러리에 상관없이 작동합니다.

정상 테스트에는 오퍼레이터 상호 작용이 필요하며 OCP에서만 실행할 수 있습니다. 정상 테스 트를 수행하는 동안

- <span id="page-147-0"></span>1. 오퍼레이터가 OCP에서 정상 테스트를 시작합니다. 관리자 암호가 필요합니다.
- 2. 오토로더 또는 라이브러리는 자체 테스트를 수행하고 테이프 드라이브와 통신할 수 있는 지 확인합니다.
- 3. 오토로더 또는 라이브러리는 테이프 드라이브의 모든 테이프 카트리지를 홈 슬롯으로 되돌립니 다. 카트리지에 대한 홈 슬롯을 알 수 없을 경우 오토로더 또는 라이브러리는 해당 카트리지를 메일 슬롯으로 이동시키고 오퍼레이터에게 제거하라는 메시지를 표시합니다.
- 4. 오토로더 또는 라이브러리가 오퍼레이터에게 테스트를 실행할 횟수를 입력하라는 메시지 를 표시합니다.
- 5. 오토로더 또는 라이브러리가 메일 슬롯을 열고 오퍼레이터에게 스크래치 카트리지를 삽입하라 는 메시지를 표시합니다.
- 6. 오퍼레이터가 스크래치 카트리지를 가장 낮은 번호의 메일 슬롯에 삽입합니다. 활성화된 메 일 슬롯이 없을 경우 또는 오퍼레이터가 카트리지를 가장 낮은 번호의 메일 슬롯에 삽입하 지 않고 메일 슬롯을 닫는 경우, 오토로더 또는 라이브러리가 7단계를 건너뛰며 정상 테 스트의 단축 버전을 수행합니다.
- 7. 오토로더 또는 라이브러리는 스크래치 카트리지를 첫 번째 테이프 드라이브에 장착하고 테이프 드라이브의 스크래치 카트리지를 제거하고 스크래치 카트리지를 메일 슬롯으로 되돌립니다. 오 퍼레이터가 모든 테이프 드라이브를 테스트하도록 선택한 경우 오토로더 또는 라이브러리는 스 크래치 카트리지를 메일 슬롯으로 되돌리기 전에 각 테이프 드라이브에 장착합니다.
- 8. 오토로더 또는 라이브러리가 네 개의 상단 열 가장자리 슬롯의 테이프 카트리지를 테이프 드라 이브 장착 지점으로 이동시킨 다음 테이프 카트리지를 해당 슬롯으로 되돌립니다. 상단 열 가 장자리 슬롯 위치 중 하나에 테이프 카트리지가 없는 경우 오토로더 또는 라이브러리가 해 당 위치를 건너뜁니다. 모든 상단 열 가장자리 슬롯 위치에 테이프 카트리지가 없을 경우에 는 오토로더 또는 라이브러리가 오류 메시지를 표시합니다.
- 9. 추가 주기가 실행을 위해 유지되는 경우 메일 슬롯에 테이프 카트리지가 있으면 테스트가 7단계 로 되돌아가고 메일 슬롯에 카트리지가 없을 경우에는 8단계로 되돌아갑니다.
- 10. 테스트 종결 시 오토로더 또는 라이브러리는 메일 슬롯을 열고 오퍼레이터가 스크래치 테이프를 제거하기를 기다립니다.
- 11. 오토로더 또는 라이브러리가 발생할 수 있는 모든 복구 및 오류를 포함한 테스트 완료 상태 를 표시합니다.

# 오류 코드

작동 중에 오류가 발생하면 장치는 현 작업을 중단하고 LCD 화면에 오류 코드를 표시합니다. [133페이지의 "작동 문제"에 별](#page-132-0)도의 지시사항이 없는 한, LCD 화면에서 오류 코드나 오류 메시지를 기록하고 장치에 전원을 켜서 작업을 재시도하여 오류를 해결해보십시오.

#### 주:

오류 LED를 지우려면 오토로더 또는 라이브러리에 전원을 공급해야 할 수도 있습니다.

전반적인 장치 작동 상태를 점검하려면 RMI나 OCP에서 정상 테스트를 실행합니다. 정상 테스 트는 모든 로보틱스 움직임을 행하여 전기 부품이나 통신 상태를 점검합니다. RMI에서 정상 테 스트를 실행하려면 [82페이지의 "일반 진단 수행"](#page-81-0)를 참조하십시오. SL24 OCP에서 정상 테스트 를 실행하려면 [109페이지의 "정상 테스트 실행\(Support\(지원\) > Run Wellness Test\(정상 테스](#page-108-0) [트 실행\)\)"](#page-108-0)를 참조하십시오. SL48 OCP에서 정상 테스트를 실행하려면 [127페이지의 "테스트 실](#page-126-0) [행 \(Support > Run Tests\)"](#page-126-0)를 참조하십시오.

그래도 오류가 지속되면 지원 담당자에게 문의하거나.

장치에서 오류 코드를 얻는 방법에는 두 가지가 있습니다.

- SL24 OCP나 SL48 OCP를 통해
- RMI를 통해

### SL24 OCP에서 오류 코드 정보 확인

오류가 처음 발생하면 "그림88"에서와 같이 OCP에 오류 메시지와 오류 코드가 나타납니다.

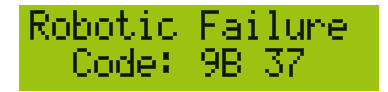

그림88 초기 OCP 오류 메세지

코드 9B가 기본 오류 코드이며 37은 오류 하위 코드입니다.

Support(지원) 메뉴에서 Error Log(오류 로그)를 확인할 경우 OCP 오류 로그에는 "그림89"에 서와 같이 오류 코드가 표시됩니다.

Enter for text

#### 그림89 OCP Error Log에 있는 오류 코드

코드 9B가 기본 오류 코드, 37은 오류 하위 코드, 31은 공장 전용 하위 코드별 정보입니다. Enter를 누르면 "그림90"에서와 같이 OCP에 오류 메시지가 나타납니다.

Robotic Failure

그림90 OCP Error Log에 있는 오류 메시지

Next를 누르면 "그림91"에서와 같이 OCP에 추가 정보가 표시됩니다.

No More Info

#### 그림91 OCP 오류 로그에 추가 정보 없는 경우

Next를 다시 누르면 OCP에 다음과 같은 형식으로 날짜와 시간이 표시됩니다. YYYY-MM-DD. "그림 92"에서와 같이 24시간제 시간이 뒤에 오는데, 오후 1시는 13:00입니다.

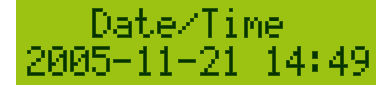

그림92 OCP 오류 로그에 있는 날짜 및 시간

### SL48 OCP에서 오류 코드 정보 확인

OCP에서 초기화된 작업 중 오류가 발생하면 오류 코드가 팝업 메시지로 나타납니다. 메시지에는 오류 코드와 오류 내용이 표시됩니다.

예:

#### 8D 52 Mechanical Block

여기서, 8D는 기본 오류 코드 52는 오류 하위 코드입니다.

오류 로그에는 모든 오류 목록이 들어있는데, 각 오류가 별도의 열에 표시됩니다. 로그에는 날 짜/시간, 코드, 내용이 표시됩니다.

예를 들어

#### 24/06/05 01:48 D7 50 시스템 오류

여기서,

24/06/05는 DD-MM-YY의 형식의 날짜이고 01:48은 24시간제로 나타낸 시간입니다. 예를 들어, 1:00 pm은 13:00입니다. D7은 기본 오류 코드이고 50은 오류 하위 코드입니다.

### RMI에서 오류 코드 정보 확인

RMI에서 오류 코드를 확인할 수 있습니[다Support\(지원\): Library Logs\(라이브러리 로그\) 페이](#page-150-0) [지](#page-150-0). 확인할 수 있는 로그는 다음과 같습니다. Error Trace(오류 트레이스), Informational Trace( 정보 트레이스), Warning Trace(경고 트레이스), Configuration Change Trace(구성 변경 트레이 스), Standard Trace(표준 트레이스).

로그 입력 내용이 최근 것에서부터 오래된 것 순으로 표시됩니다. 로그 입력 항목의 형식은 다 음과 같습니다.

YY.MM.DD HH.MM.SS.ss LIB/ERR<80 89 62 40

- YY.MM.DD 연, 월, 일로 나타나는 날짜 표시
- HH.MM.SS.ss 시, 분, 초, 1/100초로 나타나는 시간
- 첫번째 코드 Hard 또는 Soft 오류. LIB/ERR 뒤에 있는 코드(이 예에서는 80)는 80이나 40 입니다. 80은 Hard 오류를, 40은 Soft 오류를 각각 나타냅니다.
- 두번째 코드 기본 오류 코드(이 예에서는 89). 오류 코드 목록 및 복구 절차에 대해서는 [148페이지의 "오류 코드"를 참](#page-147-0)조하십시오.
- 세번째 코드 하위 코드(이 예에서는 62). 하위 코드 목록에 대해서는 [160페이지의 "오](#page-159-0) [류 하위 코드"](#page-159-0)를 참조하십시오.
- 네번째 코드 공장전용 하위 코드별 정보

<span id="page-150-0"></span>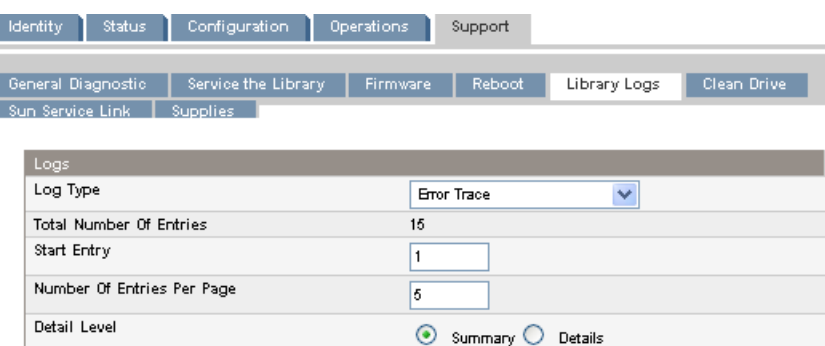

Dump Log Save Service Dump

08.04.28 04:16:43.43 LIB/ERR <80 F1 02 00 > HE: drive communication error<br>08.04.27 09:37:26.68 LIB/ERR <80 F1 01 00 > HE: drive communication error<br>08.04.16 21:00:28.63 LIB/ERR <80 F1 01 00 > HE: drive communication error

Update

### 그림93 Support(지원): Library Logs(라이브러리 로그) 페이지

# 기본 오류 코드 설명

#### 표36 기본 오류 코드

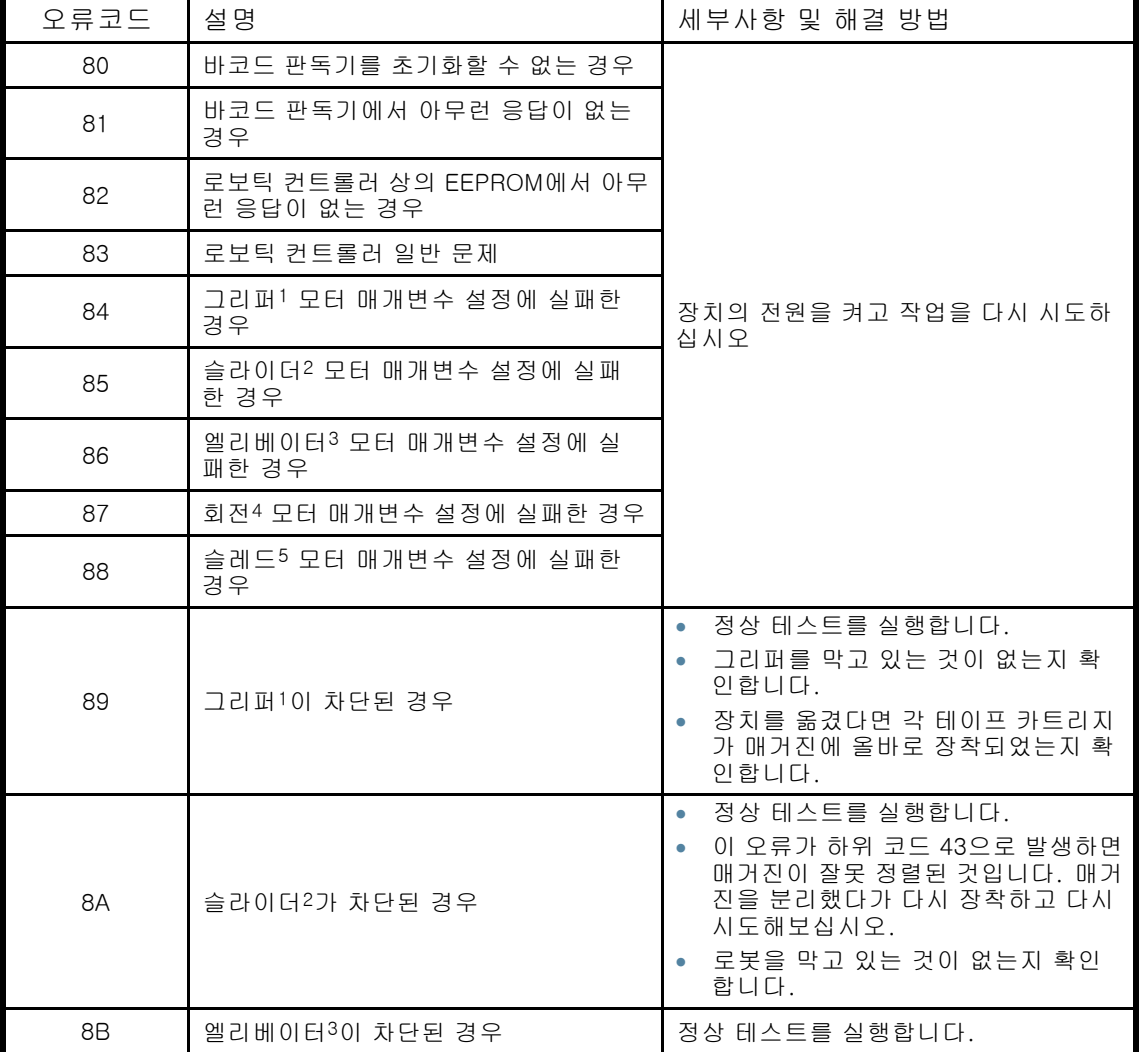

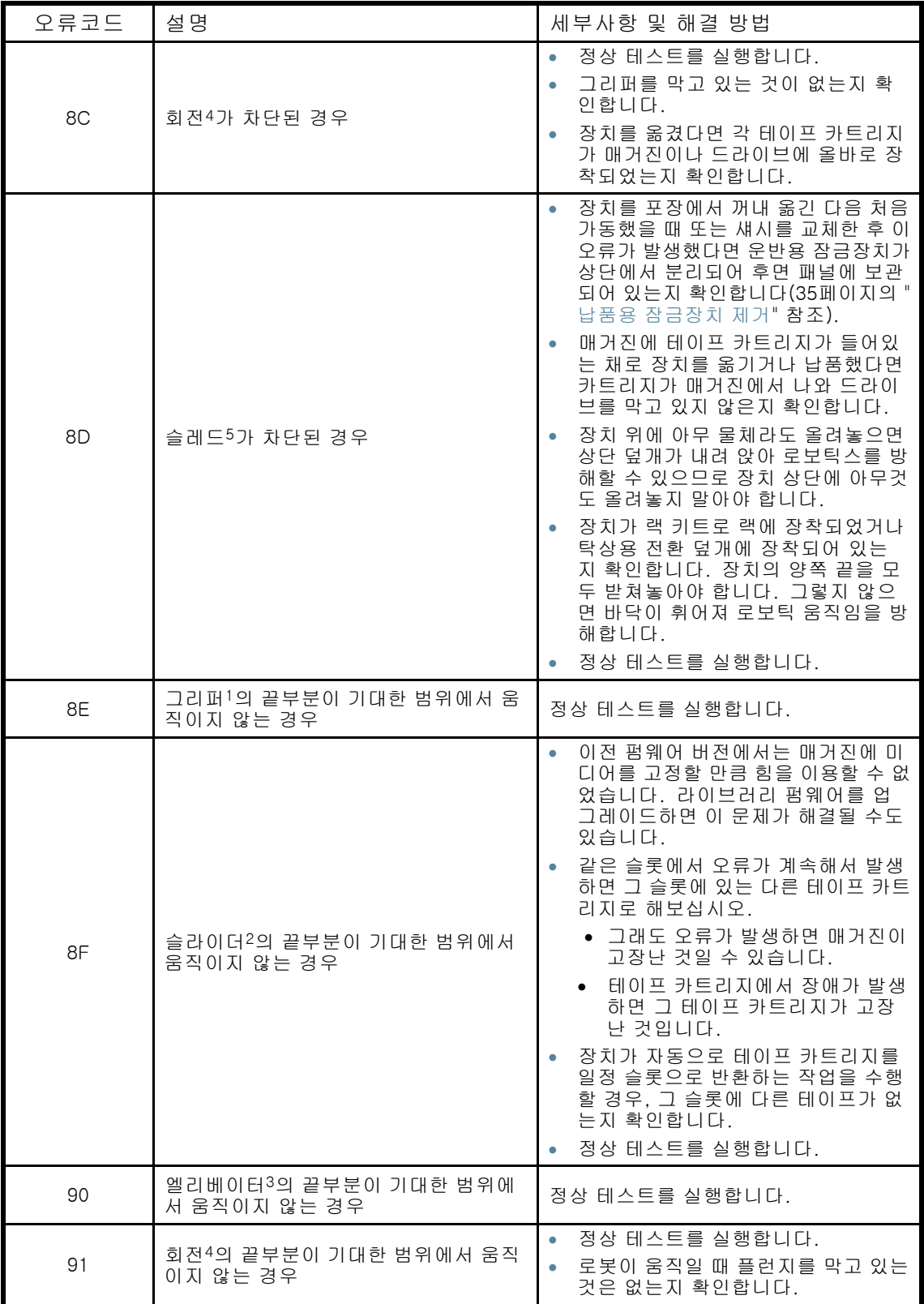

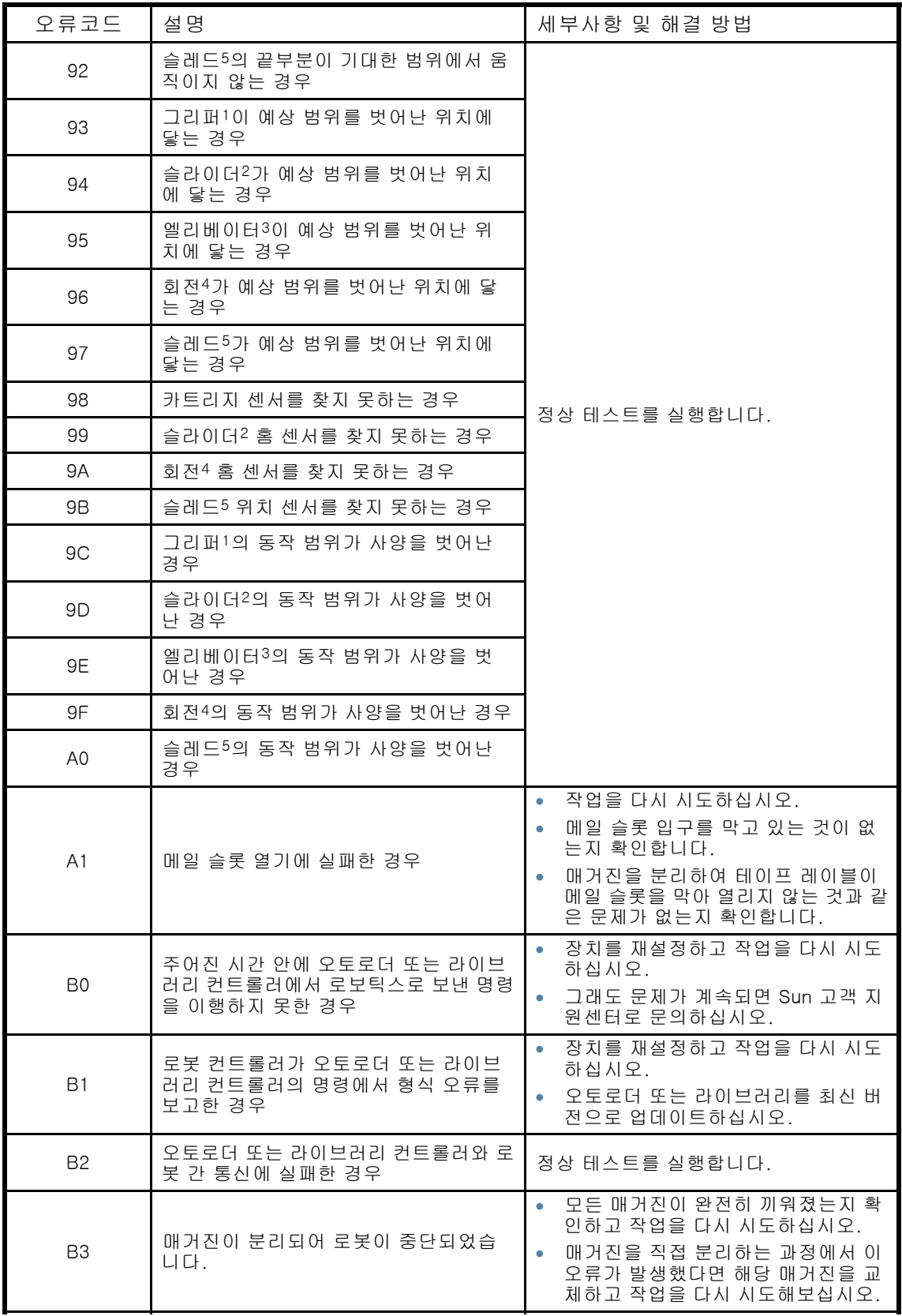

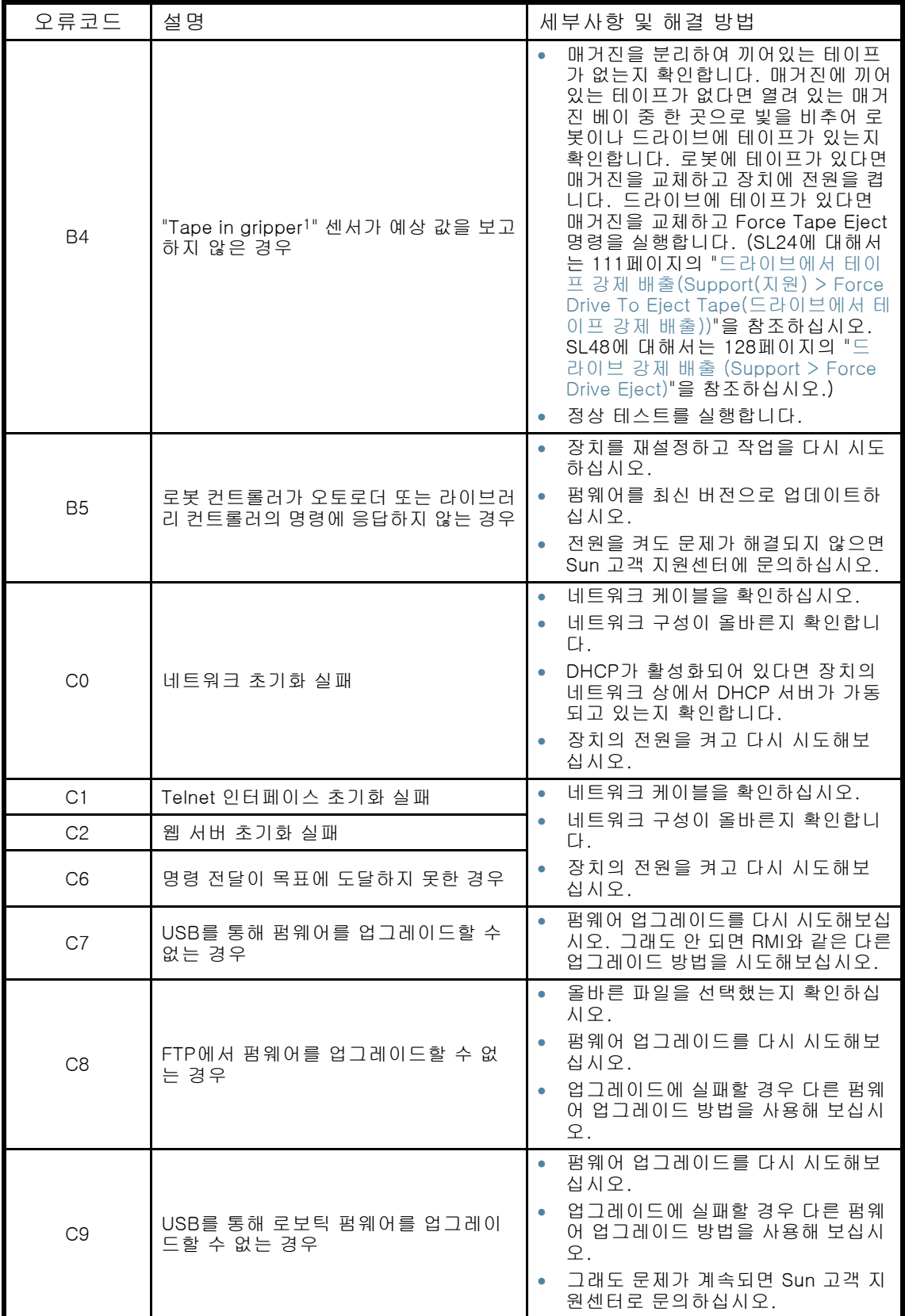

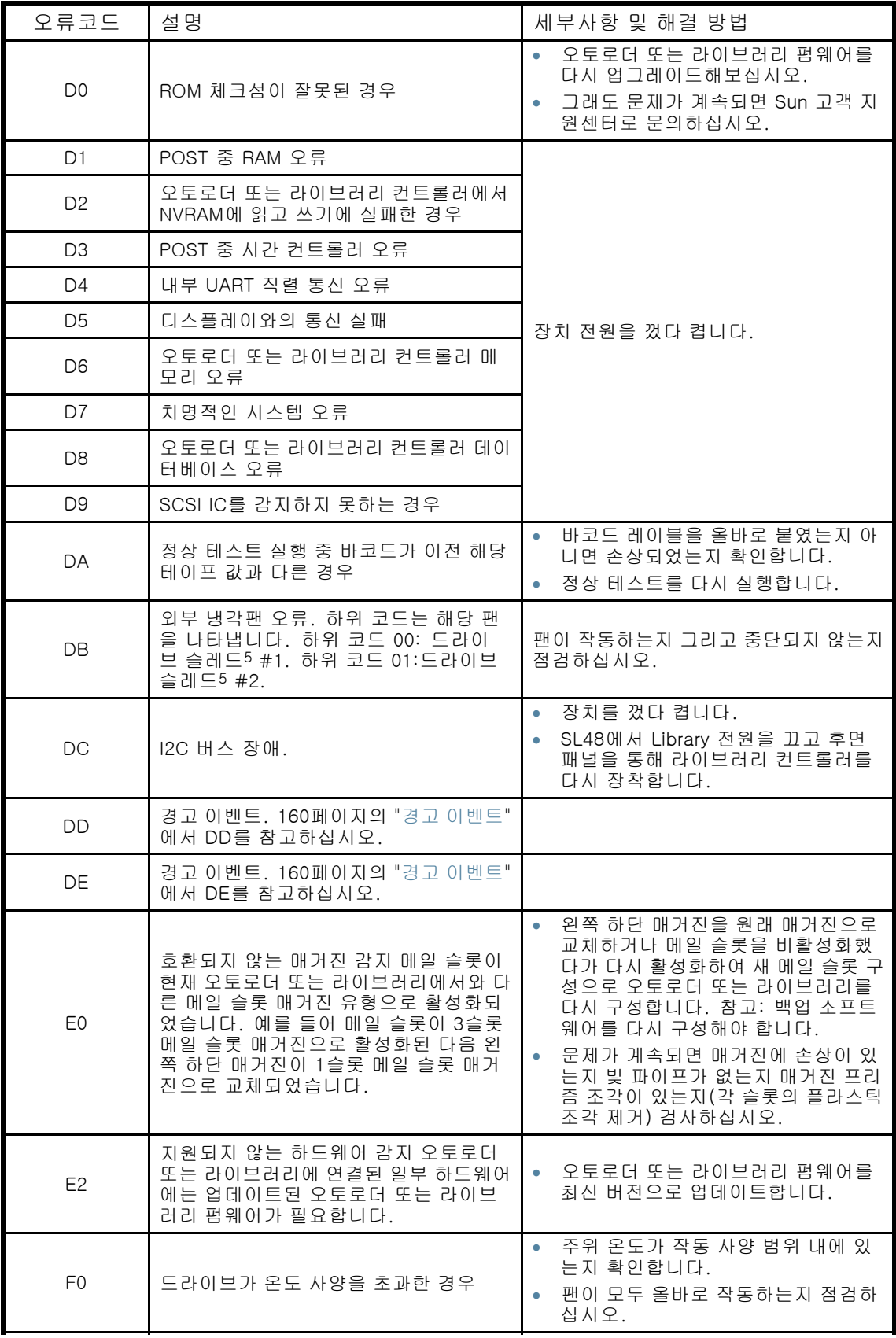

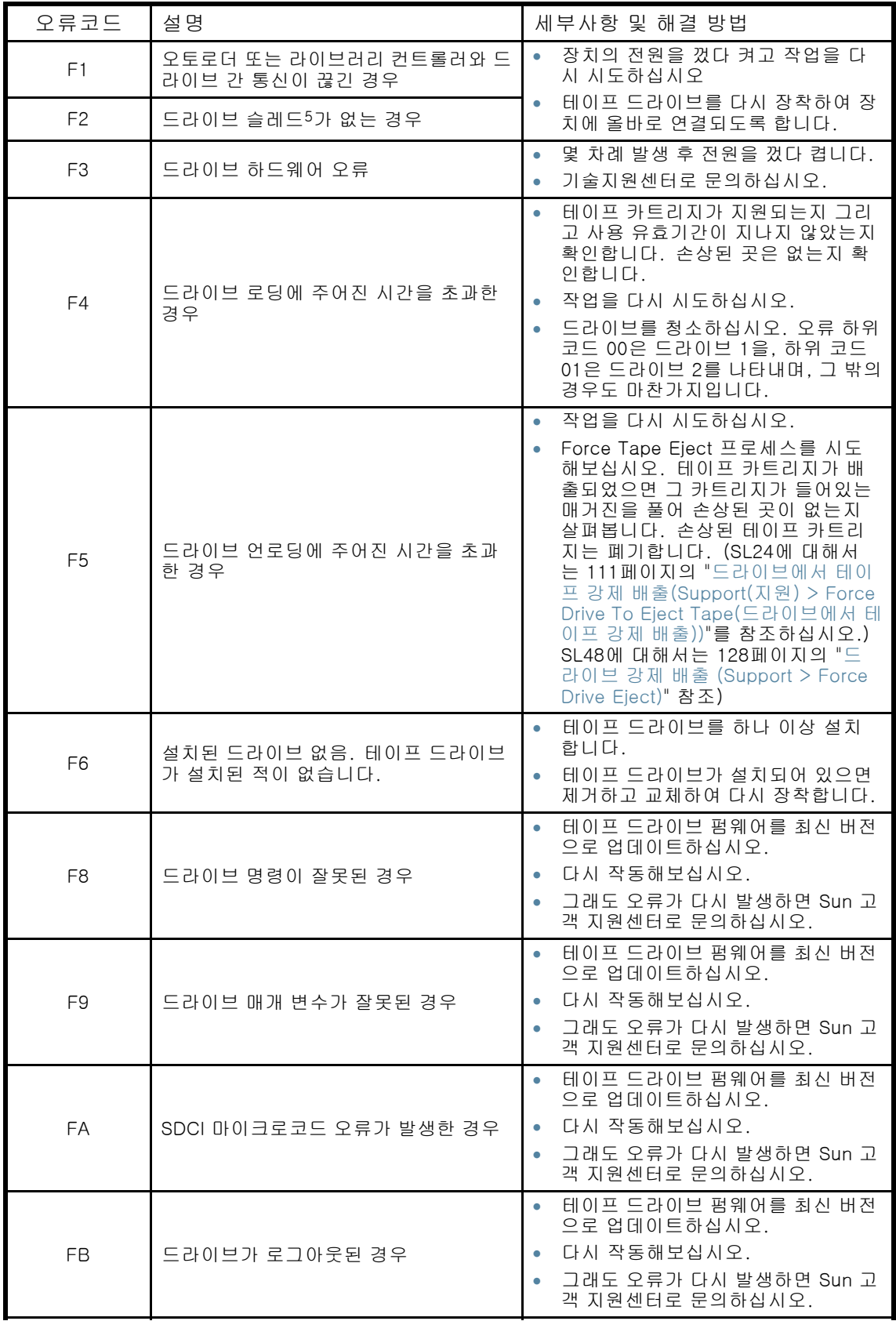

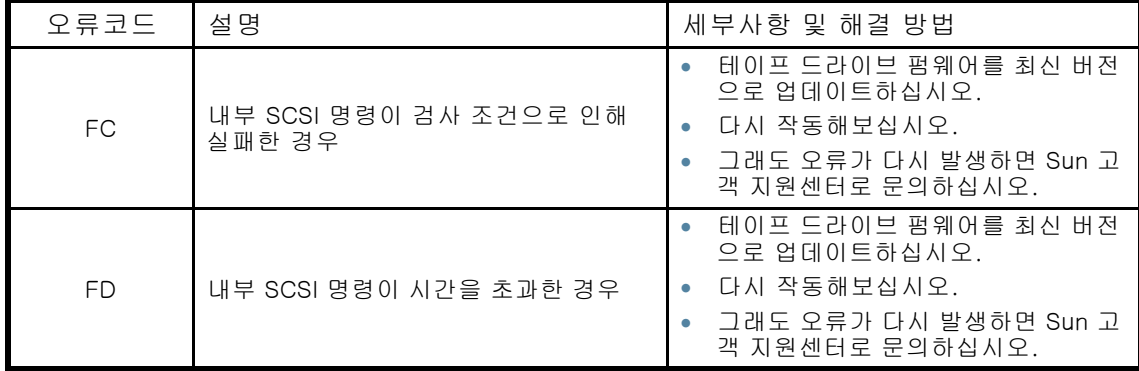

1그리퍼: 미디어를 잡고 있는 로보틱스 어셈블리의 부분. 2슬라이더: get 및 put 작업을 위해 연결된 로보틱스 어셈블리 부분. 3엘리베이터: 상하로 움직이는 로보틱스 어셈블리 부분. 4 nl 회전: 각 매거진과 드라이브 쪽으로 로봇을 돌리는 로보틱스 어셈블리 부분. 5 슬레드: OCP 쪽으로 또는 드라이브 뒷쪽으로 로봇을 움직이는 로보틱스 어셈블리 부분.

# 오류 하위 코드 설명

### 로보틱 오류 하위 코드

#### 표37 로보틱 오류 하위 코드

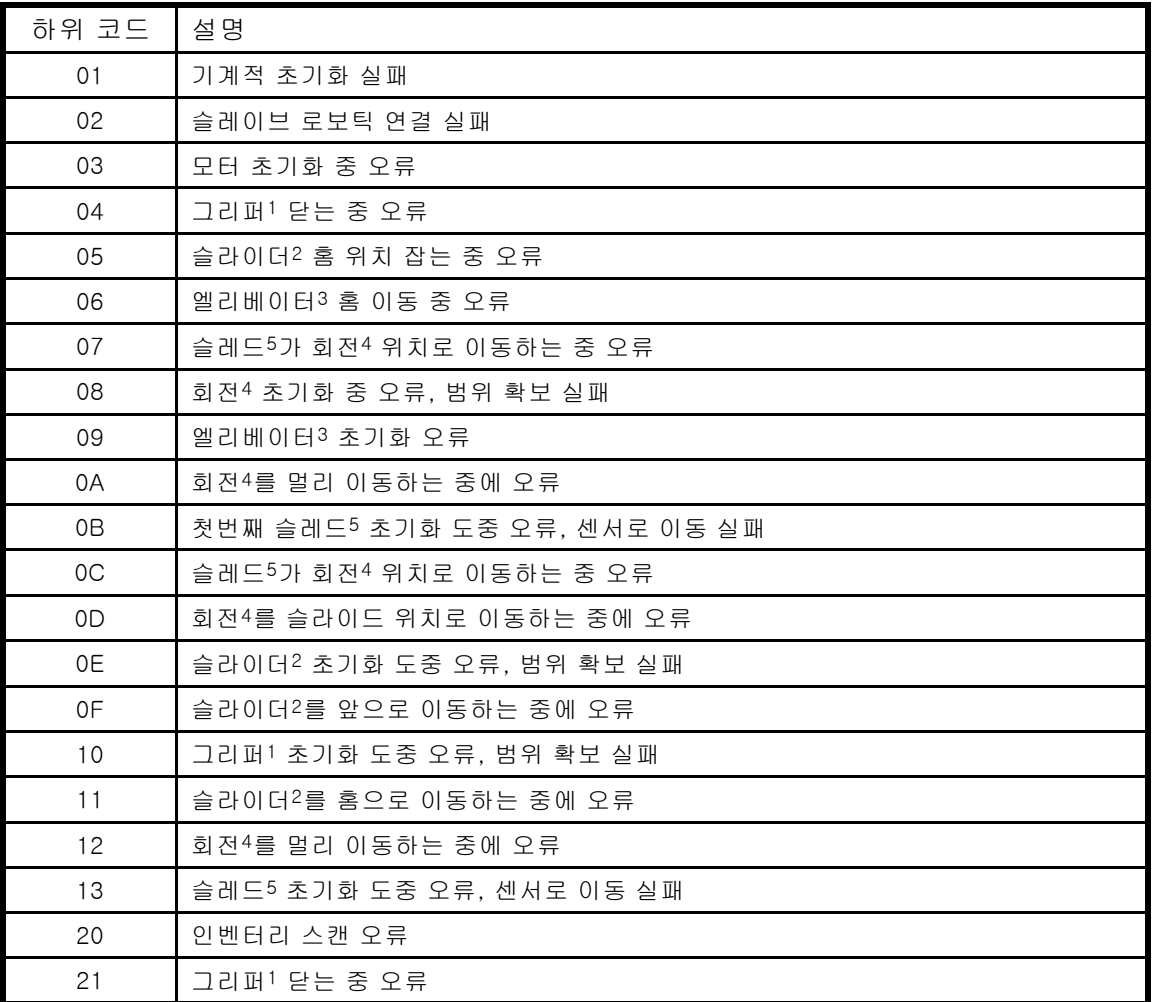

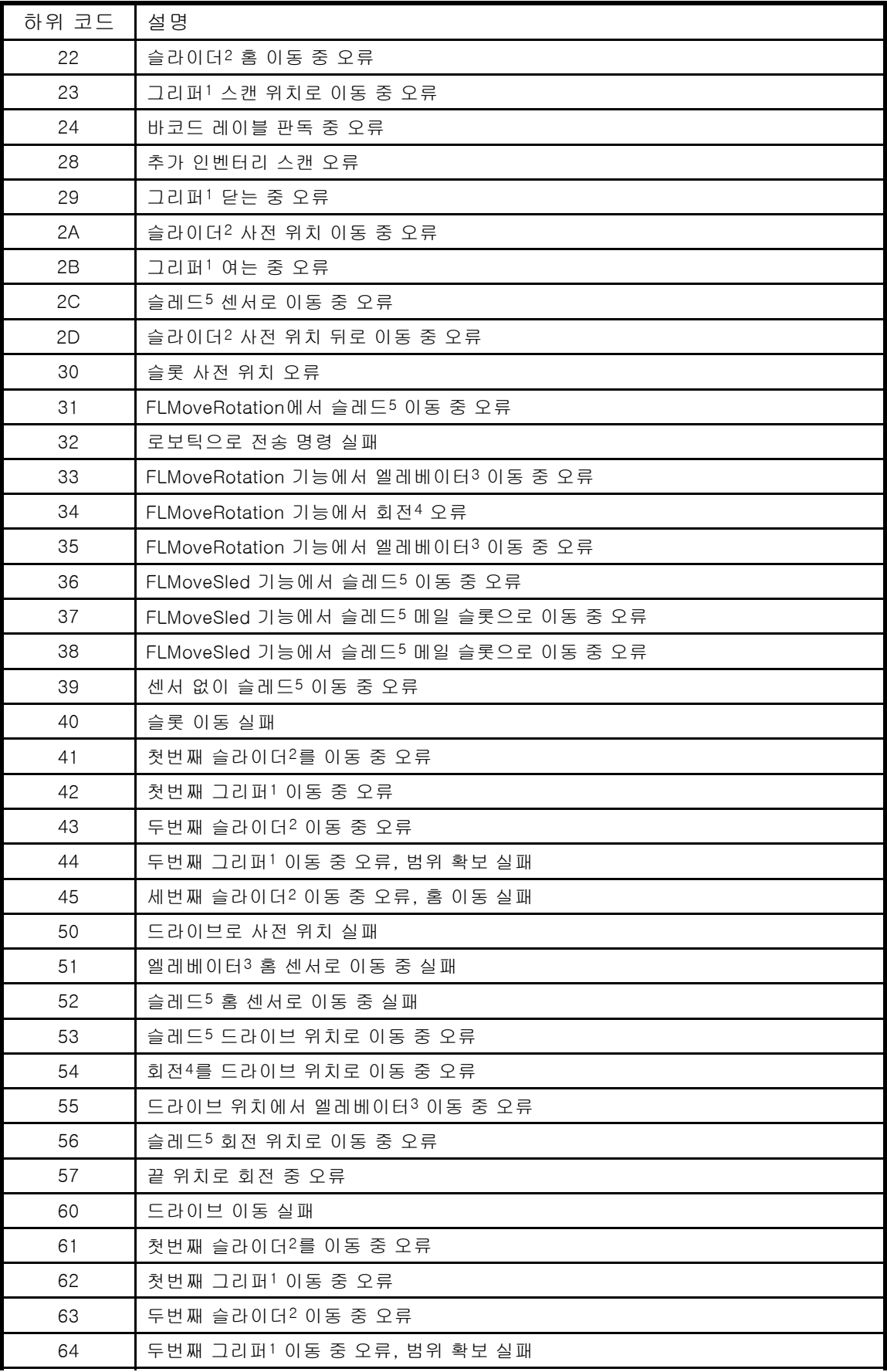

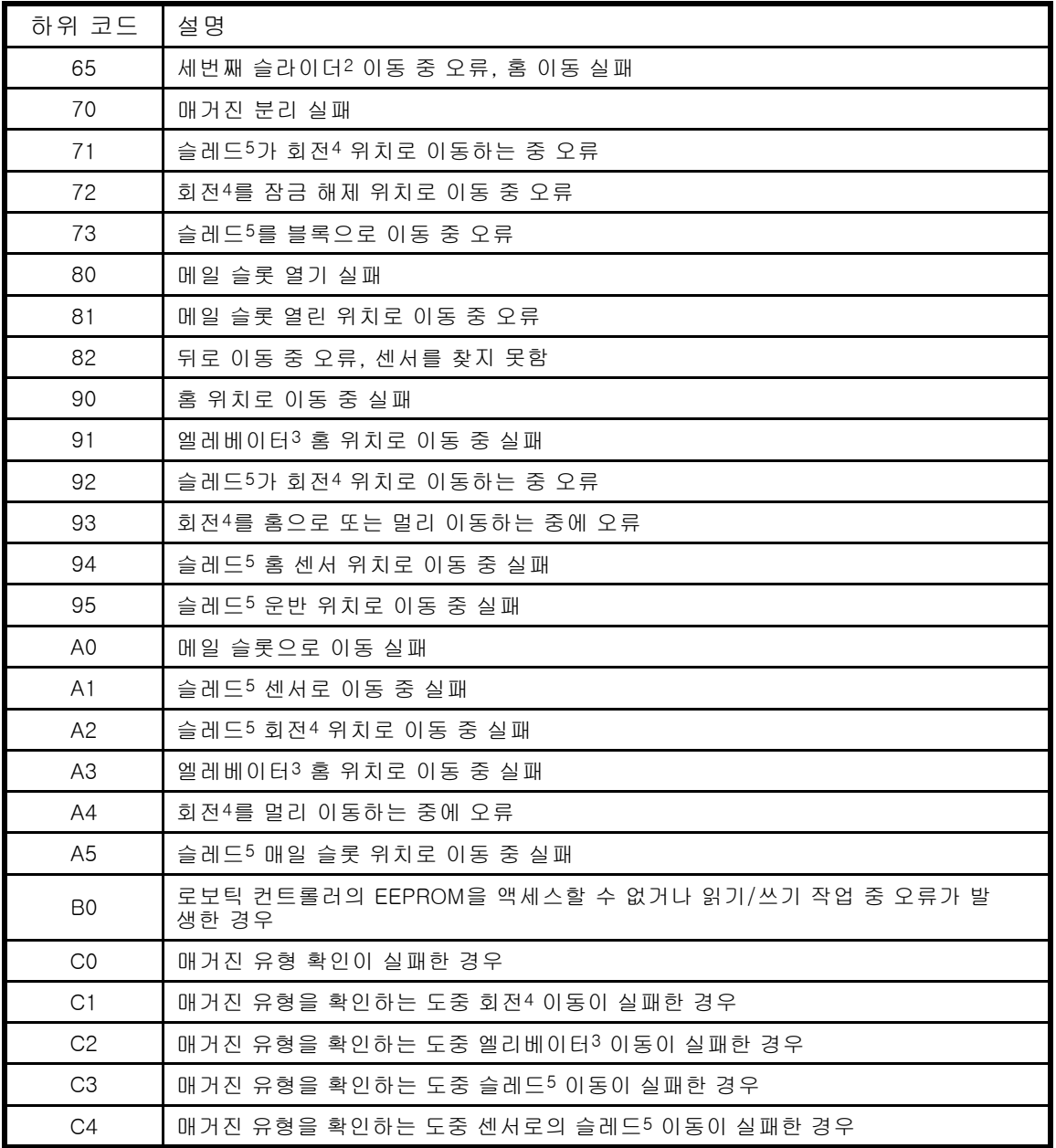

1 nl 그리퍼: 미디어를 잡고 있는 로보틱스 어셈블리의 부분. 2슬라이더: get 및 put 작업을 위해 연결된 로보틱스 어셈블리 부분. 3엘리베이터: 상하로 움직이는 로보틱스 어셈블리 부분. 4 nl 회전: 각 매거진과 드라이브 쪽으로 로봇을 돌리는 로보틱스 어셈블리 부분. 5 nl 슬레드: OCP 쪽으로 또는 드라이브 뒷쪽으로 로봇을 움직이는 로보틱스 어셈블리 부분.

# <span id="page-159-0"></span>장치 오류 하위 코드

### 표38 장치 오류 하위 코드

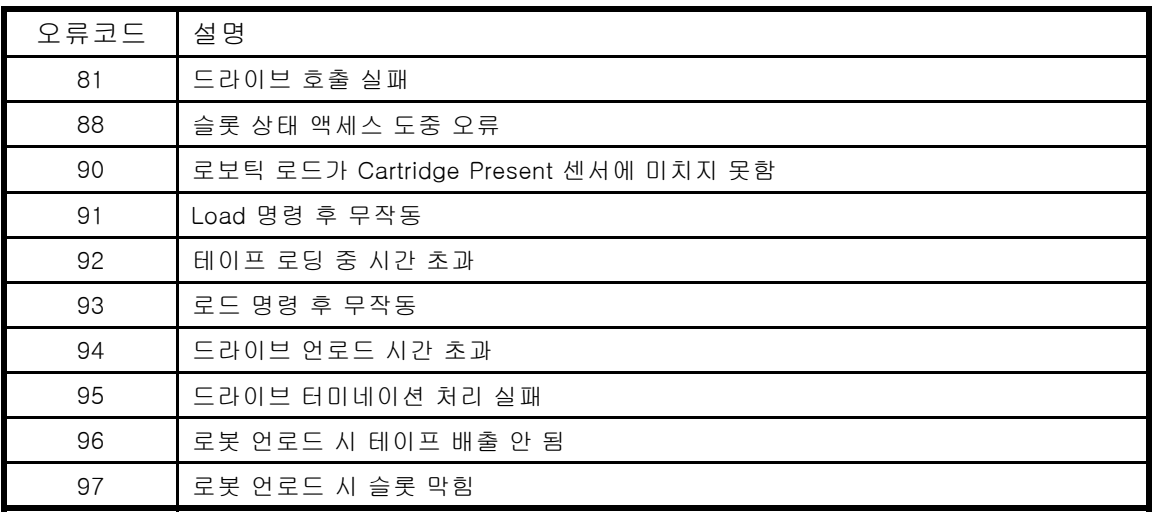

# 드라이브 오류 코드

# 표39 드라이브 오류 코드

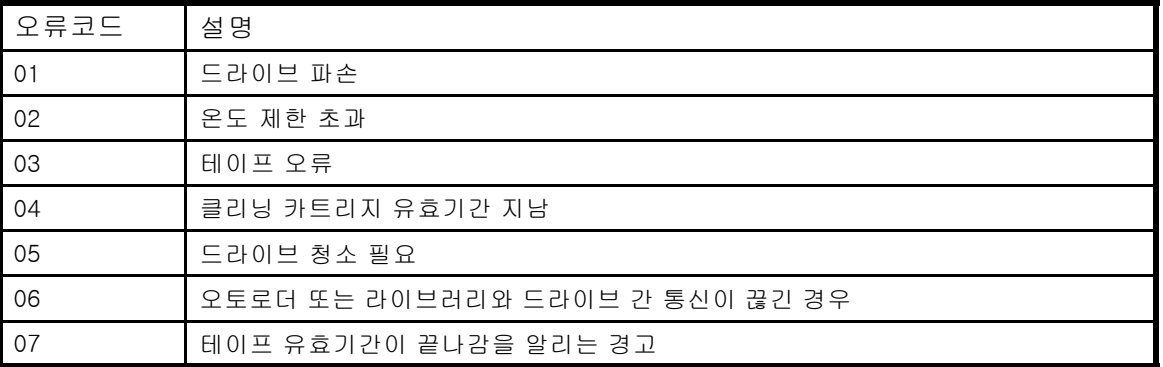

# 경고 이벤트

### 표40 경고 이벤트 코드

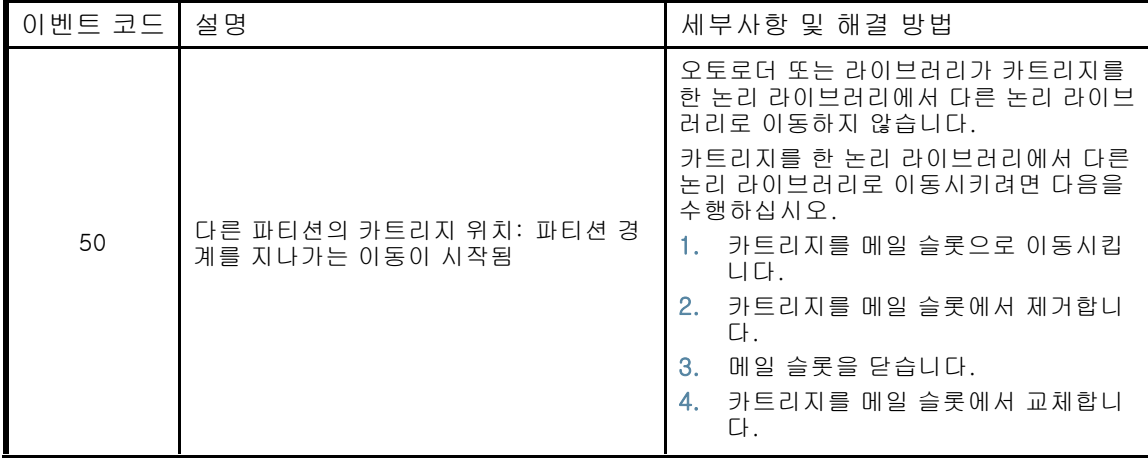

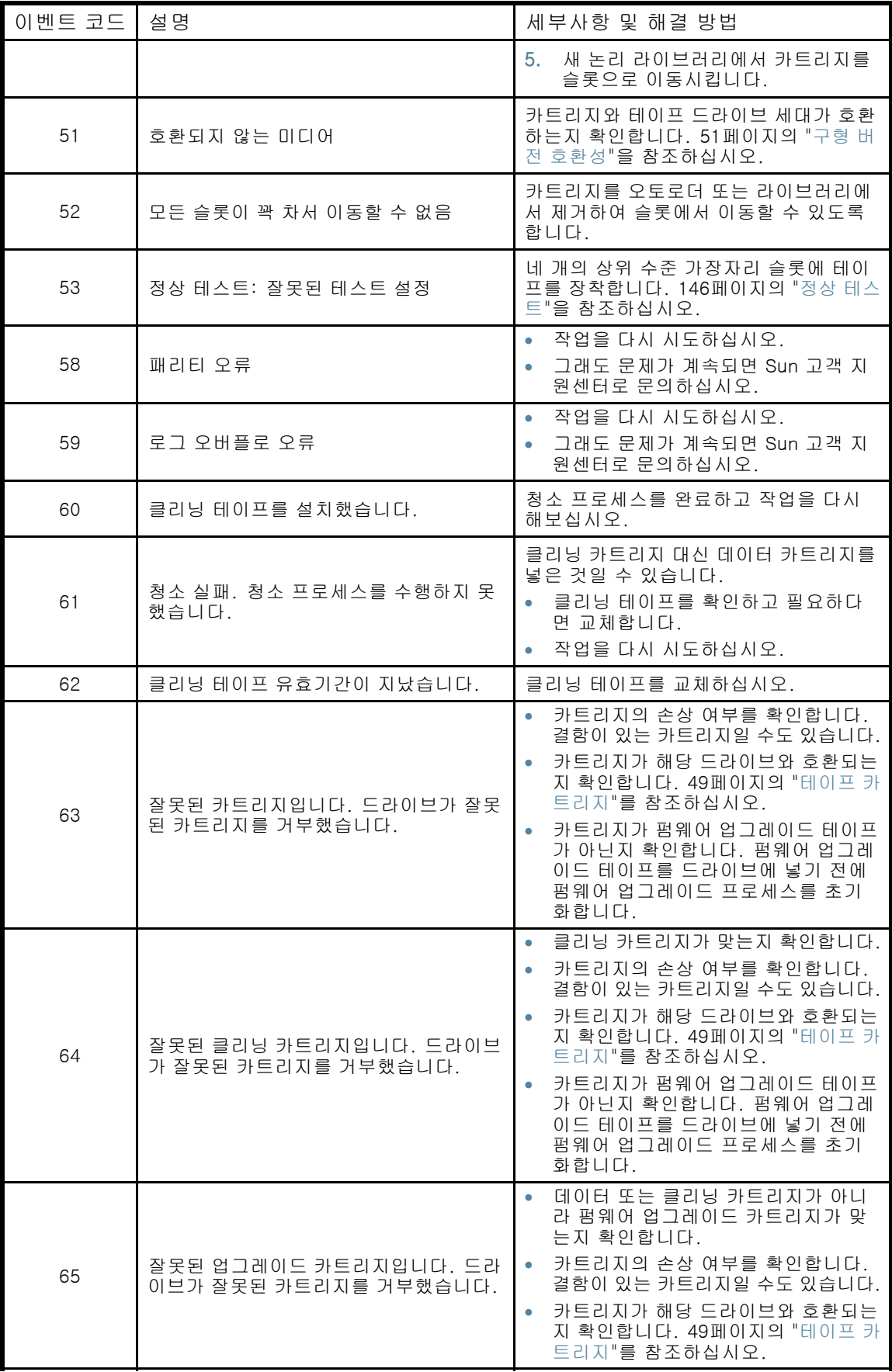

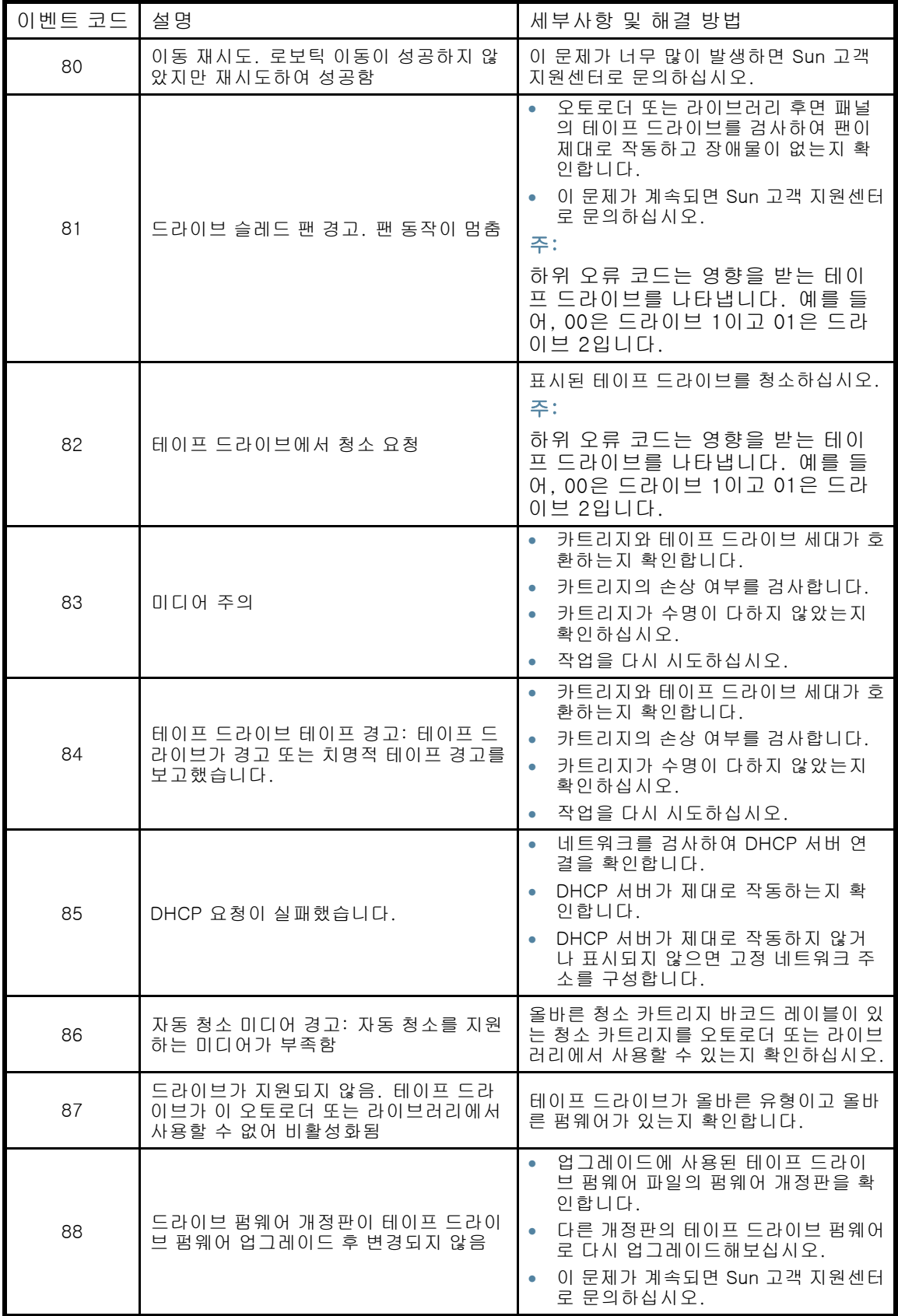

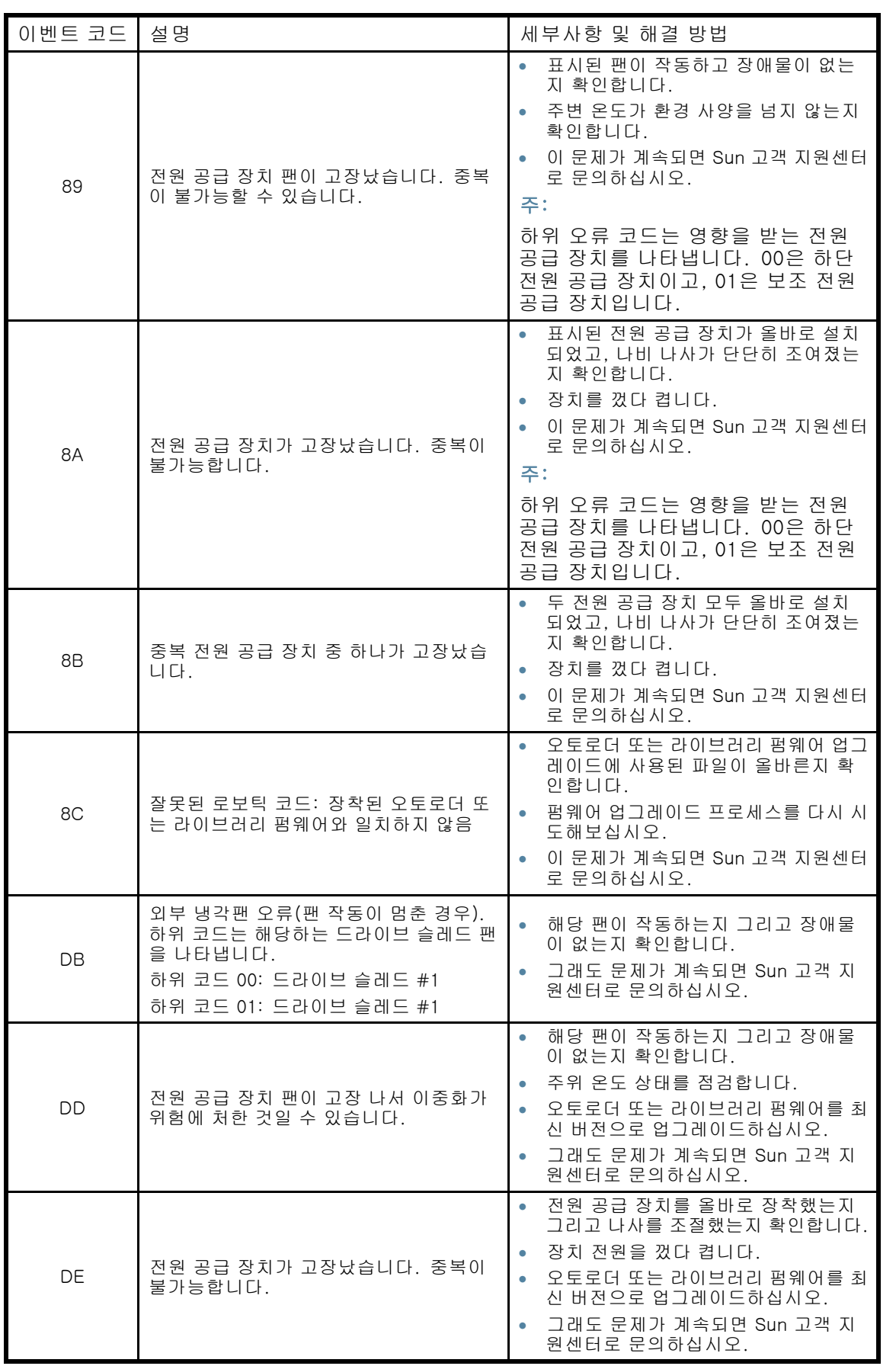

# 6 오토로더 또는 라이브러리 업그레이 드 및 서비스

#### 주의:

정전기 방전은 정전기 민감성 장치나 마이크로 회로를 손상시킬 수 있습니다. 손상을 방지하기 위해서는 올바른 포장과 접지 기술이 필요합니다.

정전기 손상을 예방하려면 다음 주의 사항을 준수하십시오.

- 도체 튜브, 봉지, 상자 등과 같은 정전기 방지 용기 안에 제품을 넣어 운송합니다.
- 정전기에 민감한 부품을 정전기가 없는 장소로 가져갈 때까지는 안전한 용기에 넣어서 이 동합니다.
- 검증된 정전기 방산 재료로 장치를 덮습니다. 작업면에 연결된 손목 보호대와 올바로 접지 된 도구 및 장비를 사용합니다.
- 일반 플라스틱 조립 도구 및 발포 포장재 등 비도전성 재료를 작업 영역에 두지 마십시오.
- 정전기에 민감한 구성요소나 부품을 만질 때는 적절한 접지가 필요합니다.
- 핀, 리드 선 또는 회로를 만지지 않습니다.
- 전도성 현장 정비 도구를 사용합니다.

#### 경고!

SL24 Tape Autoloader 무게는 미디어 제외 시 최고 15.6kg, 미디어(카트리지 24개) 포함 시 최 고 20.4kg입니다. SL48 Tape Library 무게는 미디어 제외 시 최고 24.6kg(54.1lb), 미디어(카트 리지 48개) 포함 시 최고 34.2kg(75.2lb)입니다.

#### 경고!

신체적 부상이나 장비 손상의 위험을 줄이는 방법:

- 레벨링 잭을 바닥까지 늘립니다.
- 랙 전체 무게를 레벨링 잭으로 지탱할 수 있는지 확인하십시오.
- 랙에 안정화 다리를 장착하십시오.
- 랙 구성요소는 한 번에 한 개씩 늘리십시오. 두 개 이상을 연장하면 랙이 불안정해질 수 있습니다.

#### 주의:

오토로더 또는 라이브러리를 운반하기 전에 모든 미디어를 제거하십시오. 운반 도중 카트리지가 스토리지 슬롯에서 나와오토로더 또는 라이브러리를 손상시킬 수 있습니다.

# 필요할 수 있는 도구

오토로더 또는 라이브러리의 서비스 작업을 수행하려면 다음의 도구 중 하나 이상이 필요 할 수 있습니다.

- 일자 드라이버(대형 및 소형)
- 손잡이가 짧은 #1 십자 드라이버
- #2 및 #3 십자 드라이버
- 접지 스트랩
- 종이 클립 또는 핀(수동 매거진 제거용)

# 새 테이프 드라이브 설치

오토로더 및 라이브러리는 LTO 테이프 드라이브를 지원합니다. SL24 Tape Autoloader는 최대 높이 테이프 드라이브 1개 또는 반 높이 테이프 드라이브 최대 2개를 지원할 수 있습니다. SL48 Tape Library는 최대 높이 드라이브 최대 2개 또는 반 높이 드라이브 최대 4개를 지원할 수 있습니다.

LTO 테이프 드라이브를 추가하는 방법

1. Library 또는 Autoloader 뒷면에서 현재 설치되어 있는 드라이브 바로 위의 비어 있는 드라이브 베이를 찾습니다.

#### 주:

테이프 드라이브는 라이브러리 또는 오토로더의 아래부터 1부터 시작하는 번호가 붙여집니 다. 공간을 남겨둔 다음 공간에 드라이브를 추가하면 새 드라이브에 빈 다음 번호가 붙어 드 라이브에 순서대로 번호가 붙습니다. 설정이 공장 기본값으로 복원되거나 라이브러리 또는 오토로더의 전원을 껐다 켜면 드라이브의 번호가 다시 지정되며 백업 소프트웨어의 구성 을 업데이트해야 할 수 있습니다.

고정 나사를 제거해 드라이브 베이를 덮고 있는 판을 제거합니다.

2. 테이프 드라이브를 아래쪽에서 받쳐 손으로 잡고 오토로더 또는 라이브러리의 뒷면과 평행해질 때까지 드라이브 베이 안으로 밀어 넣습니다("그림94" 참조).

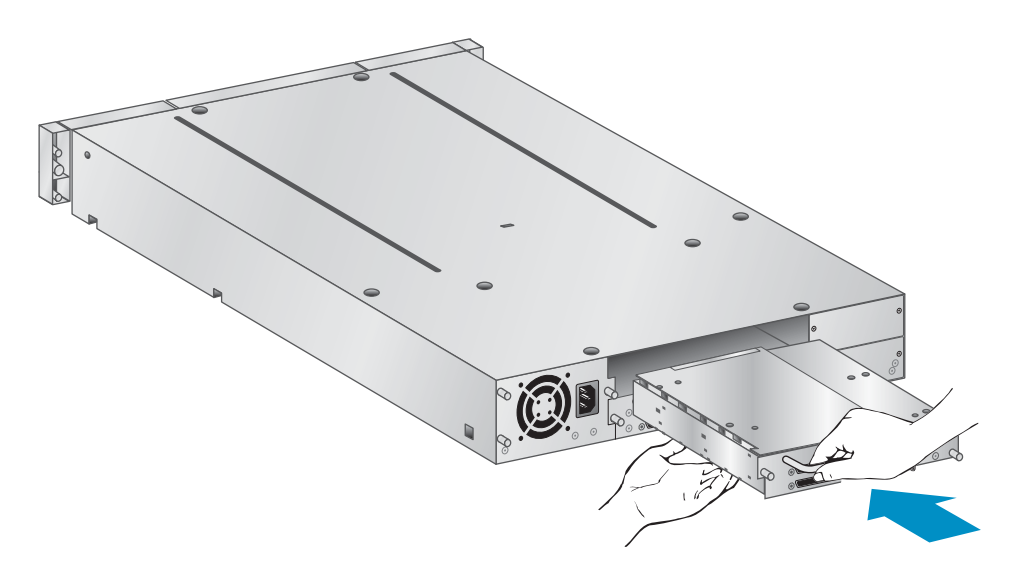

10807

그림94 새 테이프 드라이브 설치

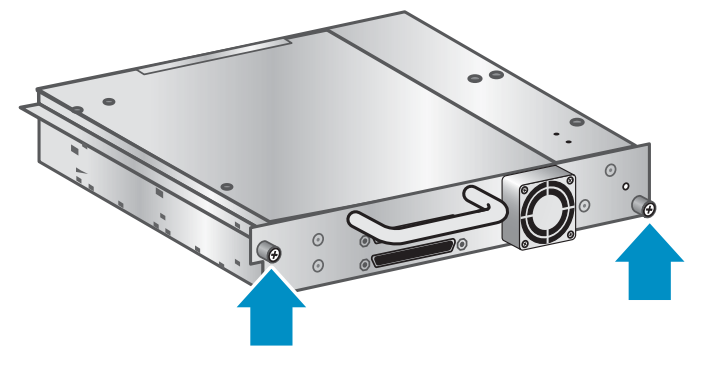

#### 그림95 파란색 손나사를 조입니다.

- 4. 새 테이프 드라이브 구성 계획:
	- 병렬 SCSI: [30페이지의 "SCSI 구성 계획"](#page-29-0)을 참조하십시오. 테이프 드라이브의 SCSI 주소를 변경해야 하는 경우 드라이브를 호스트에 연결하기 전에 이 작업을 수행하십 시오. [42페이지의 "SCSI 주소 변경"](#page-41-0)을 참조하십시오.
	- SAS: [31페이지의 "SAS 구성 계획"](#page-30-0)을 참조하십시오.
	- 파이버 채널(Fibre Channel): [32페이지의 "Fibre Channel 구성 계획"을](#page-31-0) 참조하십시오.
- 5. 테이프 드라이브를 호스트에 연결합니다:
	- 병렬 SCSI: 병렬 SCSI 케이블의 커넥터 중 하나를 테이프 드라이브에 연결하고 케이블의 다른쪽 끝을 HBA 또는 동일한 병렬 SCSI 버스의 다른 장치에 연결합니다. 테이프 드 라이브가 병렬 SCSI 버스의 마지막 장치인 경우 터미네이터를 테이프 드라이브의 다 른 병렬 SCSI 커넥터에 장착하십시오.
	- SAS: SAS 2U Tape Autoloader 및 4U Tape Library와 함께 제공된 케이블은 최대 4개의 SAS 테이프 드라이브를 HBA에 연결할 수 있습니다. 모든 테이프 드라이브를 케이블의 모 든 테이프 드라이브 엔드 4개와 연결할 수 있습니다. 케이블의 테이프 드라이브 엔드에 있 는 사용하지 않는 미니-SAS 커넥터 중 하나를 테이프 드라이브의 커넥터에 연결합니다.
	- 파이버 채널(Fibre Channel): 파이버 채널의 한 쪽 끝을 테이프 드라이브의 포트에 연결 하십시오. 케이블의 다른쪽 끝을 HBA 또는 스위치에 연결하십시오.
- 6. 필요한 경우 RMI나 USB 플래시 드라이브를 사용해 장치 및 드라이브 펌웨어를 업그레이드 하십시오.

# 테이프 드라이브 제거 및 교체

테이프 드라이브는 오토로더 또는 라이브러리의 뒷면에 설치됩니다.

#### 주:

이 부품은 핫스왑 가능합니다. 드라이브를 교체하기 위해 오토로더 또는 라이브러리의 전 원을 끌 필요가 없습니다.

#### 주의:

마스터 드라이브의 전원을 끄면 오토로더 또는 라이브러리 및 로보틱스에 대한 SCSI 통신이 장애가 발생합니다.

#### 테이프 드라이브를 분리하는 방법

1. 테이프 드라이브에 테이프 카트리지가 있는 경우 원격 관리 인터페이스 또는 오퍼레이터 제어판 을 사용해 분리하려는 드라이브에서 테이프 카트리지를 제거합니다.

- 2. 오퍼레이터 제어판 또는 RMI에서 드라이브의 전원을 끕니다. (SL24에 대해서는 [107페이지의 "](#page-106-0) [드라이브 전원 켜기 또는 끄기\(Support\(지원\) > Power On/Off Drives\(드라이브 전원 켜기/끄](#page-106-0) [기\)\)"을](#page-106-0) 참조하십시오. SL48에 대해서는 [127페이지의 "드라이브 전원 상태 \(Support > Power](#page-126-0) [on/off Drives\)"](#page-126-0)를 참조하십시오.)
- 3. 테이프 드라이브의 LED가 꺼져 있는지 확인하십시오("그림96" 참조).

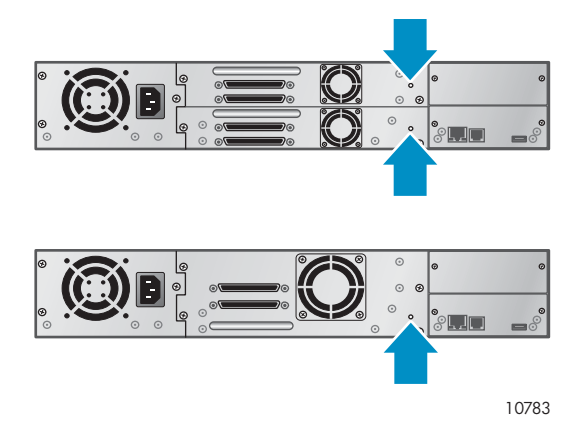

#### 그림96 드라이브 LED

- 4. 해당되는 경우 분리하려는 테이프 드라이브에서 케이블과 터미네이터를 제거하십시오.
- 5. 드라이브의 파란색 손나사를 푸십시오("그림97" 참조). 반 높이 드라이브에는 2개의 손나사가 있습니다. 전체 높이 드라이브에는 4개의 손나사가 있습니다.

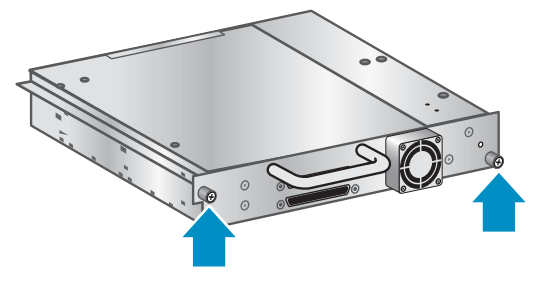

10798

#### 그림97 테이프 드라이브의 나사

6. 테이프 드라이브 핸들을 뒤로 똑바로 당겨 오토로더 또는 라이브러리에서 테이프 드라이 브를 분리합니다("그림98" 참조).

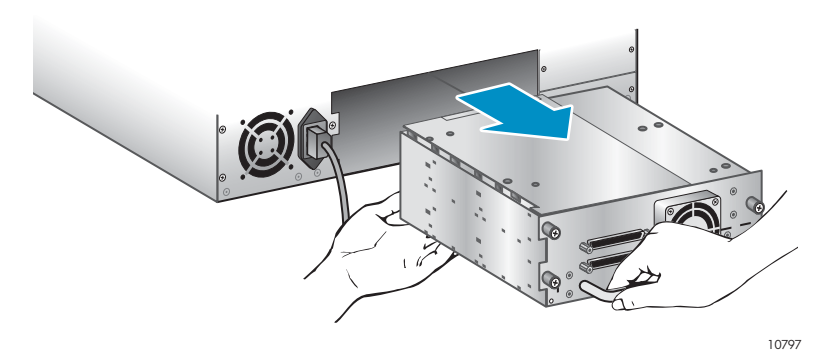

#### 그림98 테이프 드라이버 제거

테이프 드라이브를 교체하려면

- 1. 새 드라이브를 설치하기 전에 테이프 드라이브의 커넥터를 검사하십시오. 커넥터에 손상, 이물 질, 균열이 없고 접점이 변형되거나 휘지 않았는지 확인하십시오.
- 2. 새 테이프 드라이브를 드라이브 베이에 천천히 삽입한 후 오토로더 또는 라이브러리의 뒤 에 드라이브가 위치할 때까지 드라이브를 손으로 받친 상태에서 오토로더 또는 라이브러 리("그림99" 참조).

#### 주의:

테이프 드라이브가 올바른 위치에 놓일 때까지 테이프 드라이브의 하단을 받친 상태에서 테이프 드라이브 핸들을 잡아 밀어 넣습니다. 이 절차를 따르지 않으면 커넥터 핀이 손상될 수 있습니다.

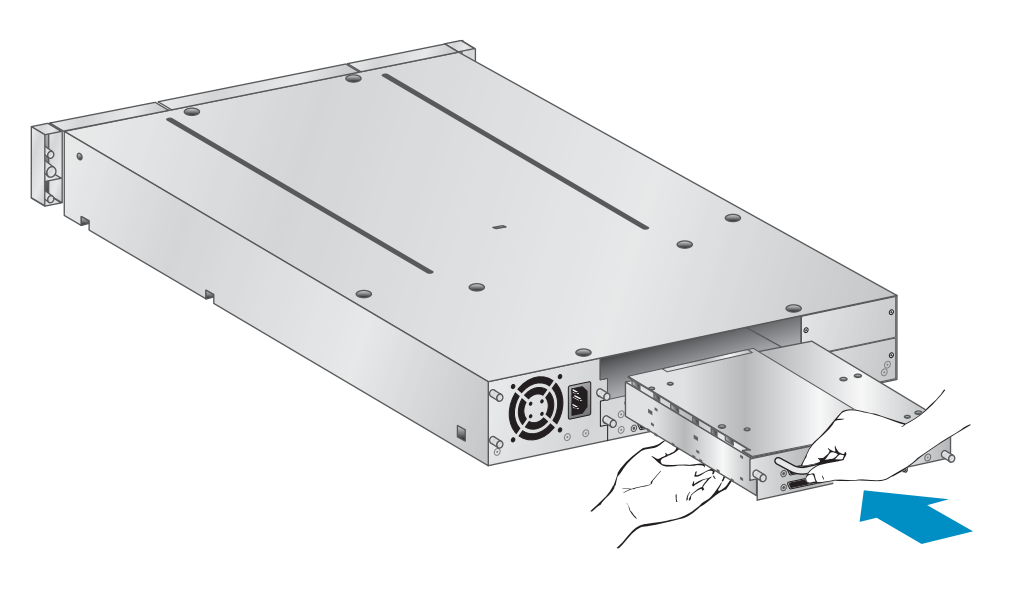

10807

#### 그림99 테이프 드라이브 설치

- 3. 드라이브가 고정될 때까지 손으로 파란색 손나사를 조입니다.
- 4. 필요한 경우 이전의 테이프 드라이브에서 제거한 코드와 터미네이터를 연결합니다.
- 5. 테이프 드라이브의 전원을 켭니다.
- 6. 필요한 경우 RMI나 USB 플래시 드라이브를 사용해 장치 및 드라이브 펌웨어를 업그레이드 하십시오.

주:

병렬 SCSI 드라이브를 업그레이드하는 경우 지원되는 케이블 구성을 사용하십시오. [30페이지의 "SCSI 구성 계획"](#page-29-0)를 참조하십시오.

#### 주:

오토로더 또는 라이브러리는 광섬유채널 드라이브가 사용하는 WWName을 드라이브 위치에 할 당합니다. 테이프 드라이브를 교체하면 교체한 드라이브에 WWName이 다시 배정됩니다. 오토로더 또는 라이브러리는 드라이브 위치에 SAS World Wide ID를 할당합니다. SAS 테이프 드라이브를 교체하면 교체한 드라이브에 World Wide ID가 다시 배정됩니다.

# 매거진 제거 및 교체

#### 주의:

비상시나 매거진을 장치의 양쪽에서 제거해야 하는 경우에만 매거진을 수동으로 제거하십시오. 정상적인 절차를 따르지 않으면 데이터가 손실되고 장비가 손상될 수 있습니다.

가능한 경우 오퍼레이터 제어판(OCP)이나 원격 관리 인터페이스(RMI)를 사용해 매거진을 제거해 야 합니다. Sun은 OCP나 RMI를 사용해 매거진을 분리할 것을 권장합니다. 그러나 OCP 프로세 스가 실패하거나 장치의 전원이 꺼진 상태에서 매거진을 제거해야 하는 경우 매거진을 수동 으로 분리할 수 있습니다.

#### 팁:

SL48에는 양쪽에 여러 개의 매거진이 있습니다. 라이브러리는 동시에 한 쪽의 모든 매거진의 고 정을 해제시킵니다. 한 쪽에서 둘 이상의 매거진을 제거하려면 라이브러리가 매거진의 고정을 해제한 후 제거할 매거진을 몇 센치미터 또는 몇 인치 즉시 당깁니다. 그러면 라이브러리에서 매 거진을 한 번에 하나씩 제거할 수 있습니다.

### SL24 오퍼레이터 제어판 사용

매거진을 제거하려면 관리자 암호가 필요합니다.

매거진 분리 방법

- 1. 홈 화면에서 화면에 Operation(작동)이 표시될 때까지 Previous(이전) 또는 Next(다음)를 누 르십시오.
- 2. Enter(입력)를 눌러 선택합니다.
- 3. 화면에 Unlock Left Magazine(좌측 매거진 잠금 해제)이나 Unlock Right Magazine(우측 매거진 잠금 해제)이 표시될 때까지 Previous 또는 Next를 누릅니다.
- 4. Enter(입력)를 눌러 잠금 해제할 매거진을 선택합니다.
- 5. 메시지에 따라 관리자 암호를 입력합니다.
- 6. 화면에 Left Magazine Unlocked 또는 Right Magazine Unlocked가 표시됩니다.
- 7. 해제된 매거진을 장치에서 빼냅니다.
- 8. 화면에는 Insert Left Magazine 또는 Insert Right Magazine이 표시됩니다. 라이브러리 또는 오 토로더는 매거진을 교체하기 전에는 다른 아무런 작업도 수행하지 못합니다. 매거진에 있는 테 이프를 교환한 후 매거진을 오토로더로 완전히 밀어 넣습니다. 매거진을 올바로 설치하면 제 위 치에 꽉 고정되고 오토로더가 해당 매거진을 목록에 기록합니다.

### SL48 OCP 사용

매거진을 제거하려면 관리자 암호가 필요합니다.

매거진을 제거하려면

- 1. Operations 메뉴에서 Unlock Left Magazines 또는 Unlock Right Magazines를 선택합니다.
- 2. 메시지에 따라 관리자 암호를 입력합니다.
- 3. 제거하려는 모든 매거진을 몇 센치미터 또는 인치 잡아 당겨 잠금장치에서 나오도록 합니다.
- 4. 한 번에 하나의 매거진만 당기십시오.
- 5. 라이브러리는 매거진을 교체하기 전에는 다른 아무런 작업도 수행하지 못합니다. 매거진에 있는 테이프를 교환한 후 매거진을 라이브러리로 완전히 밀어 넣습니다. 각 매거진은 올바 르게 설치된 후 제 위치에 고정됩니다. 모든 매거진이 제 위치에 있으면 라이브러리가 교체 된 매거진을 기록합니다.

# 원격 관리 인터페이스 사용하기

로그인하려면 Administrator Account Type을 선택하고 관리자 암호를 입력한 다음 Sign In을 누릅니다.

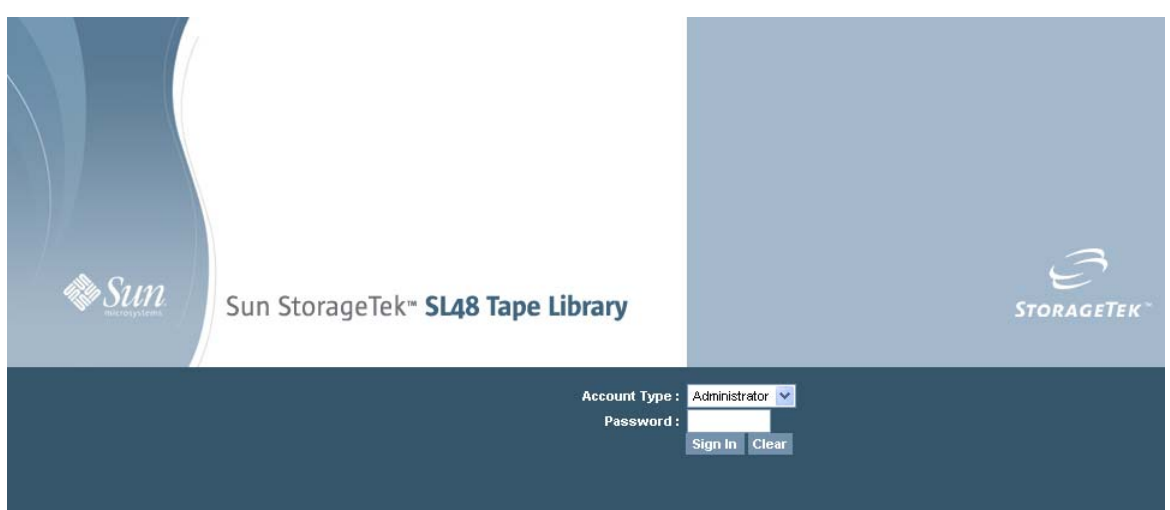

#### 그림100 RMI 로그인 페이지

작동: Magazine(매거진) 페이지로 이동합니다. 이 페이지에서 라이브러리의 좌측 또는 우측 매 거진의 고정을 해제할 수 있습니다.

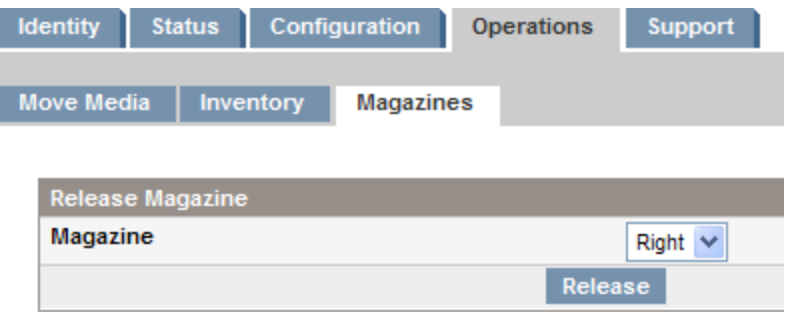

#### 그림101 작동: Magazine(매거진) 페이지

# 수동 고정 해제 사용하기

1. 오토로더 또는 라이브러리 의 뒷면에서 ["그림102"](#page-171-0)을 사용해 제거해야 할 매거진을 결정하십시 오. 매거진이 하단 테이프 드라이브 판의 매거진 제거 구멍에서 분리됩니다. SL48의 경우 Library가 한 쪽에 있는 모든 매거진을 분리합니다.

<span id="page-171-0"></span>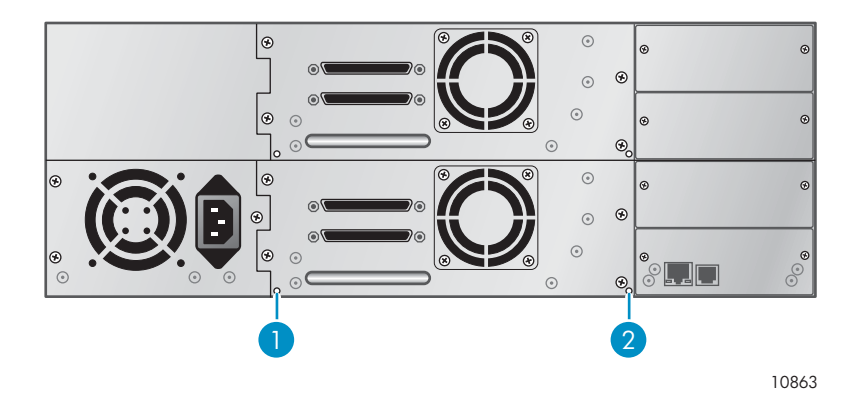

#### 그림102 수동 매거진 제거 구멍

- 1. 우측 매거진 분리
- 2. 좌측 매거진 분리
- 2. 작은 금속 핀이나 종이 클립을 해당 제거 구멍에 넣어 잠금 장치를 누르는 동안("그림103" 참조) 다른 사람이 매거진을 오토로더 또는 라이브러리에서 조심스럽게 당겨냅니다.

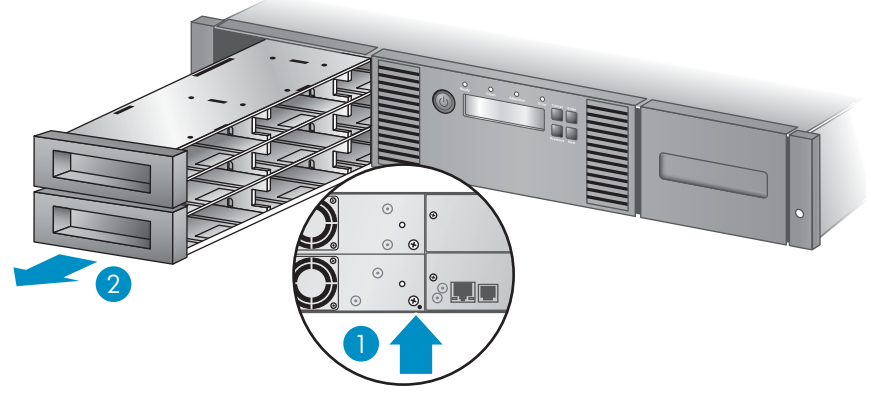

11342

#### 그림103 왼쪽 매거진 제거

- 1. 핀을 액세스 구멍에 넣습니다.
- 2. 매거진의 고정을 해제해 제거합니다.

# 이중화 전원 공급 장치 설치(SL48만 해당)

SL48 Tape Library에는 하나의 전원 공급 장치에 장애가 생겨도 Library가 계속 작동하도록 해주는 이중화 전원 공급 시스템(옵션)이 있습니다. 이중화 전원 공급 시스템을 통해 라이브러리가 각 전원 공급장치와 전원 공급장치 팬의 상태를 모니터할 수 있습니다. 이중화 전원 공급장치는 라이브러 리의 전원을 끄지 않고 설치할 수 있습니다.

이 절차에서 다음을 수행하게 됩니다.

- 전원 공급장치 베이 덮개를 제거합니다.
- 새 전원 공급장치를 설치합니다.
- 설치를 확인합니다.

#### 주의:

정전기 방전에 의해 부품이 손상될 수 있습니다. 사용할 때까지 부품을 정전기 방지 컨테이너에 보관합니다. 정전기 민감성 부품을 만질 때에는 올바르게 접지되었는지 확인하십시오.

이중화 전원 공급기를 설치하려면

- 1. 라이브러리 뒤에서 십자 드라이버를 사용해 전원 공급장치 베이 덮개를 제거합니다. 덮 개는 레이블을 통해 구별됩니다.
- 2. "그림104"에서 보는 바와 같이 새 전원 공급 장치를 정렬 레일에 위치시킨 후 후면판과 나란해질 때까지 라이브러리 안으로 밀어 넣습니다.

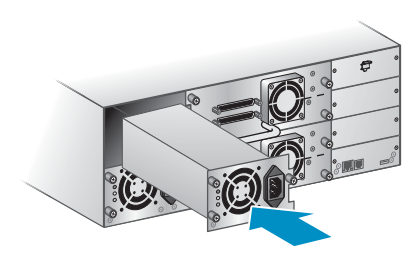

11395

그림104 새 전원 공급장치 설치

3. "그림105"에서 보는 바와 같이 파란색 손나사를 조여 전원 공급장치를 라이브러리에 고정합니다.

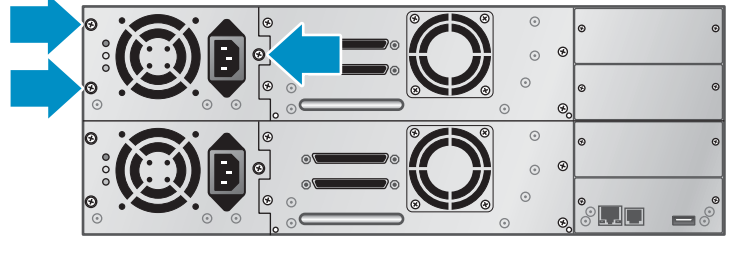

11263

#### 그림105 라이브러리에 전원 공급장치 고정

- 4. AC 전원 코드를 새 전원 커넥터에 장착한 다음 전원 콘센트에 연결합니다.
- 5. 새 전원 공급장치가 올바르게 작동하는지 확인합니다. ["그림106"](#page-173-0)에서 보는 바와 같이 전원 공급 장치 모듈의 파란색 및 녹색 LED가 켜지고 노란색 LED가 꺼져야 합니다. 두 전원 공 급장치가 OCP 화면에 나열되어야 합니다.

<span id="page-173-0"></span>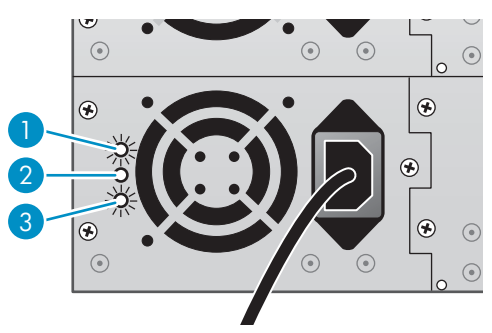

#### 그림106 전원 공급 장치 LED

- 1. 파란색 AC 전원이 연결되었습니다.
- 2. 노랑 판 고장. 팬이 너무 느리게 돌거나 고장이 있습니다.
- 3. 녹색 전원 공급 장치가 라이브러리를 위한 양호한 전원을 발생시키고 있습니다.

# 전원 공급장치 교체(SL48)

이 절차는 SL48에만 해당됩니다. 이중화 전원 공급 장치는 라이브러리의 전원을 끄지 않고 교체 할 수 있습니다.

이 절차에서 다음을 수행하게 됩니다.

- 필요한 경우 라이브러리의 전원을 끄고 전원 코드를 뺍니다. (단일 전원 공급 장치가 있는 라이브러리의 경우)
- 이전의 전원 공급 장치를 제거합니다.
- 새 전원 공급장치를 설치합니다.
- 교체를 확인합니다.

#### 주의:

정전기 방전에 의해 부품이 손상될 수 있습니다. 사용할 때까지 부품을 정전기 방지 컨테이너에 보관합니다. 정전기 민감성 부품을 만질 때에는 올바르게 접지되었는지 확인하십시오.

전원 공급 장치를 교체하려면

- 1. 라이브러리에 전원 공급 장치가 하나뿐인 경우 전면판에서 라이브러리를 끈 다음 가능한 경우 AC 전원 코드를 제거합니다. 또는, 교체할 전원 공급 장치에서 AC 전원 코드를 제거합니다.
- 2. 전원 공급 장치의 손나사 3개를 풉니다. ["그림107"](#page-174-0)에서 보듯 전원 공급 장치 양쪽의 손나사 기 둥을 잡고 하단을 받친 다음 전원 공급 장치를 라이브러리에서 당겨냅니다).

<span id="page-174-0"></span>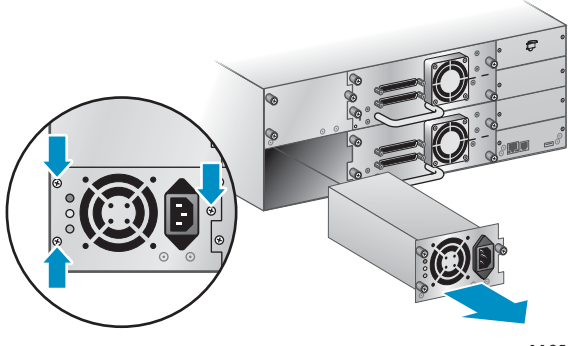

#### 그림107 이전 전원 공급 장치 제거

3. "그림108"에서 보는 바와 같이 새 전원 공급장치를 정렬 레일에 위치시킨 후 후면판과 나란해 질 때까지 라이브러리 안으로 밀어 넣습니다. 3개의 파란색 손나사를 조여 전원 공급 장치 를 고정합니다.

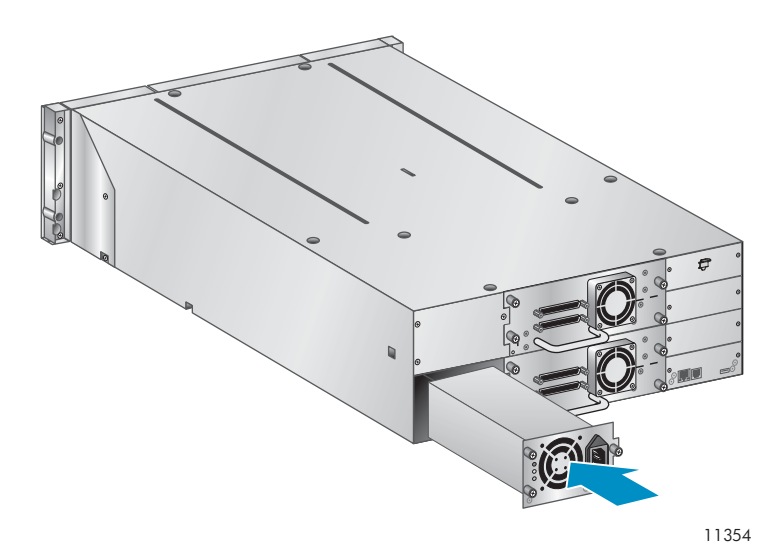

#### 그림108 새 전원 공급장치 설치

- 4. AC 전원 코드를 교체할 전원 공급 장치에 장착한 다음 전원 콘센트에 연결합니다. 필요한 경 우 테이프 라이브러리를 켭니다.
- 5. 새 전원 공급장치가 올바르게 작동하는지 확인합니다.

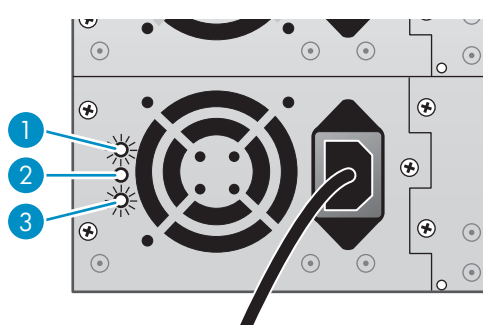

#### 그림109 전원 공급 장치 LED

- 1. 파란색 AC 전원이 연결되었습니다.
- 2. 노랑 팬 고장. 팬이 너무 느리게 돌거나 고장이 있습니다.
- 3. 녹색 전원 공급 장치가 라이브러리를 위한 양호한 전원을 발생시키고 있습니다.

# 라이브러리 컨트롤러 교체(SL48)

이 절차는 SL48에만 해당됩니다. 이 절차에서 다음을 수행하게 됩니다.

- 라이브러리 설정을 기록합니다.
- 라이브러리를 끄고 전원 코드를 뺀 후에 이더넷 케이블을 제거합니다.
- 이전의 라이브러리 컨트롤러를 제거합니다.
- 새 라이브러리 컨트롤러를 설치합니다.
- 교체를 확인합니다.

#### 주의:

정전기 방전에 의해 부품이 손상될 수 있습니다. 사용할 때까지 부품을 정전기 방지 컨테이너에 보관합니다. 정전기 민감성 부품을 만질 때에는 올바르게 접지되었는지 확인하십시오.

#### 주의:

이 부품은 핫스왑이 불가능합니다. 라이브러리 컨트롤러를 교체하려면 라이브러리를 꺼 야 합니다.

라이브러리 컨트롤러를 교체하려면

- 1. OCP 또는 RMI에 표시된 값을 적어 라이브러리의 설정을 기록합니다.
- 2. 전면판을 통해 라이브러리를 끕니다. 이더넷 케이블이 있는 경우 케이블을 분리합니다.
- 3. ["그림110"에](#page-176-0)서 보는 바와 같이 라이브러리 컨트롤러의 손나사 2개를 풀고 라이브러리 컨트롤러 를 라이브러리에서 분리합니다).

<span id="page-176-0"></span>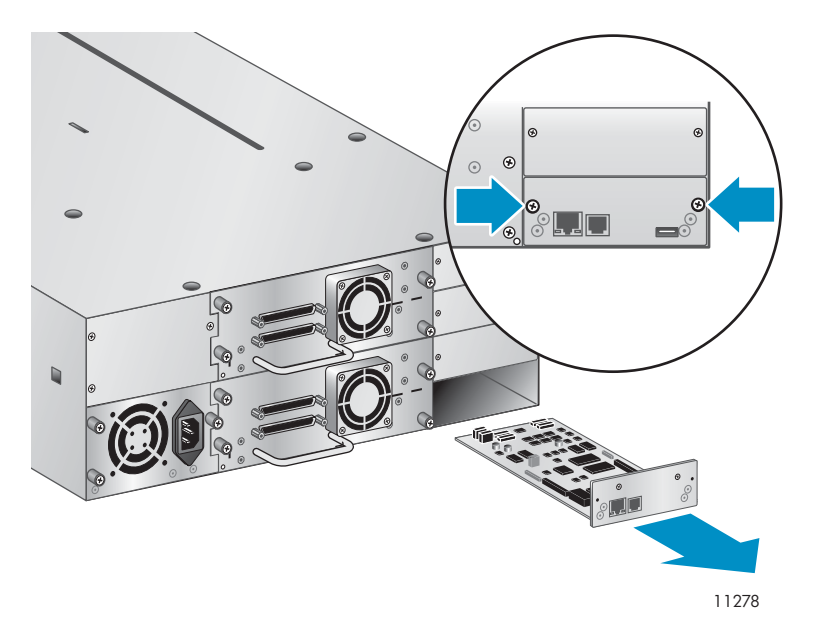

#### 그림110 라이브러리 컨트롤러 제거

4. "그림111"에서 보는 바와 같이 새 라이브러리 컨트롤러를 정렬 레일에 위치시킨 후 후면판과 나란해질 때까지 라이브러리 안으로 밀어 넣습니다. 2개의 파란색 손나사를 조여 라이브러 리에 카드를 고정합니다.

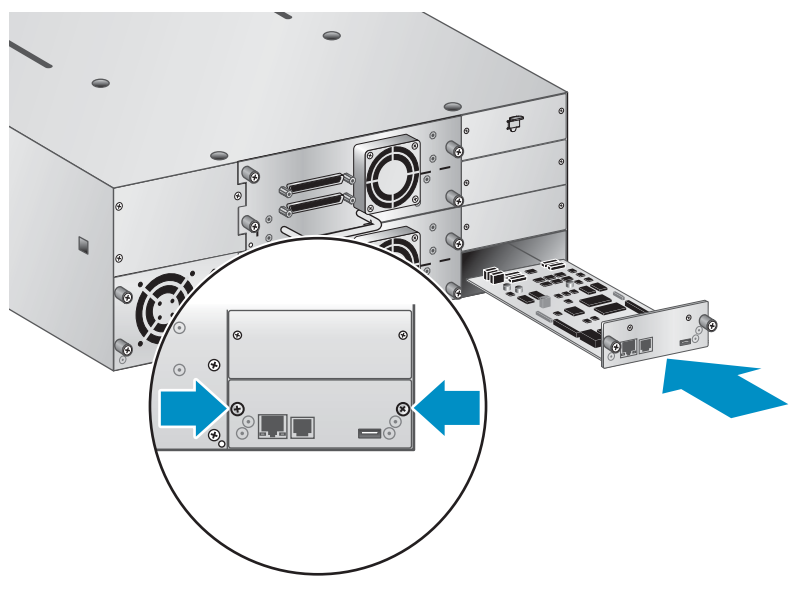

10917

### 그림111 새 라이브러리 컨트롤러 설치

5. 이더넷 케이블이 있는 경우 케이블을 교체합니다. 테이프 라이브러리의 전원을 켭니다.

6. "그림112"에서 보는 바와 같이 전면판에서 시스템 상태를 확인해 라이브러리가 새 라이브 러리 컨트롤러를 인식했는지 확인합니다.

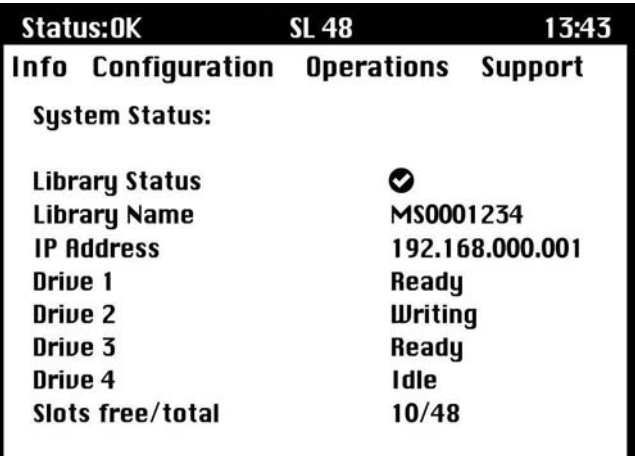

#### 그림112 SL48 시스템 상태

- 7. OCP 또는 RMI에 직접 입력해 이전 설정을 복원합니다.
- 8. 필요한 경우 RMI나 USB 플래시 드라이브를 사용해 라이브러리 및 드라이브 펌웨어를 업그 레이드합니다.

# 베이스 섀시 분리 및 교체

이 절차에서 다음을 수행하게 됩니다.

- 구성 설정을 기록합니다.
- 테이프 드라이브에서 테이프 카트리지를 제거합니다.
- 오토로더 또는 라이브러리에서 케이블, 드라이브 및 매거진을 제거합니다.
- 전원 공급 장치와 라이브러리 컨트롤러를 제거합니다. (SL48만 해당).
- 랙 또는 탁상용 전환 커버에서 오토로더 또는 라이브러리를 분리합니다.
- 베이스 섀시를 교체합니다.
- 랙 또는 탁상용 전환 커버에 오토로더 또는 라이브러리를 다시 설치합니다.
- 케이블, 테이프 드라이브 및 매거진을 교체합니다.
- 전원 공급 장치와 라이브러리 컨트롤러를 교체합니다. (SL48만 해당).
- 오토로더 또는 라이브러리를 재구성합니다.

### 경고!

SL24 Tape Autoloader 무게는 미디어 제외 시 최고 15.6kg(34.3lb), 미디어(카트리지 24개) 포함 시 최고 20.4kg(44.9lb)입니다. SL48 Tape Library 무게는 미디어 제외 시 최고 24.6kg(54.1lb), 미디어(카트리지 48개) 포함 시 최고 34.2kg(75.2lb)입니다.

### 구성 설정 기록

OCP 또는 RMI가 작동하는 경우 시스템, 드라이브 및 네트워크 구성 설정을 적어두십시오. 섀시를 다시 장착한 후 오토로더 또는 라이브러리 를 재구성하기 위해 이 설정이 필요합니다.

팁:

SL48의 경우 구성 설정이 라이브러리 컨트롤러 카드에 저장되며 새 섀시에 라이브러리 컨트 롤러 카드를 설치할 때 새 섀시로 *전송되어 아*합니다. 구성 설정을 기록해 두는 것은 새 섀시 로 전송하는 중 라이브러리 컨트롤러에 문제가 있거나 라이브러리 컨트롤러가 손상된 경우 에 매우 좋은 방법입니다.

### 테이프 드라이브에서 테이프 카트리지 제거

시작하기 전에 테이프 드라이브에 카트리지가 없도록 확인하십시오. SL24 OCP로 카트리지를 이동하려면 [105페이지의 "오토로더에서 테이프 이동\(Operations\(작동\) > Move Tape\(테이프](#page-104-0) [이동\)\)"](#page-104-0)을 참조하십시오. SL48 OCP로 카트리지를 이동시키려면 [118페이지의 "미디어 이동](#page-117-0) [\(Operations > Move Media\)"](#page-117-0)을 참조하십시오. RMI를 통해 카트리지를 이동하려면 [80페이지의 "미](#page-79-0) [디어 이동"](#page-79-0)을 참조하십시오.

#### 주의:

테이프 드라이브에서 테이프 카트리지를 제거할 수 없는 경우 나머지 절차를 수행하는 도중 테 이프를 손상시키고 데이터가 손실되지 않도록 테이프 드라이브를 조심스럽게 취급하십시오.

### 케이블, 매거진 및 테이프 드라이브 제거

오토로더 또는 라이브러리를 끕니다. 오토로더 또는 라이브러리에서 전원 코드와 기타 케이블 을 제거합니다.

수동 절차를 사용해 장치에서 매거진을 제거합니다[\(145페이지의 "매거진 수동으로 분리"](#page-144-0) 참조). 테이프 드라이브를 제거하는 방법

1. 드라이브의 파란색 손나사를 푸십시오("그림113" 참조).

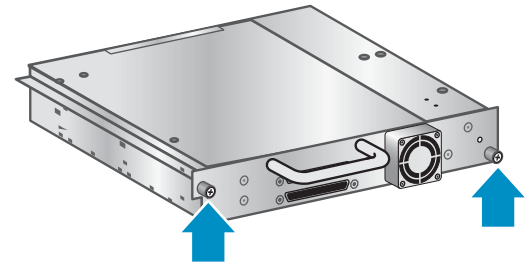

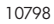

#### 그림113 테이프 드라이브의 나사

2. 테이프 드라이브 핸들을 뒤로 똑바로 당겨 오토로더 또는 라이브러리에서 테이프 드라이브 를 분리합니다[\("그림114"](#page-179-0) 참조).

<span id="page-179-0"></span>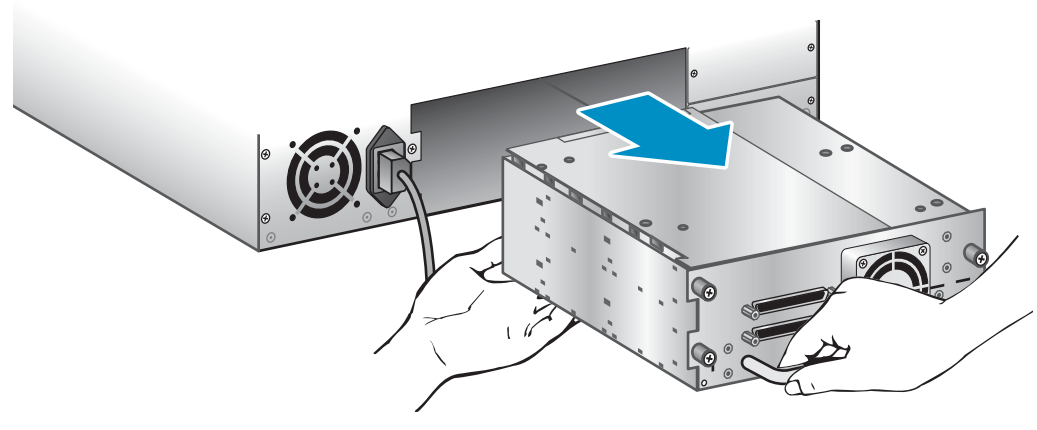

#### 그림114 테이프 드라이버 제거

3. 다른 모든 테이프 드라이브에 대해 1단계와 2단계를 반복합니다.

### 전원 공급장치와 라이브러리 컨트롤러 제거(SL48만 해당)

SL48의 경우 전원 공급장치와 라이브러리 컨트롤러가 새 섀시로 이동됩니다. 전원 공급 장치를 제거하려면

- 1. 전원 공급 장치의 손나사 3개를 풉니다.
- 2. 전원 공급 장치 양쪽의 손나사 기둥을 잡으십시오. "그림115"에서 보는 바와 같이 전원 공 급 장치의 하단을 받친 상태로 라이브러리에서 당겨냅니다.

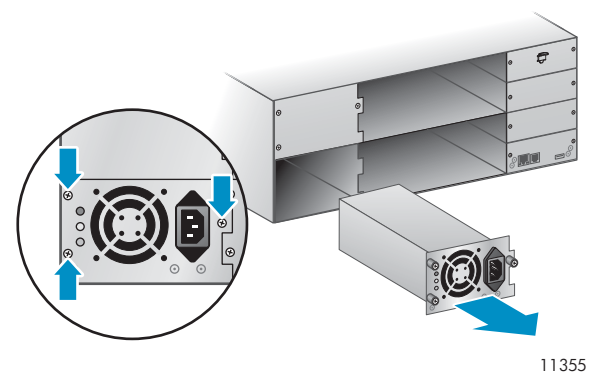

#### 그림115 전원 공급 장치 제거

라이브러리 컨트롤러를 제거하려면

1. ["그림116"](#page-180-0)에서 보는 바와 같이 라이브러리 컨트롤러의 파란색 손나사 2개를 풀고 라이브러리 컨트롤러를 라이브러리에서 분리합니다).
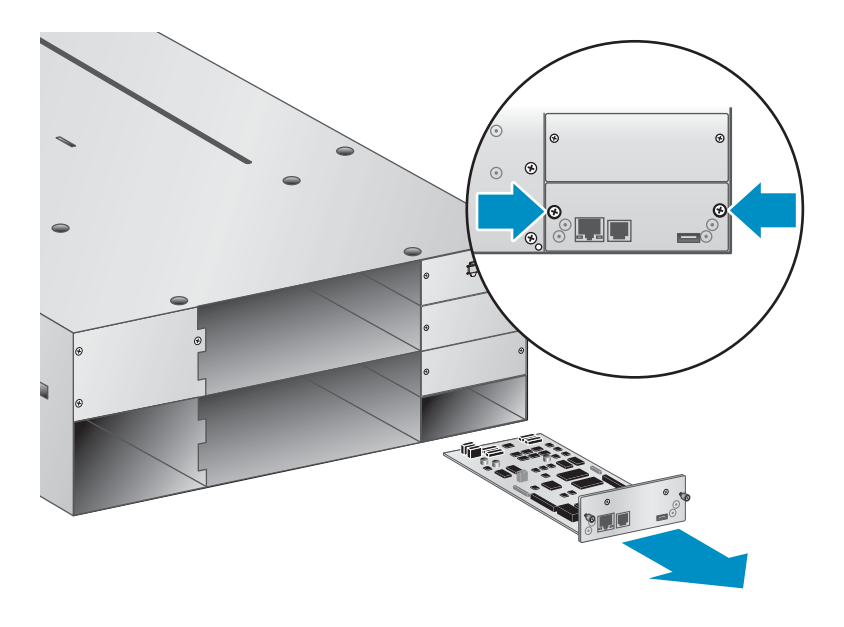

10916

#### 그림116 라이브러리 컨트롤러 제거

2. 라이브러리 컨트롤러를 정전기 방지 백에 넣습니다.

#### 베이스 섀시 제거

랙 또는 커버에서 베이스 섀시 어셈블리를 제거하고 교체하기 위해서는 #2 십자 드라이버가 필요 합니다.

#### 주의:

오토로더 또는 라이브러리를 옆면 가장자리에서 들어올립니다. 오토로더 또는 라이브러 리를 매거진이나 테이프 드라이브 입구에서 들어올리면 오토로더 또는 라이브러리를 손 상시킬 수 있습니다.

랙 또는 테이블탑 변환 커버에서 베이스 섀시를 제거하려면

- 1. 제거 및 교체 도중 오토로더 또는 라이브러리를 들어 올리고 고정시키려면 적절한 도움이 필 요합니다.
- 2. 오토로더 또는 라이브러리 앞면에서[\("그림117"](#page-181-0) 참조) 1) 왼쪽 및 오른쪽 전면 베젤 안쪽의 나 사를 푼 후(이 나사는 고정 나사이며 제거할 수 없음) 2) 도움을 통해 오토로더 또는 라이브 러리를 랙 또는 커버 밖으로 밀어 냅니다.

<span id="page-181-0"></span>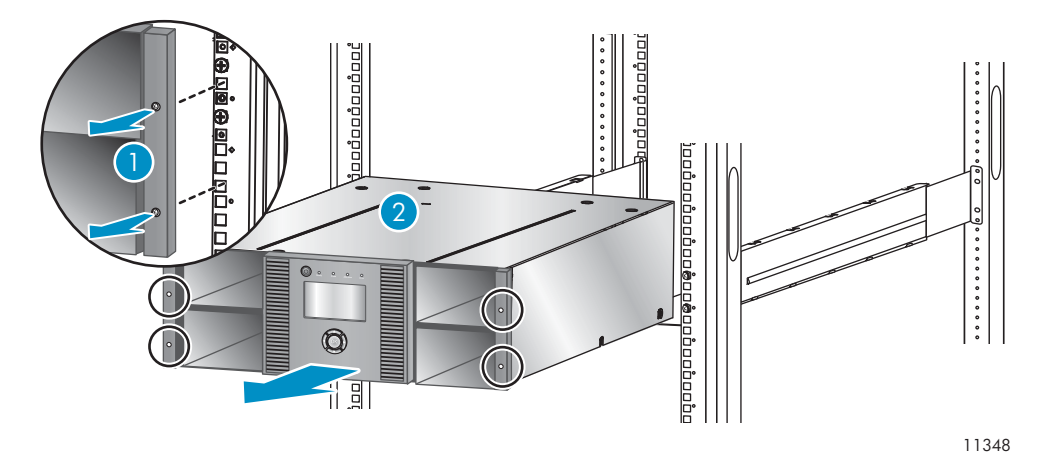

#### 그림117 랙에서 베이스 섀시 제거

#### 새 섀시의 포장 제거

새 섀시의 포장을 제거하고 튼튼한 테이블 위에 두십시오. 이전 섀시를 반환하기 위해 포장재를 보관하십시오.

베이스 섀시 교체

#### 주의:

측면 가장자리를 잡고 섀시를 들어 올립니다. 매거진 입구를 잡고 섀시를 들어 올리면 섀 시가 손상될 수 있습니다.

오토로더 또는 라이브러리 구성요소를 교체하고 랙 또는 탁상용 전환 커버에 베이스 섀시를 설치하는 방법

1. 운반용 잠금 장치는 운반 중 로보틱 전송 방식이 움직이지 않도록 방지합니다. 장치의 전원을 켜 기 전에 운반용 잠금장치를 제거해야 합니다. 운반용 잠금 장치는 테이프 조각으로 고정되어 있 으며 새 섀시의 상단 중앙에 위치해 있습니다. 운반용 잠금 장치는 제거한 후 나중에 사용하 기 위해 섀시의 후면판에 보관해야 합니다.

운반용 잠금 장치 제거 및 보관 방법

a. 섀시의 상단에서 테이프 및 잠금 장치를 찾습니다("그림118" 참조).

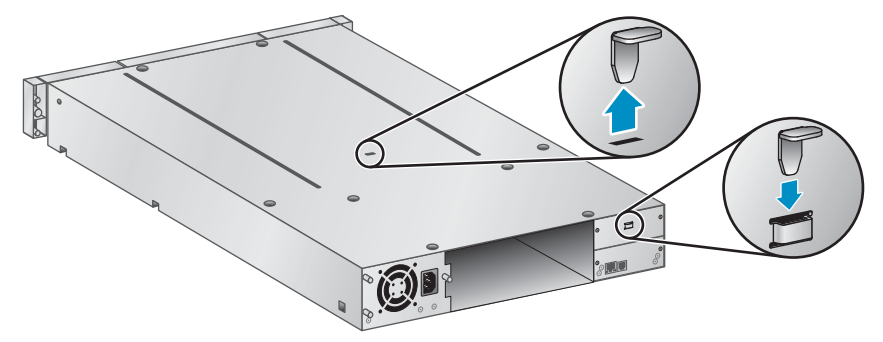

10806

#### 그림118 운반용 잠금 장치 위치

- b. 테이프를 제거하고 잠금 장치를 제거하십시오.
- c. 장치의 후면 패널에 잠금 장치를 보관합니다[\("그림119"](#page-182-0) 참조)).

<span id="page-182-0"></span>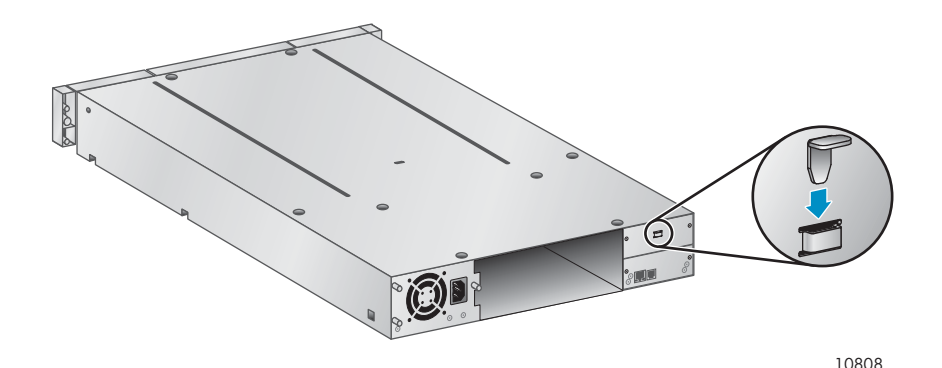

#### 그림119 운반용 잠금 장치 보관 위치

2. 오토로더 또는 라이브러리에 랙이나 탁상용 전환 커버에 장착하십시오.

오토로더 또는 라이브러리를 랙에 장착하는 방법

- a. 동료의 도움을 통해 오토로더 또는 라이브러리를 이미 랙에 장착된 금속 레일에 설치합니다.
- b. 장치 전면에서 #2 십자 드라이버로 장착 브래킷에 있는 작은 구멍을 통해 전면 베젤을 랙에 고정하고 장치 양쪽을 캡티브 나사로 조입니다.

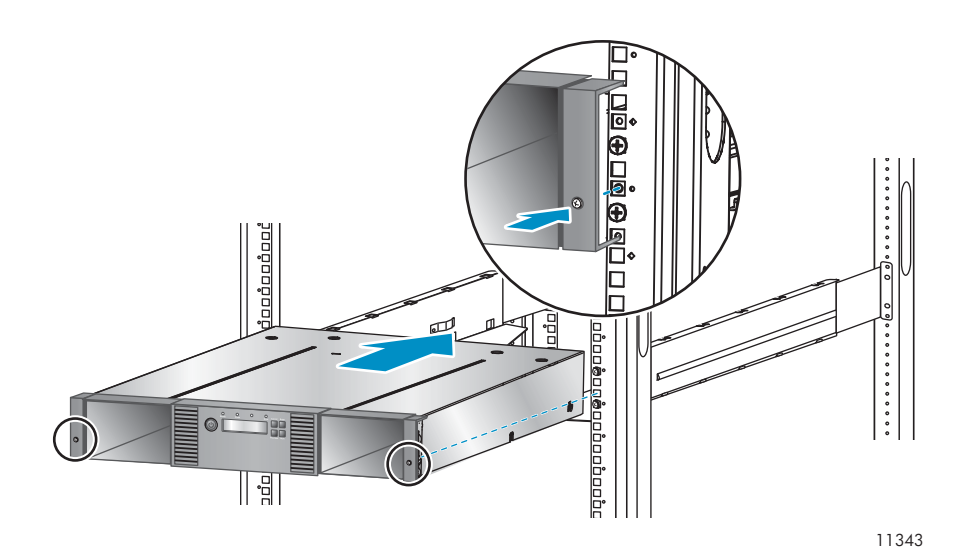

#### 그림120 랙에 테이프 라이브러리 고정하기

테이블탑 변환 커버를 부착하려면 다음과 같이 하십시오.

- a. 새 베이스 섀시를 커버 앞의 튼튼한 표면에 두십시오.
- b. 섀시의 전면판이 커버와 나란해질 때까지 섀시를 커버 안으로 밀어 넣습니다.
- c. 커버가 고정될 때까지 섀시 전면판의 나사를 조입니다.
- 3. 테이프 드라이브를 교체합니다.
- 4. 매거진을 교체합니다.
- 5. 코드와 케이블을 교체합니다.
- 6. SL48의 경우 전원 공급장치와 라이브러리 컨트롤러를 교체합니다.
- 7. 케이블 및 전원 코드 재연결
- 8. 오토로더 또는 라이브러리를 켭니다.
- 9. 오토로더 또는 라이브러리를 재구성합니다.

# A 기술 사양

# 물리적 사양

#### 표41 SL24 Tape Autoloader 물리적 사양: 모든 모델

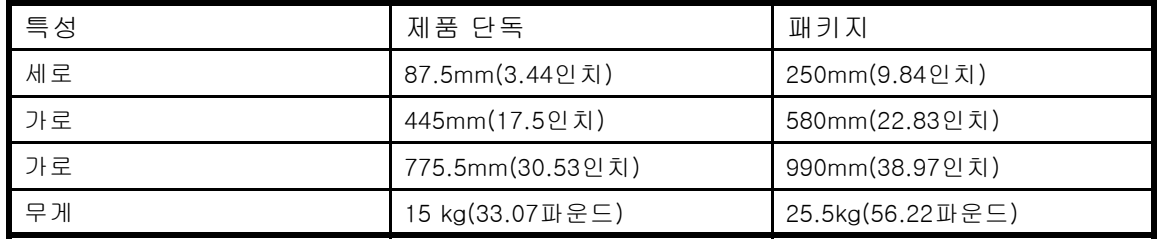

#### 표42 SL48 Tape Library 물리적 사양: 모든 모델

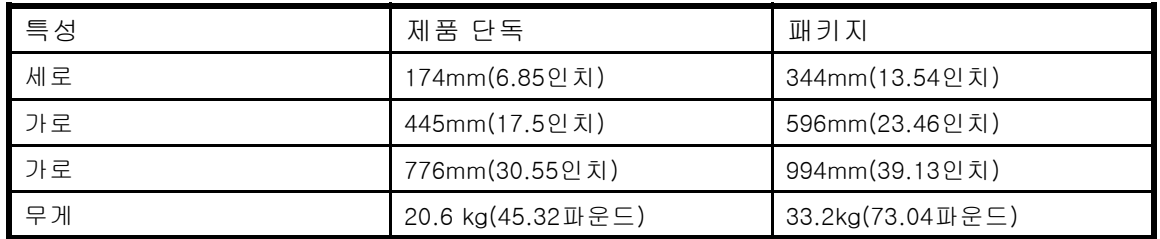

# 환경 사양

#### 표43 환경 사양

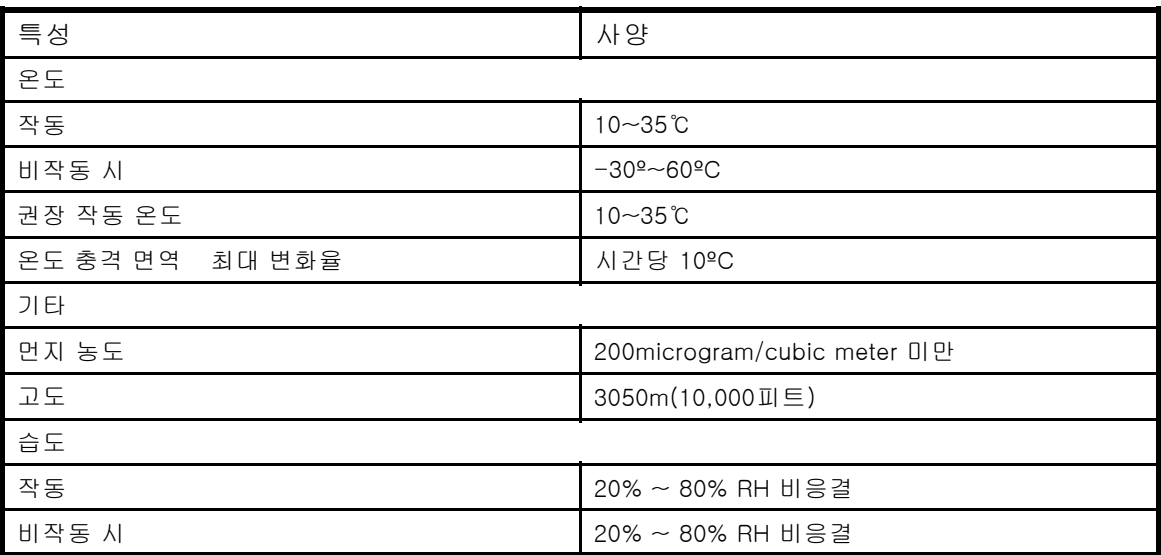

# <span id="page-186-0"></span>B 규격 적합성 및 안전

# 규정 준수

### 규격 적합성 및 구분 번호

규정 준수 인증 및 식별 목적으로 본 제품에는 고유 규정 모델 번호가 할당되었습니다. 이 규정 모델 번호는 필요한 모든 승인 마크 및 정보와 함께 제품 이름표 라벨에 표시되어 있습니다. 이 제품에 대 한 적합성 정보를 요청할 때에는 항상 이 규정 모델 번호를 참조하십시오. 이 규정 모델 번호를 제 품명이나 모델 번호와 혼동해서는 안됩니다.

#### 규정 준수 레이블 위치

규정 준수 레이블은 장치 하단에 있습니다. 이 정보를 보려면 레이블이 보일 때까지 장치 하단을 들어 기울이십시오.

#### 규정 모델 번호

LVLDC-0501

#### 방출 등급

클래스 A

### 미연방통신위원회(FCC) 지침

미연방통신위원회(FCC) 규정 제 15조는 간섭없는 무선 주파수 스펙트럼을 제공하기 위해 무선 주파 수(RF) 방출을 제한합니다. 컴퓨터와 같은 많은 전자장치는 그 기능에 상응하는 RF 에너지를 배출 하므로 이 규정에 적용됩니다. 이 규정에 따라 컴퓨터와 그 관련 주변장치는 그 설치에 따라 두 가지 등급 즉, A급과 B급으로 분류됩니다. A급 장치는 업무 또는 상업 지역에 합리적으로 설치 될 수 있는 장치입니다. 클래스 B에는 개인용 컴퓨터와 같은 주거 환경에 설치할 장치가 포함됩 니다. FCC에서는 이 두 등급의 장치가 사용자를 위해 추가 작동 지침은 물론 간섭 가능성을 표 시한 라벨을 부착하도록 규정하고 있습니다.

장치에 부착된 등급 라벨에는 기기가 속하는 등급(A 또는 B)이 표시되어 있습니다. B급 장치의 라벨 에는 FCC 로고 또는 FCC ID가 있습니다. A급 장치의 라벨에는 FCC 로고 또는 FCC ID가 없습니다. 장치의 등급을 일단 확인하면 다음 해당 진술을 참조하십시오.

#### A급 기기

본 기기는 검사를 마쳤으며 FCC 규정의 제 15조에 의거, A급 디지털 장치의 제한을 준수하는 것으 로 판명되었습니다. 이 제한은 상업 지역에서 장비를 작동할 경우 유해 간섭으로부터 적절히 보 호할 수 있도록 고안되었습니다. 본 장비는 무선 주파수 에너지를 생성, 사용, 방출하므로 지침 에 따라 설치하고 사용하지 않으면 무선 통신에 유해한 간섭을 일으킬 수 있습니다. 주거 지역 에서 이 기기를 작동할 경우에도 유해한 간섭이 발생할 수 있는데, 이 경우에는 사용자가 비 용을 부담하여 간섭 문제를 해결해야 합니다.

#### B급 기기

이 장비는 테스트를 통해 FCC 규정 Part 15에 따른 Class B 디지털 장치의 기준에 부합되는 것으 로 확인되었습니다. 이러한 제한은 주거 지역에서 사용 시 유해한 방해 전파로부터 적절히 보호 하기 위한 것입니다. 본 장비는 무선 주파수 에너지를 생성, 사용, 방출하므로 지침에 따라 설치 하고 사용하지 않으면 무선 통신에 유해한 간섭을 일으킬 수 있습니다. 그러나 특정 설치 조건 하에서 방해 전파가 발생하지 않음을 보장하는 것은 아닙니다.

이 장비가 라디오나 텔레비젼 시청에 해로운 방해 전파를 발생하지 않습니다, 이것은 장비를 켜고 꺼 봄으로써 판단할 수 있습니다, 사용자는 다음 수단을 통하여 방해 전파를 교정 하도록 권고 됩니다:

- <span id="page-187-0"></span>• 수신 안테나의 방향이나 위치를 바꿉니다.
- 장비와 수신기를 멀리 배치합니다.
- 수신기를 연결한 콘센트가 아닌 다른 콘센트에 장비를 연결해 보십시오.
- 제품 판매업자나 라디오 또는 텔레비전 전문 기술자에게 문의하십시오.

#### FCC 로고가 있는 제품에 대한 적합성 선언, 미국에서만

본 장치는 FCC 규정의 제 15조를 준수합니다. 제품의 작동에는 다음 두 가지 조건이 적용됩니다. (1) 이 장치는 유해한 혼신을 야기하지 않고 (2) 이장치는 원하지 않는 작동을 일으키는 간섭을 포함 하여 어떤 간섭도 수용할 수 있어야 합니다.

제품에 관한 의문사항이 있으면 [http://www.sun.com을](http://www.sun.com) 방문하십시오.

FCC 선언에 관련된 질문은 우편이나 전화를 사용하여 다음 연락처로 문의하십시오.

- Hewlett-Packard Company P.O. Box 692000, Mailstop 510101 Houston, Texas 77269-2000
- $\bullet$  1-281-514-3333

제품을 식별하려면 제품 상에 있는 부품, 규정 모델 번호 또는 제품 번호를 참조하십시오.

#### 수정

FCC는 본 장치에 대해 HP가 명확히 승인하지 않은 상태에서 사용자가 임의로 변경 또는 수정한 경 우 장비 사용에 대한 사용자의 권한이 무효화될 수 있음을 경고합니다.

#### 케이블

FCC 규칙 및 규정에 따라 이 장치에 대한 연결에는 금속제 RFI/EMI 연결단자 후드가 부착된 차폐 케이블을 사용해야 합니다.

### 레이저 장치

레이저 장치가 장착된 모든 HP 시스템은 IEC(국제 전기 표준 회의) 825를 포함하여 해당 안전 표준 을 준수합니다. 레이저와 관련하여 해당 장비는 정부 기관에서 클래스 1 레이저 제품으로 설정한 레 이저 제품 성능 표준을 별도로 준수합니다. 본 제품은 위험한 광선을 방출하지 않습니다.

#### 레이저 안전 경고

#### 경고!

방사선 노출 위험을 줄이는 방법은 다음과 같습니다.

- 레이저 장치 덮개를 열려고 하지 마십시오. 그 안에는 사용자가 처리할 수 있는 구성요 소가 없습니다.
- 여기에 언급되지 않은 제어, 조정 및 성능 절차를 레이저 장치에 적용하지 마십시오.
- 레이저 장치의 수리는 인증된 기술자에게만 맡기십시오.

# 국제 지침 및 진술

### 캐나다 지침(Avis Canadien)

#### A급 기기

본 A급 디지털 기기는 캐나다 간섭 유발 장비 규정의 모든 요구사항을 준수합니다.

Cet appareil num₩u233 erique de la classe A respecte toutes les exigences du R₩u232 eglement sur le mat₩u233 eriel brouilleur du Canada.

### <span id="page-188-0"></span>B급 기기

본 B급 디지털 기기는 캐나다 간섭 유발 장비 규정의 모든 요구사항을 준수합니다.

Cet appareil numérique de la classe B respecte toutes les exigences du Réglement sur le matériel brouilleur du Canada.

### 유럽 연합 지침

이 제품은 다음 EU 지침을 준수합니다.

- 저전압 지침 2006/95/EC
- **EMC Directive 2004/108/EC**

이러한 지침을 준수하는 제품은 유럽 내에서 합의된 해당 유럽 표준(European Norms)을 따릅니 다. 이 표준은 이 제품 또는 이 제품군에 대해 Hewlett-Packard가 발행하는 EU 규제 준수 선언에 서 세부 사항을 확인할 수 있습니다.

다음과 같은 규격 준수 표시가 제품에 부착되어 있으면 이러한 지침을 준수하는 것입니다.

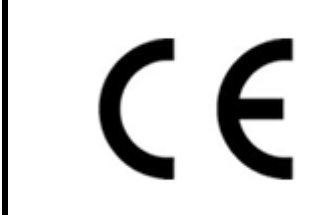

이 표시는 통신용이 아닌 제품과 EU에서 협의된 통신용 제품(예: Bluetooth)에 유효합니다.

인증은 [http://www.hp.com/go/certificates에서](http://www.hp.com/go/certificates) 얻을 수 있습니다.

Hewlett-Packard GmbH, HQ-TRE, Herrenberger Strasse 140, 71034 Boeblingen, Germany.

### BSMI 지침

警告使用者:

這是甲類的資訊產品,在居住的 環境中使用時,可能會造成射頻 干擾,在這種情況下,使用者會 被要求採取某些適當的對策。

### <span id="page-189-0"></span>일본 지침

ご使用になっている装置にVCCIマークが付いていましたら、次の説明文を お読み下さい。

この装置は、情報処理装置等電波障害自主規制協議会 (VCCI) の基準 に基づくクラスB情報技術装置です。この装置は、家庭環境で使用すること を目的としていますが、この装置がラジオやテレビジョン受信機に近接して 使用されると、受信障害を引き起こすことがあります。 取扱説明書に従って正しい取り扱いをして下さい。

VCCIマークが付いていない場合には、次の点にご注意下さい。

この装置は、情報処理装置等電波障害自主規制協議会 (VCCI) の基準に 基づくクラスA情報技術装置です この装置を家庭環境で使用すると電波 妨害を引き起こすことがあります。この場合には使用者が適切な対策を講ず るよう要求されることがあります。

#### 한국 지침

#### A급 기기 (업무용 정보통신기기)

이 기기는 업무용으로 전자파적합등록을 한 기기이오니 판매자 또는 사용자는 이 점을 주의하시기 바라며. 만약 잘못판매 또는 구입하였을 때에는 가정용으로 교환하시기 바람니다.

B급 기기 (가정용 정보통신기기)

이 기기는 가정용으로 전자파적합등록을 한 기기로서 주거지역에서는 물론 모든지역에서 사용할 수 있습니다.

안전

### 대만 배터리 재활용 지침

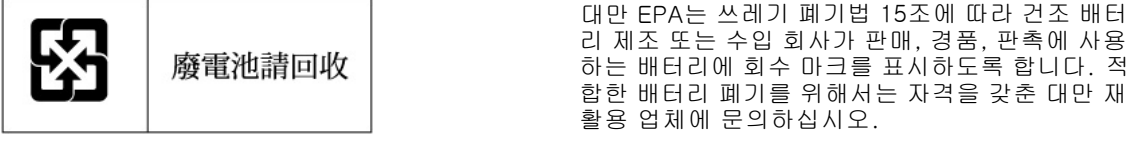

#### 전원 코드

전원 코드 세트는 제품을 구입한 국가의 요구사항을 충족시켜야 합니다. 제품을 다른 국가에서 사용 할 경우 그 국가에서 허용하는 전원 코드를 구입합니다.

전원 코드에는 제품 등급이 표시되어야 하며 제품 전자 등급 라벨에 전압과 전류 표시도 있어야 합니 다. 코드의 정격 전압 및 전류는 제품에 표시된 정격 전압 및 전류보다 높아야 합니다. 또한 코드 선 의 직경은 최소 1.00mm2 또는 18 AWG, 코드 길이는 1.8m(6ft) ~ 3.6m(12ft)여야 합니다. 사용할 전 원 코드 유형에 대한 질문은 서비스 제공자에게 문의하십시오.

밝히거나 전원 코드 위에 높인 물건에 잘리지 않도록 전원 코드를 라우팅합니다. 플러그, 콘센트 및 코드가 제품에서 나오는 지점에 특히 주의를 기울입니다.

### 일본 전원 코드 지침

製品には、同梱された電源コードをお使い下さい。 同梱された電源コードは、他の製品では使用出来ません。

# 폐기 전기 및 전자 장비 지침

### 체코슬로바키아어 지침

#### Likvidace zařízení soukromými domácími uživateli v Evropské unii

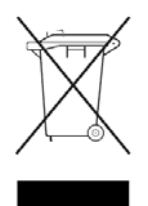

Tento symbol na produktu nebo balení označuje výrobek, který nesmí být vyhozen spolu s ostatním domácím odpadem. Povinností uživatele je předat takto označený odpad na předem určené sběrné místo pro recyklaci elektrických a elektronických zařízení. Okamžité třídění a recyklace odpadu pomůže uchovat přírodní prostředí a zajistí takový způsob recyklace, který ochrání zdraví a životní prostředí člověka.

Další informace o možnostech odevzdání odpadu k recyklaci získáte na příslušném obecním nebo městském úřadě, od firmy zabývající se sběrem a svozem odpadu nebo v obchodě, kde jste produkt zakoupili.

### 덴마크어 지침

#### **Bortskaffelse af affald fra husstande i den Europæiske Union**

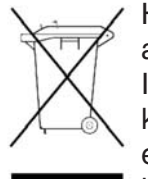

Hvis produktet eller dets emballage er forsynet med dette symbol, angiver det, at produktet ikke må bortskaffes med andet almindeligt husholdningsaffald. I stedet er det dit ansvar at bortskaffe kasseret udstyr ved at aflevere det på den kommunale genbrugsstation, der forestår genvinding af kasseret elektrisk og elektronisk udstyr. Den centrale modtagelse og genvinding af kasseret udstyr i forbindelse med bortskaffelsen bidrager til bevarelse af naturlige ressourcer

og sikrer, at udstyret genvindes på en måde, der beskytter både mennesker og miljø. Yderligere oplysninger om, hvor du kan aflevere kasseret udstyr til genvinding, kan du få hos kommunen, den lokale genbrugsstation eller i den butik, hvor du købte produktet.

# <span id="page-191-0"></span>네덜란드어 지침

#### **Verwijdering van afgedankte apparatuur door privé-gebruikers in de Europese Unie**

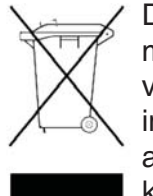

Dit symbool op het product of de verpakking geeft aan dat dit product niet mag worden gedeponeerd bij het normale huishoudelijke afval. U bent zelf verantwoordelijk voor het inleveren van uw afgedankte apparatuur bij een inzamelingspunt voor het recyclen van oude elektrische en elektronische apparatuur. Door uw oude apparatuur apart aan te bieden en te recyclen, kunnen natuurlijke bronnen worden behouden en kan het materiaal worden

hergebruikt op een manier waarmee de volksgezondheid en het milieu worden beschermd. Neem contact op met uw gemeente, het afvalinzamelingsbedrijf of de winkel waar u het product hebt gekocht voor meer informatie over inzamelingspunten waar u oude apparatuur kunt aanbieden voor recycling.

## 영어 지침

#### 유럽 연합 내 가정에서 사용자에 의한 폐기물 처리

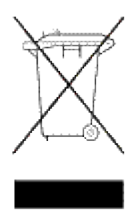

제품과 포장재에 이 기호가 부착되어 있으면 가정에서 발생하는 일반 쓰레기와 함께 처분할 수 없습니 다. 그 대신, 전자 및 전기 기기 폐기물 재활용을 위해 지정 수거 장소로 건네 폐기기를 처리하는 것은 자 신의 책임입니다. 처리할 때 소모된 장비를 분리 수집 및 재활용하는 것은 자연 자원을 보호하는 것이며, 인간의 건강과 환경을 위하여 재활용되는 것임을 확신합니다. 재활용품 수거장에 대한 자세한 내용은 현 지 관할 구청이나 가정용 쓰레기 처리장 또는 해당 제품 판매업체에 문의하십시오.

# 에스토니아어 지침

#### **Seadmete jäätmete kõrvaldamine eramajapidamistes Euroopa Liidus**

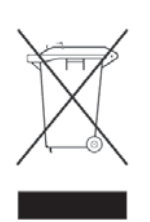

See tootel või selle pakendil olev sümbol näitab, et kõnealust toodet ei tohi koos teiste majapidamisjäätmetega kõrvaldada. Teie kohus on oma seadmete jäätmed kõrvaldada, viies need elektri- ja elektroonikaseadmete jäätmete ringlussevõtmiseks selleks ettenähtud kogumispunkti. Seadmete jäätmete eraldi kogumine ja ringlussevõtmine kõrvaldamise ajal aitab kaitsta

loodusvarasid ning tagada, et ringlussevõtmine toimub viisil, mis kaitseb inimeste tervist ning keskkonda. Lisateabe saamiseks selle kohta, kuhu oma seadmete jäätmed ringlussevõtmiseks viia, võtke palun ühendust oma kohaliku linnakantselei, majapidamisjäätmete kõrvaldamise teenistuse või kauplusega, kust Te toote ostsite.

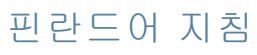

### **Laitteiden hävittäminen kotitalouksissa Euroopan unionin alueella**

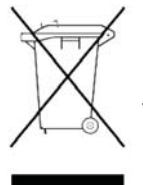

Jos tuotteessa tai sen pakkauksessa on tämä merkki, tuotetta ei saa hävittää kotitalousjätteiden mukana. Tällöin hävitettävä laite on toimitettava sähkölaitteiden ja elektronisten laitteiden kierrätyspisteeseen. Hävitettävien laitteiden erillinen käsittely ja kierrätys auttavat säästämään luonnonvaroja ja varmistamaan, että laite kierrätetään tavalla, joka estää terveyshaitat ja suojelee luontoa. Lisätietoja paikoista, joihin hävitettävät laitteet voi toimittaa kierrätettäväksi, saa ottamalla

yhteyttä jätehuoltoon tai liikkeeseen, josta tuote on ostettu.

# 프랑스어 지침

#### **Élimination des appareils mis au rebut par les ménages dans l'Union européenne**

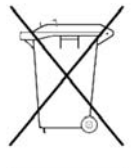

Le symbole apposé sur ce produit ou sur son emballage indique que ce produit ne doit pas être jeté avec les déchets ménagers ordinaires. Il est de votre responsabilité de mettre au rebut vos appareils en les déposant dans les centres de collecte publique désignés pour le recyclage des équipements électriques et électroniques. La collecte et le recyclage de vos appareils mis au rebut indépendamment du reste des déchets contribue à la préservation des ressources

naturelles et garantit que ces appareils seront recyclés dans le respect de la santé humaine et de l'environnement. Pour obtenir plus d'informations sur les centres de collecte et de recyclage des appareils mis au rebut, veuillez contacter les autorités locales de votre région, l es services de collecte des ordures ménagères ou le magasin dans lequel vous avez acheté ce produit.

## 독일어 지침

#### **Entsorgung von Altgeräten aus privaten Haushalten in der EU**

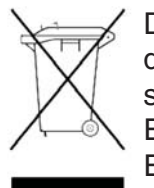

Das Symbol auf dem Produkt oder seiner Verpackung weist darauf hin, dass das Produkt nicht über den normalen Hausmüll entsorgt werden darf. Benutzer sind verpflichtet, die Altgeräte an einer Rücknahmestelle für Elektro- und Elektronik-Altgeräte abzugeben. Die getrennte Sammlung und ordnungsgemäße Entsorgung Ihrer Altgeräte trägt zur Erhaltung der natürlichen Ressourcen bei und garantiert eine Wiederverwertung, die die Gesundheit des Menschen und

die Umwelt schützt. Informationen dazu, wo Sie Rücknahmestellen für Ihre Altgeräte finden, erhalten Sie bei Ihrer Stadtverwaltung, den örtlichen Müllentsorgungsbetrieben oder im Geschäft, in dem Sie das Gerät erworben haben.

# 그리스어 지침

### Απόρριψη άχρηστου εξοπλισμού από χρήστες σε ιδιωτικά νοικοκυριά στην Ευρωπαϊκή Ένωση

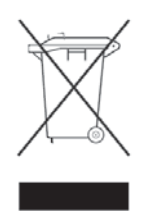

Το σύμβολο αυτό στο προϊόν ή τη συσκευασία του υποδεικνύει ότι το συγκεκριμένο προϊόν δεν πρέπει να διατίθεται μαζί με τα άλλα οικιακά σας απορρίμματα. Αντίθετα, είναι δική σας ευθύνη να απορρίψετε τον άχρηστο εξοπλισμό σας παραδίδοντάς τον σε καθορισμένο σημείο συλλογής για την ανακύκλωση άχρηστου ηλεκτρικού και ηλεκτρονικού εξοπλισμού.

Η ξεχωριστή συλλογή και ανακύκλωση του άχρηστου εξοπλισμού σας κατά την απόρριψη θα συμβάλει στη διατήρηση των φυσικών πόρων και θα διασφαλίσει ότι η ανακύκλωση γίνεται με τρόπο που προστατεύει την ανθρώπινη υγεία και το περιβάλλον. Για περισσότερες πληροφορίες σχετικά με το πού μπορείτε να παραδώσετε τον άχρηστο εξοπλισμό σας για ανακύκλωση, επικοινωνήστε με το αρμόδιο τοπικό γραφείο, την τοπική υπηρεσία διάθεσης οικιακών απορριμμάτων ή το κατάστημα όπου αγοράσατε το προϊόν.

# 헝가리어 지침

### **Készülékek magánháztartásban történ selejtezése az Európai Unió területén**

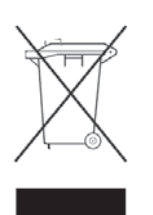

A készüléken, illetve a készülék csomagolásán látható azonos szimbólum annak jelzésére szolgál, hogy a készülék a selejtezés során az egyéb háztartási hulladéktól eltérő módon kezelendő. A vásárló a hulladékká vált készüléket köteles a kijelölt gyűjtőhelyre szállítani az elektromos és elektronikai készülékek újrahasznosítása céljából. A hulladékká vált készülékek selejtezéskori begy jtése

és újrahasznosítása hozzájárul a természeti erőforrások megőrzéséhez, valamint biztosítja a selejtezett termékek környezetre és emberi egészségre nézve biztonságos feldolgozását. A begyűjtés pontos helyéről bővebb tájékoztatást a lakhelye szerint illetékes önkormányzattól, az illetékes szemételtakarító vállalattól, illetve a terméket elárusító helyen kaphat.

# 이탈리아어 지침

### **Smaltimento delle apparecchiature da parte di privati nel territorio dell'Unione Europea**

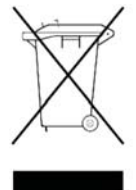

Questo simbolo presente sul prodotto o sulla sua confezione indica che il prodotto non può essere smaltito insieme ai rifiuti domestici. È responsabilità dell'utente smaltire le apparecchiature consegnandole presso un punto di raccolta designato al riciclo e allo smaltimento di apparecchiature elettriche ed elettroniche. La raccolta differenziata e il corretto riciclo delle apparecchiature da smaltire permette di proteggere la salute degli individui e l'ecosistema. Per ulteriori informazioni relative

ai punti di raccolta delle apparecchiature, contattare l'ente locale per lo smaltimento dei rifiuti, oppure il negozio presso il quale è stato acquistato il prodotto.

# 라트비아어 지침

#### **Nolietotu iek rtu izn cin šanas noteikumi lietot jiem Eiropas Savien bas priv taj s m jsaimniec b s**

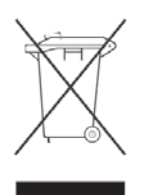

Šāds simbols uz izstrādājuma vai uz tā iesaiņojuma norāda, ka šo izstrādājumu nedrīkst izmest kopā ar citiem sadzīves atkritumiem. Jūs atbildat par to, lai nolietotās iekārtas tiktu nodotas speciāli iekārtotos punktos, kas paredzēti izmantoto elektrisko un elektronisko iekārtu savākšanai otrreizējai pārstrādei. Atseviška nolietoto iekārtu savākšana un

otrreizējā pārstrāde palīdzēs saglabāt dabas resursus un garantēs, ka šīs iekārtas tiks otrreizēji pārstrādātas tādā veidā, lai pasargātu vidi un cilvēku veselību. Lai uzzinātu, kur nolietotās iekārtas var izmest otrreizējai pārstrādei, jāvēršas savas dzīves vietas pašvaldībā, sadzīves atkritumu savākšanas dienestā vai veikalā, kurā izstrādājums tika nopirkts.

# 리투아니아어 지침

### **Nolietotu iek rtu izn cin šanas noteikumi lietot jiem Eiropas Savien bas priv taj s m jsaimniec b s**

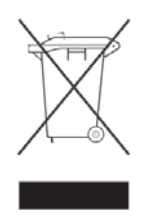

Šāds simbols uz izstrādājuma vai uz tā iesaiņojuma norāda, ka šo izstrādājumu nedrīkst izmest kopā ar citiem sadzīves atkritumiem. Jūs atbildat par to, lai nolietotās iekārtas tiktu nodotas speciāli iekārtotos punktos, kas paredzēti izmantoto elektrisko un elektronisko iekārtu savākšanai otrreizējai pārstrādei. Atsevišķa nolietoto iekārtu savākšana un

otrreizējā pārstrāde palīdzēs saglabāt dabas resursus un garantēs, ka šīs iekārtas tiks otrreizēji pārstrādātas tādā veidā, lai pasargātu vidi un cilvēku veselību. Lai uzzinātu, kur nolietotās iekārtas var izmest otrreizējai pārstrādei, jāvēršas savas dzīves vietas pašvaldībā, sadzīves atkritumu savākšanas dienestā vai veikalā, kurā izstrādājums tika nopirkts.

# 폴란드어 지침

#### Pozbywanie się zużytego sprzętu przez użytkowników w prywatnych gospodarstwach **domowych w Unii Europejskiej**

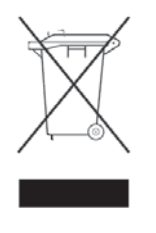

Ten symbol na produkcie lub jego opakowaniu oznacza, że produktu nie wolno wyrzucać do zwykłych pojemników na śmieci. Obowiązkiem użytkownika jest przekazanie zużytego sprzętu do wyznaczonego punktu zbiórki w celu recyklingu odpadów powstałych ze sprzętu elektrycznego i elektronicznego. Osobna zbiórka oraz recykling zużytego sprzętu pomogą w ochronie zasobów naturalnych

i zapewnią ponowne wprowadzenie go do obiegu w sposób chroniący zdrowie człowieka i środowisko. Aby uzyskać więcej informacji o tym, gdzie można przekazać zużyty sprzęt do recyklingu, należy się skontaktować z urzędem miasta, zakładem gospodarki odpadami lub sklepem, w którym zakupiono produkt.

# 포루투갈어 지침

### **Descarte de Lixo Elétrico na Comunidade Européia**

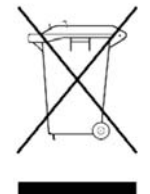

Este símbolo encontrado no produto ou na embalagem indica que o produto não deve ser descartado no lixo doméstico comum. É responsabilidade do cliente descartar o material usado (lixo elétrico), encaminhando-o para um ponto de coleta para reciclagem. A coleta e a reciclagem seletivas desse tipo de lixo ajudarão a conservar as reservas naturais; sendo assim, a reciclagem será feita de uma forma segura, protegendo o ambiente e a saúde das pessoas. Para obter

mais informações sobre locais que reciclam esse tipo de material, entre em contato com o escritório da HP em sua cidade, com o serviço de coleta de lixo ou com a loja em que o produto foi adquirido.

# 슬로바키아어 지침

#### Likvidácia vyradených zariadení v domácnostiach v Európskej únii

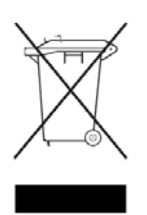

Symbol na výrobku alebo jeho balení označuje, že daný výrobok sa nesmie likvidovať s domovým odpadom. Povinnosťou spotrebiteľa je odovzdať vyradené zariadenie v zbernom mieste, ktoré je určené na recykláciu vyradených elektrických a elektronických zariadení. Separovaný zber a recyklácia vyradených zariadení prispieva k ochrane prírodných zdrojov a zabezpečuje, že recyklácia sa vykonáva

spôsobom chrániacim ľudské zdravie a životné prostredie. Informácie o zberných miestach na recykláciu vyradených zariadení vám poskytne miestne zastupiteľstvo, spoločnosť zabezpečujúca odvoz domového odpadu alebo obchod, v ktorom ste si výrobok zakúpili.

# 슬로베니아어 지침

Odstranjevanje odslužene opreme uporabnikov v zasebnih gospodinjstvih v Evropski uniji

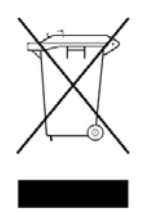

Ta znak na izdelku ali njegovi embalaži pomeni, da izdelka ne smete odvreči med gospodinjske odpadke. Nasprotno, odsluženo opremo morate predati na zbirališče, pooblaščeno za recikliranje odslužene električne in elektronske opreme. Ločeno zbiranje in recikliranje odslužene opreme prispeva k ohranjanju naravnih virov in zagotavlja recikliranje te opreme na zdravju in okolju neškodljiv način. Za

podrobnejše informacije o tem, kam lahko odpeljete odsluženo opremo na recikliranje, se obrnite na pristojni organ, komunalno službo ali trgovino, kjer ste izdelek kupili.

# 스페인어 지침

### **Eliminación de residuos de equipos eléctricos y electrónicos por parte de usuarios particulares en la Unión Europea**

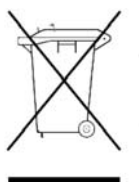

Este símbolo en el producto o en su envase indica que no debe eliminarse junto con los desperdicios generales de la casa. Es responsabilidad del usuario eliminar los residuos de este tipo depositándolos en un "punto limpio" para el reciclado de residuos eléctricos y electrónicos. La recogida y el reciclado selectivos de los residuos de aparatos eléctricos en el momento de su eliminación contribuirá a conservar los recursos naturales y a garantizar el reciclado de estos residuos

de forma que se proteja el medio ambiente y la salud. Para obtener más información sobre los puntos de recogida de residuos eléctricos y electrónicos para reciclado, póngase en contacto con su ayuntamiento, con el servicio de eliminación de residuos domésticos o con el establecimiento en el que adquirió el producto.

## 스웨덴어 지침

### **Bortskaffande av avfallsprodukter från användare i privathushåll inom Europeiska Unionen**

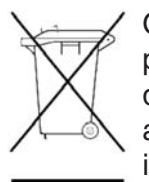

Om den här symbolen visas på produkten eller förpackningen betyder det att produkten inte får slängas på samma ställe som hushållssopor. I stället är det ditt ansvar att bortskaffa avfallet genom att överlämna det till ett uppsamlingsställe avsett för återvinning av avfall från elektriska och elektroniska produkter. Separat insamling och återvinning av avfallet hjälper till att spara på våra naturresurser

och gör att avfallet återvinns på ett sätt som skyddar människors hälsa och miljön. Kontakta ditt lokala kommunkontor, din närmsta återvinningsstation för hushållsavfall eller affären där du köpte produkten för att få mer information om var du kan lämna ditt avfall för återvinning.

# <span id="page-198-0"></span>C 정전기 방전

시스템 손상을 방지하기 위해 시스템을 설치하거나 부품을 다룰 때 따라야 할 예방 조치에 유의해야 합니다. 손가락이나 기타 전도체의 정전기 방전은 시스템 보드 또는 기타 정전기에 민감한 장비에 손상을 줄 수 있습니다. 이와 같은 종류의 손상은 장비의 예상 수명을 단축할 수 있습니다. 다음과 같은 주제가 있습니다.

- 정전기 피해 방지
- 접지 방법

# 정전기 피해 방지

정전기 손상을 예방하려면 다음 주의 사항을 준수하십시오.

- 제품을 정전기 방지 용기에 보관하여 운반하고 손으로 직접 만지지 않습니다.
- 정전기에 민감한 부품은 정전기가 없는 작업 환경이 제공될 때까지 전용 용기에 보관합니다.
- 부품을 용기에서 꺼내기 전에 접지된 표면에 둡니다.
- 핀, 리드 선 또는 회로를 만지지 않습니다.
- 정전기에 민감한 구성요소 또는 부품에 닿기 전에 제대로 접지시킵니다. 다음 절을 참조 하십시오.

# 접지 방법

접지 방법에는 여러 가지가 있습니다. 정전기에 민감한 부품을 다루거나 설치할 때 다음 중 한 가지 방법을 사용합니다.

- 접지 코드로 접지된 워크스테이션이나 컴퓨터 섀시에 연결된 손목 보호대를 사용합니다. 손목 스트랩은 저항 코드에서 최소 1메가옴(±10%) 저항으로 유연합니다. 적절한 접지를 위해 피부에 보호대를 두릅니다.
- 세워진 워크스테이션에 발꿈치 보호대, 발가락 보호대 또는 신발 보호대를 사용합니다. 전도 성 있는 바닥이나 방열 바닥 매트에 서 있는 경우 양발에 보호대를 묶습니다.
- 전도성 현장 정비 도구를 사용합니다.
- 접을 수 있는 정전기 발산 작업 매트가 포함된 휴대용 필드 서비스 키트를 사용합니다.

적합한 접지에 필요한 어떤 장비도 없을 경우 Sun 공인 대리점에 부품 설치를 요청합니다.

주:

정전기에 대한 자세한 내용 또는 제품 설치 지원은 Sun 공인 대리점에 문의하십시오.

# 용어 설명

바코드 판독기 카트리지 식별 및 위치 교정에 사용되는 로보트의 구성 요소입니다.

카트리지

카트리지 테이프를 둘러 싸는 플라스틱 케이스입니다. 운반 중 적재된 경우 에 자동 스레딩을 위해 테이프에 장착되는 플라스틱 리더 블록입니다. 카트 리지의 스핀에는 수량 식별 번호를 나열하는 레이블이 포함됩니다.

테이프 카트리지를 보관하기 위해 사용되는 매거진의 슬롯입니다.

채널 0

셀

표준 SAS 외부 커넥터의 첫 번째 물리적 연결입니다. 표준 SAS 외부 커넥터 는 0, 1, 2, 3으로 번호가 매겨진 4개의 물리적 링크를 지원합니다. 테이프 드라이브는 외부 커넥터의 첫 번째 연결만 사용합니다.

#### 클래스 A 디지털 장비

클래스 A 장비는 상용 설치가 목적입니다.

#### 클래스 I 레이저 제품

클래스 1 레이저는 생성되는 레이저 빔의 강도(접근 가능한 방사)가 항상 허 용되는 최대 노출값보다 낮은 제품입니다. 따라서 클래스 1 레이저의 경우 출력 강도는 항상 눈을 손상시킬 수 있다고 알려진 것보다 낮은 수준입니다. 클래스 1 레이저 빔에 노출되어도 눈 부상이 발생하지 않습니다. 따라서 클 래스 1 레이저는 눈에 대해 안전한 것으로 간주됩니다.

클리닝 카트리지

운반 또는 드라이브의 테이프 경로를 청소하기 위한 특수한 재료가 포 함된 테이프 카트리지입니다. Ultrium 클리닝 카트리지 레이블에는 앞 에 CLN이 붙습니다.

CLI

Command Line Interface

데이지 체인 연결

병렬 SCSI 주변기기는 함께 데이지 체인 연결할 수 있습니다. 각 장치에는 나란히 다음 장치를 연결하기 위해 사용할 수 있는 보조 포트가 있습니다. 체인의 마지막 장치는 터미네이션 처리해야 합니다.

데이터 카트리지 테이프 드라이브가 데이터를 쓸 수 있는 카트리지를 클리닝 목적으로 사용 되는 카트리지와 구별하기 위해 사용되는 용어입니다.

드라이브

라이브러리 가 테이프에 데이터를 기록하기 위해 사용하는 장치입니다.

드라이브 베이 드라이브 모듈이 위치하는 공간입니다.

드라이브 청소

테이프 드라이브를 청소하기 위해 클리닝 카트리지를 사용하는 장치의 기능입니다.

#### 드라이브 모듈 드라이브가 안에 위치하는 금속 하우징과 커넥터를 포함한 전체 어셈블리 입니다.

암호화

데이터를 해독하기 전에는 읽을 수 없는 형식으로 변경하는 과정이며 승인 없이 데이터에 액세스하고 사용하는 것을 방지합니다.

정전기 방전. 하나의 도체에서 다른 도체로 정전기가 이동하는 것입니다.

Ethernet

이벤트

내보내기

파이버 채널

ESD

근거리에 사용되는 패킷 스위치 네트워크 기술입니다. 원래는 동축 케이블 을 위해 고안되었으며 현재는 차폐 연선 케이블에도 사용됩니다. 이더넷은 초당 10 또는 100MB의 속도를 갖는 LAN입니다.

- 자동 로그에 나열되는 장치에 발생한 중요한 사건입니다(예: 드라이브 오류, 온라인/오프라인 전환, 드라이브 청소 및 기타 정보).
- 오퍼레이터가 카트리지를 제거할 수 있도록 장치가 카트리지를 메일슬롯으 로 보내는 동작입니다. 배출이라고도 불립니다.

FC

사진

얻기

- 파이버 채널(Fibre Channel).
- 주로 스토리지 네트워크에 사용되는 네트워크 기술입니다.
- 기가바이트. G 또는 GB로 축약되는 저장 단위이며 1,024MB와 동일합니다.

로보트가 슬롯 또는 드라이브에서 카트리지를 얻는 동작입니다.

GUI 그래픽 사용자 인터페이스. 사용자가 시각적인 화면을 통해 장치를 제어 하도록 해주는 소프트웨어입니다.

**HBA** 

호스트 버스 어댑터의 약자이며 컴퓨터 버스에 연결되어 컴퓨터를 네트워크 에 연결해주는 인터페이스 카드입니다.

호스트

데이터를 생성해 장치에 전송하는 하나 이상의 컴퓨터입니다.

핫플러그, 핫스왑

드라이브를 전원이 켜진 상태의 시스템에 연결하거나 분리하는 동작을 의미합니다.

**HVDS** 

- 고전압 차동 시그널링(High voltage differential signaling)의 약자이며 차동 SCSI이라고도 불립니다. HVDS는 최대 25m의 케이블 길이를 지원합니다.
- 가져오기 카트리지를 카트리지 액세스 포트에 위치시켜 로보트가 카트리지를 보관 슬 롯에 삽입할 수 있도록 하는 절차입니다.
- 메모리에서 라이브러리의 모든 카트리치의 바코드 식별 및 위치를 읽고 저 장하는 과정입니다.

LAN

인벤터리

근거리 통신망. 가정, 사무실, 소규모 빌딩과 같은 근거리를 대상으로 하며 주로 이더넷 기술에 기반한 컴퓨터 네트워크입니다.

LCD

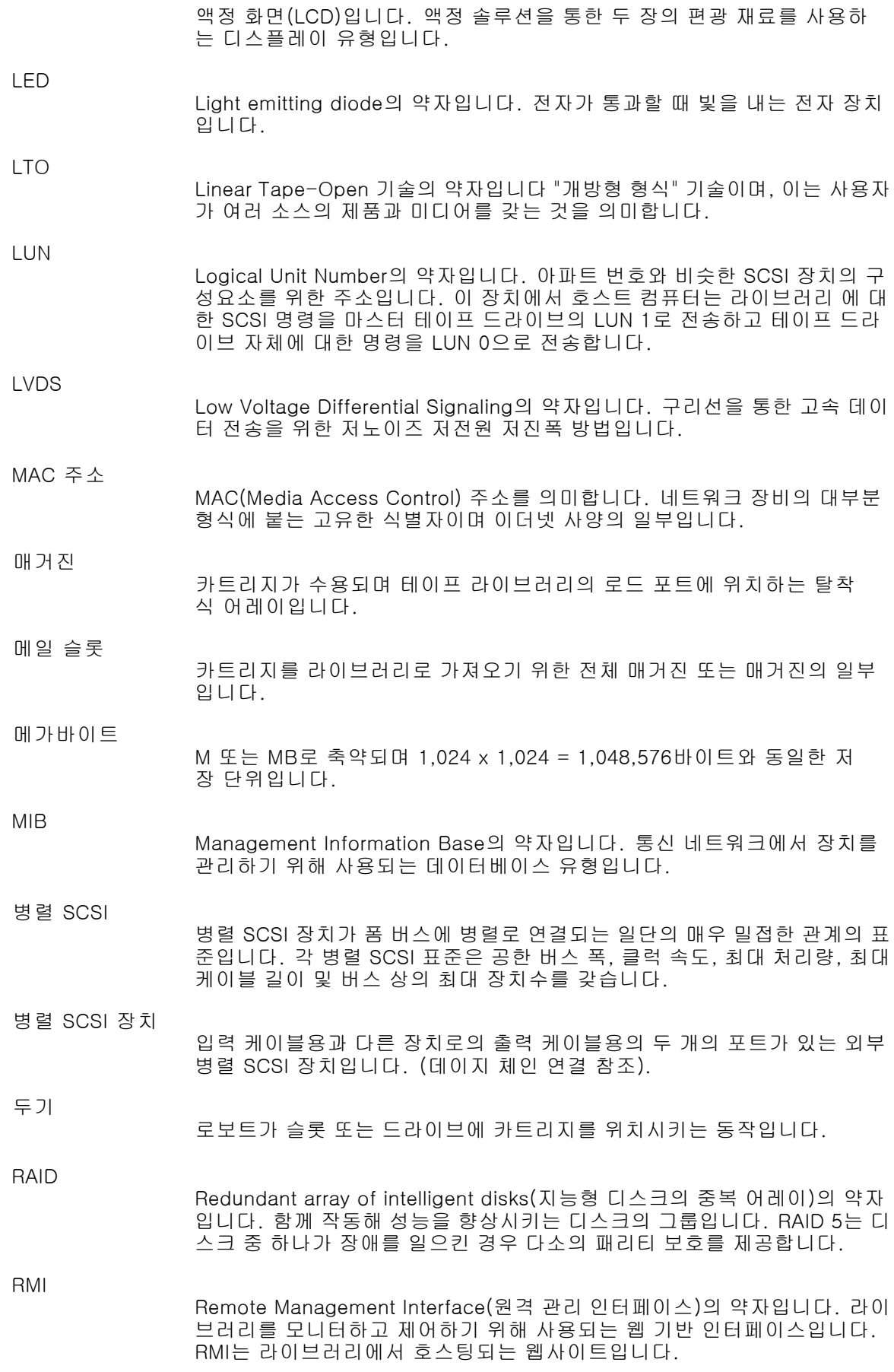

로보트

테이프 카트리지를 매거진과 드라이브 사이에서 이동시키는 전자기계 적 장치입니다.

로보틱 장치 로보틱 구성요소를 포함하며 스토리지 슬롯, 드라이브 및 로드 포트 사이에 서 로보트의 이동을 제어하는 장치입니다.

SAS는

SAS(Serial Attached SCSI)의 약자입니다. 디스크 드라이브 및 고성능 테 이프 드라이브를 포함한 직접 연결 스토리지 장치를 위한 컴퓨터 버스 기 술 및 직렬 통신 프로토콜입니다.

**SCSI** scuzzy로 발음하며 Small Computer System Interface의 약자인 대량 저장 장치와 다른 장치 사이에 데이터를 전송하기 위한 표준 인터페이스 및 명령 세트입니다. 테이프 라이브러리를 작동하기 위해 SCSI 명령을 사용하는 호 스트 컴퓨터입니다. 모델에 따라 호스트 컴퓨터와 테이프 드라이브 사이의 물리적 연결은 병렬 SCSI, SAS 또는 파이버 채널 인터페이스를 사용합니다.

- SCSI 주소 SCSI ID를 참조하십시오.
- SCSI 장치 SCSI 인터페이스를 갖춘 컴퓨터 장치입니다. 이 설명서에서 SCSI 장치는 병 렬 SCSI 인터페이스를 갖춘 장치를 의미합니다.
- SCSI ID 병렬 SCSI 버스 상의 각 장치는 내로우 버스에서 0-7이며 와이드 버스에서 0-15의 숫자인 SCSI ID로 구별됩니다.

SE

단일 엔드 SCSI를 의미합니다. 신호가 접지를 참조하는 단일 엔드 시그널 링을 사용하는 최초의 SCSI 버스 기술입니다. SE SCSI 버스는 낮은 신호 속도를 갖으며 허용되는 케이블 길이가 훨씬 짧습니다. SE SCSI는 LTO 테이프 드라이브와 함께 사용해서는 안됩니다.

슬롯

테이프 카트리지가 저장되는 매거진 안의 위치입니다. 셀이라고 부르 기도 합니다.

- 테이프 카트리지 컨테이너와 테이프를 구별하지 않고 처리할 수 있는 마그네틱 테이프를 보 관하는 컨테이너입니다. 장치는 데이터 카트리지와 클리닝 카트리지를 사용 합니다. 이 카트리지는 상호 교환할 수 없습니다.
- 테이프 드라이브 마그네틱 테이프를 이동시키며 테이프에 데이터를 기록하고 테이프에서 데 이터를 읽기 위한 메커니즘이 포함된 전자 기계적 장치입니다.

테라바이트

T 또는 TB로 축약되는 저장 단위이며 1,024GB와 동일합니다.

터미네이터

병렬 SCSI 체인의 끝에 위치하는 마지막 장치는 커넥터에 대해 터미네 이터로 종단되어야 합니다. 적절한 터미네이터가 병력 SCSI 장치와 함 께 제공됩니다.

 $\cup$ 

```
섀시 높이의 단위입니다. 랙에서 1U는 44.45mm(1.75인치)입니다.
```
USB

범용 직렬 버스(Universal Serial Bus)의 약자입니다. 장치를 인터페이스하 기 위해 사용되는 직렬 버스 표준입니다.

World Wide ID WWN(World Wide Name)이라고도 하는 Fiber Channel 또는 SAS 스토리지 네트워크의 고유 식별자입니다. 처음 3바이트는 IEEE OUI(Organizationally Unique Identifier)에서 파생되어 제조업체 또는 공급업체를 구별합니다. 나 머지 5바이트는 공급업체에서 할당합니다.

웜(Worm)

Write Once Read Many times의 약자로 데이터를 기록하고 추가할 수 있지 만 데이터를 변경할 수는 없는 광 기록 시스템의 등급입니다.

# 시H O |

기호 각 부분 보관, [199](#page-198-0) 올바른 취급, [199](#page-198-0) 이동, [199](#page-198-0) 경고 구성 RMI, [78](#page-77-0) 랙 안정화, [16](#page-15-0) 레이저, 방사선, [188](#page-187-0) 관리자 암호 null로 복원 RMI, [78](#page-77-0) 변경 RMI, [76](#page-75-0) SL24, [96](#page-95-0) SL48, [123](#page-122-0) 설정 SL24, [96](#page-95-0) SL48, [123](#page-122-0) 구성 SCSI ID RMI, [72](#page-71-0) SL24, [97](#page-96-0) SL48, [122](#page-121-0) 경고 RMI, [78](#page-77-0) 관리자 암호 RMI, [76](#page-75-0) SL24, [96](#page-95-0) SL48, [123](#page-122-0) 관리자 암호 복원 RMI, [78](#page-77-0) 광섬유채널 드라이브 포트 RMI, [72](#page-71-0) SL24, [97](#page-96-0) SL48, [122](#page-121-0) 날짜 및 시간 RMI, [77](#page-76-0) SL24, [100](#page-99-0) SL48, [124](#page-123-0) 네트워크 RMI, [73](#page-72-0) SL24, [100](#page-99-0) SL48, [123](#page-122-0) 네트워크 관리 RMI, [75](#page-74-0) 논리 라이브러리, [68](#page-67-0) SL24, [95](#page-94-0) SL48, [121](#page-120-0) 라이브러리 RMI, [68](#page-67-0) SL24, [99](#page-98-0) SL48, [121](#page-120-0) 마스터 드라이브

RMI, [68](#page-67-0) SL24, [98](#page-97-0) SL48, [121](#page-120-0) 메일 슬롯 RMI, [68](#page-67-0) SL24, [96](#page-95-0) SL48, [121](#page-120-0) 바 코드 보고 형식 RMI, [68](#page-67-0) SL24, [97](#page-96-0) SL48, [123](#page-122-0) 복원 SL48, [124](#page-123-0) 예약 슬롯 RMI, [68](#page-67-0) SL24, [96](#page-95-0) SL48, [121](#page-120-0) 오류 로그 모드 RMI, [77](#page-76-0) 이벤트 알림 매개변수 RMI, [78](#page-77-0) 자동 청소 RMI, [68](#page-67-0) SL24, [101](#page-100-0) SL48, [122](#page-121-0) 저장 SL48, [124](#page-123-0) 제조시 기본 설정값 복원 RMI, [78](#page-77-0) SL24, [102](#page-101-0) SL48, [123](#page-122-0) 규격 적합성 정보 번호, [187](#page-186-0) 통지 BSMI, [189](#page-188-0) EU(유럽 연합), [189](#page-188-0) HP 시리즈 번호, [187](#page-186-0) IEC EMC 선언문, 국제적, [188](#page-187-0) 레이저, [188](#page-187-0) 변경 사항, [188](#page-187-0) 일본 , [190](#page-189-0) 차폐 케이블, [188](#page-187-0) 캐나다 , [188](#page-187-0) 클래스 A, [187](#page-186-0) 클래스 B, [187](#page-186-0) 한글, [190](#page-189-0) 기술 지원 Sun, [16](#page-15-0) 서비스 로케이터 웹사이트, [16](#page-15-0) 날짜 및 시간 설정 RMI, [77](#page-76-0) SL24, [100](#page-99-0) SL48, [124](#page-123-0) 납품용 잠금 장치, [35](#page-34-0)

논리 라이브러리 구성, [68](#page-67-0) 설정 SL24, [95](#page-94-0) 대만 EPA 배터리 재활용 및 폐기, [190](#page-189-0) 도움말 가져오기, [16](#page-15-0) 독자, [15](#page-14-0) 드라이브 상태 SL24, [88](#page-87-0) SL48, [119](#page-118-0) 라이브러리 모드 RMI, [68](#page-67-0) SL24, [99](#page-98-0) SL48, [121](#page-120-0) 랙 안정화 경고, [16](#page-15-0) 레이저 규제 준수 정보, [188](#page-187-0) 방사선, 경고, [188](#page-187-0) 로그 파일 보기 RMI, [84](#page-83-0) SL24, [111](#page-110-0) SL48, [128](#page-127-0) 마루 매트, 정전기 발산, [199](#page-198-0) 매거진, [51](#page-50-0) 슬롯 번호, [52](#page-51-0) 잠금 해제 및 교체 RMI, [81](#page-80-0) SL24, [104](#page-103-0) SL48, [125](#page-124-0) 메일 슬롯 열기 SL48, [116](#page-115-0) SL24, [91](#page-90-0) 문서 범례, [15](#page-14-0) 백업 응용프로그램 병렬 SCSI 문제 해결, [131](#page-130-0) 범례 문서, [15](#page-14-0) 텍스트 기호, [15,](#page-14-0) [36](#page-35-0) 병렬 SCSI 요구사항, [19](#page-18-0)

복구 끼어있는 테이프 제거, [135](#page-133-0) 부트 스트랩, 사용, [199](#page-198-0) 설치 구성, [45](#page-44-0) 납품용 잠금장치 제거, [35](#page-34-0) 랙 장착, [36](#page-35-0) 병렬 SCSI 구성 계획, [30](#page-29-0) 선적용 락을 제거하기, [182](#page-181-0) 연결 확인, [46](#page-45-0) 위치 선택, [33](#page-32-0) 장치 연결, [42](#page-41-0) 제품 구성요소 확인, [35](#page-34-0) 커버 설치, [39](#page-38-0) 테이프 카트리지 레이블 부착 및 로딩, [46](#page-45-0) 포장 풀기, [34](#page-33-0) 호스트 준비, [29](#page-28-0) 손목 스트랩 사양, [199](#page-198-0) 사용, [199](#page-198-0) 스트랩, 접지 부트, [199](#page-198-0) 토우, [199](#page-198-0) 힐, [199](#page-198-0) 안전 정보, [190](#page-189-0) 암호 기본, [56](#page-55-0) 오류 로그 모드 구성 중 RMI, [77](#page-76-0) 운반용 잠금 장치, [182](#page-181-0) 웹사이트 Sun, [16](#page-15-0) 유럽 연합 규제 준수 지침, [189](#page-188-0) 이벤트 알림 매개변수 구성 중 RMI, [78](#page-77-0) 일련 번호, 규제 준수, [187](#page-186-0) 자동 청소 구성 중 RMI, [68](#page-67-0) SL24, [101](#page-100-0) SL48, [122](#page-121-0)

작동 매거진 교체 RMI, [81](#page-80-0) SL24, [104](#page-103-0) SL48, [125](#page-124-0) 매거진 잠금 해제 RMI, [81](#page-80-0) SL24, [104](#page-103-0) SL48, [125](#page-124-0) 암호 잠금 설정 SL24, [107](#page-106-0) SL48, [126](#page-125-0) 인벤터리 업데이트 RMI, [81](#page-80-0) SL24, [106](#page-105-0) SL48, [126](#page-125-0) 재부팅 RMI, [83](#page-82-0) SL24, [106](#page-105-0) SL48, [128](#page-127-0) 테이프 드라이브 청소 RMI, [85](#page-84-0) SL24, [104](#page-103-0) SL48, [127](#page-126-0) 테이프 이동 RMI, [80](#page-79-0) SL24, [105](#page-104-0) SL48, [118](#page-117-0) 장치 드라이버 SAS 문제 해결, [132](#page-131-0) 병렬 SCSI 문제 해결, [131](#page-130-0) 재부팅 RMI, [83](#page-82-0) SL24, [106](#page-105-0) SL48, [128](#page-127-0) 적합성 선언 , [188](#page-187-0) 전화 번호 주소, [188](#page-187-0)

접지 다음을 위해 제안되는 장비, [199](#page-198-0) 방법, [199](#page-198-0) 스트랩, 착용, [199](#page-198-0) 정보 보기 네트워크 RMI, [62,](#page-61-0) [73](#page-72-0) SL24, [94](#page-93-0) SL48, [120](#page-119-0) 네트워크 관리 RMI, [75](#page-74-0) 드라이브 ID RMI, [60](#page-59-0) SL24, [93](#page-92-0) SL48, [120](#page-119-0) 드라이브 상태 RMI, [64](#page-63-0) 라이브러리 ID RMI, [58](#page-57-0) SL24, [93](#page-92-0) SL48, [119](#page-118-0) 라이브러리 상태 RMI, [63](#page-62-0) 상태 RMI, [57](#page-56-0) SL24, [94](#page-93-0) SL48, [119](#page-118-0) 인벤터리 RMI, [67](#page-66-0) SL24, [92](#page-91-0) SL48, [120](#page-119-0) 제조시 기본 설정값 복원 RMI, [78](#page-77-0) SL24, [102](#page-101-0) SL48, [123](#page-122-0)

지원 Sun Service 링크 RMI, [85](#page-84-0) 드라이브 강제 배출 SL24, [111](#page-110-0) SL48, [128](#page-127-0) 드라이브 전원 상태 RMI, [72](#page-71-0) SL24, [107](#page-106-0) SL48, [127](#page-126-0) 로그 파일 보기 RMI, [84](#page-83-0) SL24, [111](#page-110-0) SL48, [128](#page-127-0) 재부팅 RMI, [83](#page-82-0) SL24, [106](#page-105-0) SL48, [128](#page-127-0) 테스트 실행 RMI, [82](#page-81-0) SL24, [108](#page-107-0) SL48, [127](#page-126-0) 테이프 드라이브 청소 RMI, [85](#page-84-0) SL24, [104](#page-103-0) SL48, [127](#page-126-0) 펌웨어 업그레이드 테이프 SL24, [110](#page-109-0) 펌웨어 업데이트 RMI, [83](#page-82-0) SL24, [109](#page-108-0) SL48, [128](#page-127-0) 캐나다, 규제 준수 정보, [188](#page-187-0) 케이블 FCC 규제 준수 정보, [188](#page-187-0) SAS는, [131](#page-130-0) 병렬 SCSI, [130](#page-129-0) 차폐, [188](#page-187-0) 코드. 전원 코드 참조, [190](#page-189-0) 클래스 A 장비, 캐나다 규제 준수 정보, [188](#page-187-0) 터미네이션 병렬 SCSI, [131](#page-130-0) 테이프 카트리지 구형 버전 호환성, [51](#page-50-0) 레이블 붙이기, [50](#page-49-0) 사용 및 유지관리, [49](#page-48-0) 쓰기 방지, [51](#page-50-0) 종류, [49](#page-48-0) 텍스트에 쓰인 기호, [15](#page-14-0) 토우 스트랩, 사용, [199](#page-198-0) 툴, 전도성 유형, [199](#page-198-0) 펌웨어 버전 확인 RMI, [83](#page-82-0) 업데이트 RMI, [83](#page-82-0) SL24, [109](#page-108-0) SL48, [128](#page-127-0)

폐기, 대만 EPA 배터리, [190](#page-189-0) 한국, 규제 준수 정보, [190](#page-189-0) 호스트 어댑터 SAS 문제 해결, [132](#page-131-0) 병렬 SCSI 문제 해결, [130](#page-129-0) 힐 스트랩, 사용, [199](#page-198-0)

#### A

Avis Canadien, 규제 준수 정보, [188](#page-187-0)

### B

BSMI, 규제 준수 정보, [189](#page-188-0)

### E

ESD(정전기 방전) 방지 수단, [199](#page-198-0) 제품 보관, [199](#page-198-0) 제품 운반, [199](#page-198-0) 추가 정보 얻기, [199](#page-198-0) EU 개인용 가전제품의 폐 장비 폐기, [192](#page-191-0)

### F

FCC 의문사항을 위한 HP 주소, [188](#page-187-0) FCC(미국 연방 통신 위원회) declaration of conformity , [188](#page-187-0) 변경 사항, [188](#page-187-0) 클래스 A 장비, 규제 준수 정보, [187](#page-186-0) 클래스 B 장비, 규제 준수 정보, [187](#page-186-0) 통지, [187](#page-186-0) FCC(미국 연방 통신 위원회). FCC 참조, [187](#page-186-0)

### $H$

HP 일련 번호, [187](#page-186-0) 전화 번호 주소, [188](#page-187-0) HPB 요구 사항, [19](#page-18-0)

I IEC EMC, 국제적 규정 준수 정보, [188](#page-187-0)

### N

Novell 성능 문제 해결, [142](#page-141-0)

O **OCP** 관리자 암호 SL24, [90](#page-89-0) SL48, [115](#page-114-0) 기능 SL24, [86](#page-85-0) SL48, [112](#page-111-0) 라이브러리 상태 SL48, [114](#page-113-0) 메뉴, [114](#page-113-0) SL24, [89](#page-88-0) SL48, [114](#page-113-0) 탐색 버튼 SL48, [113](#page-112-0)

### R

RFI/EMI 커넥터 후드, [188](#page-187-0)

RMI, [55](#page-54-0)

## S

SAS 문제 해결 백업 응용 프로그램, [132](#page-131-0) 장치 드라이버, [132](#page-131-0) 호환성, [132](#page-131-0) SAS 케이블 연결, [131](#page-130-0) SAS 호스트 어댑터 문제 해결, [132](#page-131-0) SNMP 구성 중, [75](#page-74-0) Sun 기술 지원, [16](#page-15-0) Sun Service 링크 RMI, [85](#page-84-0)